### **Ver.20061031 (c) Bonus Slovakia s. r. o.**

### **OBSAH:**

- **Úvod**

# **VŠEOBECNÉ OVLÁDANIE PROGRAMU**

- **Základné ovládacie prvky programu**
- **Práca s výstupnými zostavami**
- **Zobrazenie v mriežke, možnosti a ovládacie tlačidlá**
- **Základné ovládanie pri práci s tabuľkou**

# **ZÁKLADNÉ ČÍSELNÍKY**

- **Číselníky: Strediská/Činnosti/Akcie/Osoby**
- **Číselníky: Firmy**

# **INÉ ČÍSELNÍKY**

- **Číselníky: Kontaktné osoby**
- **Číselníky: Štáty**
- **Číselníky: PSČ**
- **Číselníky: Daňové úrady**
- **Číselníky: Linky**
- **Číselníky: Kľúčové slová**
- **Číselníky: Regióny**
- **Číselníky: Platidlá**
- **Číselníky:Texty**
- **Číselníky: Konštantné symboly**
- **Číselníky: Platobné tituly – Štatistika NBS**
- **Číselníky: Peňažné ústavy**
- **Číselníky: Bankové účty**
- **Číselníky: Meny**
- **Číselníky: Kurzový lístok**
- **Číselníky: Kombinácie**
- **Číselníky: Ceniny**
- **Číselníky: Hodnoty cenín**
- **Číselníky: Typy pošty**

-

# **ŠPECIALIZOVANÉ ČÍSELNÍKY**

- **Číselník: Druhy dokladov UCT**
- **Číselník: Účty**
- **Číselník: Hlavná kniha**
- **Číselník: Koeficienty – krátenia DPH**
- **Číselník: Výkazy vzorce**
- **Číselník: Saldokonto – druhy**
- **Číselník: Analytické účty – Špeciálne zostavy**
- **Číselník: Prevod údajov**
- **Číselník: Knihy**

# **PODVOJNÉ ÚČTOVNÍCTVO**

- **Parametre účtovníctvo**
- **Práca v účtovnom denníku**
- **Funkcie v účtovnom denníku**
- **Kniha došlých faktúr**
- **Kniha odoslaných faktúr**
- **Kniha Zálohových faktúr došlých (ZFD)**
- **Kniha Zálohových faktúr odoslaných (ZFO)**
- **Príkazy na úhradu**
- **Príkazy na úhradu prehľad**

# **ÚČTOVNÍCTVO / ZÁVIERKY**

- **Saldokonto**
- **Plánovanie**
- **Servis**
- **Tlačivá DPH**
- **Výkony**
- **Poznámky**
- **Kniha pošty**

### **KORUNOVÁ A VALUTOVÁ POKLADŇA**

- **Číselník: Pokladňa**
- **KORUNOVÁ POKLADŇA**
- **Pokladničný doklad**
- **Zaúčtovanie pokladničného dokladu**
- **Funkcie**
- **Úhrade KDF a KOF v pokladni**
- **Úhrada DOBROPISU KDF A KOF v pokladni**
- **VALUTOVÁ POKLADŇA**

### **MAJETOK**

- **Práca s číselníkmi majetku**
- **Číselník: Odpisové metódy**
- **Číselník: Typy majetku**
- **Číselník: Pohyby majetku**
- **Číselník: Budovy**
- **Číselník: Druhy majetku**
- **Číselník: Umiestnenie**
- **Číselník: Klasifikácia**
- **Nahratie novej inventárnej karty**
- **Zaradenie počiatočného stavu pre novú kartu**
- **Mesačný odpis majetku**
- **Ročný odpis majetku**
- **Zvýšenie ceny majetku**
- **Zníženie ceny majetku**
- **Presun majetku**
- **Vyradenie majetku – predaj**
- **Vyradenie majetku – likvidácia NN (Nedaňový náklad)**
- **Zmena odpisovej metódy**
- **Zúčtovanie majetku**
- **Evidencia DROBNÉHO MAJETKU**

# **FINANČNÉ ANALÝZY**

- **Výpočet všetkých analýz naraz**
- **Ovládacie prvky Crystal Reports**

# **SKLADOVÉ HOSPODÁRSTVO**

- **Číselník: Sklady**
- **Číselník: Druhy pohybov**
- **Číselné rady dokladov**
- **Číselník: Skupiny**
- **Číselník: Sortiment**
- **Číselník: Účtovne skupiny**
- **Číselník: Základné merné jednotky a číselník Merné jednotky**
- **Číselník: Colný sadzobník**
- **Číselník: Kódy obchodu**
- **Číselník: Dodacie podmienky a číselník Spôsob dopravy**
- **Číselník: Cenové kategórie**
- **Číselník: Recyklačné poplatky**
- **Číselník: Regále**
- **Číselník: Import**

### **SKLADOVÉ KARTY - KMEŇ**

- **Všeobecné informácie**
- **Informácie o záložkách**
- **Cenník**
- **Stav skladu**
- **Položky skladu**
- **Doklady skladu**

# **PRACOVNÝ POSTUP**

- **Ako spraviť a vytlačiť faktúru (príjemku, výdajku ...)**
- **Funkcie v spodnej časti okna**

### - **Objednávky odberateľské**

### - **Objednávky dodávateľské**

### **KOMENTÁRE K NIEKTORÝM TÉMAM**

- **Kurzové rozdiely**
- **Úhrada zahraničnej faktúry vo valutovej pokladni + kurzový rozdiel**
- **Halierové vyrovnanie saldokonto**
- **Nahrávanie PS saldokonta pri prechode z MS DOS**
- **Vyúčtovanie zálohovej faktúry s DPH**

### **ÚVOD**

Vážení používatelia systému Bonus SQL.

Veríme, že táto elektronická príručka Vám pomôže pri základnej orientácii v našom informačnom systéme. Napriek jej pomerne veľkému rozsahu však nie je možné spracovať všetky témy tak, aby vyhovovali každému.

Prípadné námety prosím adresujte na:

[bonus@bns.sk](mailto:bonus@bns.sk)

Ďakujeme.

© Bonus Slovakia s. r. o. 1992-2006

Ing. Ivan Bartl Ing. Miroslav Pálka Ing. Jozef Říha

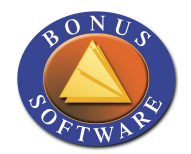

# **ZÁKLADNÉ OVLÁDACIE PRVKY PROGRAMU**

V hornej časti obrazovky sa v horizontálnej lište nachádza hlavné menu a univerzálne ovládacie prvky.

Kliknutím na položky menu spustíme buď priamo program, alebo sa otvorí ďalšia úroveň menu.

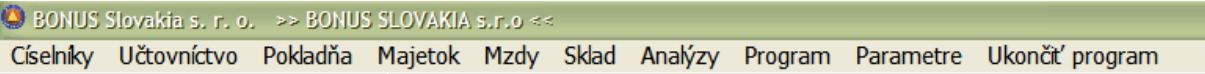

Univerzálne ovládacie prvky:

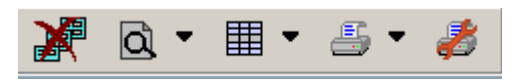

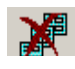

UZATVORENIE OKIEN: Stlačením tlačidla sa uzavrú všetky otvorené okná a program sa ukončí.

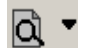

LUPA: Potvrdením tlačidla sa vykoná náhľad (Preview) posledne aktivovanej zostavy v danej oblasti. Šípka nadol zobrazí zoznam zostáv pre okamžitý náhľad.

MRIEŽKA: Slúži na rýchle prezeranie posledne aktivovanej zostavy zo zoznamu 围、 zostáv.

Šípka nadol zobrazí zoznam zostáv pre okamžité prezeranie.

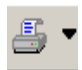

TLAČ: Funkcia pošle posledne aktivovanú zostavu na tlačiareň. Stlačením šípky nadol sa zobrazí zoznam zostáv pre okamžitú tlač.

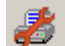

TLAČOVÉ ZOSTAVY :Tlačidlo slúži na definíciu zostáv pre tlač a prezeranie.

Po stlačení tohto tlačidla sa zobrazí okno definície zostáv.

### **Práca s výstupnými zostavami**

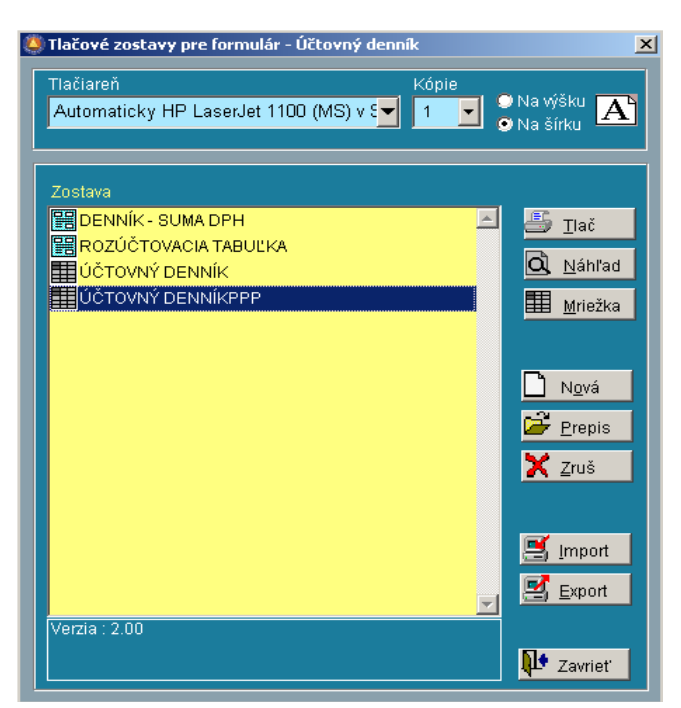

V okne môžete vybrať pre zostavu tlačiareň zo zoznamu tlačiarní, počet kópií, tlač na výšku alebo na šírku.

Zoznam už nadefinovaných zostáv je vidieť v okne "Zostava". Na požadovanú zostavu sa posuňte kurzorom a cez príslušné tlačidlá si môžete zostavu prezerať, tlačiť, editovať ....

Pri zostavách v okne "Zostava" vidieť dva druhy ikon.

睴 Ikona v tvare mriežky vyjadruje, že sa jedná o zostavu priamo vytvorenú užívateľom s možnosťou okamžitej modifikácie.

Ikona vyjadruje, že sa jedná o tzv. "pevnú" zostavu, ktorá bola špeciálne naprogramovaná a užívateľ takúto zostavu priamo meniť nemôže.

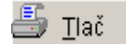

畱

Tlačidlo priamo vykoná tlač zostavy na ktorej je kurzor.

Kliknutím na toto tlačidlo sa vykoná náhľad (Preview) kurzorom vyznačenej zostavy. Priamo z okna náhľadu je možná aj tlač zostavy.

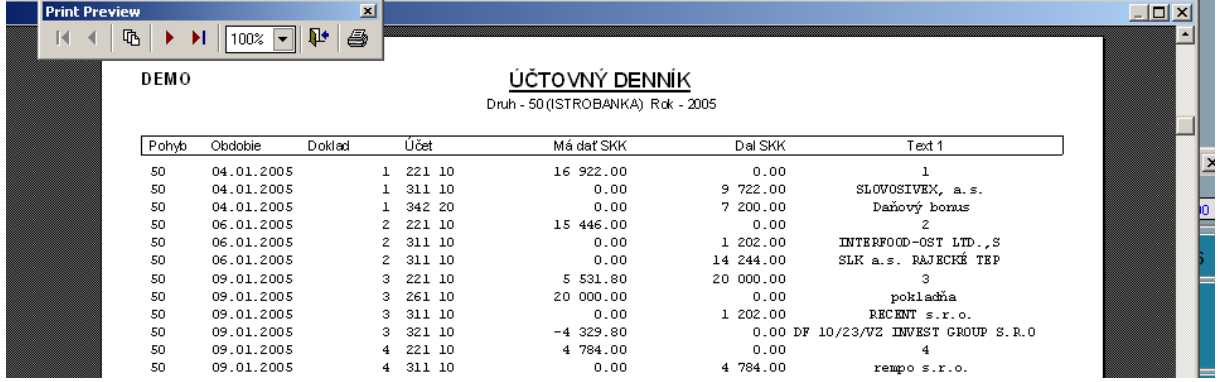

V náhľade je pomocou šípok možný pohyb po stránkach vpred a vzad, skok na začiatok, skok na koniec. Kliknutím na ikonku tlačiarne sa priamo z náhľadu zostava vytlačí.

單 Mriežka Tlačidlo slúži na zobrazenie tlačovej zostavy vo forme mriežky

Nová

Voľba umožňuje tvorbu novej zostavy. Po potvrdení tlačidla sa objaví okno, v ktorom máte možnosť zadať rôzne parametre zostavy

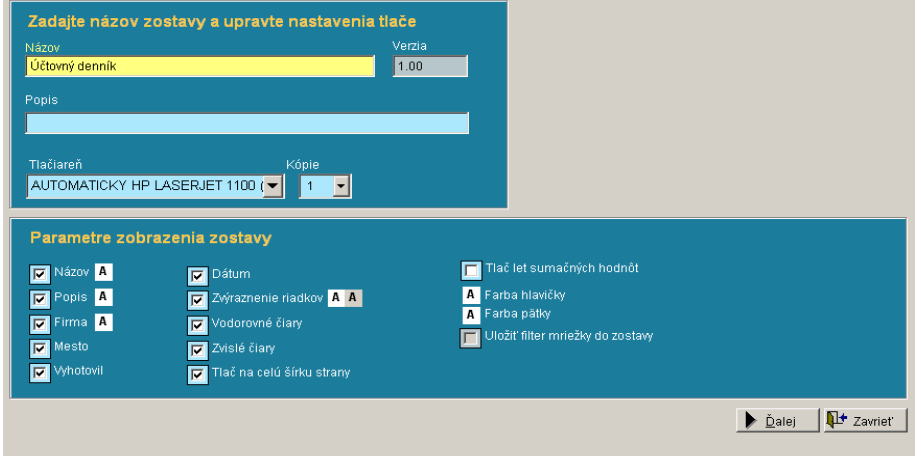

Zaškrtnutím alebo odškrtnutím okienok dosiahnete, že vybraté prvky sa vytlačia alebo nevytlačia na zostave. Pokiaľ sa pri parametri vyskytuje znak  $\overline{A}$ , je možné pre tento parameter zmeniť farbu tlače a to samostatne pre popredie aj pozadie.

Pre lepšiu orientáciu v zostavách doporučujeme nastaviť zvýraznenie riadkov, pričom máte možnosť nastaviť spôsob striedania farieb v zostave.

Výsledná zostava môže potom vyzerať napríklad nasledovne:

**DEMO** Zvolen

#### ÚČTOVNÝ DENNÍKPPP

Druh - 50 (ISTROBANKA) Rok - 2005

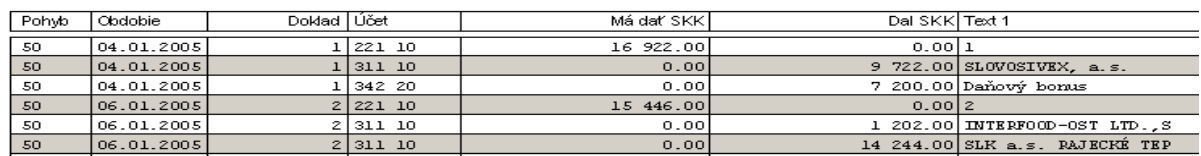

 $Q$  Náhľad

V príklade je vidieť inverzné striedanie riadkov, čo zlepšuje čitateľnosť zostavy. Venujte tiež pozornosť zadaniu správnej tlačiarne pre zostavu.

Stlačením tlačidla  $\Box$  palej sa dostanete na ďalšiu obrazovku definície zostáv.

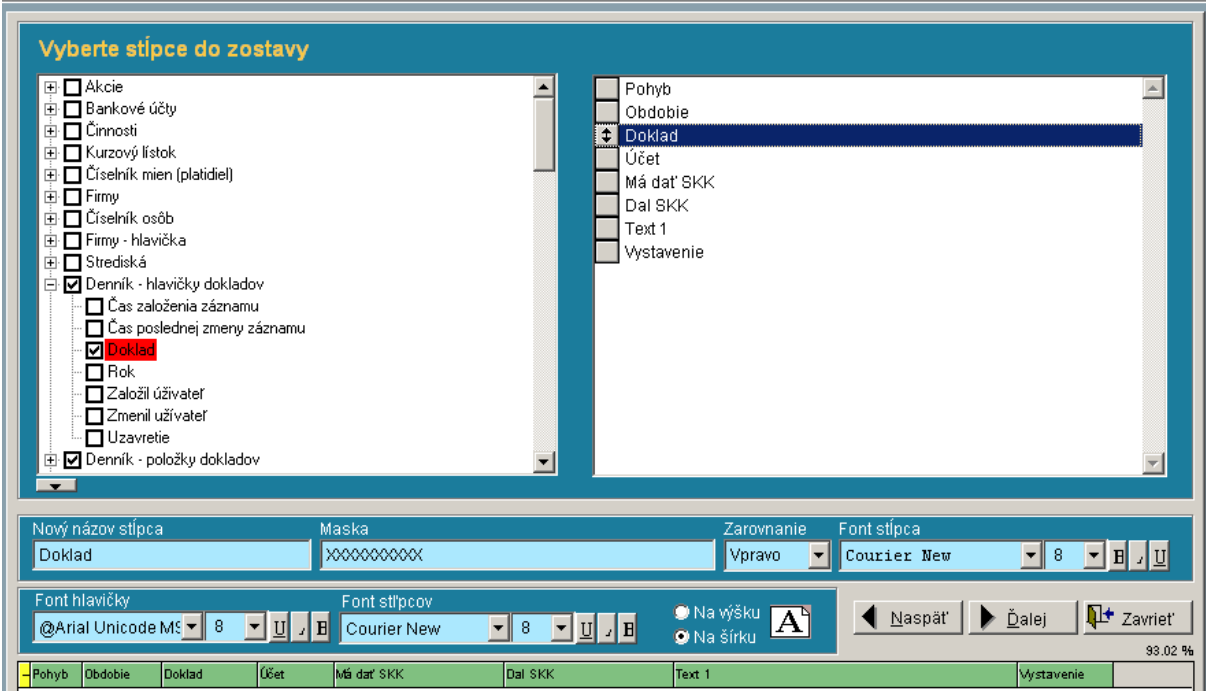

V ľavej časti obrazovky je v okne umiestnený zoznam tabuliek, z ktorých je možné vyberať položky pre zobrazenie.

### **⊞** Strediská

白 M Denník - hlavičky dokladov □ Čas založenia záznamu □ Čas poslednej zmeny záznamu **▽**Doklad  $\cdot \Box$  Rok

Kliknutím na znamienko + sa vždy rozbalí zoznam položiek príslušnej tabuľky a vedľa názvu tabuľky sa objaví znamienko -. Kliknutím naň sa zoznam položiek skryje. Vybraté položky sú v okienku zaškrtnuté.

V pravom okne je zoznam už vybratých položiek v poradí, v akom budú na zostave. Ak chcete poradie vybratých položiek zmeniť, stačí v pravom okne kliknúť ľavým tlačidlom myši na šedom štvorčeku vedľa názvu, podržať tlačidlo myši stlačené a potiahnuť položku na požadované miesto. Pustením tlačidla myši sa položka premiestni. Pri posune kurzorom v pravom okne vybratých položiek sa zároveň v spodnej časti obrazovky objavujú parametre – názov, maska, zarovnanie atď. – ktoré je možné meniť.

Stlačením klávesy DEL v pravom okne sa vybratá položka zruší.

V spodnom riadku okna je v pásiku grafické zobrazenie šírky zostavy vzhľadom na nastavenú stránku (na výšku, na šírku). Pokiaľ sa zostava zmestí na stránku, je pásik zelenej farby, ak sa prekročí šírka stránky, prefarbí sa na červeno.

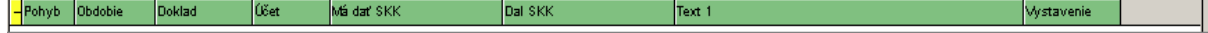

Šírka vybratých položiek sa dá meniť dvoma spôsobmi. Buď sa v pravom okne nastavíme kurzorom na položku, a v spodnej časti obrazovky sa priamo zmení maska. Druhý – rýchlejší spôsob sa vykonáva priamo v grafickom pásiku v spodnej časti obrazovky, kde nastavením sa myšou na rozhranie položiek môžeme šírku položky priamo meniť.

Stlačením tlačidla  $\sum_{\Delta}$  sa dostanete na ďalšiu obrazovku definície zostáv.

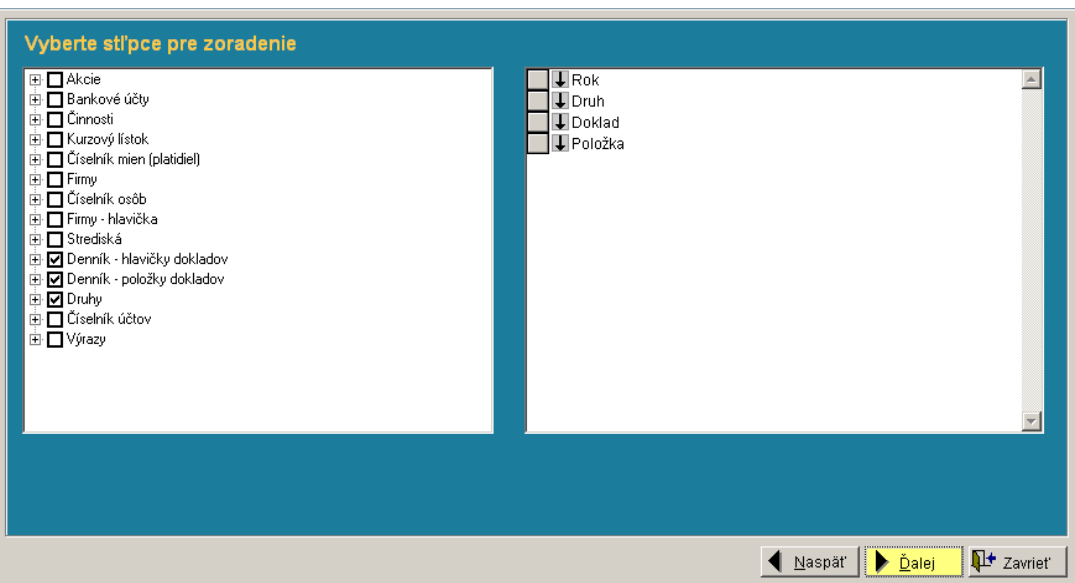

V tejto obrazovke je možný výber položiek pre zoradenie. V ľavom okne sa vyberajú položky pre zoradenie z ľubovoľnej tabuľky, v pravom okne sú zobrazené už vybraté položky, podľa ktorých bude výsledná zostava zoradená.

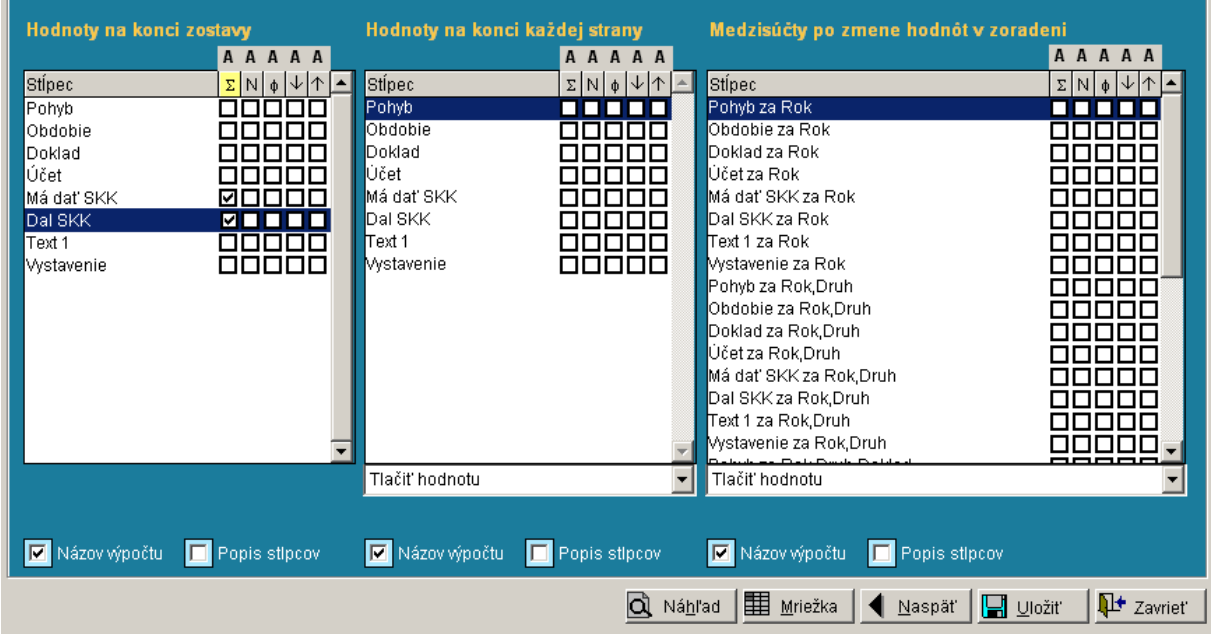

V tejto obrazovke máte možnosť nastaviť ľubovoľné sumácie, pričom v piatich stĺpcoch je možné nastaviť zistenie sumy, počtu výskytov, aritmetického priemeru, najnižšej hodnoty, najvyššej hodnoty.

Kliknutím na znak A máte možnosť nastaviť farebnú schému tlačenej sumácie.

#### A A A A A<br>∑N | o | ↓ | ↑ <mark>A Stípeo</mark> Stipec<br>Pohyb<br>Obdobie<br>Doklad<br>Účet<br>Má dat SKK<br>DoLSKK Výber farb  $|?|X|$  $\frac{1}{\sqrt{2}}$  Zavriet  $\Omega$ Dal: ш - -Text 1<br>Vystavenie **FIFITH Wystavenie** 医直肠周炎 **TTTTT** ■■■■■  $\begin{tabular}{|c|c|c|c|} \hline \multicolumn{3}{c}{\textbf{Vlastní barys}}\\ \hline \multicolumn{3}{c}{\textbf{I}} & \textbf{I} & \textbf{II} & \textbf{III} & \textbf{III} & \textbf{III}\\ \hline \multicolumn{3}{c}{\textbf{I}} & \textbf{III} & \textbf{III} & \textbf{III} & \textbf{III} & \textbf{III}\\ \hline \multicolumn{3}{c}{\textbf{I}} & \textbf{III} & \textbf{III} & \textbf{III} & \textbf{III} & \textbf{III}\\ \hline \multicolumn{3}{c}{\textbf{I}} & \$ **FEEEEEE** Tlačiť hodnotu Definovat vlastní barvy > OK Storno výpočtu **II.** Popis stipco M<br>Názov **V** Náz

#### *Nastavenie farebnej schémy sumácie*

#### **Možnosti nastavenia súčtov**

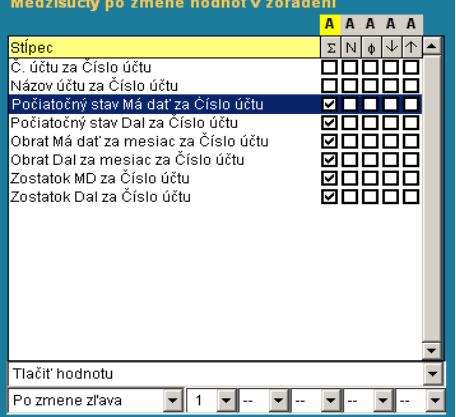

Pri vhodnom zoradení zostavy je možné nastaviť sumáciu nielen za celý kľúč, ale aj pri zmene n – znakov zľava v kľúči. V tomto príklade sa teda bude sumácia vykonávať aj pri zmene účtovnej triedy. Ak by sme chceli aj sumáciu pri zmene syntetiky, do druhého vstupu napíšeme číslicu "3". Sumácia pri zmene každého účty by vyžadovala zapísať do tretieho vstupu číslicu 5 (pri päťmiestnej analytike alebo 6 pri šesťmiestnej analytike.)

#### **Náhľad tlačovej zostavy**

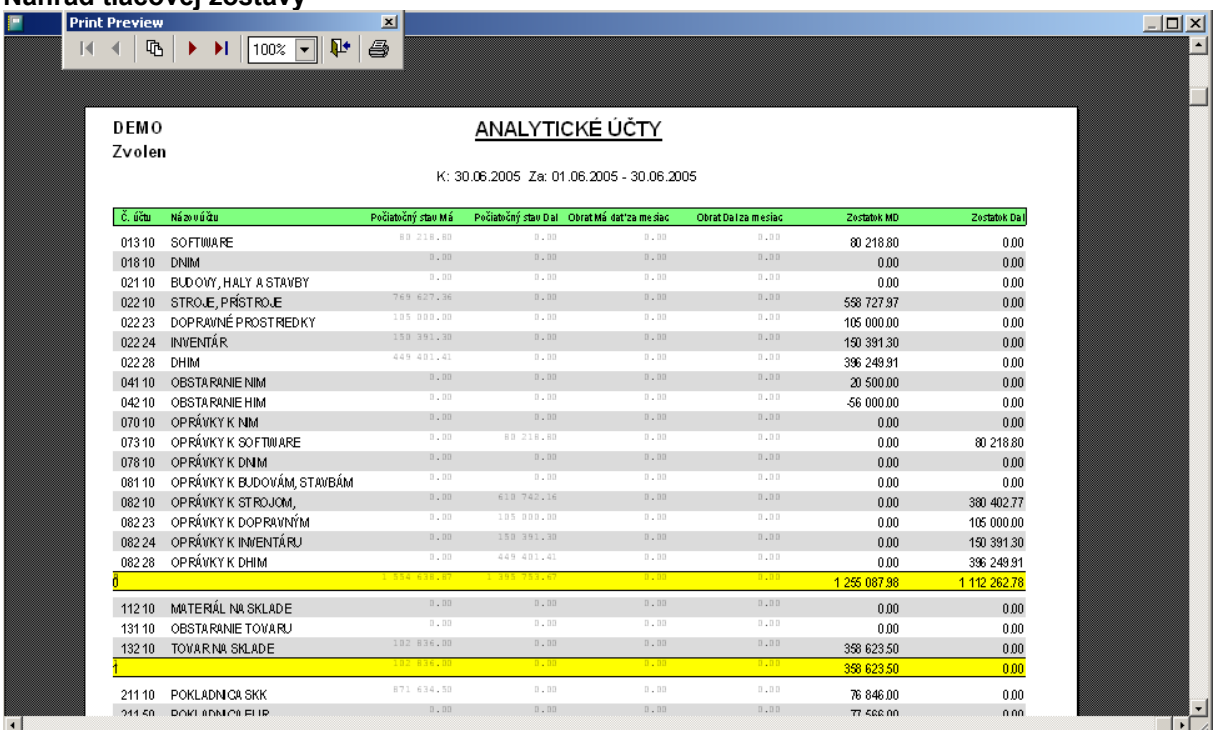

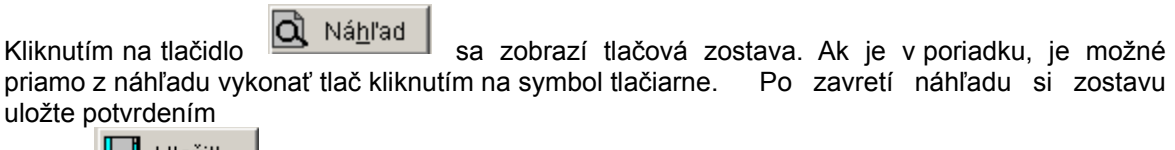

tlačidla **La Uložit** 

X Zruš

V prípade, že zostavu ešte potrebujete upraviť, môžete sa do nej dostať potvrdením tlačidla. ◀ Naspäť .

Do zostavy sa môžete dostať aj opätovným prepisom.

Prepis V okne definície zostáv slúži na prepis už nadefinovanej zostavy.

Tlačidlo je určené na výmaz existujúcej zostavy zo zoznamu zostáv.

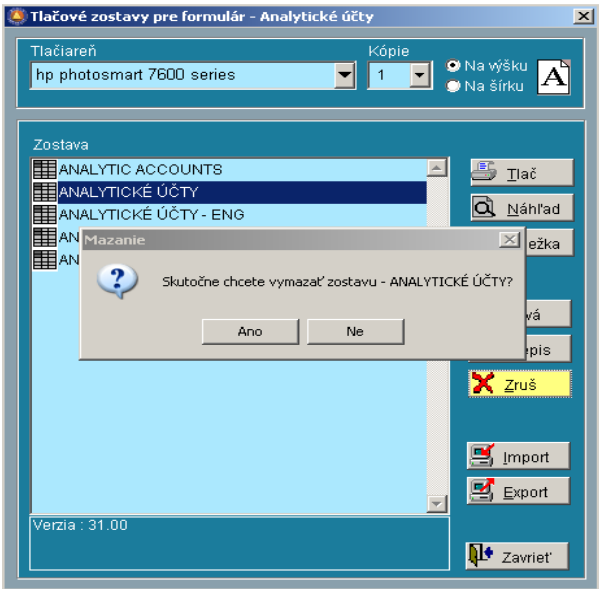

 $\mathbf{F}$  Import  $\vert$  Tlačidlo je určené na import existujúcej zostavy z inej firmy.

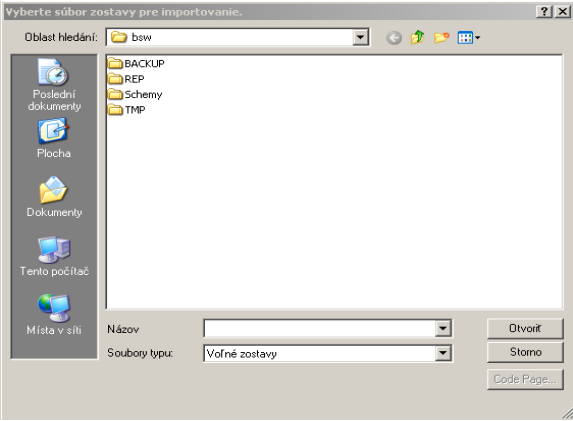

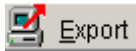

 $|$ Tlačidlo je určené na export zostavy do zadanej cesty.

Tavrieť | Tlačidlo je určené na ukončenie práce.

### **Zobrazenie v mriežke, možnosti a ovládacie tlačidlá**

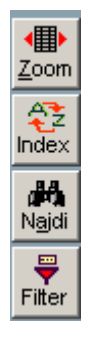

V ľavej časti obrazovky vedľa zobrazenia údajov sa nachádzajú ovládacie prvky – tlačidlá.

Tieto sú určené na základné ovládanie zobrazenia, zoradenie, vyhľadávanie a filtrovanie.

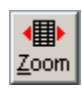

### **Použitie tlačidla Zoom**

Pri stlačení tohto tlačidla sa zväčší zobrazenie na veľkosť okna. Opätovné stlačenie tlačidla Zoom vráti pôvodnú veľkosť zobrazenia.

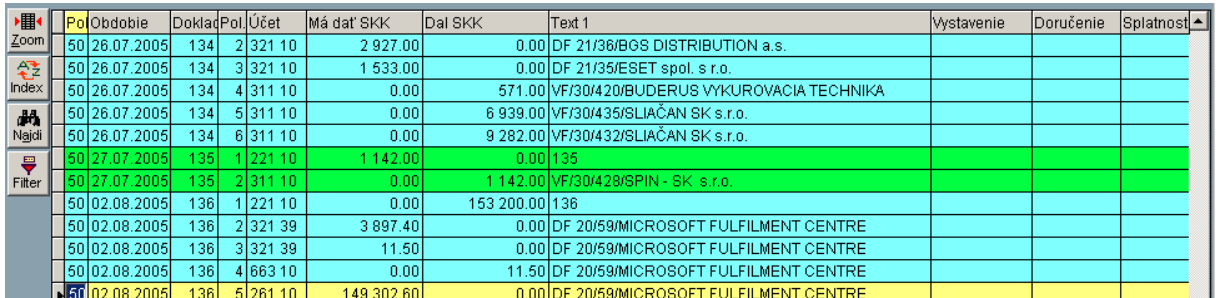

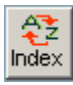

#### **Tlačidlo je určené na zmenu zoradenia v zobrazení**

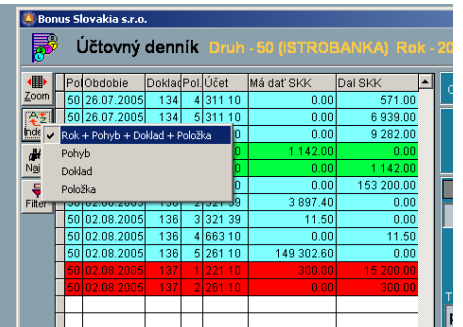

Možnosti zoradenia cez túto funkciu sú pevne určené. Okrem toho je možné nastaviť ľubovoľné zoradenie tabuľky dvojitým kliknutím v záhlaví ktoréhokoľvek stĺpca.

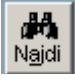

.

Funkcia umožňuje vyhľadávať ľubovoľný údaj.

Po stlačení tlačidla sa objaví okno, ktoré slúži na zadanie podmienok hľadania a zároveň zobrazí výsledky hľadania. V bežnej praxi však nie je nutné túto funkciu používať, stačí poklikať v záhlaví stĺpca, ktorý chceme prehľadávať, tým dosiahneme zoradenie podľa tohto stĺpca, kliknúť na ľubovoľný riadok v tomto stĺpci a rovno na klávesnici zadať hľadaný údaj. Program vykoná senzitívne vyhľadávanie, to znamená, bude hľadanie postupne upresňovať podľa zadanej podrobnosti kľúča .

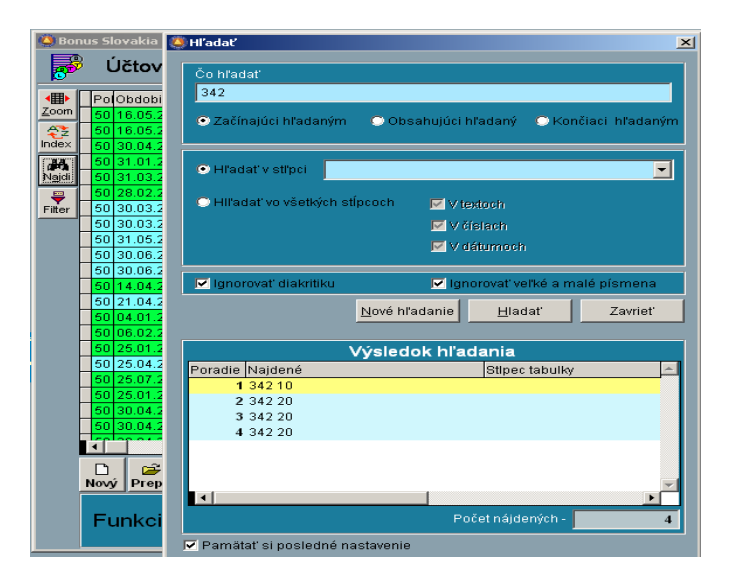

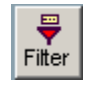

Funkcia je určená na jednoduché filtrovanie údajov v zobrazení.

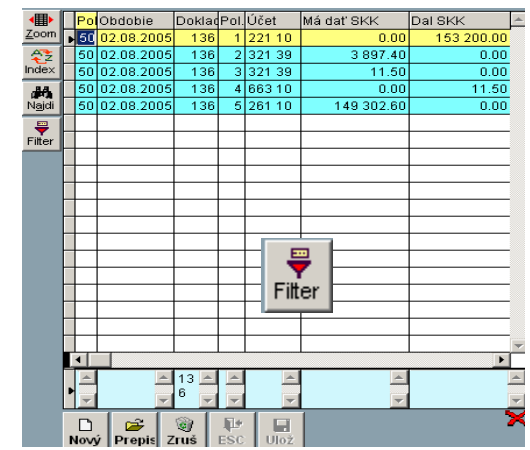

Po kliknutí na tlačidlo sa v spodnej časti okna pod každým stĺpcom objavia okienka, do ktorých je možné zadať podmienku filtrovania. V zobrazenom príklade sme zadali napríklad číslo dokladu "136". Po opätovnom kliknutí na plochu obrazovky sa uskutoční filtrácia údajov.

Zrušenie filtra dosiahnete opätovným kliknutím na tlačidlo

#### PolObdobie DokladPol. Účet Má dať SKK Dal SKK ⊺∡  $\frac{1}{221.10}$ 892  $\overline{13}$ 343.80 98 616.0  $\overline{133}$  $\frac{1}{31110}$  $\overline{0.0}$  $571.0$  $\overline{0.0}$  $1321.0$  $\overline{133}$  $431110$  $122110$ 16 792.00 4 4 6 0.00 50 26 07 2005  $-134$ 2927.00  $-134$ 2 321 10  $0.00$ 50 26 07.2005  $7.200$ 134 321.10 1.533.00  $0.00$  $\frac{1}{134}$  $571.00$ 50.28  $07.2005$ 4 311 10  $0.00$ 50 26.07.200  $-134$  5311.10  $0.00$ **B** 939.00 50 26.07.2005  $134$  6 311 10  $\overline{0.00}$ 9 2 8 2 . 0 0  $42.0$  $13<sub>3</sub>$  $\frac{1}{221}$  10 1142.00  $7.200$  $\overline{136}$  $\frac{1}{31110}$  $\overline{0.0}$  $0.00$ 153 200.00  $50|02$ 08.200 136 122110 232139 50 02.08.200 136 3897.40  $0.00$ 50 02.08.200 136 3 321 39  $11.50$  $0.00$  $466310$  $0.00$  $11.50$ 50 02.08.200  $136$ 149 302.60  $136$  $526110$  $0.00$ 50 02.08.2005 ΠT

**Zobrazenie údajov v zobrazovacej mriežke, nastavenie, úpravy**

Zobrazenie údajov v zobrazovacej mriežke je voliteľné, každý užívateľ si môže nastaviť, ktoré stĺpce a v akom poradí budú zobrazené, aký bude formát zobrazenia, šírka stĺpcov atď.

Všetky vykonané zmeny sa dajú uložiť pre budúce zobrazenie.

Úpravu zobrazenia je možné vykonať buď myšou alebo cez menu.

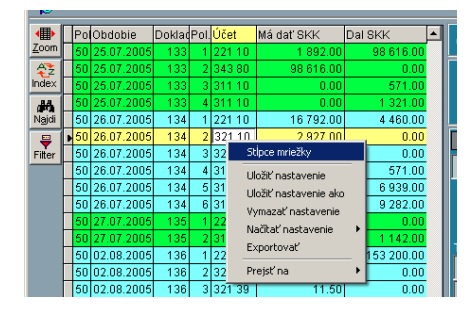

Po kliknutí pravým tlačidlom na ploche zobrazenia sa objaví menu pre výber a úpravu stĺpcov.

Po kliknutí na položku menu Stĺpce mriežky sa objaví obrazovka s dvomi oknami, kde máte možnosť vybrať stĺpce pre zobrazenie.

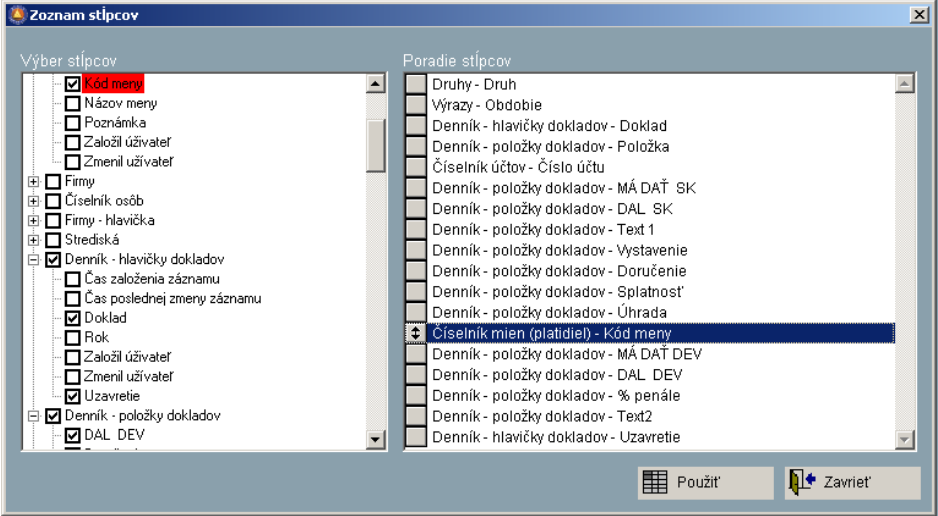

V ľavom okne je zoznam tabuliek a ich položiek, v pravom okne je zoznam vybratých položiek pre zobrazenie. Ak v okne vybratých položiek potrebujete zmeniť poradie, jednoducho uchopte položku myšou v šedom štvorčeku a premiestnite ju na ľubovoľnú pozíciu. Výmaz už vybratej položky dosiahnete stlačením klávesy DEL na tejto položke. Pokiaľ ste spokojní s uskutočneným výberom, stlačte tlačidlo POUŽIŤ.

POZOR !!! Pokiaľ chcete, aby zostava bola zapamätaná natrvalo, musíte opätovne kliknúť pravým tlačidlom myši na ploche zobrazenia a zadať "ULOŽIŤ NASTAVENIE."

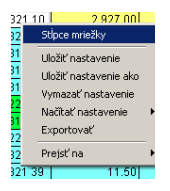

Tiež je možné uloženie nastavenia pod iným názvom, načítanie už existujúceho nastavenia alebo jeho výmaz.

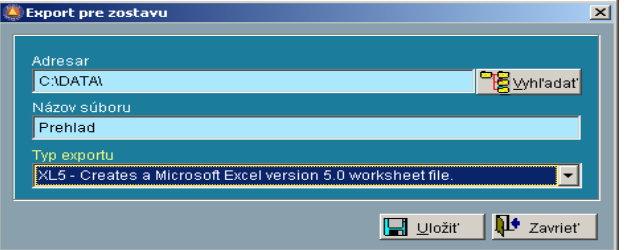

Užívateľ môže uskutočniť aj export zostavy do rôznych formátov.

Zmeny zobrazenia sa môžu robiť aj priamo v zobrazovacej mriežke. Poradie stĺpcov môžete zmeniť uchopením príslušného stĺpca v záhlaví myšou a následným presunom vľavo alebo vpravo.

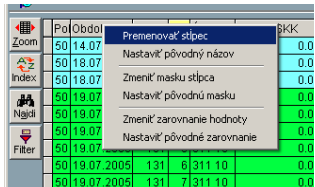

Kliknutím pravým tlačidlom myši v záhlaví stĺpca vyvoláte menu, ktoré umožní zmenu parametrov stĺpca.

Ak chcete, aby zmena bola trvalá, nezabudnite kliknúť myšou na ploche zobrazenia a uložiť nastavenie.

### **Základné ovládanie pri práci s tabuľkou**

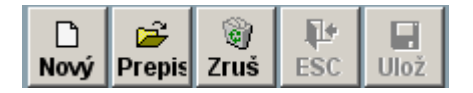

Tieto funkcie predstavujú základné ovládacie prvky pri práci s ktoroukoľvek tabuľkou. Jednotlivé tlačidlá sú, alebo nie sú prístupné, podľa toho, či je záznam rozpracovaný, alebo nie**.**

- **Funkcia Nový:** Alternatívne klávesa INSERT. Aktivovaním môžeme vytvoriť ľubovoľný nový záznam. **Funkcia Prepis:** Alternatívne klávesa ENTER. Aktivovaním prepisujeme záznam, na ktorom sa práve nachádza kurzor v gride (mriežke). Prepisované hodnoty sa uložia až potvrdení funkciou Ulož (Ctrl+End). Klávesou ESC ukončíme<br>
režim prepisu bez uloženia zmien. bez uloženia zmien.
- **Funkcia Zruš:** Alternatívne klávesa DELETE. Aktivovaním rušíme záznam, na ktorom sa práve nachádza kurzor v gride (mriežke). Aby sa eliminovalo náhodné stlačenie klávesy, program vždy ešte položí kontrolnú otázku, či si skutočne prajeme záznam zrušiť. Zrušený záznam sa nedá (na užívateľskej úrovni) obnoviť. Preto si dobre zvážte, kým vykonáte akciu.

#### **Pozor! Tieto tlačidlá využívajte iba vtedy, pokiaľ je vypnutý ZOOM! Pri zapnutom zoome totiž je aktivované iba prezeranie a systém nemusí fyzicky byť na zázname na ktorom je kurzor!**

- **Funkcia ESC:** Vykoná ukončenie práce pri práve vytváranom (alebo prepisovanom zázname a to bez uloženie zmien. Znamená to, že pokiaľ vytvárame nový záznam a stlačíme ESC, tento záznam sa vôbec nevytvorí. Ak prepisujeme existujúci záznam funkciou prepis, a stlačíme ESC, zmeny sa vôbec neuložia.
- **Funkcia Ulož:** Alternatívne klávesa Ctrl+End. Bežne platí, že pokiaľ vytvárame nový záznam, alebo prepisujeme existujúci záznam záznam sa uloží (resp. zmeny sa uložia) až keď preentrujeme všetky vstupy na koniec. Pokiaľ to logika programu dovo-

lí, je možné počas práce uložiť záznam (alebo zmeny) stlačením kláves Ctrl+End.

### **Základné číselníky**

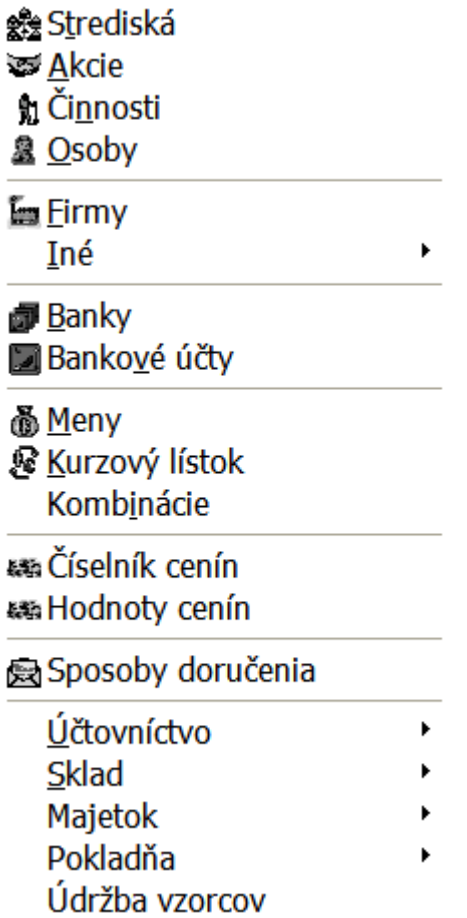

Bez naplnenia a priebežnej práce s číselníkmi nie je možná práca s programom. Najdôležitejšie je naplnenie číselníka firiem , kombinácií a účtov. Naplnenie ostatných číselníkov závisí od toho či sa bude/nebude používať príslušná časť programu.

# **Číselníky : Strediská /Činnosti/Akcie /Osoby**

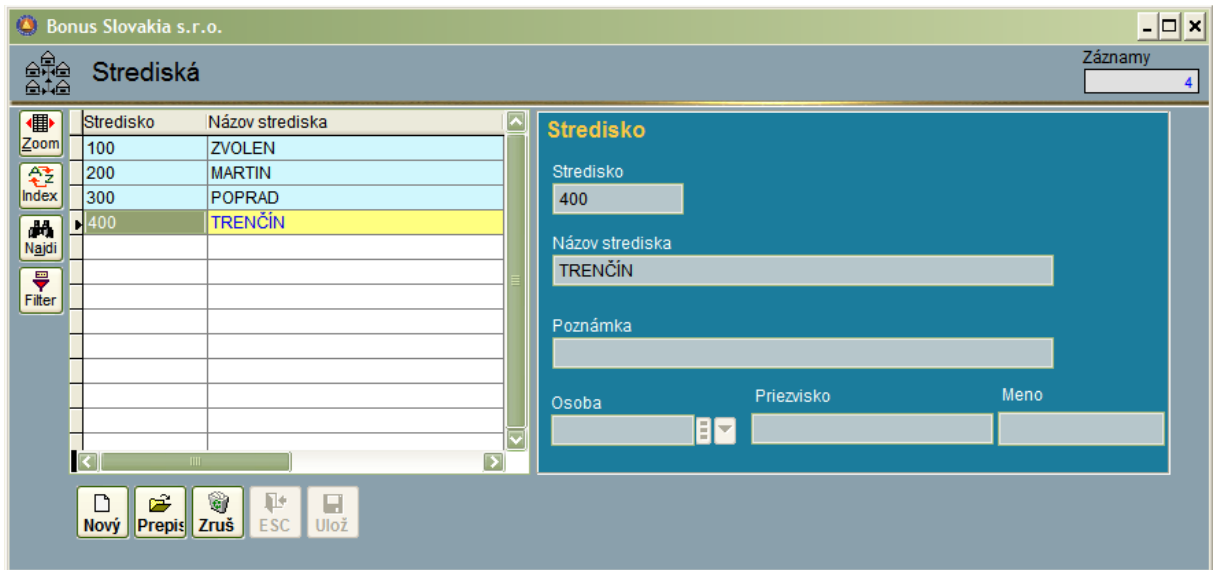

**Číselník stredísk** sa používa pri geografickom členení. Vyhodnocovať je ich možné na presnosť zľava, preto číslovanie stredísk by malo mať v sebe určitú logiku. Napríklad v rámci jedného mesta by mali všetky strediská začínať na rovnakú číslicu. Podobne je to aj

pri číselníku činností a akcií.

V prevažnej väčšine sa využíva strediskové účtovanie na nákladových a výnosových účtoch. Preto je potrebné následne aj zaškrtnúť vlastnosť stredisko aj na každom účte, u ktorého si želáme strediskovú evidenciu.

Samozrejmosťou je aj nastavenie strediskového účtovania v globálnych parametroch pre účtovníctvo (skladové hospodárstvo).

**Číselník činností** sa používa pri členení podľa náplne predmetu činnosti firmy. Príkladom je obchodná firma, ktorá vykonáva súčasne zahraničný dovoz aj servis svojich produktov a je nutné samostatné vyhodnocovanie rentability obchodnej činnosti<br>nei činnosti. a servisnei

**Číselník akcií** sa používa pri členení podľa krátkodobejších akcií firmy, ktoré je potrebné - podobne ako strediská a činnosti vyhodnotiť z hľadiska nákladov a výnosov. Príkladom je stavebná firma, pre ktorú akcie predstavujú jednotlivé stavby. Zatiaľ čo strediská a činnosti existujú a vyhodnocujú sa častokrát počas celej existencie firmy, akcie sú aktívne iba určitý časový úsek a viac sa už neopakujú.

**Číselník osôb** predstavuje zoznam zamestnancov firmy a používa sa najmä na účtoch záväzkov/pohľadávok voči zamestnancom .

### **Číselníky : Firmy**

Číselník firiem patrí medzi najdôležitejšie číselníky a jeho správne vypĺňanie a údržba podstatnou mierou ovplyvňujú kvalitu práce so systémom.

Do číselníka firiem sa vpisujú všetci obchodní partneri. Okrem toho sa tu uvádza aj názov a kompletné údaje vlastníka licencie – firmy, ktoré program používa a to z dôvodu, že tieto údaje sa následne využívajú pri tlači viacerých výstupných zostáv.

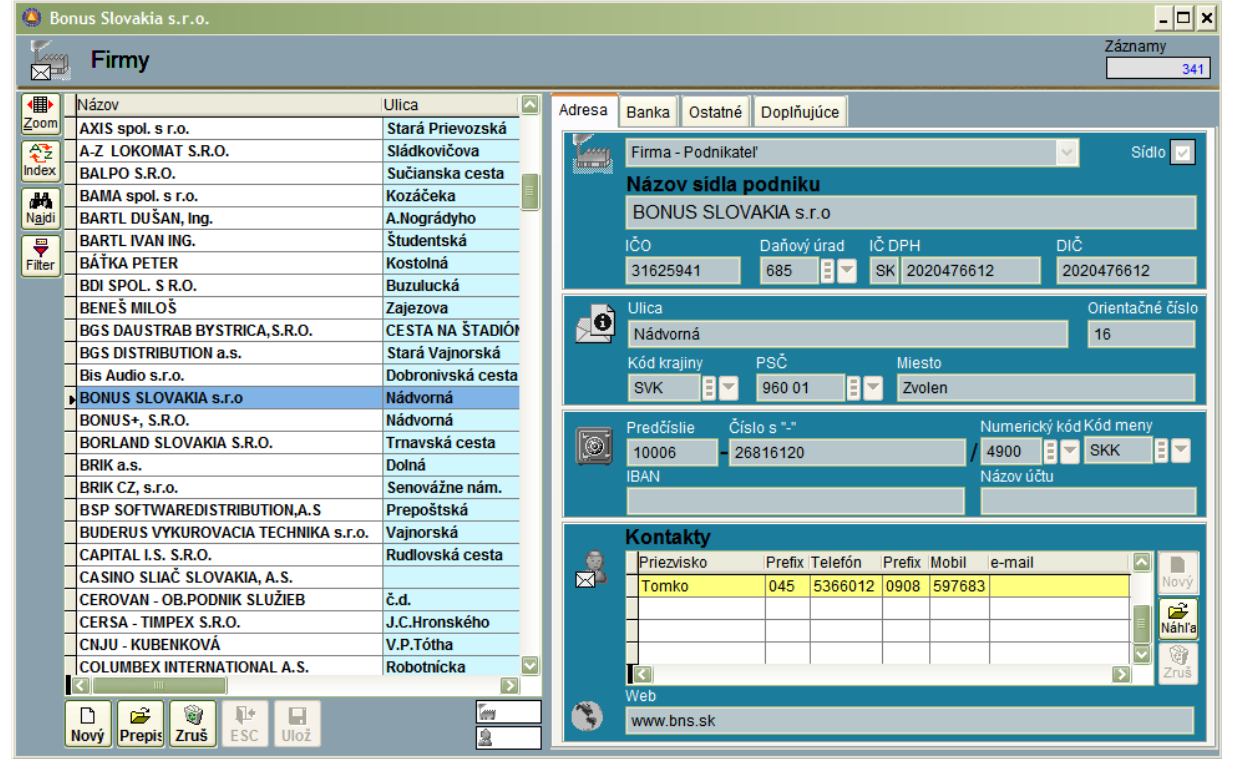

Pri nahrávaní nového záznamu do číselníka, sa otvorí okno s výberom, či sa jedná o firmu-Podnikateľa alebo – Občana/Zákazníka

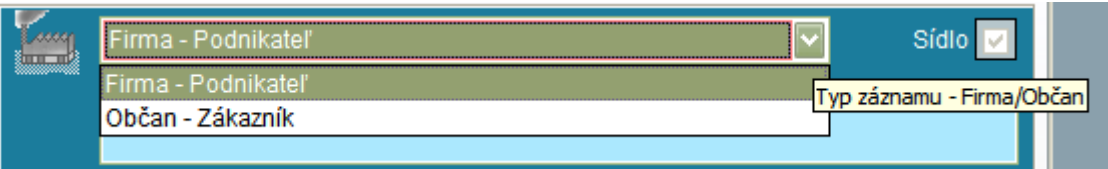

Dôvod toho delenia je nasledovný: V programe ako jednoznačný identifikátor firmy vystupuje IČO. IČO však majú pridelené len právnické osoby (firmy) a fyzické osoby (podnikatelia). V bežnej praxi sa však často vyskytujú prípady, keď je potrebné napr. vystaviť faktúru občanovi - ktorý je iba zákazníkom a nemá pridelené IČO. V takomto prípade systém sám automaticky pridelí interné číslo, ktoré nahradí IČO ako jednoznačný identifikátor.

Ako si môžeme všimnúť, v hornej časti číselníka sa nachádzajú štyri záložky. Je to z dôvodu prehľadnosti vpisovaných údajov a ich delenia na skupiny.

#### Záložka prvá:

Oddiel č.1 Názov firmy a jednoznačné identifikátory: tu sa vypisuje názov podľa Obchodného registra, IČO, nepovinne: číslo miestne príslušného daňového úradu, IČ DPH ak je firma registrovaná ako platiteľ DPH a na záver DIČ (to má pridelené každá PO aj FO)

Oddiel č.2 Adresa: vyplníme samostatne ulicu a orientačné číslo. Ďalšie dva vstupy: Kód krajiny a PSČ sú priamo napojené na číselníky štátov a PSČ. Preto je nutné tieto číselníky mať vyplnené skôr ako začneme s vyplňovaním číselníka firiem.

Oddiel č.3 Bankové spojenie: Hoci každá firma môže mať viac ako jeden bankový účet, sem sa vyplní predvolený bankový účet, ktorý sa používa prednostne. Ďalšie dva vstupy – numerický kód a kód meny sú kontrolované na číselníky bánk a mien – je preto tiež nutné ich naplniť skôr ako pristúpime k vypĺňaniu číselníka firiem. Vstup IBAN sa vyplní automaticky a vstup Názov účtu je nepovinný. Oddiel 4: Kontakty

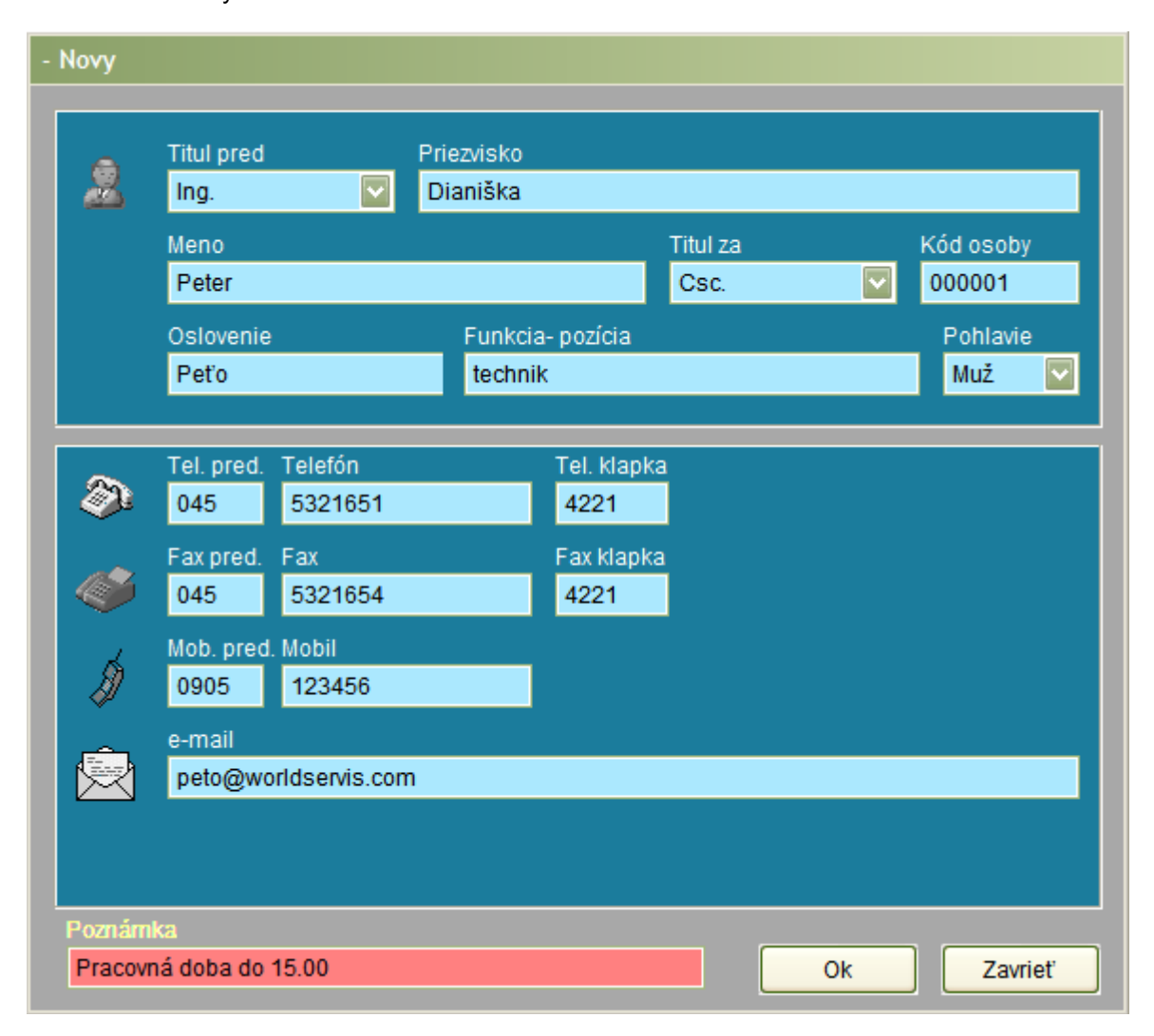

Kontakty vyplňujeme pre všetky kontaktné osoby u príslušného zákazníka podľa príkladu hore uvedenej nasnímanej obrazovky.

Záložka č.2 Banka:

Oddiel č.1 Bežné účty: Tu môžeme systémom 1 k "n" uviesť ostatné bankové účty firmy. Z týchto účtov môžeme napríklad následne vyberať v časti "Príkazy k úhrade".

Oddiel č.2 Fakturácia: Uvedieme v dňoch dni splatnosti záväzku, ak je firma naším dodávateľom, a dni splatnosti pohľadávky, ak je naším odberateľom. Tieto hodnoty budú automaticky mať prednosť pred globálnymi parametrami pri fakturácii a pri zapisovaní do knihy faktúr. To isté platí pre percento penále a predvolený druh platby.

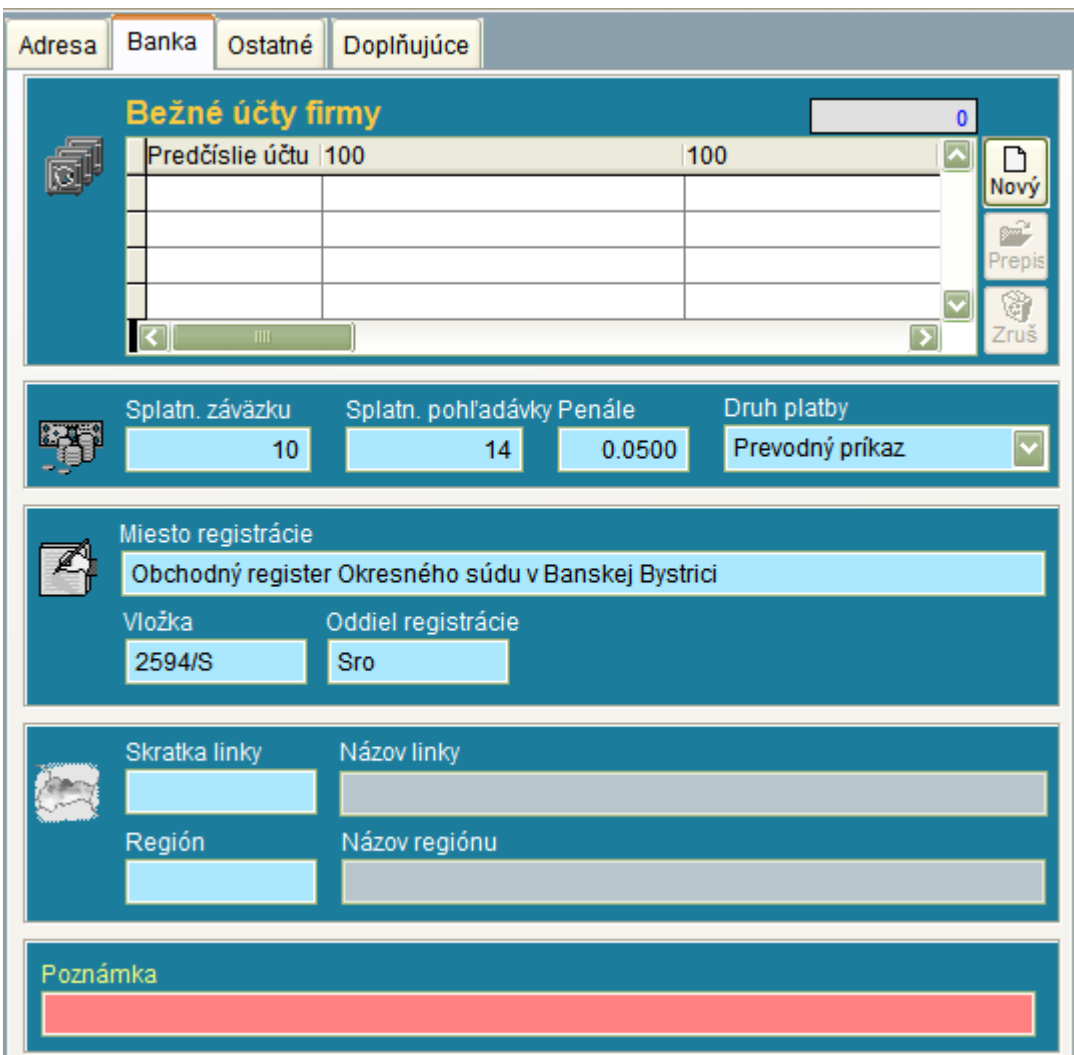

Oddiel č.3 Miesto registrácie: uvedieme miesto podľa výpisu z registračného súdu. Údaje sa používajú pri fakturácii.

Oddiel č.4 Linky a Regióny: Tieto dva vstupy sú naviazané na číselník liniek a regiónov. Linky sa využívajú pre program skladové hospodárstvo, kde je možné skladať rozvozné linky pre tovar . Zaradenie zákazníkov do regiónov sa používa zase pre potreby CRM systémov – pre riadenie a vyhodnocovanie predaja.

Poznámka: ľubovoľný vstup.

#### Záložka č.3 Ostatné:

Oddiel č.1 Účtovníctvo: Vlastnosť: Viac faktúr s rovnakým V-symbolom. Táto vlastnosť sa týka najmä dodávateľov telekomunikačných služieb (Orange), ktorí na všetky svoje faktúry dávajú rovnaký V-symbol (a stotožňujú ho s číslom zákazníka). Systém potom automaticky pre takúto firmu doplňuje aj V-symbol pre saldokonto, aby bolo možné automatické párovanie predpisov a úhrad.

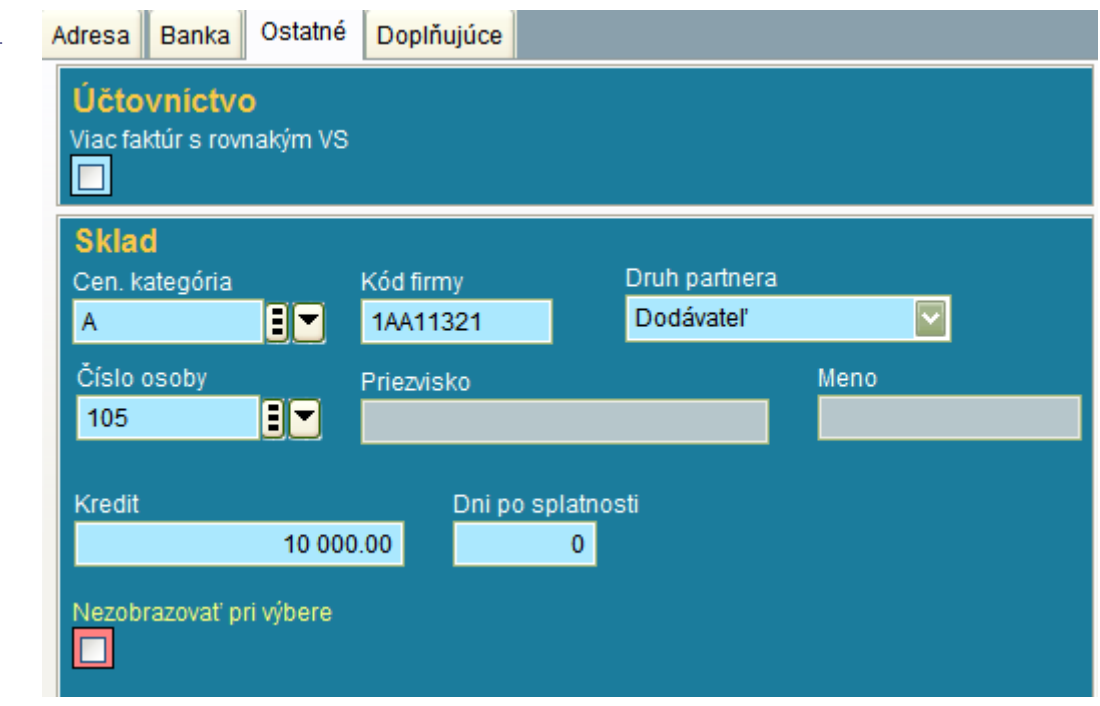

Oddiel č.2 Sklad: Každej firme môžeme priradiť: cenovú kategóriu: Pri fakturácii bude systém dávať ceny z cenníka tejto kategórie.

Kód firmy: je kód jedinečný a môže byť alternatívou pre vyhľadávanie firiem v programe Sklad/ Fakturácia. Označiť si takto môžeme, napríklad najvýznamnejších zákazníkov. Druh partnera: Dodávateľ/ Odberateľ : rozdelenie na základné členenie.

Číslo osoby: jedná sa o zamestnanca Vašej firmy , ktorý má na starosti komunikáciu a obchod s partnerom (funkcia CRM).

Kredit: Maximálna suma dlžnej sumy, pri ktorej je možný iba odber na faktúru.

Dni po splatnosti: Maximálny počet dní po splatnosti faktúry, kedy je ešte povolené čerpanie kreditu.

Znamená to: pokiaľ firma nemá žiadnu faktúru po splatnosti – môže čerpať kredit. Ak už firma je v omeškaní nad príslušný počet dní po splatnosti, nie je možné brať tovar na faktúru (ani keby sa ešte zmestil do kreditu).

Nezobrazovať pri výbere: de facto: Archív. Platí pre firmy, čo v minulosti existovali - a nie je možné ich zrušiť z číselníka z dôvodu prepojenia záznamov v databáze. Pokiaľ zaškrtneme tento výber, daná firma sa už nebude ponúkať v zozname firiem, napríklad pri fakturácii.

#### Záložka č.4 Doplňujúce:

Oddiel č.1 Texty: Tu je možné doplňovať rôzne texty, ktoré je potrebné najprv predplniť do číselníka textov. Takto je možné ku každému zákazníkovi doplniť špecifické informácie, ktoré sa týkajú napríklad štruktúry produktov, ktoré odoberá a tieto vlastnosti následne vyhodnocovať.

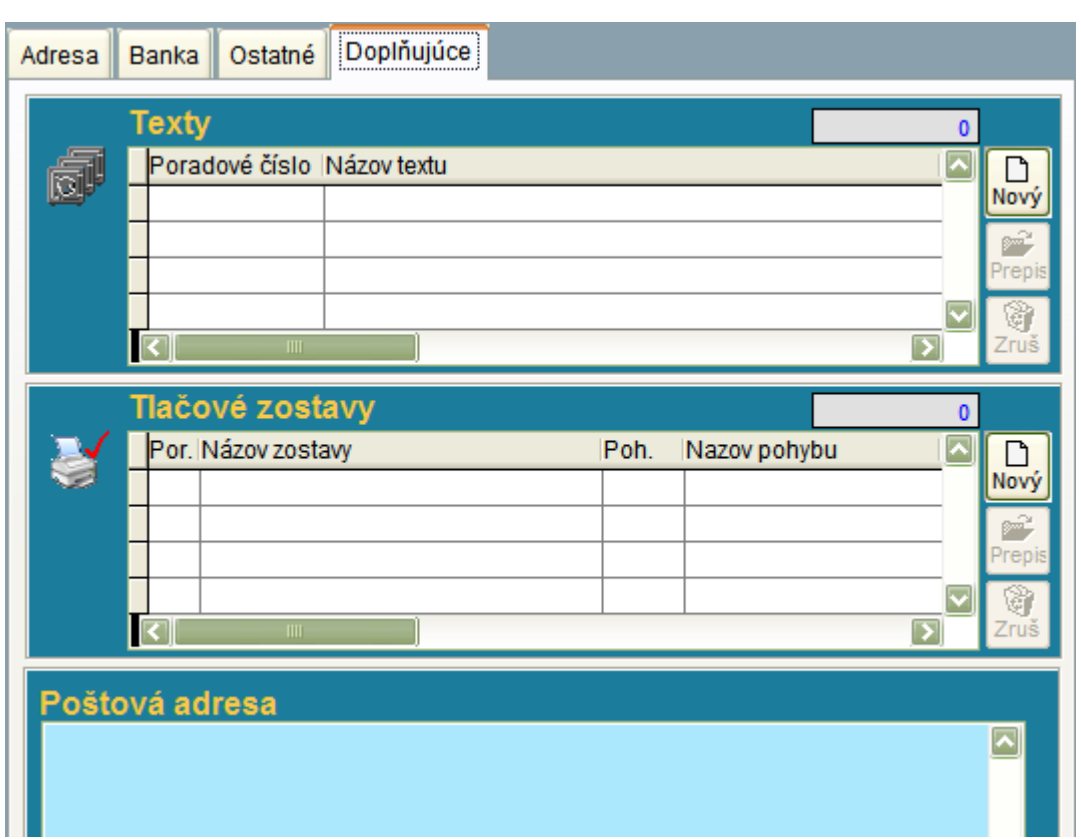

Oddiel č.2 Tlačové zostavy: Jedná sa o možnosť priradiť každému obchodnému partnerovi individuálnu tlačovú zostavu pre software Sklad/Fakturácia. Táto zostava automaticky nahradí pri tlači zostavu, ktorá je pre daný pohyb všeobecne predvolená.

Príklad: Môžeme mať dva druhy faktúr: pre platiteľov DPH môžeme mať na faktúre uvedené jednotkové ceny bez DPH a pre neplatiteľov uvedené jednotkové ceny s DPH. Takisto aj obchodné reťazce si žiadajú od svojich dodávateľov špecifický výzor faktúr a dodacích listov.

Oddiel č.3 Poštová adresa: Vyplňuje sa ak sa poštová adresa odlišuje od oficiálnej adresy uvedenej v obchodnom registri. Táto bude použitá automaticky v knihe pošty pri tlači obálok.

**Iné číselníky**

### **Číselníky : Kontaktné osoby**

Číselník kontaktných osôb: Tvorí jednak integrálnu súčasť číselníka firiem, ale existuje súčasne aj ako samostatný číselník. Dôvodom je komfort pri vyhľadávaní kontaktných osôb a využitie pre obchodných zástupcov. V tomto samostatnom číselníku môžeme údaje zoradiť a následne vyhľadávať, napríklad podľa priezviska, mena, funkcie.....

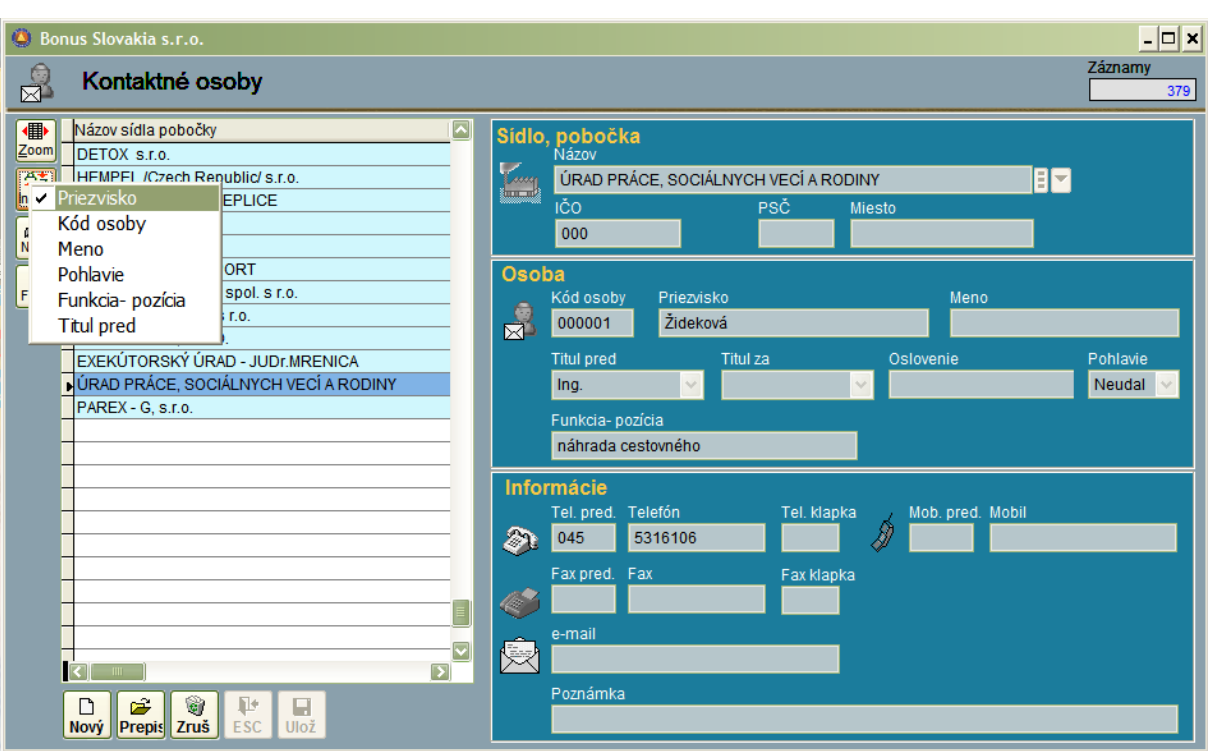

# **Číselníky: Štáty**

Číselník štátov slúži pre priradenie každej firmy z číselníka firiem ku konkrétnemu štátu a mene.

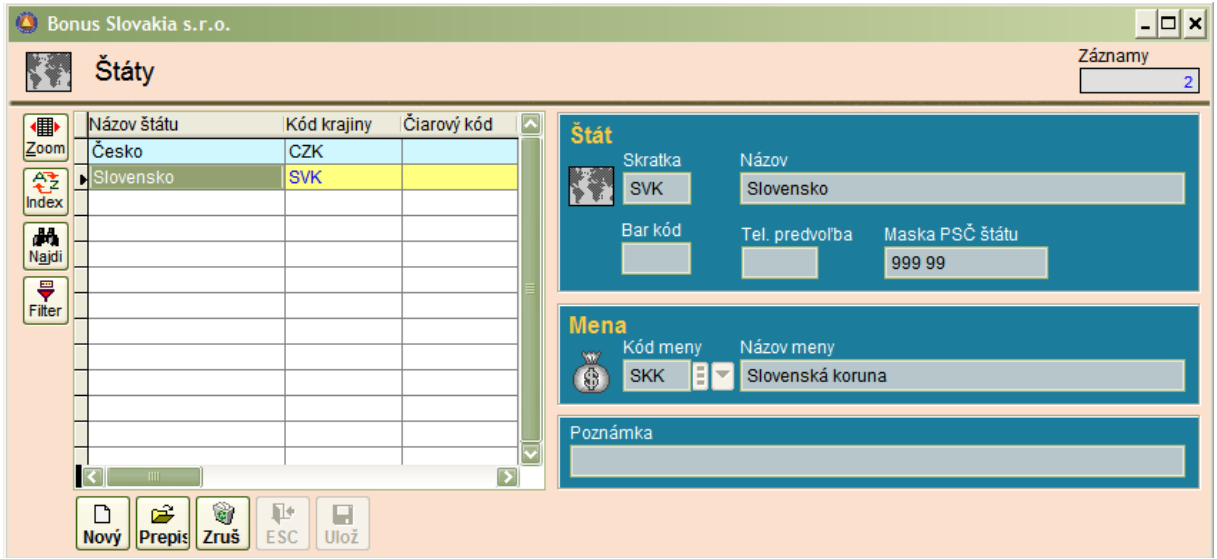

# **Číselníky: PSČ**

Číselník PSČ je (podobne ako aj číselník štátov) pomocný číselník pre číselník firiem. Pri nábehu systému je ho možné naplniť tak, že klikneme pravým tlačidlom myši na ikonu číselníky v ľavom hornom rohu obrazovky a spustíme funkciu naplnenia číselníka. Tým získame cca 99% zo všetkých existujúcich PSČ. Manuálne už robíme iba drobné korekcie.

Povinnými vstupmi sú : štát, PSČ , Mesto a Pošta.

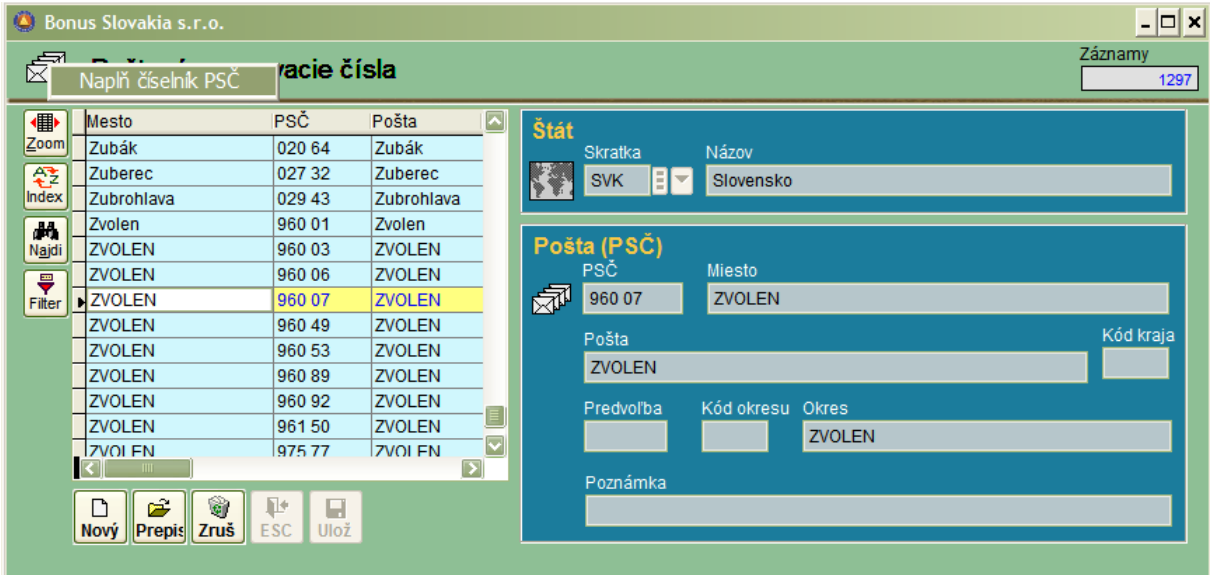

# **Číselníky: Daňové úrady**

Číselník Daňových úradov - pomocný číselník pre číselník firiem. Ku každej firme je možné prideliť miestne príslušný daňový úrad. Toto má účel najmä pri fyzických osobách, kde je potrebné vykonávať nahlášky k 31.1. Podobne ako číselník PSČ, je možné aj číselník Daňových úradov naplniť funkciou, ktorá sa aktivuje kliknutím pravého tlačidla myši na ikone vľavo hore.

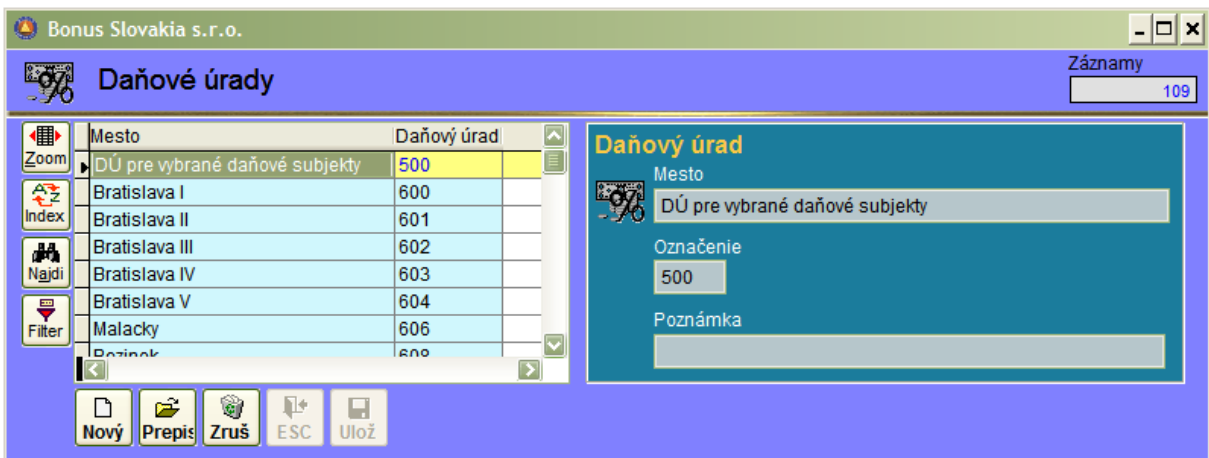

# **Číselníky: Linky**

Číselník Liniek predstavuje špeciálny číselník pre software Sklad – Fakturácia. Linka znamená zoradenie zákazníkov pre účely rozvozu tovaru do zoznamu podľa adresy tak, aby sa optimalizovali dopravné náklady. Pre každú linku je možné vyhotoviť samostatnú sadu dodacích listov , poprípade faktúr (pokiaľ sa nepraktizuje dekádny systém zberných faktúr).

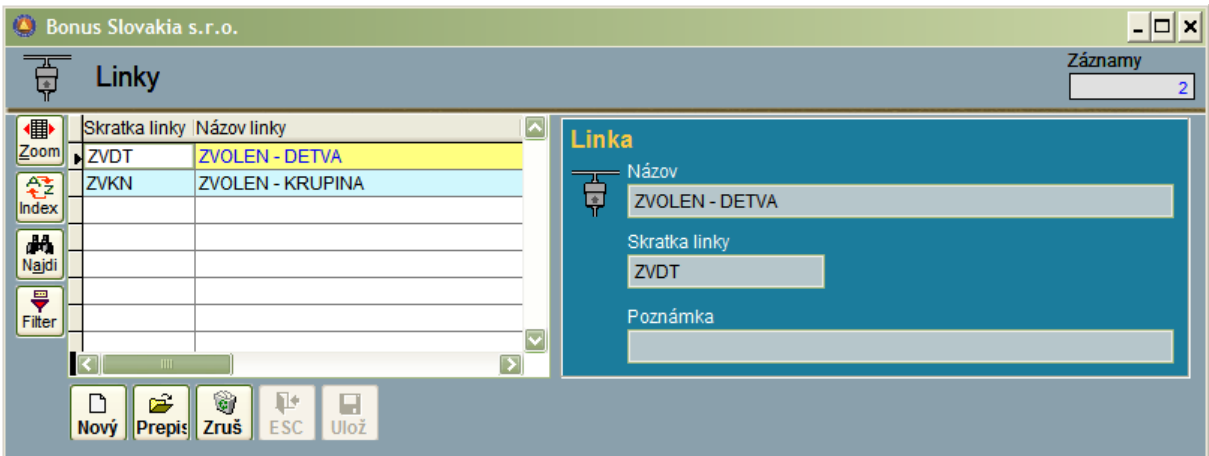

# **Číselníky: Kľúčové slová**

Číselník Kľúčových slov je pripravený ako doplnkový číselník pre číselník firiem, kde bude umožnená ďalšia kategorizácia firiem podľa užívateľom zadaných kritérií.

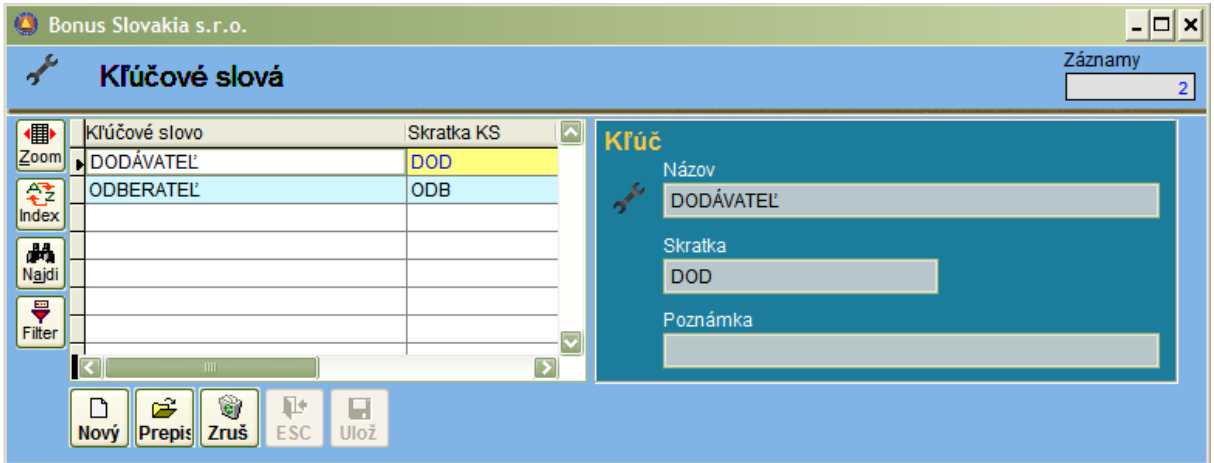

### **Číselníky: Regióny**

Číselník Regiónov je ďalším doplnkovým číselníkom pre číselník firiem. Umožňuje rozdeliť napríklad Slovenskú republiku na individuálne regióny, napríklad podľa rozdelenia medzi obchodných zástupcov. Každý zákazník je následne pridelený pre určený región s možnosťou vyhodnocovania.

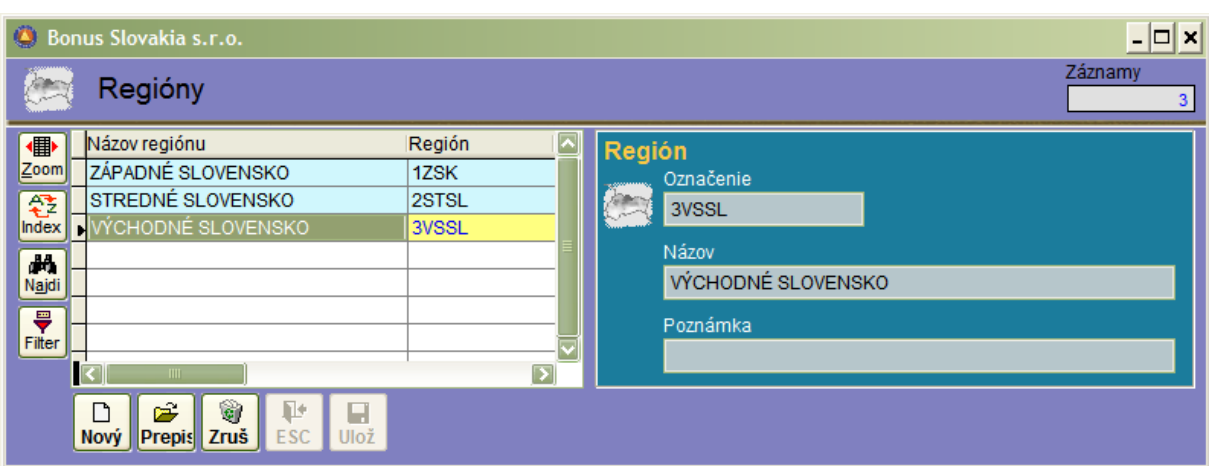

### **Číselníky: Platidlá**

Číselník Platidiel priamo súvisí so software Korunová a Valutová pokladňa. V číselníku sa zadáva vždy kód meny, či sa jedná o mincu (M) alebo bankovku (B) a nominálna hodnota. Pre SKK sa zadáva platnosť od : 01.01.1993. Pre desať a dvadsať – halierové mince, pokiaľ sa nachádzajú v číselníku doplníme aj platnosť do (31.12.2004) čím sa zamedzí zápisom do korunovej pokladne menším ako 50 halierov.

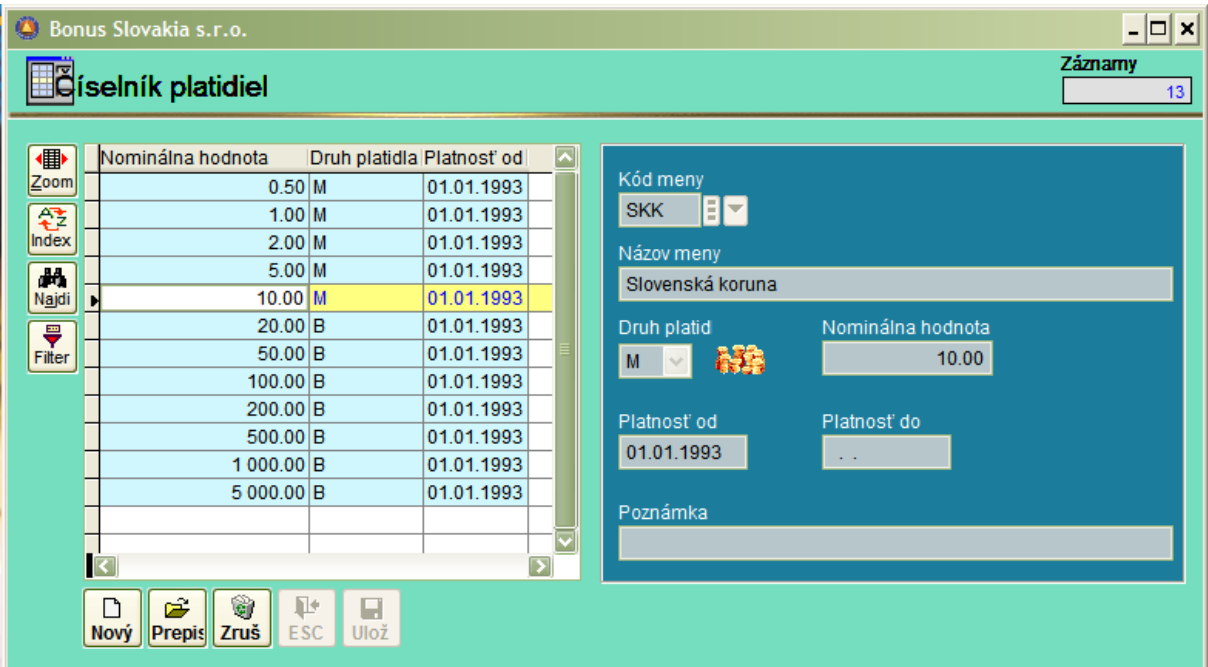

# **Číselníky: Texty**

Číselník Textov je posledným doplnkovým číselníkom pre číselník firiem. Text môže predstavovať ľubovoľnú vyhodnotiteľnú vlastnosť, ktorú je možné priradiť ku každej firme. Ku každej firme je možné priradiť n- vlastností.

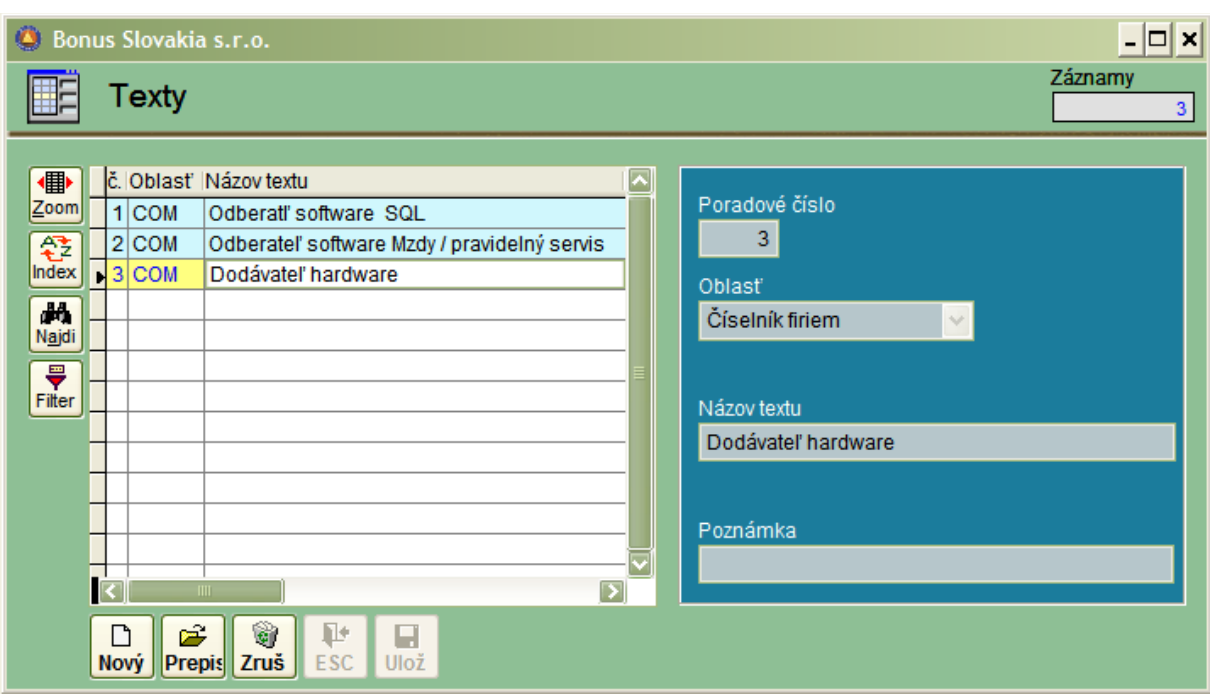

# **Číselníky: Konštantné symboly**

Číselník Konštantných symbolov je prepojený na časť programu: Príkazy k úhrade. Číselník sa dodáva predplnený priamo s programom.

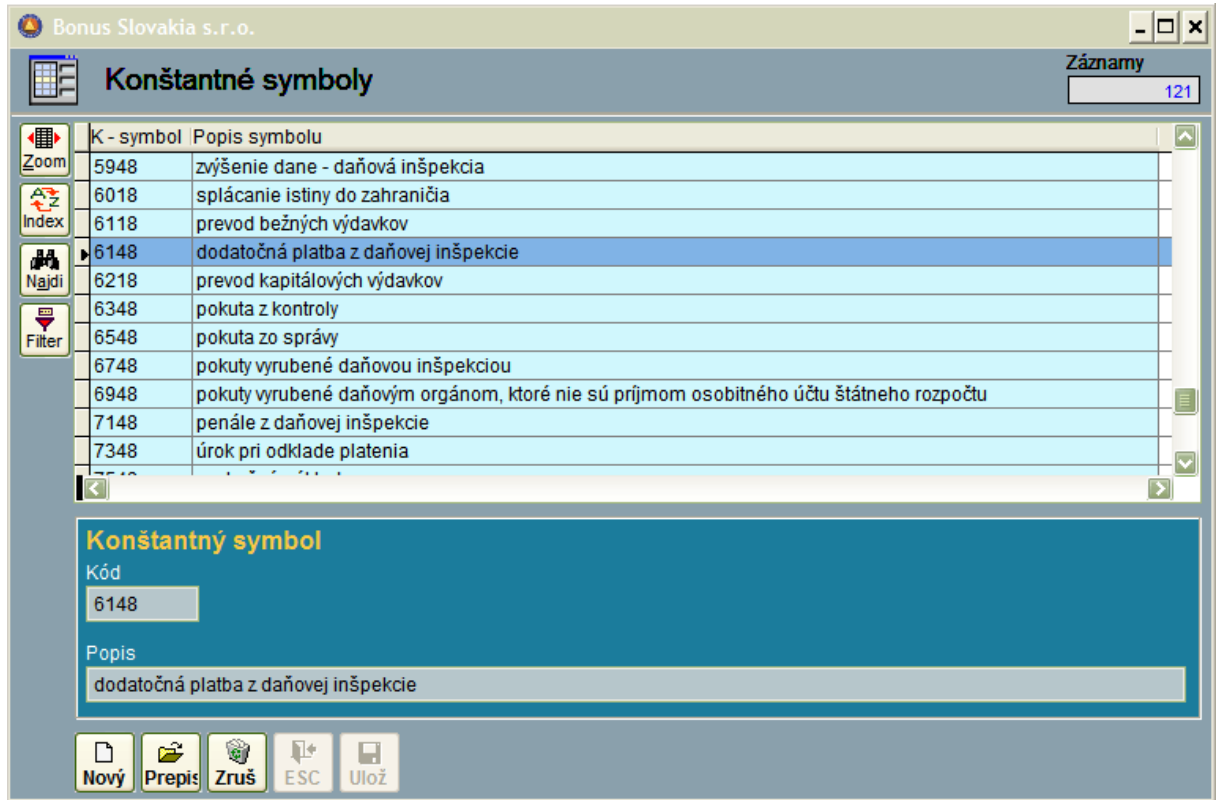

# **Číselníky: Platobné tituly – Štatistika NBS**

Tento číselník je tiež prepojený na časť programu: Príkazy k úhrade. Predpokladá sa, že v blízkej budúcnosti bude povinnosť vyplňovať pri elektronickej komunikácii s bankou aj platobný titul pre hlásenia, ktoré sú povinné vykonávať komerčné banky voči NBS.

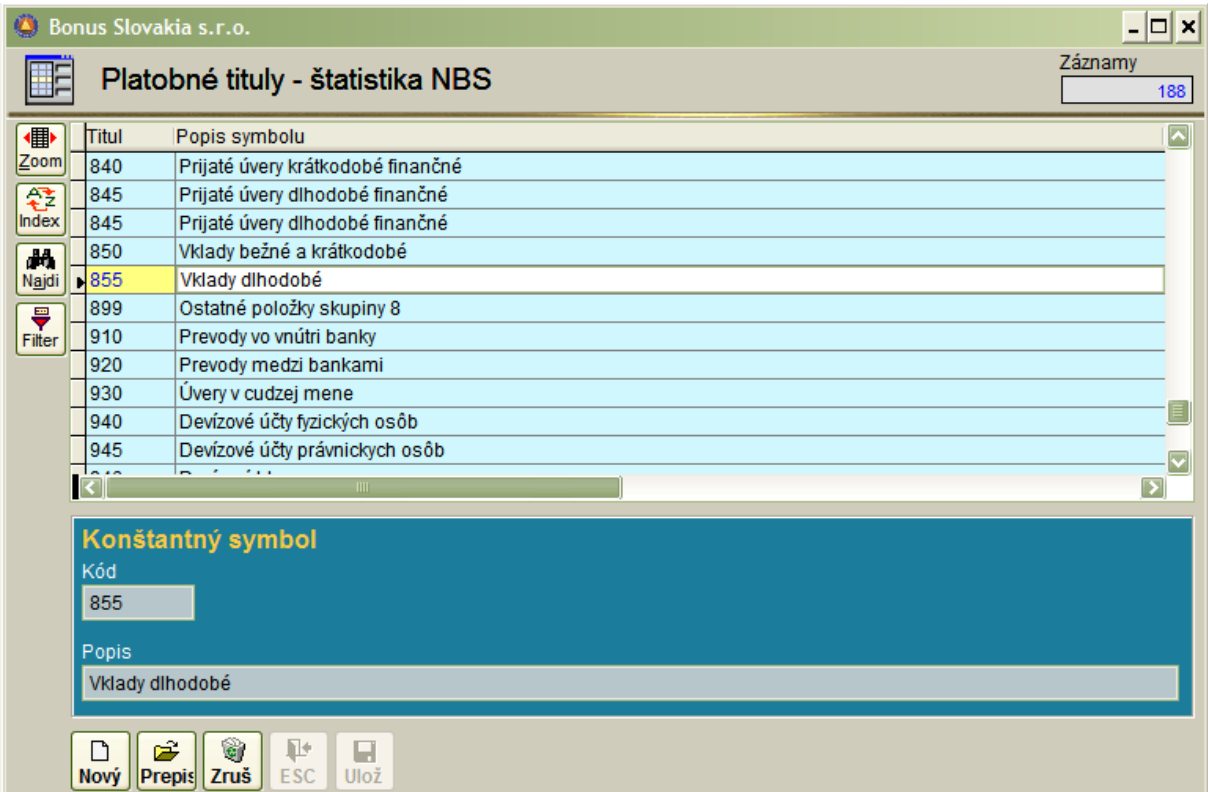

# **Číselníky: Peňažné ústavy**

Tento číselník je prepojený na číselník bankových účtov, číselník firiem a časť programu – príkazy k úhrade. Povinné údaje pri vypĺňaní sú Alfa-kód, Numerický kód a BIC/Swift

BIC /SWIFT: Označuje kód banky pre medzištátne peňažné transakcie v cudzej mene.

Definícia:

#### **Swift code** ( BIC Bank Identifier Code )

Swift code is the data, which clearly identifies the country, bank, or its branch and the beneficiarys number of account the transfer is to be credited. It consists of combination of 8 to 11 symbols capital letters or digits:

- o 4 symbols bank code (e.g. CEKO), prvé 4 symboly medzinárodný kód banky<br>○ 2 symbols country code (e.g. SK Slovakia), 2 symboly kód štátu
- o 2 symbols country code (e.g. SK Slovakia), 2 symboly kód štátu<br>○ 2 symbols city code (e.g. BX Bratislava), 2 symboly kód mesta
- 2 symbols city code (e.g. BX Bratislava), 2 symboly kód mesta
- o 3 symbols branch code 3 symboly kód jednotlivej pobočky banky

Indicate the swift codes in your transfer orders without spaces.

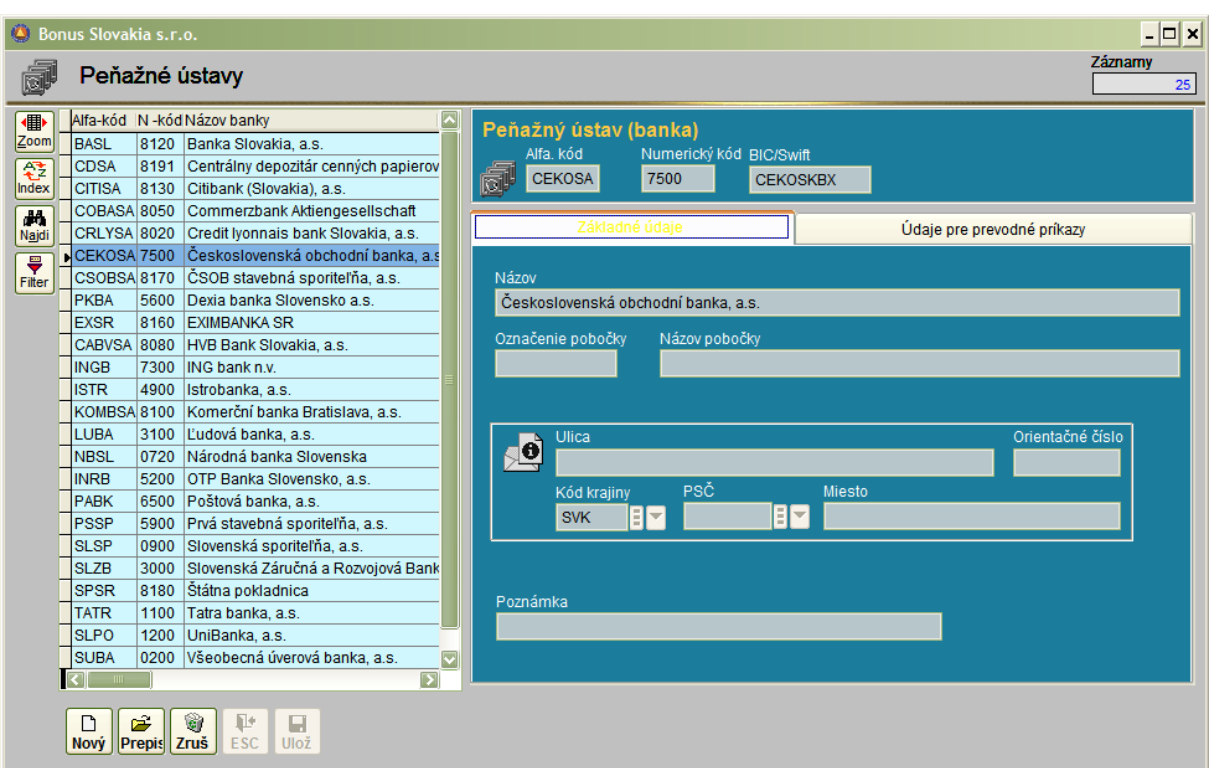

# **Číselníky: Bankové účty**

Vzhľadom k faktu, že každá firma môže mať viacero bankových účtov, je vzťah číselník bankových účtov k záznamom v číselníku firiem koncipovaný ako 1 k – "n". Tento číselník slúži k zlepšeniu prehľadu o jednotlivých bankových účtoch a je prepojený aj na časť Príkazy k úhrade.

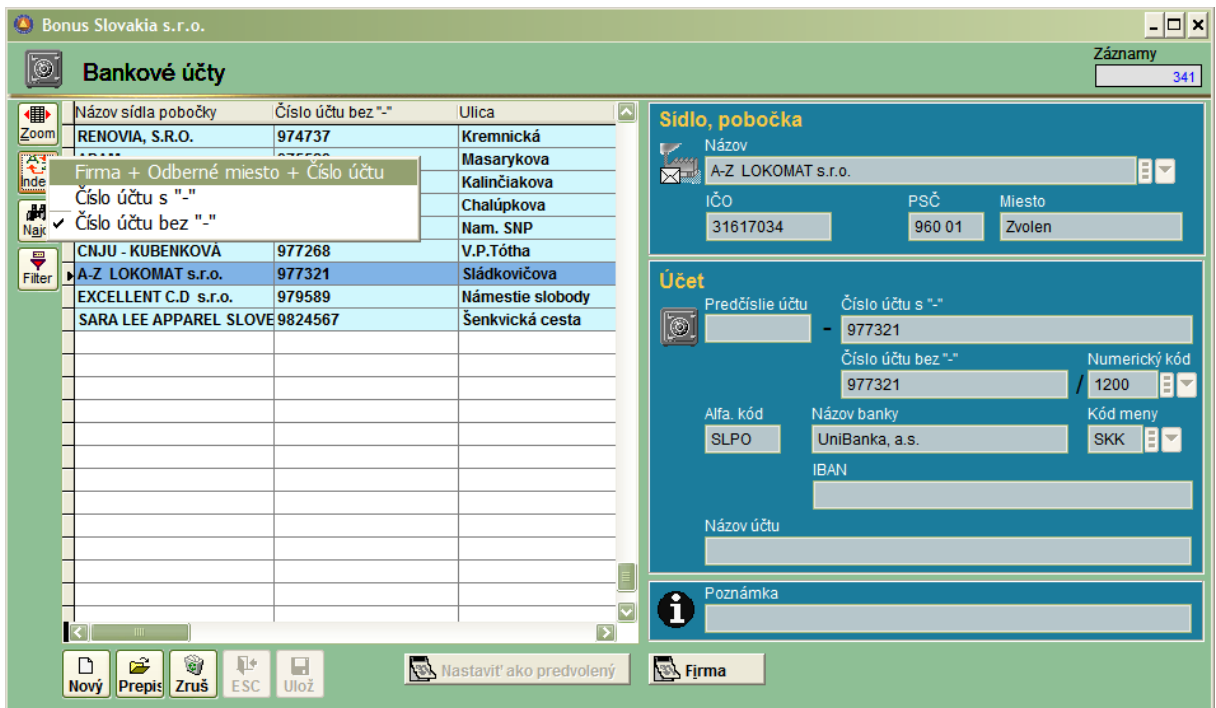

# **Číselníky: Meny**

Jednoduchý číselník. Je dôležitý najmä svojím prepojením na číselník bankových účtov, software Korunová a Valutová pokladňa, a číselník účtov, a číselník Druhov dokladov v software Podvojné účtovníctvo.

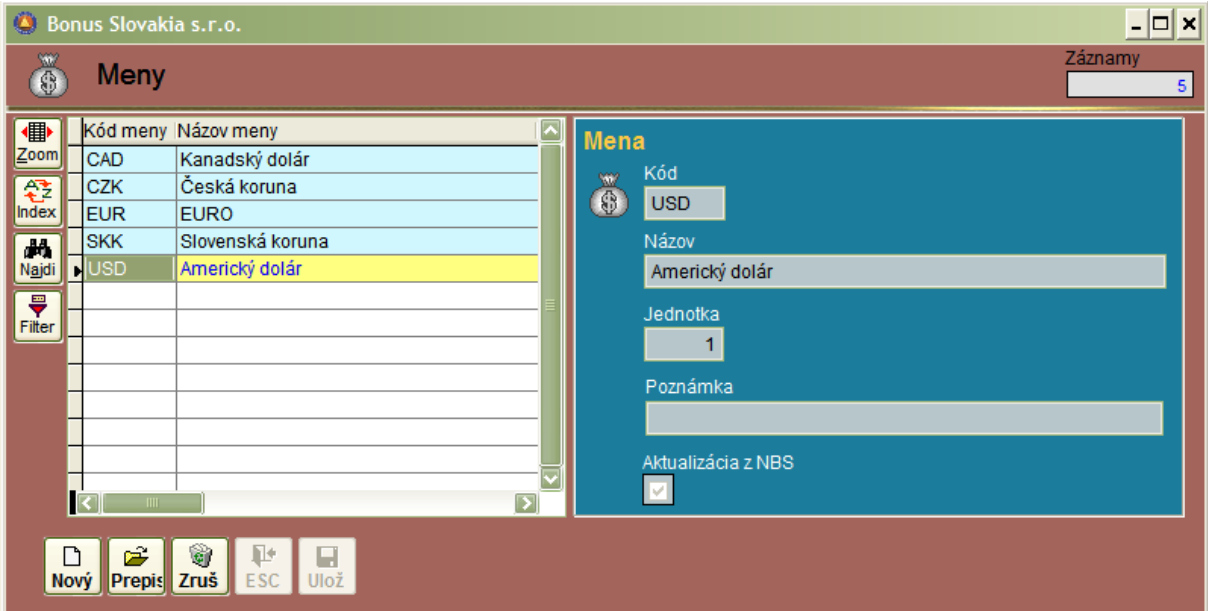

### **Číselníky: Kurzový lístok**

Číselník kurzového lístka je špecifický tým, že pokiaľ je systém pripojený na internet, umožňuje automatickú aktualizáciu zo stránky Národnej banky Slovenska. Tento číselník je prepojený na číselník mien a číselník bánk.

Princíp napĺňania je taký, že mena – napríklad USD môže mať každý deň pre každý peňažný ústav svoj kurz.

Príklad: Pre deň 16.06.2006 môže byť kurz USD uvedený aj 5x (pre NBS, CSOB, VUB, ISTRO, SLSP atď. .....)

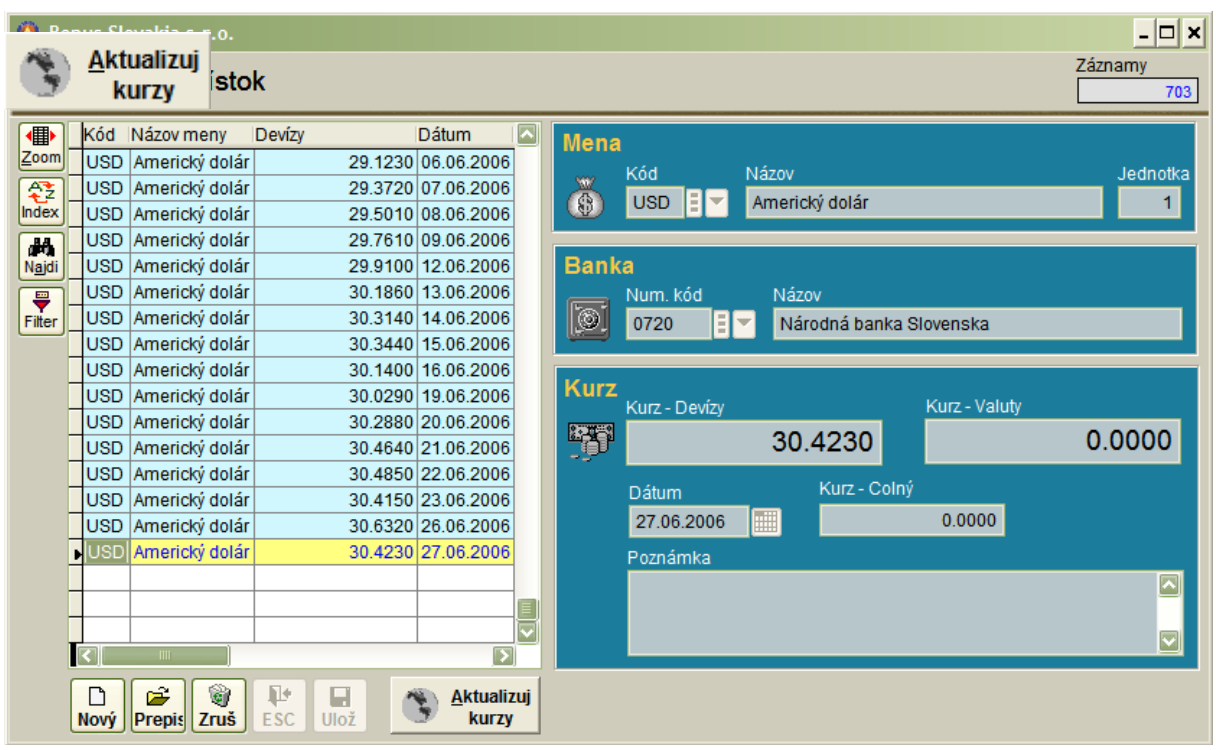

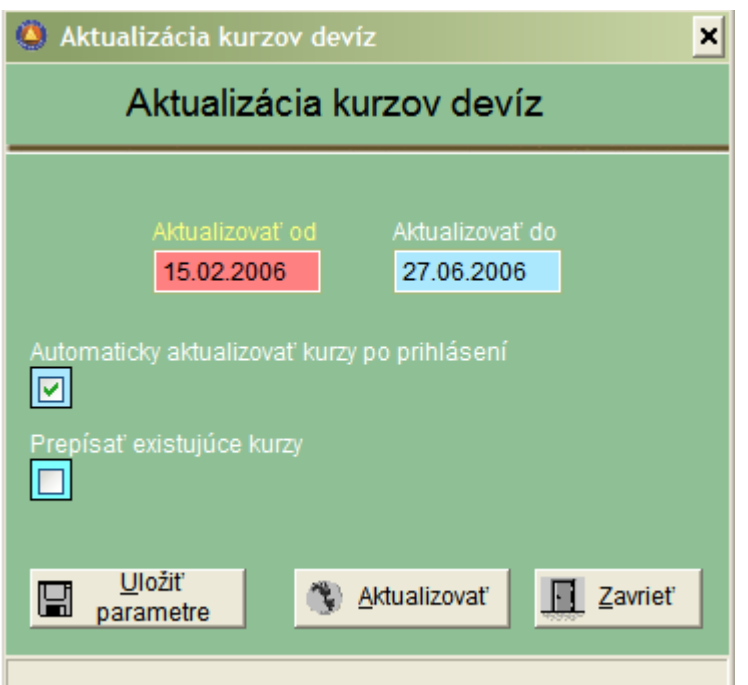

Dátum od - do : môžeme nastaviť obdobie spätne – maximálne však do roku 1993: (vznik NBS)

Automaticky aktualizovať pri prihlásení: doporučujeme zaškrtnúť túto voľbu. Systém tak pri každom vstupe do programu skontroluje v kurzovom lístku NBS existenciu novších kurzov a tieto následne doplní do databanky. Pozor! : Aktualizovať sa budú iba tie meny, ktoré majú v číselníku mien zaškrtnutú vlastnosť : Aktualizácia z NBS.

Prepísať existujúce kurzy: pokiaľ existujú v databanke už kurzy za interval dátumov Aktualizovať od - do, môže, môžeme stanoviť, či budú bez kontroly prepísané, alebo ponechané v pôvodnom stave.

Po nastavení vlastnosti automatickej aktualizácie kurzov je nutné potvrdiť klávesu:

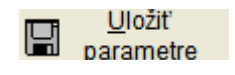

### **Číselníky: Kombinácie**

Táto časť programu obsahuje nadefinované účtovné súvzťažnosti, ktoré sa využívajú pri automatických účtovných operáciách. Tieto operácie odstraňujú rutinné úkony vo všetkých častiach programu. Napríklad nahrávanie došlej faktúry do knihy je z účtovného hľadiska rutinnou záležitosťou, pretože prvý účtovný zápis je vždy záväzkom (321), druhý napríklad DPH (343) a až ďalšie zápisy sú rôzne podľa povahy faktúry. V praxi sa potom výberom vhodnej kombinácie vykonajú automaticky účtovné zápisy a dopisujú sa iba zápisy nasledujúce po automatických operáciách.

Kombinácie sa definujú univerzálne s ohľadom na DPH, to znamená, že napr. kombinácia na účtovanie dokladov s 19 % DPH v sebe obsahuje aj predpis, aj úhradu, aj riešenie zálohy. Pre každú variantu DPH je nutné definovať samostatnú kombináciu. To znamená, že napr. pri platnej DPH 19%, sa pre dodávateľské faktúry definujú 3 kombinácie na 0%, 19%, a 0 a 19%.

V niektorých prípadoch sa kombinujú zápisy z dvoch kombinácií, napr. pri úhrade faktúry cez pokladňu sa zápis na účte 211 vykoná z pokladničnej kombinácie a zápis na 321 – úhrada sa prevezme zo základnej kombinácie, ktorou bol naúčtovaný predpis faktúry.

U zahraničných faktúr je v kombinácii zahrnuté aj riešenie kurzového rozdielu. Pre zahraničné faktúry sa definujú samostatné kombinácie.

#### Príklad kombinácie na riešenie 19 % DPH

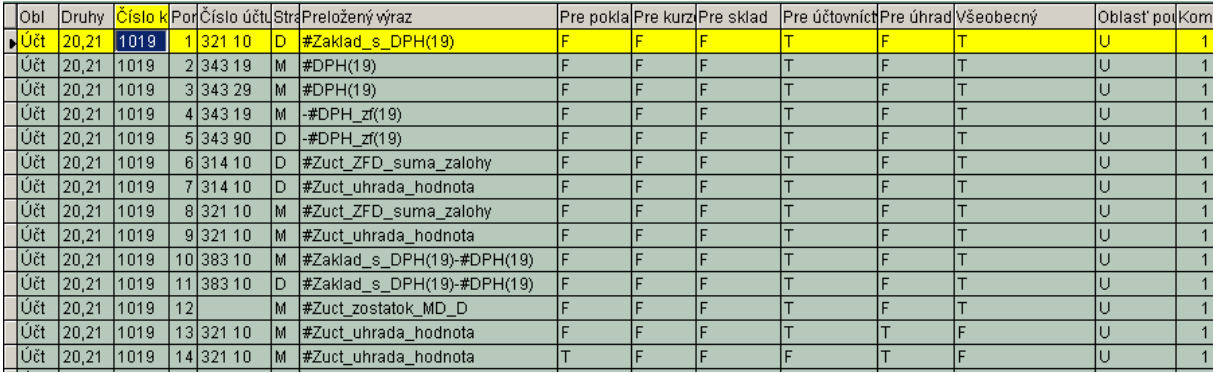

#### **Účtovnícke kombinácie**

**Všeobecný** – Vlastnosť všeobecný charakterizuje účtovanie predpisu v knihách (KDF,KOF, POKLADŇA). Zabraňuje tomu, aby systém pokračoval v účtovaní predpisu aj úhradovými zápismi po aktivácii kombinácie stlačením ENTER na poslednej položke. Nutnosť tohto parametra je spôsobená tým, že v rámci jednej kombinácie je nadefinovaný aj predpis a aj úhrada. Vlastnosť sa zaškrtáva v kombinácii určenej **pre účtovníctvo** pri všetkých riadkoch **okrem úhrad** cez banku a pokladnicu vtedy je tento vstup nezaškrtnutý a naopak zaškrtne sa vstup **pre úhradu.**

**Pre účtovníctvo –** vstup je pri účtovníckych kombináciách zaškrtnutý pri každom zápise, **okrem úhrady cez pokladňu** – účet 321, ktorý sa použije ako súčasť pokladničnej kombinácie – druhý zápis po 211. Prvý riadok úhrady faktúry cez pokladnicu je nadefinovaný v pokladničnej kombinácii.

**Pre pokladňu korunovú –** zaškrtáva sa iba v prípade úhrady – zápis na účte 321 M, zároveň sa zaškrtne políčko pre úhradu, všetky ostatné sú nezaškrtnuté.

**Pre kurzový rozdiel** – pri účtoch 563,663 a súvzťažného 321 pri účtovaní kurzových rozdielov sa tento vstup zaškrtne. Zároveň sú zaškrtnuté vstupy: **všeobecný** a **pre účtovníctvo.**

**Pre úhradu** – nastavuje sa u tých zápisov, ktoré sa majú aktivovať na stlačenie F7 a F8. **Skupina záznamov**

Vyjadruje spôsob zoskupovania záznamov v rámci kombinácie.

Čísla skupín sú ľubovoľné, rovnaké čísla majú navzájom súvisiace záznamy, napr.:

- Skupina 1 faktúra,
- Skupina 1 DPH
- Skupina 2 zálohy DPH zo záloh,

Skupina 2 – DPH zo záloh

Skupina 3 – rôzne obdobia na jednom doklade,

Skupina 3 –účtovanie zostatku dokladu, účtovanie úhrad

#### **Pokladničné kombinácie**

V záložke 2 majú zaškrtnuté vlastnosti:

Všeobecný Pre pokladňu korunovú

V pokladničných kombináciách treba zaviesť dve 1 – riadkové kombinácie – na úhradu dodávateľskej a odberateľskej faktúry. Tieto 2 kombinácie majú zaškrtnuté vlastnosti:

Všeobecný Pre pokladňu korunovú Pre úhradu

Okrem toho majú v záložke Pokladňa zaškrtnuté KOF alebo KDF, podľa toho, či sa jedná o úhradu dodávateľskej alebo odberateľskej faktúry.

### **Číselníky: Ceniny**

Tento číselník je určený pre software Pokladňa cenín, kde môžeme evidovať všetky ceniny účtované na účte 213. Vyplnenie číselníka je jednoduché. Evidovať môžeme kolky, poštové známky i stravné lístky.

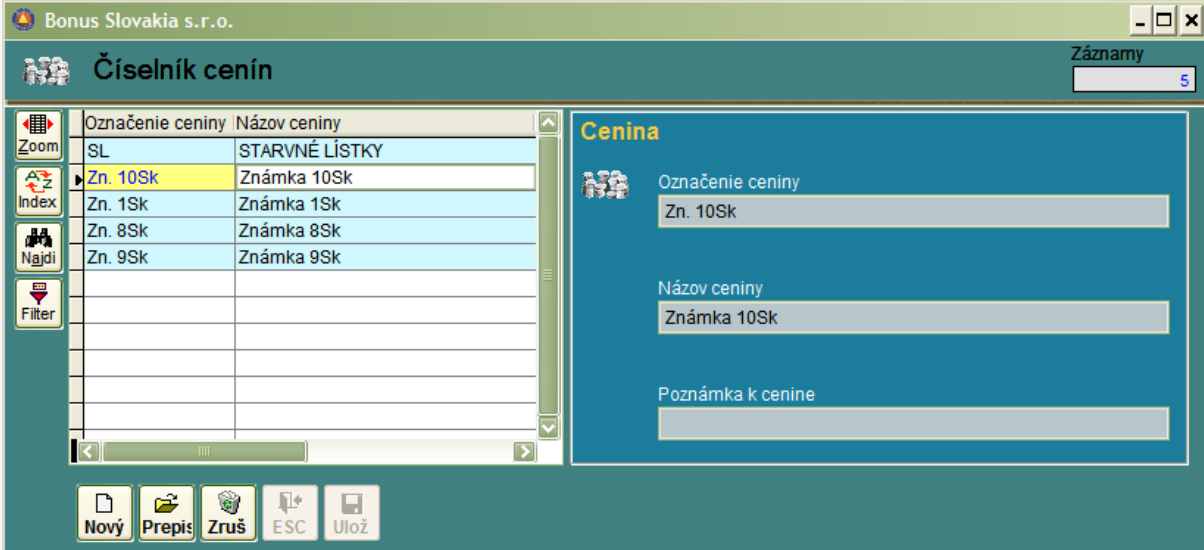

# **Číselníky: Hodnoty cenín**

V tomto číselníku doplníme pre jednotlivé druhy cenín aj ich hodnotu v SKK.

### **Číselníky: Typy pošty**

Číselník je určený pre software Kniha pošty, kde sa následne ponúkajú tu uvedené druhy pošty.

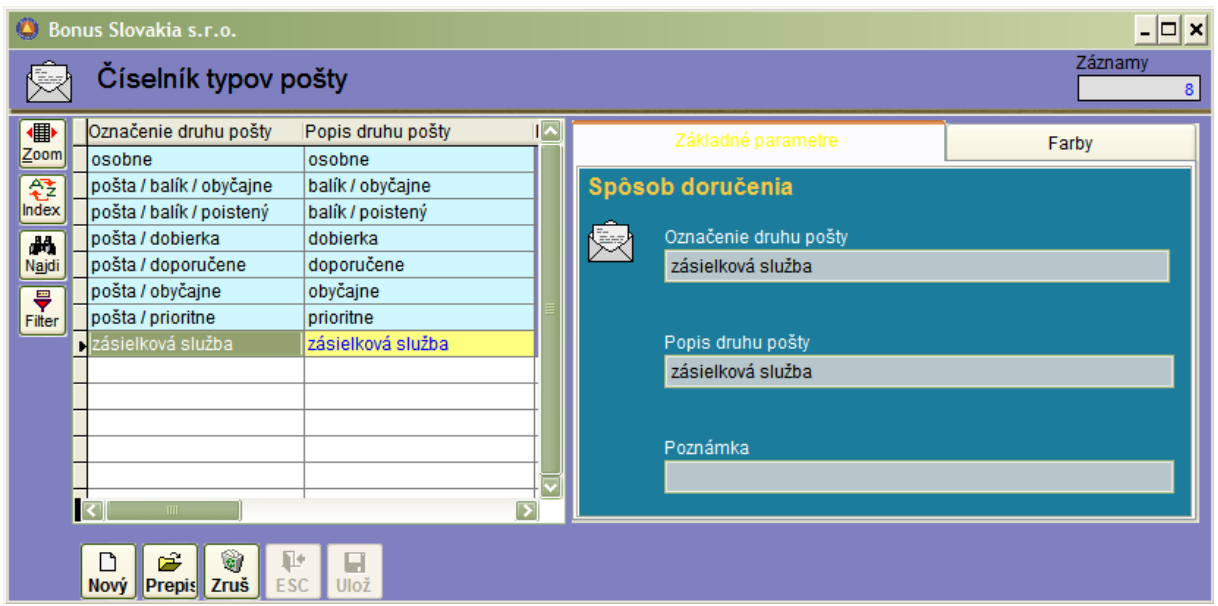

# **ŠPECIALIZOVANÉ ČÍSELNÍKY**

# **Číselníky pre účtovníctvo**

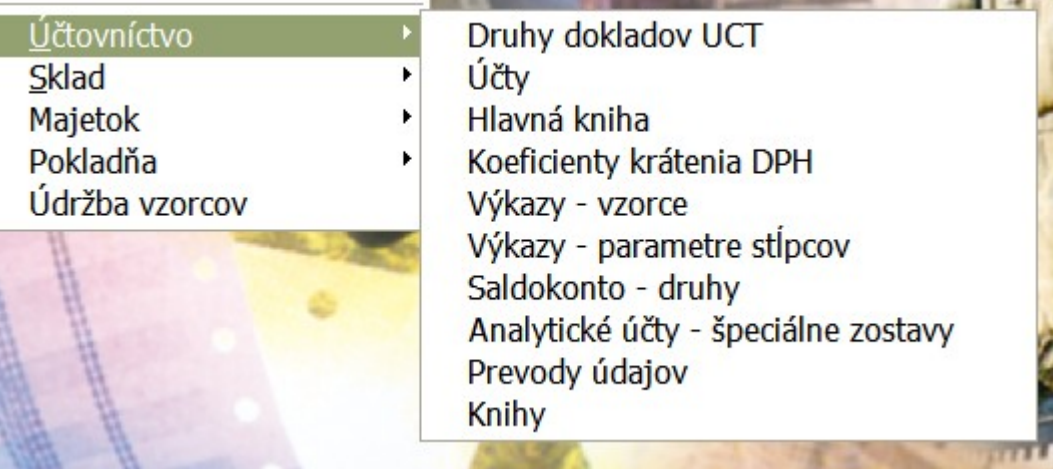

# **Číselník :Druhy dokladov UCT**

Tento číselník je možné nazvať inými slovami ako číselník šanónov. Druh dokladov predstavuje nepretržitú číselnú radu dokladov pre daný účtovný rok môžeme ho stotožniť aj s účtovným denníkom.

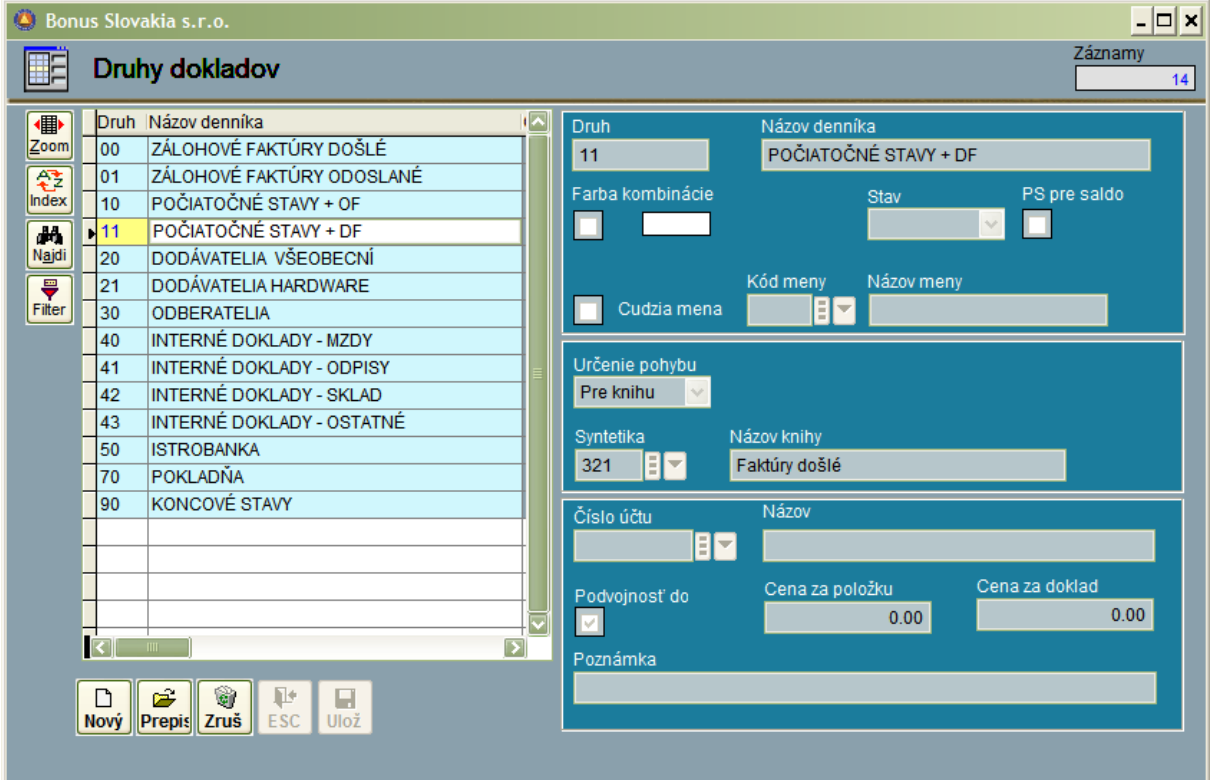

Druh a Názov denníka: Tu je uvedené číselné označenie druhu dokladov a názov denníka. Farba kombinácie: je možné farebne zvýrazniť príslušný riadok v číselníku. Stav: Tu sú tri možnosti :

- Počiatočný stav: táto vlastnosť je určená pre denníky, v ktorých sa účtuje PS na účet 701. Zároveň platí, že každé saldokonto musí mať samostatne vyčlenené číslo druhu pohybu: (napr. č.10 pre PS odberatelia 311 a č.11 pre PS dodávatelia 321 atď.)
- Konečný stav: Táto vlastnosť je určená pre denník konečného stavu (účty 702 a 710).
- Prázdny vstup: Všetky ostatné bežné denníky.

Cudzia mena: Pokiaľ sa v účtovnom denníku bude účtovať aj v cudzej mene, zaškrtneme túto vlastnosť (platí najmä pre bankové účty v cudzej mene, valutové pokladne a zahraničné došlé a vyšlé faktúry.

Určenie pohybu: Dve možnosti :

Všeobecný: Pre všetky účtovné denníky, ktoré nie sú prepojené s knihami faktúr. Pre knihu: Pre knihy došlých a odoslaných faktúr. Nastavenie tejto vlastnosti automaticky znamená, že účtovanie prebieha v knihe a nie v denníku. Denník je potom určený iba na čítanie – Funkcie Nový/Prepis/Zruš sú zablokované.

Syntetika: Pokiaľ je pohyb určený pre knihu, vyplníme sem účet:

 pre Knihu došlých faktúr pre Knihu odoslaných faktúr pre Knihu došlých zálohových faktúr pre Knihu odoslaných zálohových faktúr

Číslo účtu: Vyplníme pre denníky banky príslušnú analytiku 221AA, a tento účet sa bude ponúkať pri účtovaní bankových výpisov ako prvý.

Podvojnosť: Vlastnosť zaškrtneme pre všetky pohyby ale nie je potrebné ju zaškrtnúť pre pohyb určený pre účtovný denník podsúvahových účtov.

Cena za položku a Cena za doklad: Tento vstup je určený pre účtovnícke a audítorské firmy, ktoré využívajú software pre komerčné spracovanie dát na zákazku. Poznámka: ľubovoľný text.

### **Číselník : Účty**

Tento číselník patrí spolu s číselníkom firiem a kombinácií k najdôležitejším číselníkom.

#### **Popis jednotlivých vstupov:**

Číslo účtu: Vkladáme číslo účtu v tvare, ako je stanovený vo všeobecných parametroch napríklad 999 99 alebo: 999 999

Typ účtu: v ponukovom boxe môžeme zadať iba jednu zo štyroch možností:

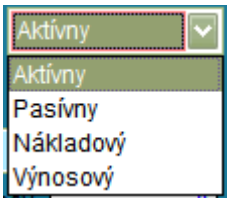

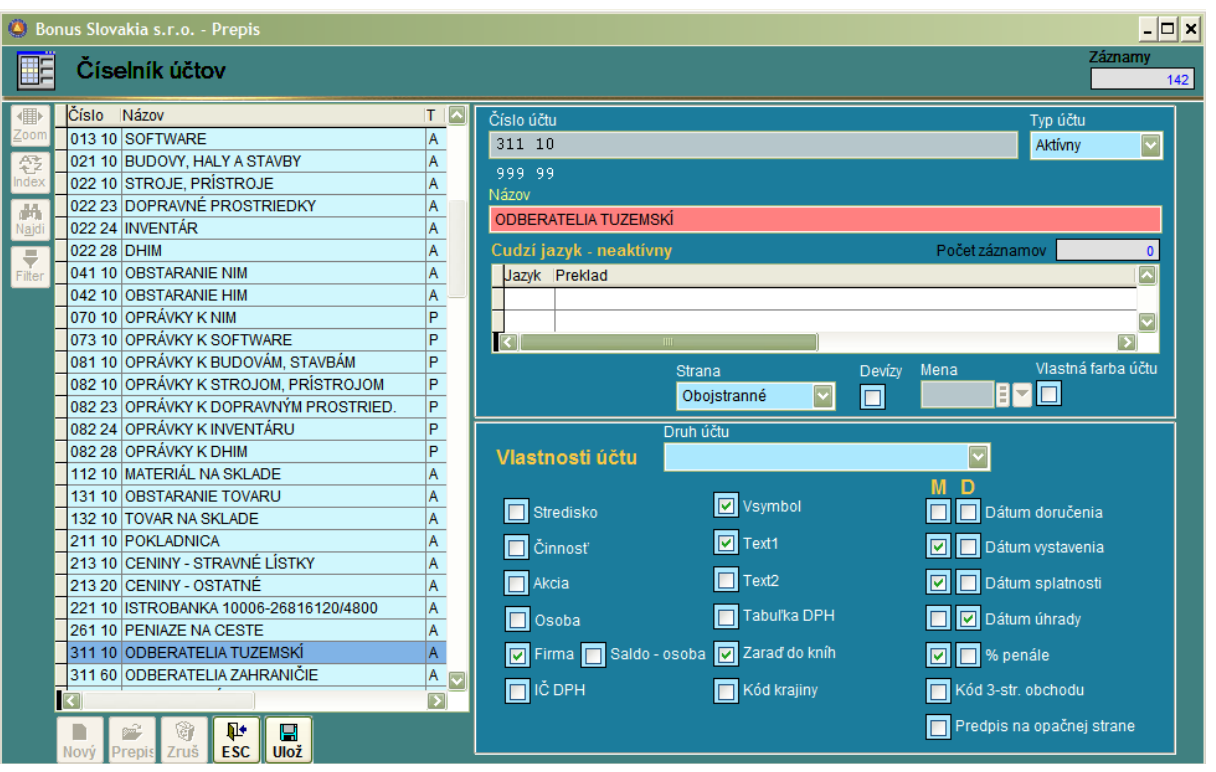

Názov účtu: Vkladáme názov účtu v slovenskom jazyku. Cudzí jazyk: V prípade, že sú požadované výstupy aj v cudzích jazykoch, je možné ku každému účtu vložiť jeho preklad vo viacerých jazykoch. Postup: Aby sme mohli zadať ekvivalent v cudzom jazyku musíme najprv vyplniť:

- číselník štátov ( pre angličtinu Veľkú Britániu, pre nemčinu: Nemecko ......)
- vo všeobecných parametroch Parametre –účtovníctvo / Uzávierka zaškrtnúť : cudzí jazyk.

Pokiaľ nie sú tieto podmienky splnené, je v časti pre cudzí jazyk hlásenie: "neaktívny"

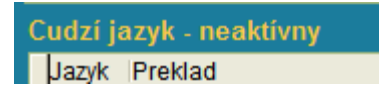

V prípade, že vyplníme číselník štátov a zaškrtneme príslušný parameter, okno bude vyzerať nasledovne (Pribudli tlačítka: Nový/Prepis/Zruš)

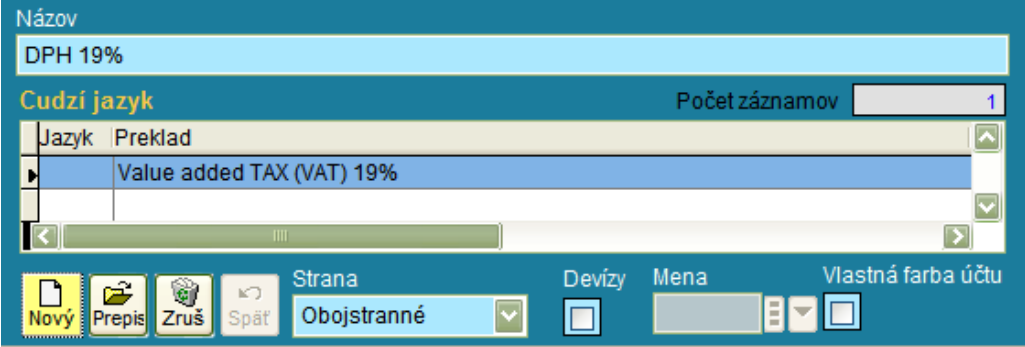

Pracovné okno pre zadanie prekladu je nasledovné:

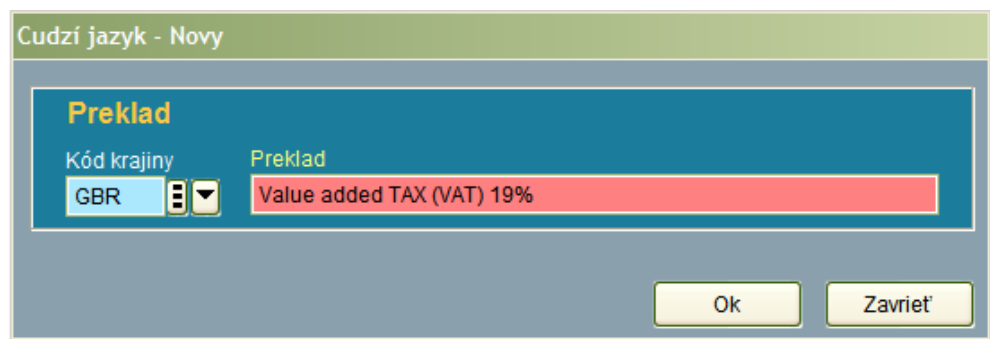

Určenie strany: Pre každý účet môžeme obmedziť účtovanie na stranu MD alebo D nasledovne:

- 1) Má dať alebo Dal: Systém povolí účtovanie na tento účet aj na stranu Má dať aj na stranu Dal - ale nikdy nie v rámci jednej položky. Toto nastavenie je typické pre všetky súvahové účty (triedy 0-4) okrem účtu 221
- 2) Má dať: Systém povolí účtovanie iba na MD stranu (nastavenie pre náklady trieda 5)
- 3) Dal: Systém povolí účtovanie iba na stranu Dal (nastavenie pre výnosy trieda 6)
- 4) Má dať alebo Dal: Systém umožní obojstranné účtovanie na obe strany v rámci jednej položky. Toto nastavenie sa používa pre účty 221, kde sa v prvej položke dokladu rozpisuje kreditný aj debetný obrat bankového výpisu.

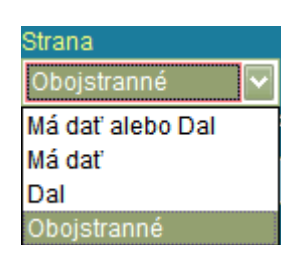

Devízy/Mena/Vlastná farba účtu: Vlastnosť devízy zaškrtneme u všetkých účtov pre valutové pokladne, bankové účty vedené v cudzej mene a účty pohľadávok a záväzkov v cudzej mene. Vlastná farba účtu slúži na farebné odlíšenie v mriežke .

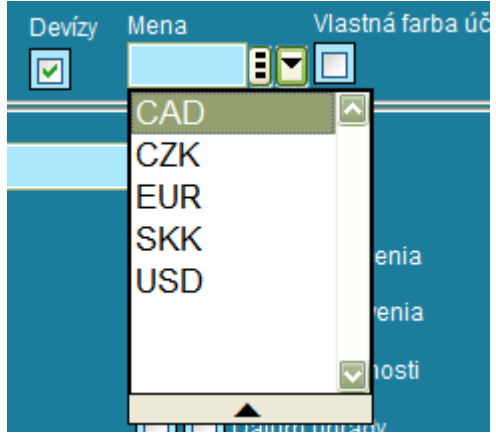

Vlastnosti účtu/ druh účtu: V tejto časti programu určujeme, aké vstupy bude od nás program požadovať pri účtovaní na konkrétny účet. V prvej ponuke si môžeme – ale nemusíme vybrať druh účtu. Je to výhodné iba pre menej skúsených užívateľov. Po výbere druhu účtu program sám predplní niektoré vlastnosti. Nie je to však úplne optimálny spôsob.

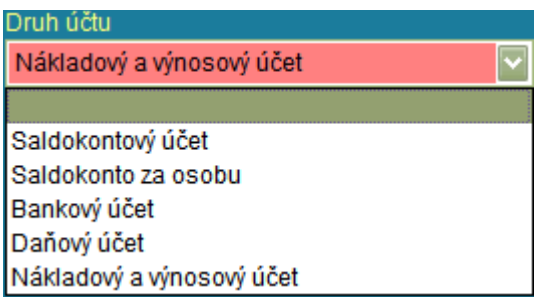

Vlastnosti účtu / priame zadanie: Ako bolo už uvedené vyššie, program požaduje ako vstup pre každý účet tie vlastnosti, ktoré sú zaškrtnuté vo vlastnostiach.

**Stredisko/Činnosť /Akcia/** : Tieto vstupy sú požadované pri strediskovom účtovaní a v zásade sa dávajú ako vlastnosť na všetky účty nákladov a výnosov

**Osoba** : Používa sa napríklad na účte 335 – Pohľadávky voči zamestnancom

**Firma:** Používa sa pre všetky saldokontné účty, najmä 311,314,321,324

**Saldo – osoba:** Používa sa spolu s vlastnosťou osoba, pokiaľ je nutné robiť saldokonto

**IČ DPH:** Používa sa pre účely súhrnného výkazu DPH

**V-symbol:** Používa sa pre všetky saldokontné účty a pre účty, ktoré sú prepojené na knihy **Text1 Text2:** Používa sa pre všetky účty

**Tabuľka DPH:** Používa sa pre účty skupiny 343, okrem účtu 34380 – Zúčtovanie s DÚ

**Zaraď do kníh:** Používa sa pre účty skupiny 311,314,321,324 – ku ktorým existujú knihy

**Kód krajiny:** Umožňuje evidovať štát k účtu: Zatiaľ je to záložná funkcia.

### **ĎALŠIA SÉRIA VLASTNOSTÍ – DÁTUMY A % PENÁLE: Má možnosť určiť vlastnosť aj pre stranu MD alebo D.**

**Dátum doručenia:** Používa sa pre účty 321 - strana Dal

**Dátum vystavenia:** Používa sa pre účty 311 - strana MD

**Dátum splatnosti:** Používa sa pre účty 311 - strana MD a 321 strana Dal

**Dátum úhrady:** Používa sa pre účty 311 - strana Dal a 321 strana MD .....

**% penále:** Používa sa pre účty 311 - strana MD a 321 strana Dal

**Dátum splatnosti:** Používa sa pre účty 311 - strana MD a 321 strana Dal

**Kód 3 stranného obchodu :** Používa sa pre účty 311 a 321 pokiaľ na nich účtujeme 3.str.obchody **Predpis na opačnej strane :** Používa sa pre účty 314 (aktívny ale predpis na Dal strane a 324 (Pasívny ale predpis na MD strane z dôvodu, aby sladokonto rabilo najprv predpisy až za nimi úhrady)

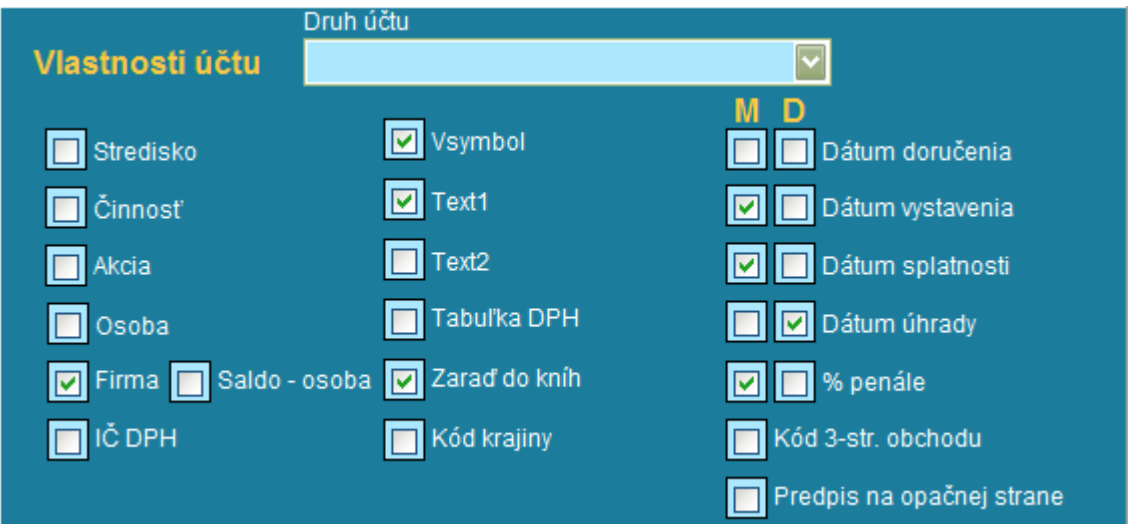
# **Číselník : Hlavná kniha**

Číselník Hlavnej knihy obsahuje všetky syntetické účty. V prípade, že doplníme do číselníka účtov nový účet, vždy ho musíme doplniť aj do číselníka Hlavnej knihy. Ku každému záznamu v číselníku môžeme samozrejme doplniť aj preklad a vlastnú farbu podobne, ako v číselníku účtov.

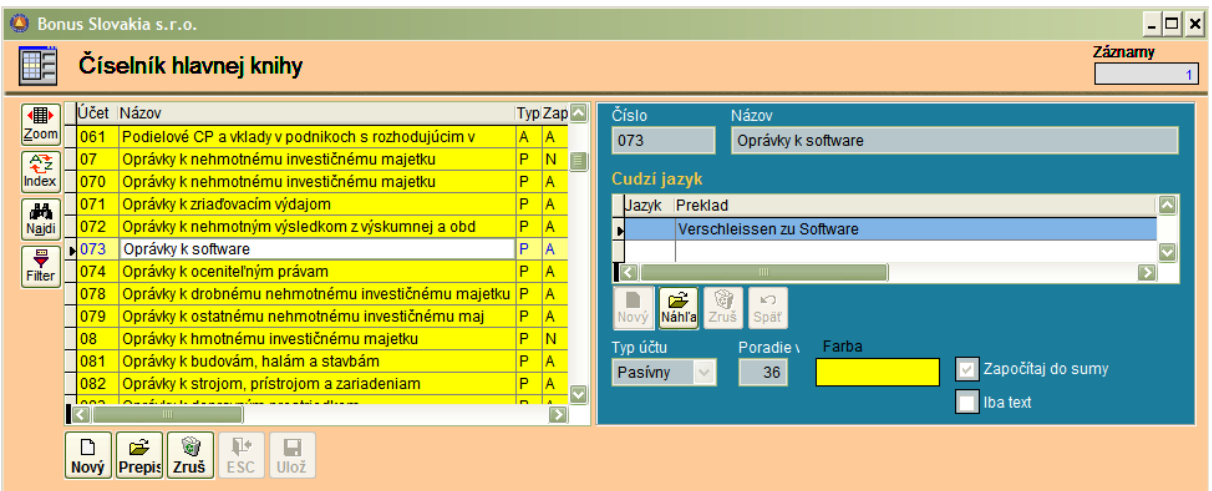

**Typ účtu:** Zadáme jeden zo štyroch možných typov A,P,N,V.

**Započítaj do sumy:** Túto vlastnosť zaškrtneme iba u syntetických účtov v číselníku. U tried a skupín nezaškrtávame. Zaškrtnutie znamená, že z daného riadku sa bude počítať hospodársky výsledok. Spôsob výpočtu hospodárskeho výsledku je pre hlavnú knihu odlišný ako pre súvahu a výsledovku. Počíta sa ako rozdiel aktíva – pasíva a výnosy – náklady. Preto v prípade rozdielu medzi výsledkom hlavnej knihy a ostatných výkazov doporučujeme skontrolovať aj správnosť uvedených typov účtov.

# **Číselník : Koeficienty krátenia DPH**

Číselník je určený iba pre organizácie ktoré uplatňujú koeficient krátenia DPH na vstupe.

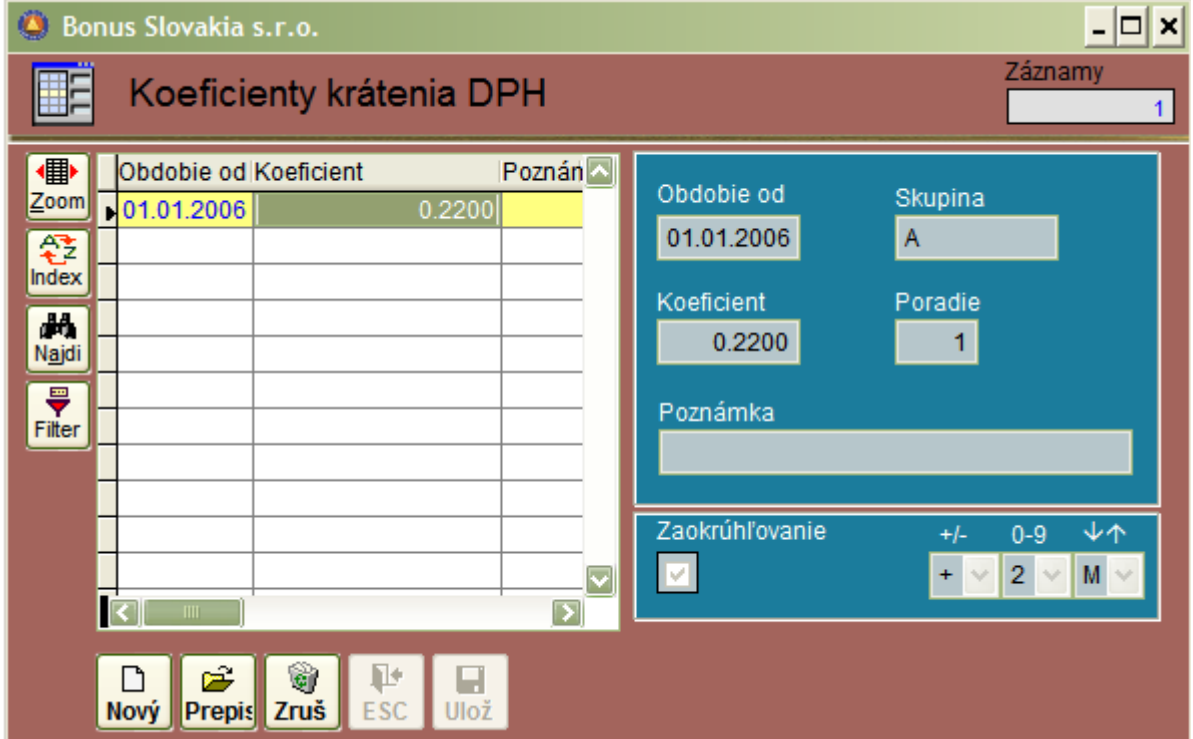

**Obdobie od:** Koeficient pre krátenie DPH na vstupe sa používa väčšinou na obdobie celého účtovného roka, preto sa spravidla stanovuje od 1.1.

**Skupina:** Označenie je potrebné pre jednoznačnú identifikáciu koeficientu pri nahrávaní do knihy faktúr a korunovej pokladne.

**Zaokrúhlenie:** Doporučujeme nastaviť zaokrúhlenie krátenie na +2m t.j. na haliere

Pre úspešné používanie koeficientu je nutné najprv nastaviť jeho použitie vo všeobecných parametroch účtovníctva a následne upraviť všetky kombinácie pre účtovníctvo a korunovú pokladňu.

## **Číselník : Výkazy - vzorce**

Na základe vzorcov uvedených v tomto číselníku prebieha výpočet troch základných výkazov:

- Výkaz ziskov a strát
- Súvaha
- Výkaz DPH

Okrem toho je samozrejme možné v tejto časti programu vytvoriť ľubovoľný výkaz podľa želania užívateľa.

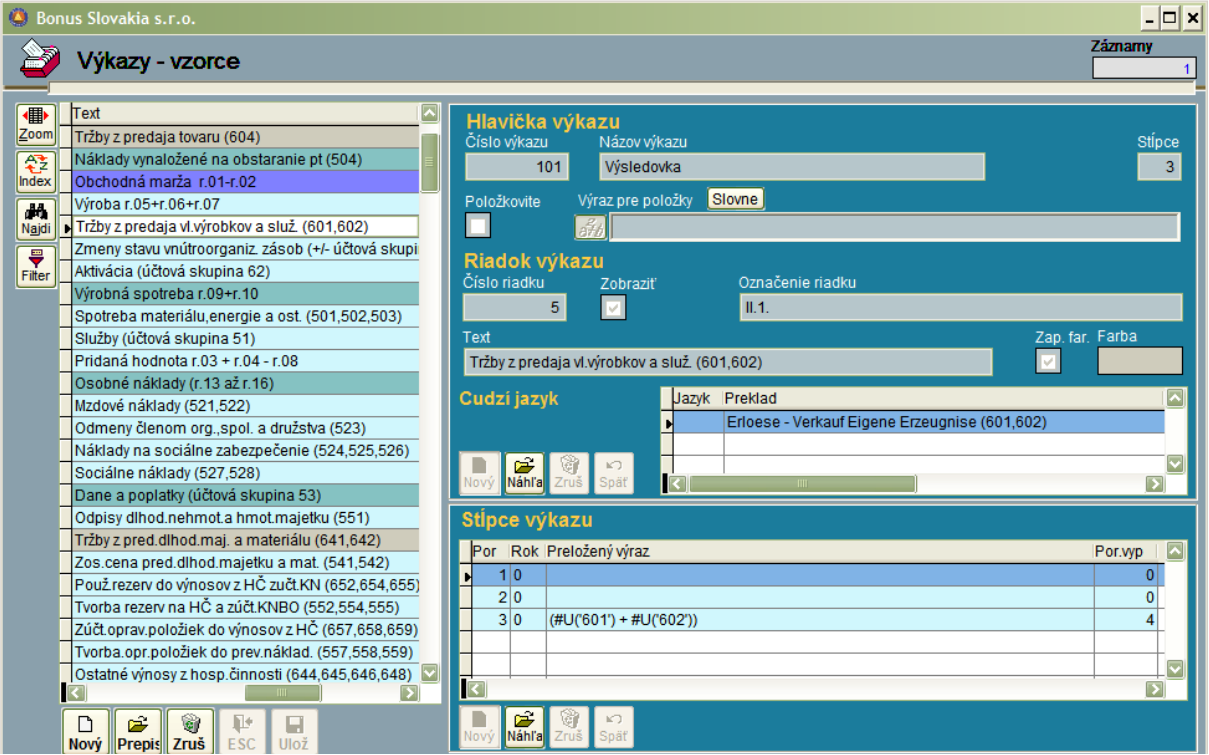

Pri tvorbe ľubovoľného výkazu si musíme najprv stanoviť počet stĺpcov, ktoré má výkaz obsahovať. Napríklad výkaz Súvaha obsahuje 3 stĺpce a je nutné tento parameter zadať hneď na začiatku. Základné výkazy sú vždy dodávané spolu s programom.

**Číslo výkazu/ Názov výkazu** Tieto položky sa opakujú na každom riadku.

**Stĺpce:** Zadáme počet stĺpcov.

**Položkovite:** Vstup zaškrtneme iba pri špeciálnych výkazoch, kde sa vyhodnocuje výsledok po jednotlivých položkách účtovného denníka – napríklad pre výkaz položkovitej kontroly DPH . **Výraz pre položky:** píše sa sem vzorec pre výpočet položiek. Napríklad: **#Pdoklady\_dennik(2006).** **Číslo/Označenie riadku/ Text:** Do vstupu zadáme oficiálne číslo / názov / text , ako v štátnych výkazoch.

**Cudzí jazyk:** Do vstupu zadáme preklad a postupujeme ako je popísané v časti: Číselník účtov. **Stĺpce výkazu:** Nastavíme sa kurzorom na príslušný riadok a klikneme na príkaz Nový/Prepis/Zruš podľa toho, akú akciu potrebujeme vykonať. Syntax pre základné vzorce je nasledovný:

Pre zadanie jednotlivého účtu, respektíve pre súčet viacerých účtov. napríklad:

## **#U('602 19', 'D') + #U('602 29', 'D')+ #U('385 10', 'D')**

Pre zadanie stĺpca a pre podiel stĺpcov napríklad:

### **#S(1) / #S(2)**

Pre zadanie riadku a pre súčty – rozdiely riadkov napríklad:

#### **#R(140)-#R(370)+#R(240)-#R(371)+#R(260)-#R(270)**

Pre delenie a násobenie účtu konštantou napríklad:

### **((#U('343 29', 'D'))/19)\*100**

## **Číselník : Saldokonto - druhy**

V systéme sú dve základné saldokontá – dodávatelia a odberatelia. Okrem toho si môžeme vytvoriť saldokonto za ľubovoľný súvahový účet. Jedinou logickou podmienkou je, že pokiaľ mal tento účet k momentu nábehu systému počiatočný stav, je potrebné ho rozpísať na jednotlivé položky.

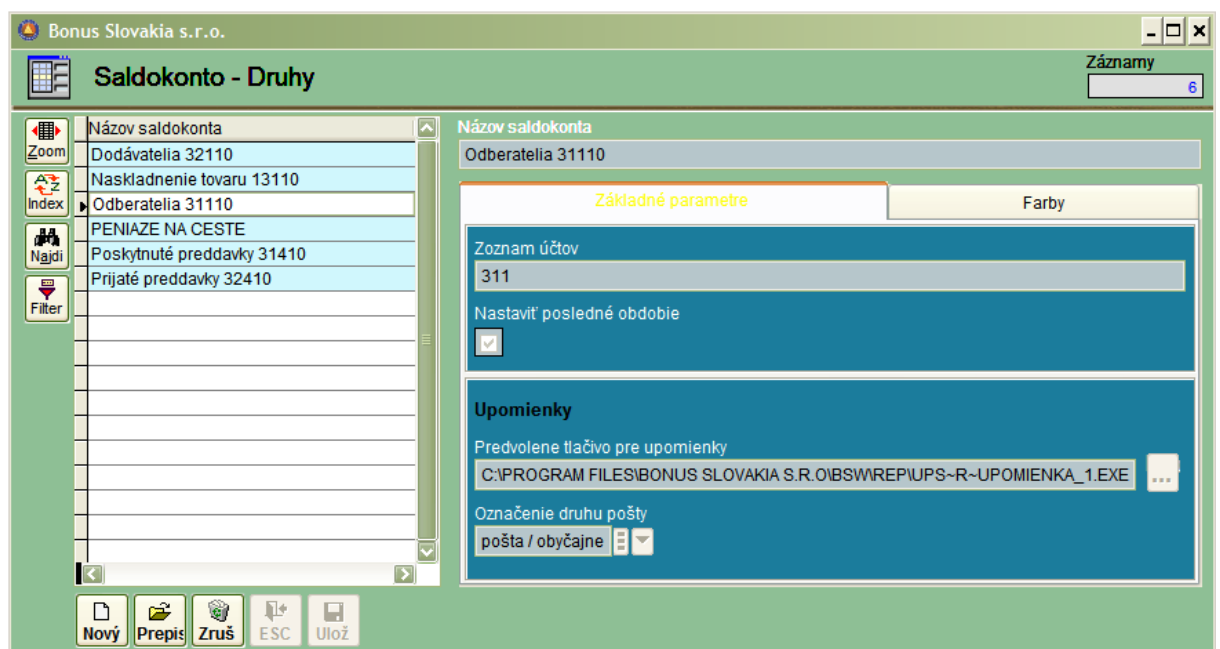

**Zoznam účtov:** Do vstupu zadáme všetky účty – oddelené čiarkou, ktoré má saldokonto obsahovať.

**Nastaviť posledné obdobie:** V prípade, že túto vlastnosť zaškrtneme, saldokonto nám po spustení vždy ponúkne ako obdobie dátum posledného dokladu, ktorý sa nachádza v databáze.

**Upomienky:** Do vstupu zadáme cestu pre tlačivo upomienok – platí iba pre saldokonto odberateľov.

**Označenie druhu pošty:** Do vstupu zadáme aký typ pošty sa má predplniť pri automatickom pridaní upomienok do knihy pošty.

**Farby:** Program umožňuje farebné odlíšenie pre predpis a úhradu a pre spárované a nespárované vety. Samostatné farby je možné nastaviť aj pre chybné záznamy a pre záznamy, ktoré sú naúčtované na neuzavretých dokladoch.

## **Číselník : Analytické účty – špeciálne zostavy**

Tento číselník umožňuje vytvoriť doplnkové zostavy pre časť uzávierky: Analytické účty. Pokiaľ si v tejto časti uzávierky nevyberieme žiadnu zostavu, výpočet prebehne za všetky analytické účty. Niekedy je ale zaujímavé si spraviť zostavu iba za vybrané účty. (napríklad triedu 2- peniaze, porovnať účty 504 a 604 atď.).

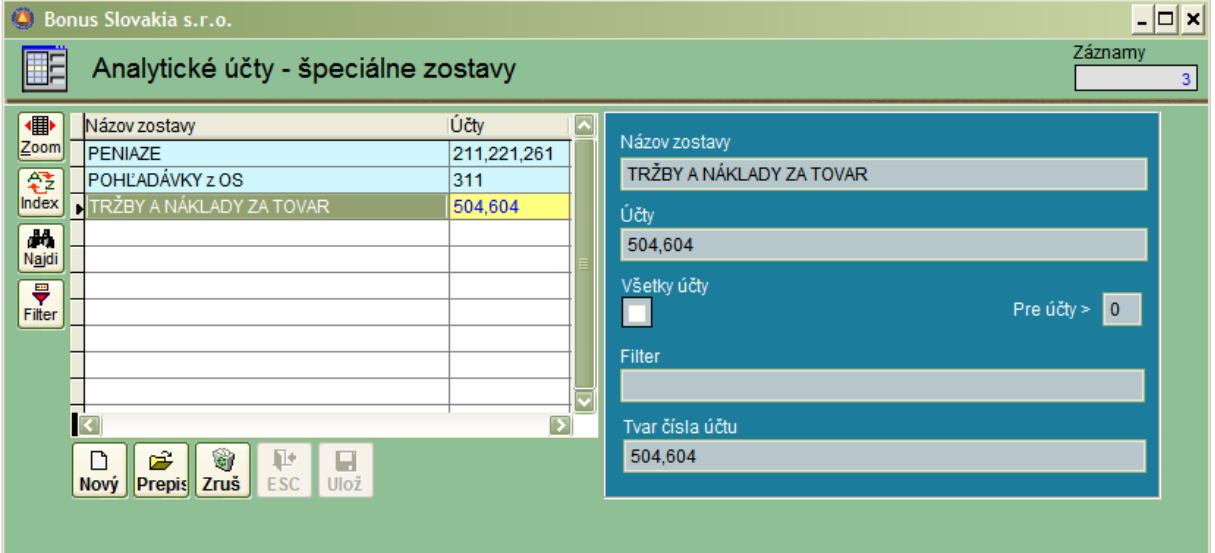

**Názov zostavy:** Vyberieme si názov, ktorý vystihuje zoznam použitých účtov. **Účty:** Zadáme účty oddelené čiarkou. **Tvar čísla účtu:** Zadáme 999 99 alebo 999 999.

Výber konkrétnej zostavy v časti uzávierky Analytické účty vyzerá nasledovne:

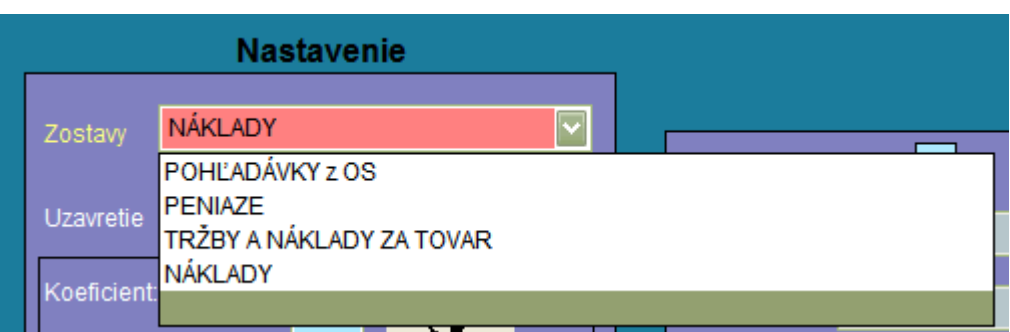

# **Číselník : Prevod údajov**

Táto časť programu slúži iba pre pracovníkov firmy Bonus Slovakia, s. r. o. a používa sa pri nábehu systému pre zákazníkov, ktorí vlastnili staršie MS DOS systémy.

# **Číselník : Knihy**

V programe sa nachádzajú štyri knihy, ktoré sú previazané na konkrétny účet a takisto príslušné saldokonto.

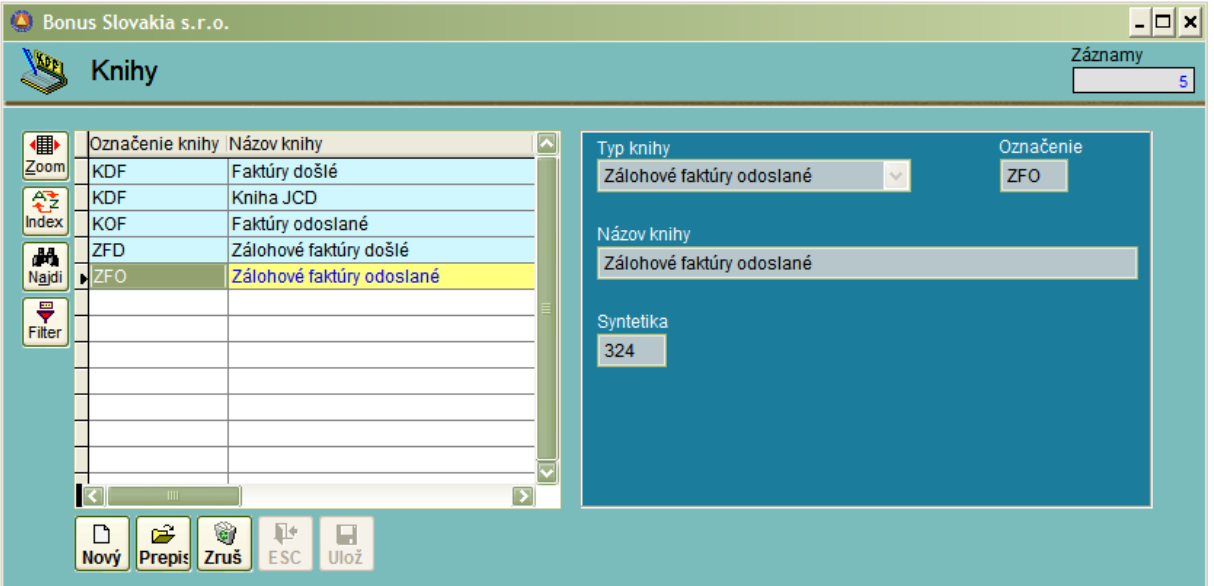

KDF: Kniha došlých faktúr: účet 321 KOF: Kniha odoslaných faktúr: účet 311 KDF: Kniha došlých zálohových faktúr : účet 314 KDF: Kniha odoslaných zálohových faktúr : účet 324

Platí základné pravidlo: Zostatok konta sa musí rovnať zostatku saldokonta a ten sa musí rovnať zostatku v knihe. Zostatok v knihe zistíme ako sumu stĺpca k úhrade. Zároveň platí, že účtovný denník, ktorý je prepojený na konkrétnu knihu je určený iba na čítanie. Všetky účtovné zápisy sa vykonávajú v knihe.

# **PODVOJNÉ ÚČTOVNÍCTVO**

## **Parametre – účtovníctvo**

Správne nastavenie parametrov je nevyhnutné pre prácu v systéme. Preto je ich popis zaradený na začiatok tejto kapitoly.

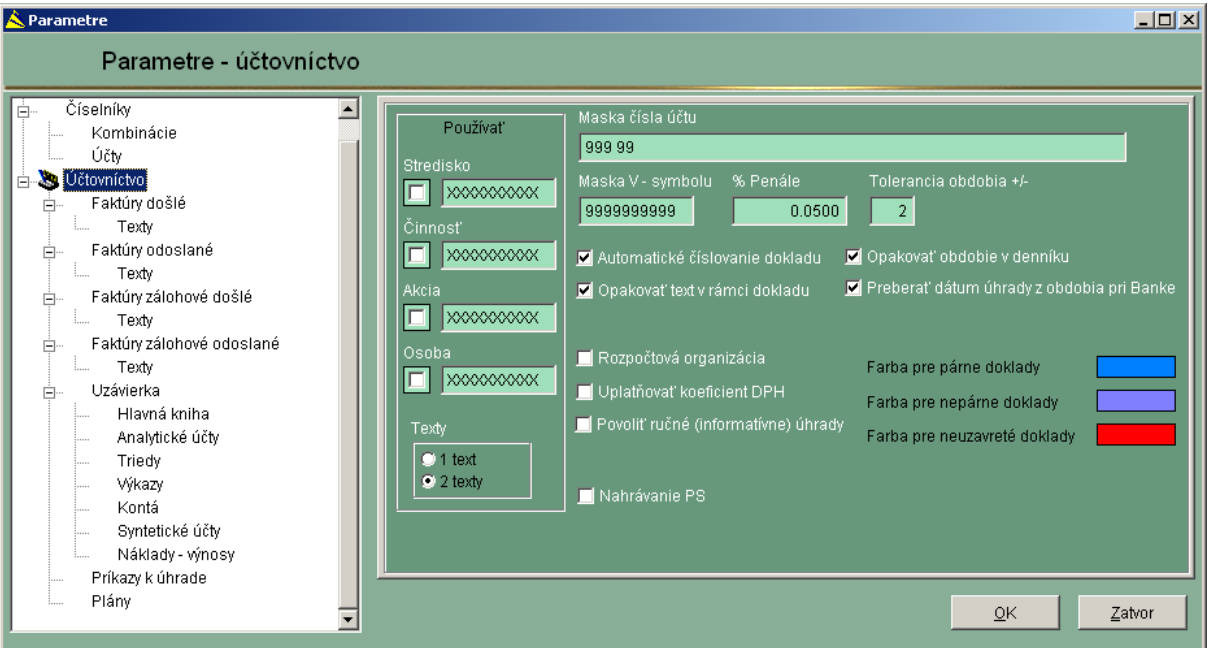

Parametre pre účtovníctvo majú viacero oblastí, v ktorých sa pohybujete v ľavej časti obrazovky. V pravom okne zároveň vidíte zoznam parametrov pre príslušnú oblasť.

## **- Stredisko, Činnosť, Akcia, Osoba**

Zaškrtnutím okienka Stredisko, Činnosť, Akcia, Osoba si nastavíte použitie a vstup týchto parametrov pri účtovaní. Okrem nastavenia v globálnych parametroch musí byť tento parameter nastavený aj u každého jednotlivého účtu v číselníku účtov, u ktorého sa stredisko, činnosť, akcia alebo osoba sledujú. V opačnom prípade tento parameter nebude pri účtovaní vstupovať do spracovania. Parameter sa nastavuje pred začatím nahrávania vstupov, prípadne na začiatku nového účtovného obdobia.

V praxi sa stredisko, činnosť a akcia sledujú väčšinou u nákladových a výnosových účtov, (triedy 5 a 6) niekedy sa sledovanie stredísk nastavuje aj u triedy 1 – zásoby. Sledovanie osôb sa väčšinou nastavuje u účtov 335 a 325.

#### **- 1 text, 2 texty**

Parameter nastavuje použitie jedného alebo dvoch textových políčok pri práci. Pre menšie firmy postačuje 1 vstupné textové políčko.

#### **- Maska čísla účtu**

Dôležitý parameter, nastavuje sa na začiatku používania programu, nesmie sa dodatočne meniť. Preto je nutné už na začiatku používania programu odhadnúť potrebný rozsah čísla účtu. Pre bežné firmy postačuje maska 999 99 alebo 999 999 . Medzeru môžete ale nemusíte používať. Pre príspevkové organizácie sa maska samozrejme nastavuje podľa typu organizácie a požiadaviek pre výstupné zostavy.

## **- Maska V – symbolu**

Parameter má tvar 9999999999. Tento tvar netreba meniť, je to štandard.

### **- Automatické číslovanie dokladu**

Zaškrtnutím parametra sa pri nahrávaní nového dokladu automaticky vygeneruje číslo nového dokladu (posledné číslo + 1), podľa číselnej rady oblasti, v ktorej práve účtujete (došlé faktúry, odoslané faktúry, interné doklady, banka ...).

## **- Opakovať text v rámci dokladu**

Parameter zabezpečí automatické opakovanie textu v rámci položiek rozúčtovania jedného dokladu.

## **- Opakovať dátum**

**- Rozpočtová organizácia –** nastavuje sa v prípade, ak organizácia účtuje podľa smerníc pre príspevkové (rozpočtové) organizácie.

## **- Uplatňovať koeficient DPH**

Nastavením parametra sa aktivuje vstup koeficientu DPH v knihe došlých a vyšlých faktúr. Jednotlivé hodnoty koeficientov platné pre daný rok sa musia nahrať v časti Číselníky, Účtovníctvo, Koeficienty krátenia DPH.

## **- Opakovať dátum úhrady pri banke**

Parameter zabezpečuje preberanie dátumu u jednotlivých položiek v rámci jedného dokladu.

**- Farba pre párne a nepárne doklady –** dvojitým kliknutím na políčko vedľa parametra sa dostanete do okienka, s možnosťou nastavenia farebnej schémy pre párne a nepárne doklady v účtovnom denníku. Parameter bude mať vplyv na zobrazenie dokladov v okne prezerania pri účtovaní v účtovných denníkoch.

**- Farba pre neuzavreté doklady** – systém umožňuje v okne zobrazenia pri práci v denníkoch zobrazovať neuzavreté doklady voliteľnou farbou.

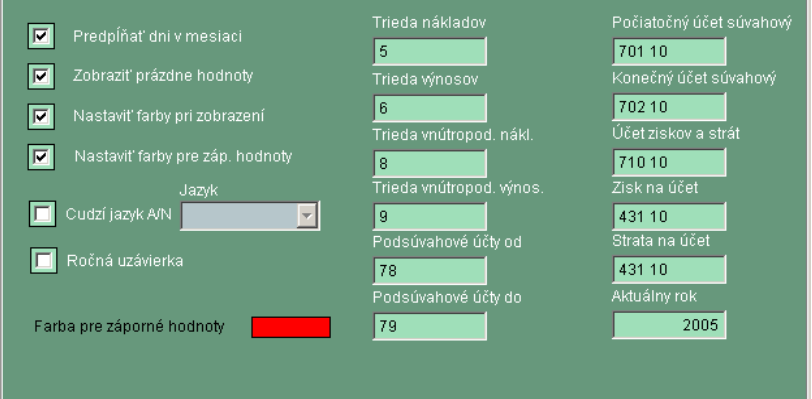

**Parametre – uzávierka: V tejto časti parametrov sú nastavené základné parametre systému, v závislosti od prebiehajúceho roka a od typu organizácie (rozpočtová, príspevková)**

## **Práca v účtovnom denníku**

V modernom SQL systéme sa práca v účtovnom denníku zužuje na účtovanie niektorých interných dokladov a bankových výpisov. Vstupy pre denník dodávateľov prebiehajú priamo z knihy došlých faktúr, pre denník odberateľov zo subsystému Sklad - Fakturácia a pre pokladne zo subsystémov Korunová/Valutová pokladňa. Pri ručnom účtovaní v denníku sa ešte rozdielne účtuje na účty, ktoré sú pevne prepojené s knihami (najmä 321,311,314,324) a rozdielne na ostatné účty.

Popis práce:

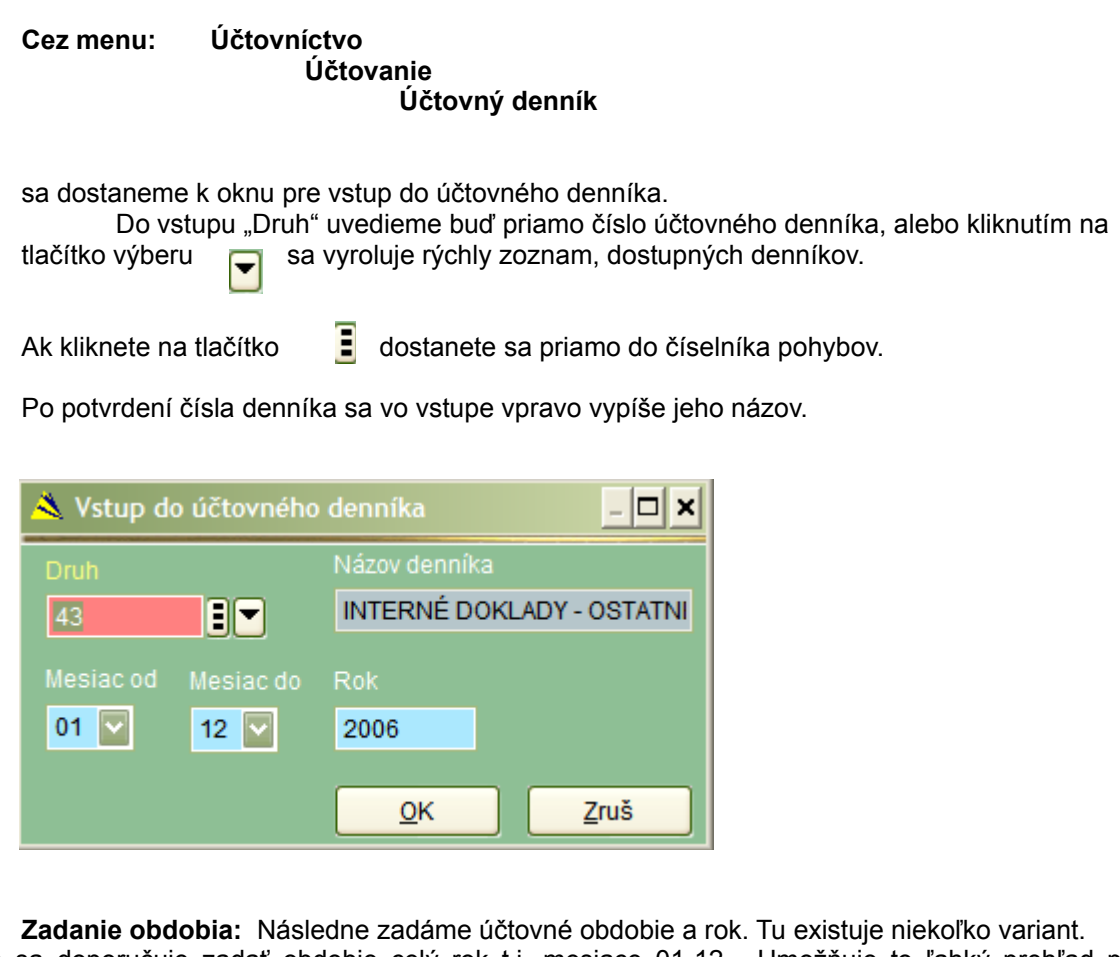

Bežne sa doporučuje zadať obdobie celý rok t.j. mesiace 01-12. Umožňuje to ľahký prehľad pri účtovaní o podobných účtovných dokladoch z minulých mesiacov. Druhou možnosťou je zadať iba interval mesiacov respektíve jeden mesiac (v tvare napríklad 06-06).

**Poznámka:** Do denníka je možné vstúpiť aj bez zadania obdobia. V tomto prípade je možné iba prezeranie údajov. Klávesy Nový, Prepis, Zruš sú blokované. Tento spôsob vstupu sa využíva iba ak si prajeme mať prehľad o viacerých rokoch.

Systém pri takomto vstupe hlási:

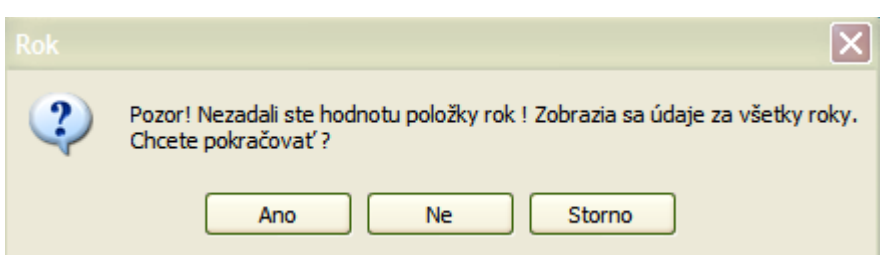

**Alternatíva č.1** Do denníka je možné vstúpiť aj bez zadania obdobia ale so zadaním účtovného denníka. Zobrazia sa údaje zadaného denníka za všetky roky.

**Alternatíva č.2** Do denníka je možné vstúpiť aj bez zadania obdobia a aj bez zadania účtovného denníka. Zobrazia sa údaje celého účtovníctva za všetky roky.

**Alternatíva č.3** Do denníka je možné vstúpiť aj so zadaním iba mesiacov v období a bez zadania roka, a bez zadania účtovného denníka. Zobrazia sa údaje celého účtovníctva, napríklad iba za januáre jednotlivých rokov. Táto možnosť ale v praxi zrejme nebude potrebná.

#### **Práca v denníku:**

1. Stlačte klávesu Insert, alebo kliknite ľavým tlačítkom myši na

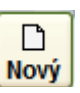

2. Zadanie obdobia: Sú dve možnosti. Ak máte vo všeobecných parametroch systému nastavené opakovanie obdobia posledného dokladu, systém Vám ponúkne dátum rovnaký ako je na poslednom doklade v danom denníku. Táto alternatíva je praktická a najpoužívanejšia – doporučujeme. Systémom ponúknuté obdobie buď ponecháme, alebo prepíšeme na vyššie. Pokiaľ nie je vo všeobecných parametroch nastavené ponúkanie posledného obdobia, ponúka sa systémový dátum.

Obdobie 30.03.2006

- 3. Číslo dokladu : Systém čísluje sám prírastkovým spôsobom. Ponúknuté číslo môžeme prijať potvrdením klávesy Enter, alebo prepísať na iné.
- 4. Zadanie čísla účtu: Do vstupu pre číslo účtu napíšte priamo číslo účtu, alebo s pomocou kláves E

vojdite priamo do číselníka účtov. Ak začnete písať číslo účtu v číselníku, systém dynamicky vyhľadáva a približuje sa ku konkrétnemu číslu. Stačí tak napísať, napr. iba "518" a následne dohľadať presné číslo kurzorovými šípkami a potvrdiť klávesou Enter.

- 5. Vyplnenie súm na MD a Dal a ostatných informácií: Systém vyhľadá v číselníku účtov vlastnosti zadaného účtu a následne požaduje vstupy podľa týchto vlastností (texty, dátumy, V-symbol, firma, osoba stredisko a pod ...).
- 6. Priebežný zostatok: Počas účtovania sa v spodnej časti obrazovky účtovného denníka zobrazuje aktuálna informácia o naúčtovaných obratoch MD a Dal strany a aktuálnom zostatku MD-D.

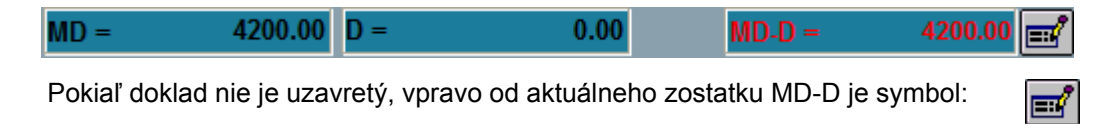

Keď doklad uzavrieme, objaví sa symbol:

7. Vyrovnanie dokladu: pokiaľ počas práce v denníku dôjde k vyrovnaniu strán MD-D, systém o tom informuje užívateľa:

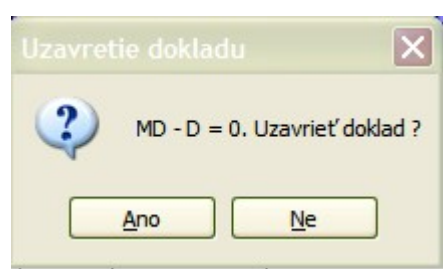

Potvrdením klávesy "Ano" sa doklad uzavrie, potvrdením klávesy "Nie", bude síce doklad podvojný ale neuzavretý (Ďalšie

- pridávanie položiek.).
- 8. Prepis a mazanie dokladov: Pokiaľ chceme prepisovať uzavretý doklad, systém nám túto skutočnosť oznámi hlásením:

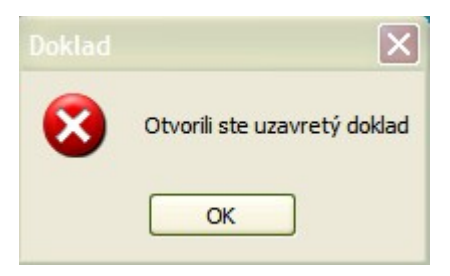

Pre ďalšiu prácu platia pravidlá ako pri nahrávaní nového dokladu.

Pokiaľ si prajeme vymazať doklad, je možnosť mazania jednej položky, alebo celého dokladu. V zásade platí, že systém ponúkne vymazanie toho dokladu, kde stojíme kurzorom. Vymazaný doklad ani položku nie je možné obnoviť späť, preto si dobre uvážte, kým kliknete klávesu "OK".

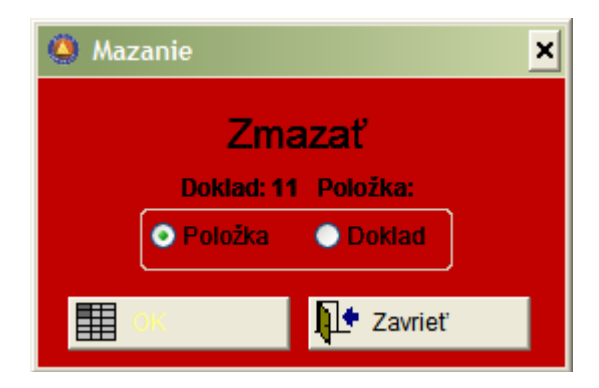

9. Vstupy do kníh v účtovnom denníku: Pri účtovaní na účty (311,321,314,324 ), ktoré sú priamo prepojené na knihy, je nutné ich účtovanie riešiť cez vstup do knihy. Všeobecne sa jedná o úhrady faktúr v denníku (najmä banka) poprípade o vzájomné zápočty v denníku interných dokladov (321MD/311Dal). Zaúčtovanie úhrady faktúry, ktorá je zapísaná v knihe vykonáme tak, že v stave programu, kedy sa očakáva nahratie ďalšej

položky dokladu klávesou Insert, nestlačíme túto klávesu, ale **stlačíme** buď klávesu F7 (pre Knihu došlých faktúr a Knihu došlých zálohových faktúr) alebo klávesu F8 (pre Knihu odoslaných faktúr a Knihu zálohových odoslaných faktúr). Následne sa objaví okno so zoznamom faktúr, ktoré je možno uhradiť:

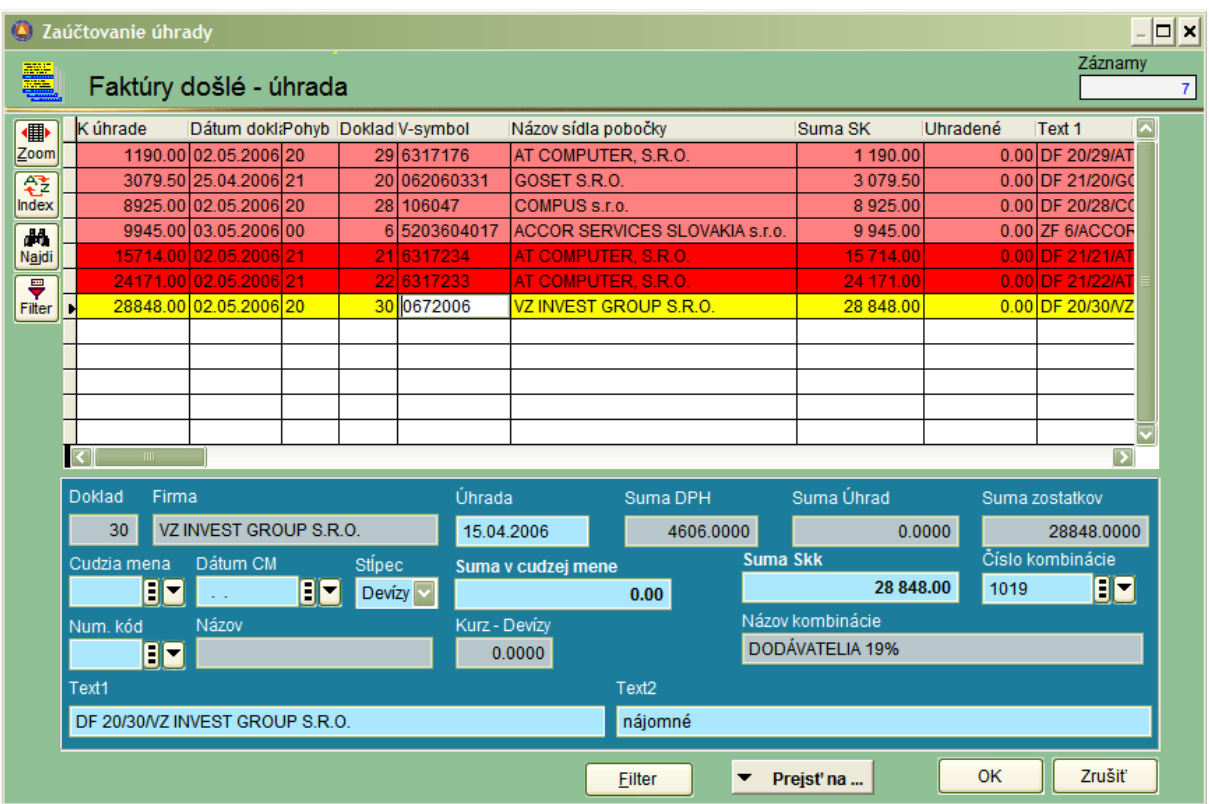

### **Praktický postup : (platí pre všetky knihy) a pre úhrady v SKK**

Najprv vyhľadáme faktúru, ktorú chceme uhradiť. Logicky musíme vedieť buď V-symbol, alebo sumu k úhrade (a samozrejme firmu). Všimnite si na horeuvedenom vzore obrazovky, že výber stĺpcov mriežky je účelne nastavený tak, že prvý stĺpec obsahuje dáta o sume k úhrade. Údaje v tomto stĺpci sú zoradené vzostupne, od najmenšej sumy po najväčšiu.

Pri účtovaní v účtovnom denníku banky, pokiaľ ideme uhrádzať došlú faktúru, stlačíme klávesu F7 a následne môžeme ihneď písať na numerickej klávesnici sumu faktúry k úhrade. Bez ohľadu na to, že trvá 2-3 sekundy, pokiaľ systém otvorí pracovné okno pre úhrady, zapamätá si sekvenciu čísel a po aktivovaní okna na obrazovke sa kurzor nasunie priamo na požadovanú faktúru. Pokiaľ poznáme iba V-symbol (pri čiastočných úhradách, klikneme v mriežke do stĺpca s V-symbolmi a začneme písať na numerickej klávesnici V-symbol. Kurzor sa tam opäť automaticky posunie.

### *Poznámka:*

### **Pre prácu s mriežkou si prosím pripomeňte časť príručky s názvom:**

## "Zobrazenie v mriežke, možnosti a ovládacie tlačidlá"

Tipy : pre prezoradenie stĺpcov mriežky iba uchopíme myšou hlavičku a pri stlačenom ľavom tlačítku posúvame doľava <-> doprava. Pre zoradenie podľa požadovaného stĺpca spravíme dvojklik ľavým tlačítkom myši na hlavičke stĺpca, ktorý chceme prezoradiť.

Nezabudnite následne upravenú mriežku s údajmi uložiť (pravé tlačítko myši na mriežke uložiť nastavenie).

Toto je pracovná oblasť, kde presúvame a prezoraďujeme stĺpce mriežky.

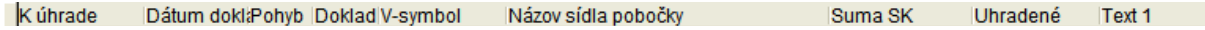

Keď sa kurzor nachádza na riadku záznamu z knihy faktúr, ktorý chceme uhradiť, potvrdíme ho klávesou enter. Kurzor sa presunie do vstupu úhrada, kde sa ponúkne dátum z rozpracovaného dokladu, ktorý však môžeme prepísať. Následne prejdeme do vstupu suma Skk. Systém nám ponúkne celú sumu faktúry , ktorá ostáva k úhrade. Túto sumu môžeme prepísať na menšiu (čiastočná úhrada) ale aj na väčšiu (mylný preplatok). Po potvrdení entrom sa dostaneme na klávesu "OK" a po záverečnom potvrdení klávesou Enter systém zaúčtuje do účtovného denníka položku úhrady faktúry (napríklad 321 MD).

**Ako opraviť chybu**: Pokiaľ sme sa pomýlili (napríklad v sume čiastočnej úhrady) nie je možné účty pevne prepojené s knihami v denníku prepisovať. Najprv zrušíme v denníku túto položku úhrady a potom opätovne stlačíme F7 (F8) a vykonáme korektnú úhradu.

Ako vieme či sa jedná o normálnu alebo o zálohovú faktúru ? Vzhľadom k faktu, že klávesa F7 aj F8 je vždy spoločná pre dve knihy (zálohové aj normálne faktúry) si môžeme všimnúť nasledovné: Ako sa kurzorom posúvame po jednotlivých záznamoch databázy, v hlavičke sa vždy uvedie, či sa jedná o zálohovú faktúru alebo o normálnu – vyúčtovaciu faktúru:

Príklad: kurzor sa nachádza na zálohovej faktúre

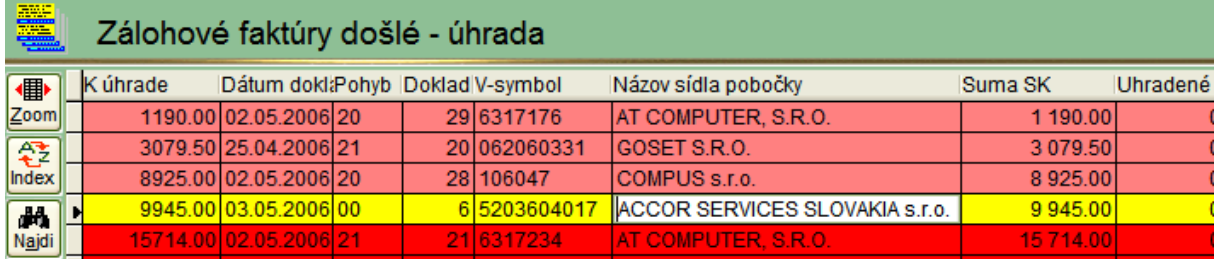

Príklad: kurzor sa nachádza na ostrej - vyúčtovacej faktúre

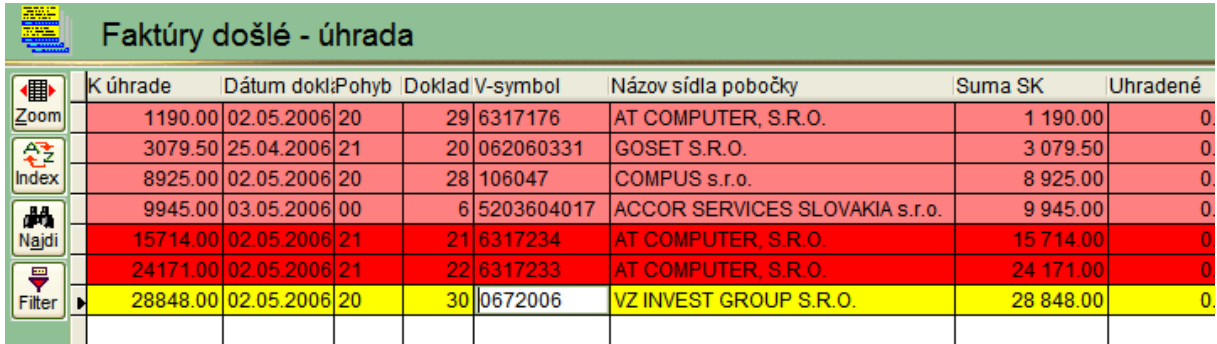

## **Funkcie v účtovnom denníku**

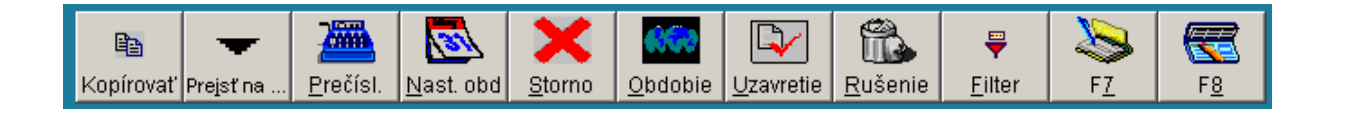

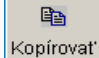

*Kópia dokladu*

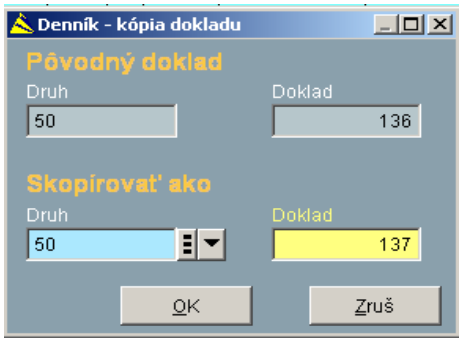

Funkcia umožňuje rýchle skopírovanie existujúceho dokladu pod nové číslo dokladu. Dá sa s výhodou využiť pri každomesačnej tvorbe obdobných dokladov.

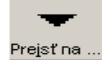

#### *Prejsť na*

Funkcia umožňuje prechod z aktuálnej oblasti na previazané príbuzné údaje, napr. do číselníka, do kníh atď . Funkcia má v rôznych oblastiach rôzne prístupné prvky menu, vždy podľa toho, s čím aktuálna oblasť súvisí.

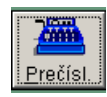

## *Prečíslovanie*

Funkcia je určená na zmenu čísla už vytvoreného dokladu. Ak sa ako nové číslo použije už číslo existujúceho dokladu, priradia sa položky meneného dokladu k existujúcemu dokladu.

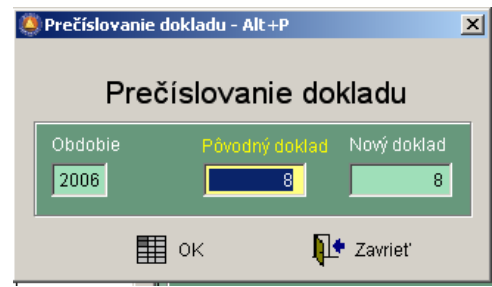

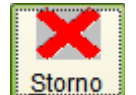

#### *Storno*

Funkcia je určená na stornovanie dokladu ďalším dokladom.

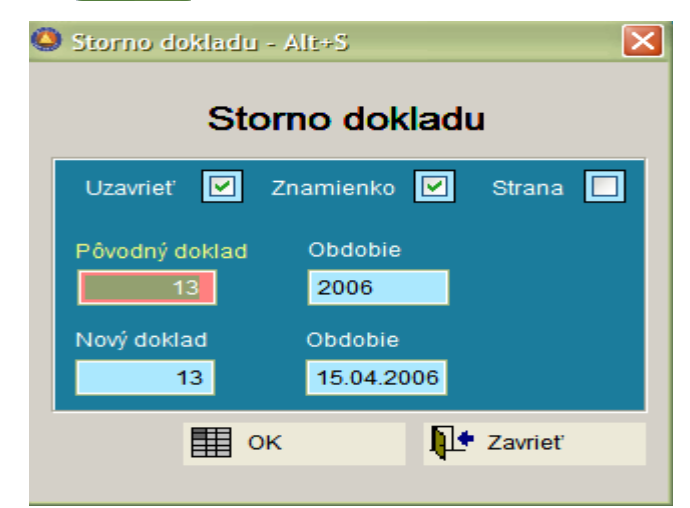

Pri storne dokladu je vhodné sa kurzorom nastaviť v mriežke na doklad, ktorý chceme stornovať. Systém ho následne ponúkne ako doklad určený na stornovanie. Do vstupu: **" Pôvodný doklad"** . Do vstupu " **"Nový doklad"** vpíšeme číslo nového dokladu, ktorý bude stornom pôvodného. Pokiaľ vpíšeme číslo neexistujúceho dokladu (najlepšie číslo posledný doklad+1 v danom pohybe) a potvrdíme klávesu **"OK"** systém automaticky vytvorí nový doklad.

Spôsob stornovania si vyberiem zaškrtnutím parametrov v hornej časti okna:

Uzavrieť: Nový- stornovaný doklad sa ihneď automaticky vytvorí ako uzavretý

**Znamienko:** Stornovaný doklad bude mať zápisy na rovnakých stranách ako doklad pôvodný – ale s opačným znamienkom.

**Strana:** Stornovaný doklad bude mať rovnaké znamienko ako doklad pôvodný, zápisy však budú na opačných stranách.

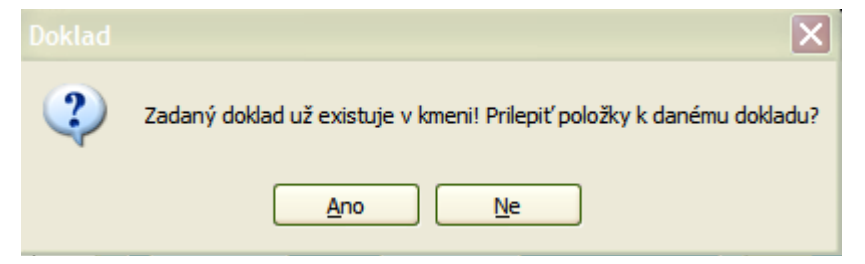

**Poznámka:** pokiaľ pri storne ako číslo do vstupu "Nový doklad" uvedieme číslo už existujúceho dokladu, systém nám ponúkne prilepenie ďalších položiek k tomuto dokladu.

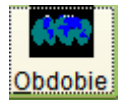

#### *Obdobie*

Funkcia je určená na zmenu nesprávne zadaného obdobia u jedného, alebo viacerých dokladov.

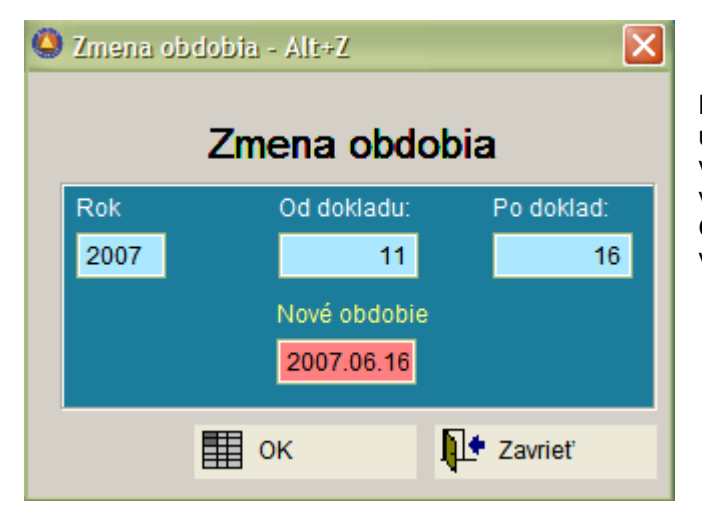

Systém ponúkne vždy aktuálny rok. Následne zadáme interval dokladov, u ktorých potrebujeme zmeniť obdobie. Do vstupu "Nové obdobie uvedieme nový dátum v tvare RRRR.MM.DD. Potvrdením klávesy OK sa nastaví u všetkých dokladov v intervale nové obdobie.

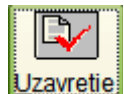

#### *Uzavretie - otvorenie*

Funkcia je určená na zmenu atribútov dokladov z otvorených na uzavreté a naopak.

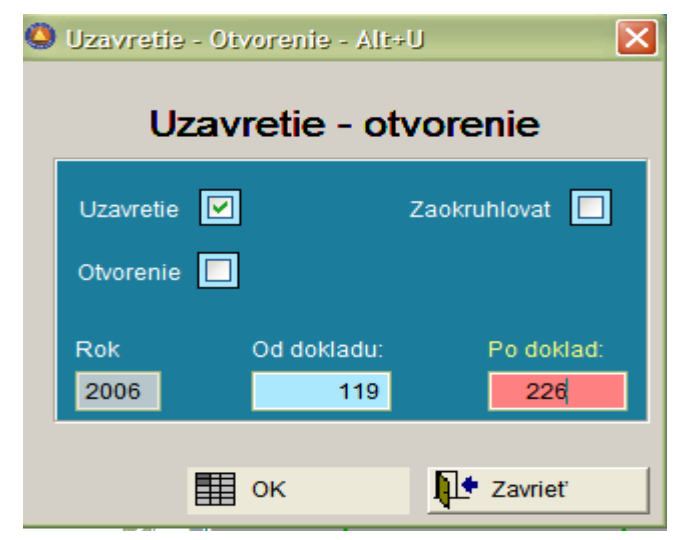

Po aktivácii funkcie je možné uzatvárať a otvárať doklady. Funkcia je určená pre hlavného účtovníka, ktorý má právo na uzatváranie dokladov. Je potrebné si uvedomiť, že viaceré uzávierkové práce sa vykonávajú iba z uzatvorených dokladov. Pri ročnej účtovnej závierke je dokonca nevyhnutné, aby boli všetky doklady za uzavreté.

Pred dôležitými uzávierkovými prácami na konci mesiaca, sa doporučuje skontrolovať uzavretie dokladov. Optimálny postup je , že vo

voľbe konto si nastavíme účet 0-7 t.j. všetky účtovné triedy a necháme si zobraziť iba neuzavreté doklady. Pokiaľ je zoznam prázdny, je potvrdené, že všetky doklady sú uzavreté.

Výskyt neuzavretých dokladov sa signalizuje v oblasti závierky aj výstražným hlásením.

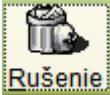

## *Rušenie dokladov*

Funkcia je určená na hromadné rušenie dokladov zo zadaného intervalu.

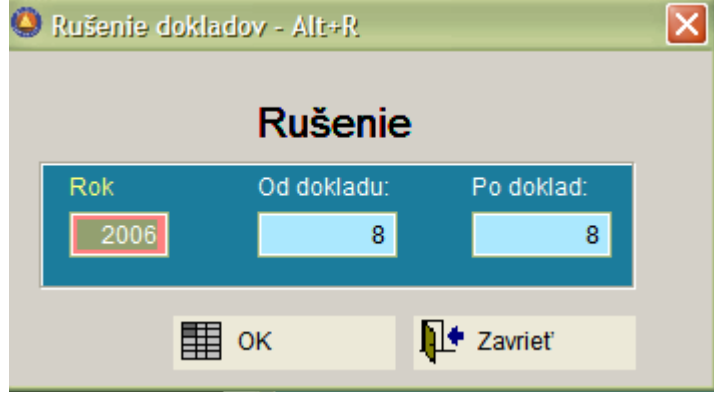

**Pozor:** Táto funkcia je nevratná. Znamená to, že ak zadáme interval rušenia a potvrdíme tlačítko "OK" doklady budú zrušené. Opätovné obnovenie dokladov je možné iba servisným zásahom technikov firmy Bonus Slovakia, s. r. o.. Preto si dobre zvážte použitie funkcie.

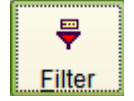

#### *Filter*

Funkcia je určená na filtrovanie záznamov v mriežke. V praxi sa táto funkcia využíva pre tlač účtovného denníka za vybraný mesiac.

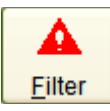

V prípade, že filter je aktívny, zmení sa jeho logo na výkričník v trojuholníku.

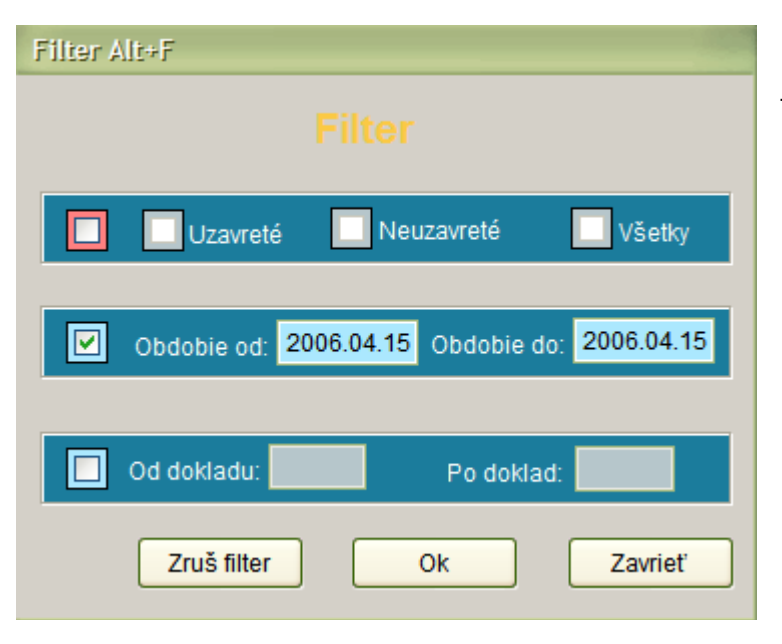

Táto funkcia umožňuje filtrovanie údajov denníka podľa:

- uzavretia resp. otvorenia,

- zadaného obdobia,
- pre interval dokladov.

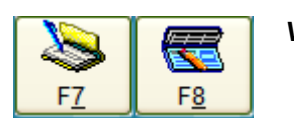

*Vstupy do kníh*

Funkcia je určená pre vstup do kníh faktúr.

**F7: Vstup do:** Kniha došlých faktúr a Kniha došlých zálohových faktúr.

**F8: Vstup do:** Kniha odoslaných faktúr a Kniha odoslaných zálohových faktúr.

V prípade, že stlačíme tlačidlo F7 alebo F8 a nemáme otvorený doklad, systém nám ponúkne doúčtovanie položiek na uzavretom doklade, na ktorom sa v denníku práve nachádza kurzor. Bežný postup práce pri vstupoch do kníh je však pridávanie položiek v neuzavretom – rozpracovanom doklade.

**Tlačidlá sú aktívne ako v časti účtovného denníka, tak aj v korunovej pokladni.**

# **Kniha došlých faktúr**

Kniha došlých faktúr (KDF) predstavuje pomerne rozsiahlu problematiku. V systéme môže byť evidovaných viacero kníh (nielen došlých, ale aj odoslaných a zálohových faktúr).

KDF je pevne logicky prepojená na:

- číselník kníh (KDF),
- číselník druhov dokladov (príslušný účtovný denník),
- číselník účtov (účet 321).
- cez účet 321 prepojenie na saldokonto dodávateľov.

Z týchto prepojení vyplývajú viaceré výhody, ale aj niektoré praktické obmedzenia. Jedným z nich je , že účtovné denníky previazané s knihami nie je možné priamo prepisovať a ani v nich rušiť záznamy. Účtovné záznamy vidíme priamo v knihe (pohľad do denníka) a tu ich aj môžeme editovať. Výhodou však je, že suma zostatku neuhradených faktúr je rovnaká (a systémom kontrolovaná) v knihe, konte aj saldokonte.

## **Práca v knihe**

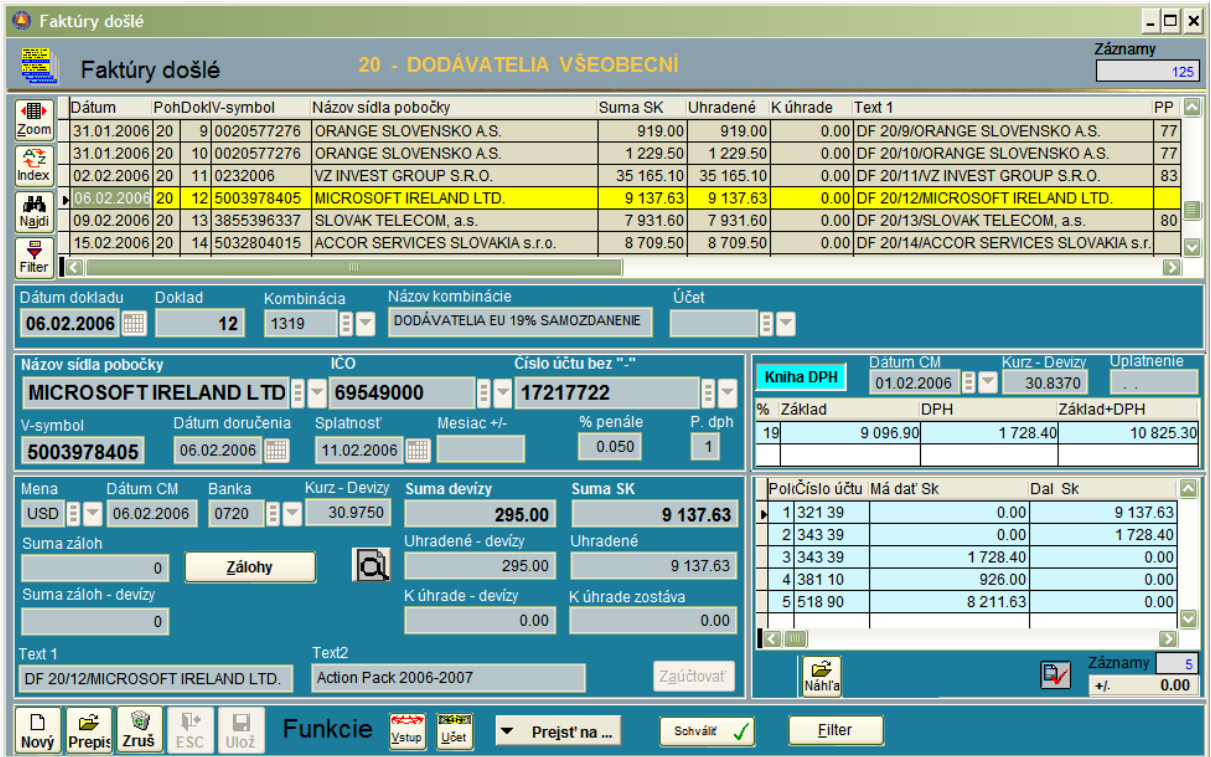

Pre prácu má význam správne nastavenia parametrov. Pre každú knihu je vo všeobecných parametroch programu samostatné menu.

Odporučenie pre parametre: Nastavte si minimálne parametre takto:

- Uzavretie automaticky zúčtovaného dokladu (zaškrtnúť).
- Opakovať údaje (zaškrtnúť).
- Použiť farbu v gride (zaškrtnúť).
- Nastavte si farby pre uhradené a neuhradené faktúry.
- Nastavte si systémom ponúkané dni splatnosti (5,7,.... dní).
- Nastavte si automatické vyplnenie textu v časti Parametre "Texty".

Príklad pre nastavenie textu:

 **'DF '+**#Vycisti**(**#UPO\_Druh**) + '/' +** #Vycisti**(**#UKN\_Doklad**)+ '/' +** #Vycisti**(**#COM\_Nazov\_firmy**)**

Takto nastavený parameter zabezpečí, že do textu1 sa bude pri zadávaní faktúry priamo písať automatický text v tvare DF/druh/doklad/Firma – čo má nepochybne praktické využitie.

Pracovný postup:

1. Vstup do knihy: Pri vstupe do každej knihy musíme zadať číslo účtovného denníka, kde sa účtujú záznamy (podľa číselníka druhov dokladov). Kniha sa vždy (na rozdiel od účtovného denníka zobrazí celá . Následne máme možnosť filtrovať záznamy.

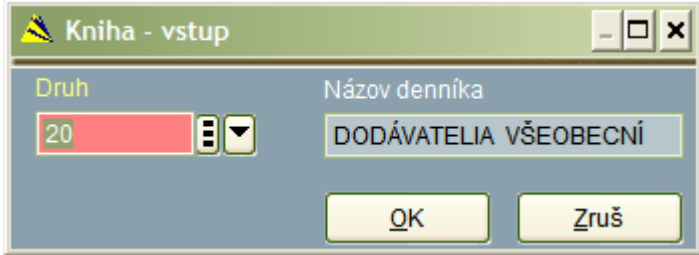

Pokiaľ si prajete počas práce s knihou prejsť do inej knihy (za iný druh), nie je nutné zatvárať aktívne okno. Pre prepnutie slúži tlačítko Vstup v spodnej časti knihy:

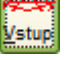

2. Nahratie nového záznamu: Stlačíme klávesu "Insert" alebo klikneme na tlačítko "Nový". Následne zadávame vstupy v nasledovnom poradí.

Dátum dokladu: Tento vstup ak máme nastavené v parametroch opakuje automaticky dátum z predchádzajúcej došlej faktúry. Pozor! Nejedná sa o dátum doručenia, ale o dátum - obdobie ktorým bude faktúra zaúčtovaná v účtovnom denníku. De facto je to aj dátum plnenia pre uplatnenie DPH na vstupe. Vedľa dátumových vstupov sa nachádza symbol kalendára, kde poklikaním môžeme aktivovať večný kalendár a obdobie si vybrať kliknutím na dátum v kalendári.

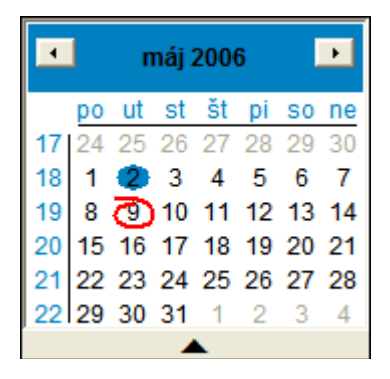

- 3. Doklad: Systém ponúkne číslo dokladu (posledné+1) s možnosťou prepisu.
- 4. Zadanie kombinácie : Na vstupe Kombinácia je optimálne stlačiť klávesu PageDown a systém nám ponúkne zoznam dostupných kombinácií pre danú knihu. (Ak náhodou nevieme číslo kombinácie naspamäť, kedy je lepšie vpísať ho priamo.)

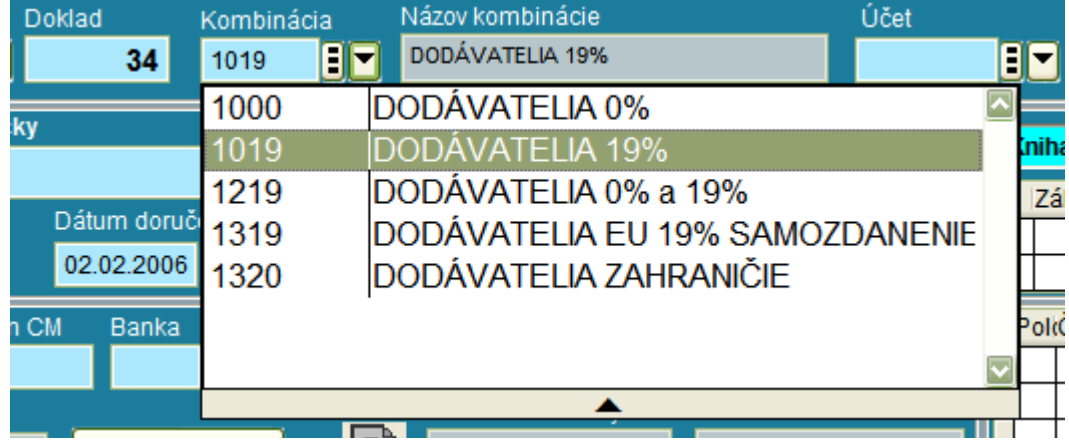

- 5. Zadanie čísla účtu: Pokiaľ systém obsluhuje účtovník a súčasne sa zadaná faktúra končí na iednom nákladovom účte (resp. účte triedy 0,1,4,) je vhodné do vstupu "Účet" zadať priamo účet, na ktorý sa bude účtovať cena bez DPH. Výber vykonáme podobne ako pri kombinácii stlačením Page Down a tým, že začneme písať číslo účtu na numerickej klávesnici (systém sa začne senzitívne približovať k vyhľadávanému číslu...).
- 6. Zadanie: Stredisko/Činnosť /Akcia/Osoba Vstup do tohto okna je podmienený nastavením vlastností čísla účtu, na ktorý chceme účtovať. Otvorené vstupy sú symbolizované zeleným znakom, zablokované vstupy sú symbolizované červeným znakom.

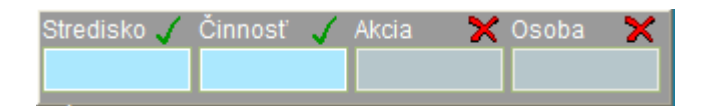

- 7. Zadanie dodávateľa: Podobne ako kombinácia a účet: Page Down + písať začiatočné písmená názvu firmy dodávateľa.
- 8. V-symbol: 10 miestny numerický vstup.
- 9. Dátum doručenia a Dátum splatnosti: klasické dátumové vstupy.
- 10. Mesiac +/- : Tento vstup nie je bežný a umožňuje účtovať dve obdobia na jednom doklade. Preto vstup sem nie je na klávesu "enter" ale na klávesu " šípka dole". V prípade, že sme omylom "preentrovali", vrátiť sa môžeme " šípkou hore". Princíp vstupu je v tom, že pokiaľ prišla faktúra napríklad 15. mája ale nákladovo patrí do mesiaca apríl, program umožní zaúčtovanie nákladov do apríla, ale vznik záväzku a DPH na vstupe do mája. Táto funkcia je podporovaná iba vtedy, pokiaľ vybraná kombinácia zúčtovania obsahuje riadky pre účtovanie dvoch období na jednom doklade.
- 11. Vstup cudzia mena: Tento vstup sa objavuje iba vtedy, pokiaľ máme pre príslušný druh v číselníku druhov dokladov zaškrtnutú vlastnosť cudzia mena. Niekedy je výhodnejšie mať jednu knihu faktúr - napríklad druh 20 nastavenú ako Došlé faktúry tuzemsko a druh 21 ako Došlé faktúry zahraničie, nie je to však podmienkou. Pokiaľ nevyplníme tento vstup a dáme enter, program prejde priamo na hodnotu SKK.

Vyplnenie vstupu vykonáme klávesou PageDown a vybraním cudzej meny z číselníka mien. Pokiaľ vyberáme cudziu menu, je nutné mať aj kombináciu pre cudziu menu, ktorá obsahuje účty, ktoré majú v číselníku účtov zaškrtnutú cudziu menu.

- 12. Vstup Dátum CM: Systém ponúkne dátum zo vstupu Dátum dokladu s možnosťou prepisu. Pokiaľ zadáme dátum, ktorý nemá pre menu v číselníku kurzového lístka kurz, máme možnosť kurz v číselníku doplniť, alebo vybrať iný dátum.
- 13. Banka: systém automaticky ponúkne 0720: Národná banka Slovenska s možnosťou zmeny.
- 14. Kurz devízy: Automaticky sa vyplní po potvrdení banky.
- 15. Suma devízy: Vyplníme sumu v cudzej mene.

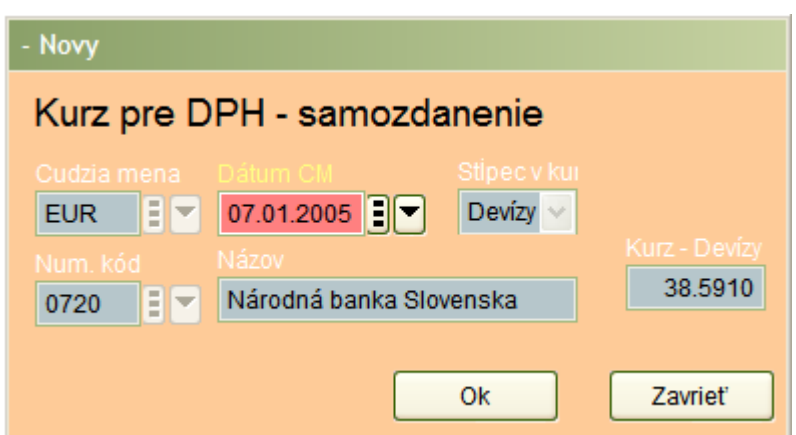

- 16. Kurz pre samozdanenie: Toto okno sa otvorí, iba ak je v príslušnej kombinácii zúčtovanie nastavená aj vlastnosť samozdanenia pre EU. Do vstupu zadáme, akým prepočítacím kurzom sa bude počítať hodnota DPH z faktúry z EU.
- 17. SUMA Sk: V prípade tuzemskej faktúry vpíšeme priamo celú sumu Sk faktúry, v prípade zahraničnej faktúry je suma vypočítaná automaticky.
- 18. Zálohy: Tlačítko zálohy: po opustení vstupu "Suma SK" klávesou enter prejdeme priamo do vstupu Text1. (Z dôvodu že je viac došlých faktúr, ktoré zálohu nemajú, ako tých, ktoré ju majú). Pokiaľ je na došlej faktúre uvedená záloha, vstup "Suma SK" opustíme aj tak entrom – aby sa vyplnila tabuľka DPH a šípkou hore sa z Textu 1 vrátime na tlačítko Zálohy + stlačíme enter. Logika programu je taká, že aby sme mohli odúčtovať v Knihe došlých faktúr zálohu k došlej faktúre, musíme mať najprv nahranú zálohovú faktúru v Knihe došlých zálohových faktúr. Program umožňuje odúčtovať viacero zálohových faktúr k jednej došlej "ostrej" vyúčtovacej faktúre (napr. elektrická energia). V prvom okne, ktoré sa po vstupe do zálohových faktúr objaví je zoznam všetkých neodúčtovaných zálohových faktúr za príslušného dodávateľa. Kurzorom si vyberieme príslušnú zálohovú faktúru a stlačíme enter.

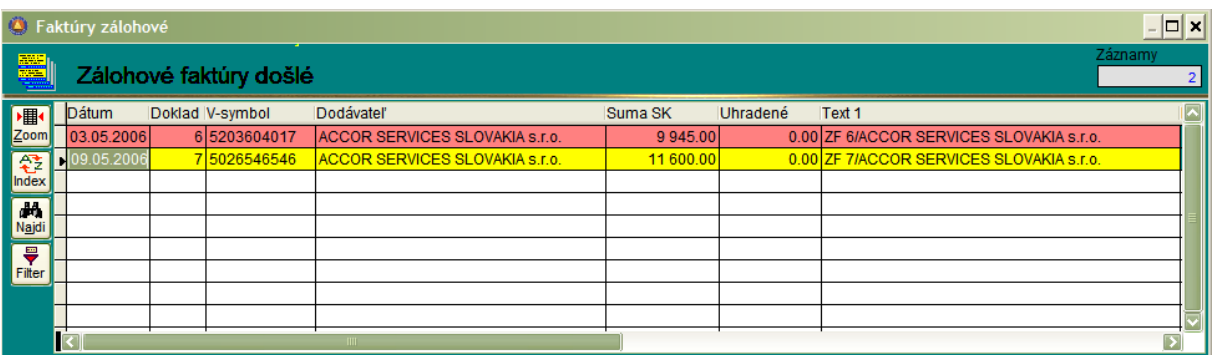

Následne sa objaví druhé pracovné okno, kde sa nachádza zoznam vybraných zálohových faktúr na odúčtovanie. Pokiaľ ideme odúčtovať iba jednu zálohovú faktúru, stlačíme tlačidlo "OK". V prípade, že si prajeme odúčtovať ďalšiu zálohovú faktúru, stlačíme tlačidlo:

**Pridat' ZF** 

V prípade, že sme pridali nesprávnu zálohovú faktúru, nastavíme sa v zozname priamo na ňu a stlačíme tlačidlo:**Odobrať ZF** 

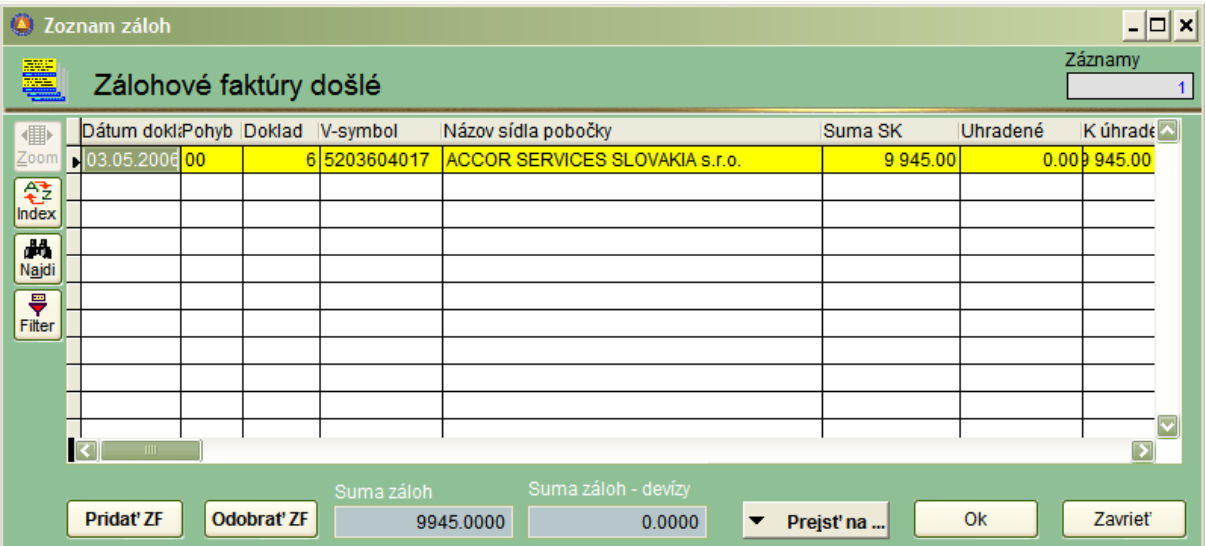

- 19. Text1 : Automaticky sa vyplní, pokiaľ máme v parametroch nastavený vzorec.
- 20. Text2: Slúži na individuálnu poznámku obsluhy ku konkrétnej faktúre.
- 21. Kniha DPH v KDF: Pokiaľ ste platiteľom DPH, v pravej časti obrazovky v knihách si všimnite časť venovanú rozpisu DPH , tzv. tabuľku DPH. Pokiaľ má zapisovaná došlá faktúra iba jednu sadzbu DPH, tabuľka sa vyplní automaticky. V prípade nutnosti korekcie halierov, je nutné kliknutie myšou a prepísanie hodnôt. Dôležité sú dve veci: Súčet Základu a DPH sa aj po prepise musí rovnať údaju vo vstupe Základ+DPH. Druhá podmienka korektnej opravy je opustenie tabuľky DPH **nie** klávesou enter, ale kliknutím myšou buď priamo do textu2, alebo na tlačítko Zaúčtovať. Pokiaľ by sme tabuľku DPH opustili stlačením klávesy enter, systém sa vždy pokúsi vyrovať sumu podľa algoritmu na optimálnu hodnotu a museli by sme prepisovať znova.

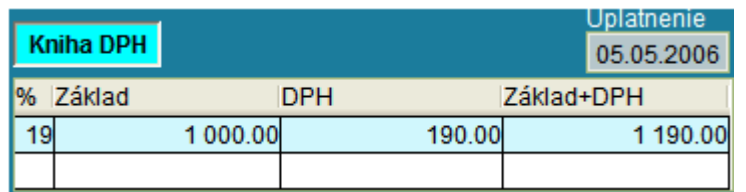

V prípade, že máme dve sadzby dane, napr. 0% a 19% musíme manuálne vyplniť aspoň údaj : Základ 0%. Systém po preentrovaní automaticky dopočíta údaje za sadzbu 19%, samozrejme s možnosťou korekcie.

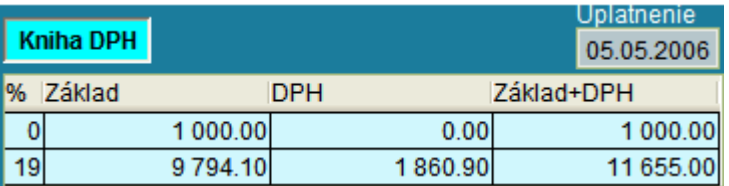

Pri odúčtovaní zálohovej faktúry (resp. viacerých zálohových faktúr), na ktorých bola už uplatnená DPH na vstupe, systém druhom riadku tabuľky DPH vykoná tzv. vymínusovanie už uplatnenej DPH. Je to aj z dôvodu, že sa vždy vykonáva kontrola sumy DPH z tabuľky DPH na sumu naúčtovanú na účte 343. V prípade rozdielu program na tento fakt upozorňuje.

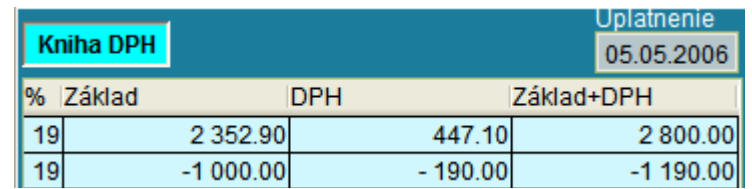

22. Zaúčtovanie faktúry: Pokiaľ máme vybranú kombináciu, program po opustení textu2 klávesou enter automaticky faktúru zaúčtuje. V režime prepisu môžeme po oprave chybného údaja na zaúčtovanie použiť aj tlačítko:

Zaúčtovať

V pravej dolnej časti obrazovky sa nachádza rozúčtovacia tabuľka. Táto je de facto pohľadom na účtovný denník. V spodnom riadku je informácia o stave podvojnosti dokladu (+/- 0,00), a informácia o počte záznamov. Skutočnosť, že doklad je vyrovnaný je vizuálne zobrazená ikonkou:

V prípade nepodvojnosti sa zobrazuje ikonka:

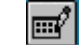

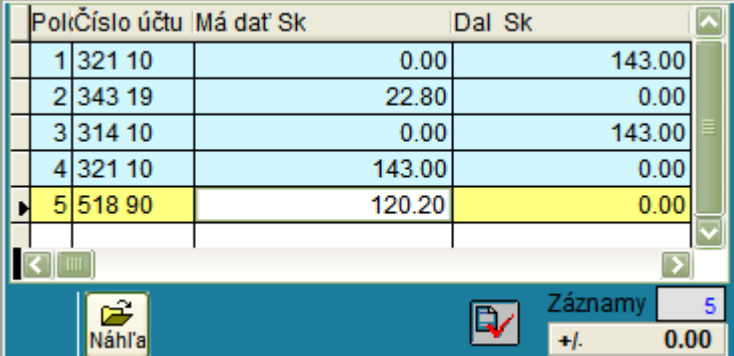

Pokiaľ je záznam v knihe faktúr zaúčtovaný a podvojný v spodnej časti tabuľky je iba tlačítko náhľad.

Pokiaľ je záznam v režime umožňujúcom účtovanie položiek, v spodnej časti sú štandardné tlačítka:

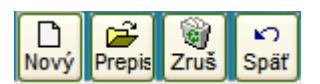

Účtovanie v knihe môže byť automatické alebo poloautomatické. Pokiaľ pri zapisovaní záznamu uvedieme do vstupu: "Účet" - číslo účtu (podľa bodu 5. tohto postupu) faktúra sa zaúčtuje automaticky. Pokiaľ je nutné faktúru rozúčtovať na viacero (napríklad nákladových) účtov, po automatickom zaúčtovaní účtov 321(311) a 343 tento manuálne doplníme.

Obrazovka pre rozúčtovanie faktúry v knihe má rovnaký výzor ako obrazovka v účtovnom denníku.

Ďalší účet v poradí sa pridáva klávesou Insert, prepisuje sa klávesou Enter a ruší klávesou Delete (Štandardné ovládanie ako v denníku).

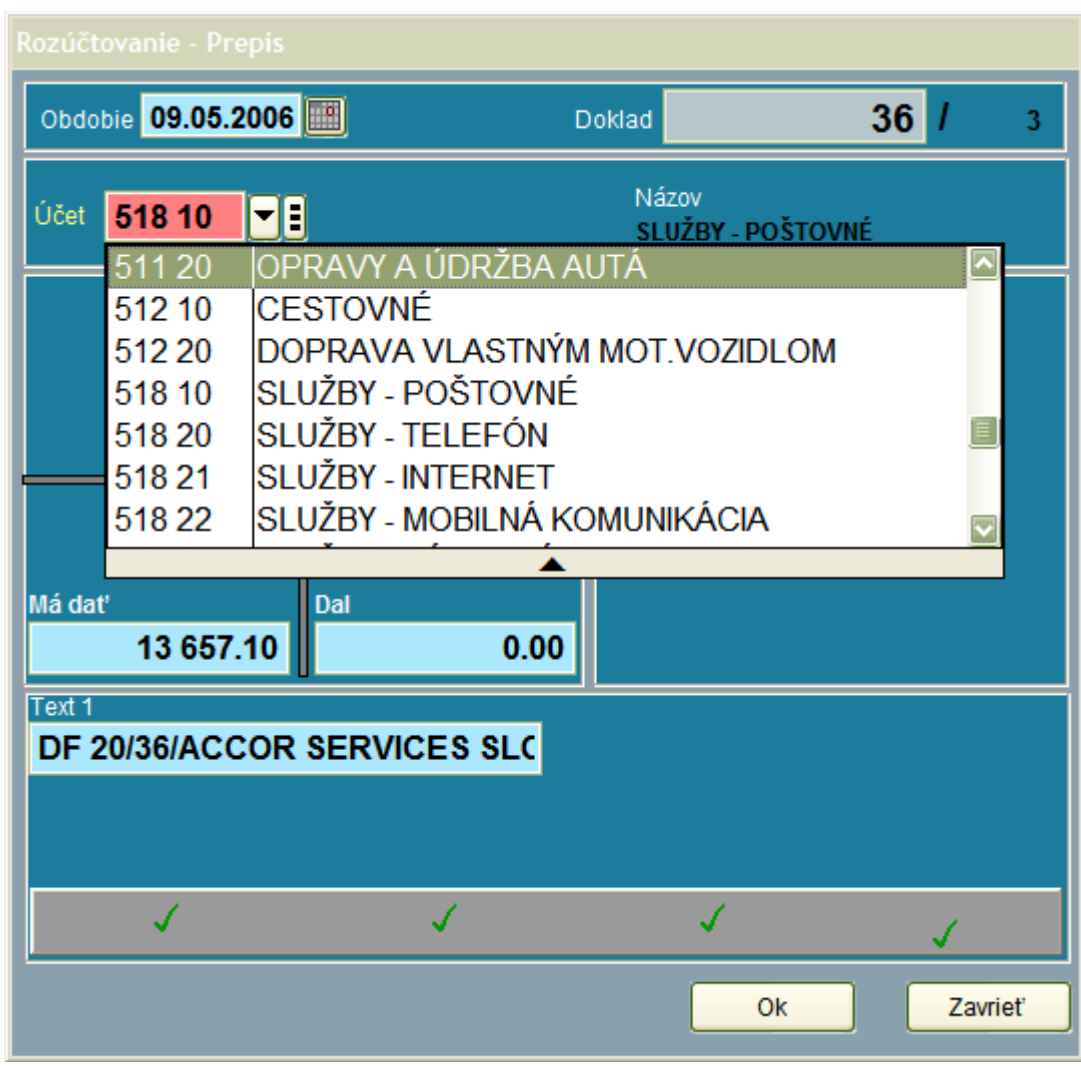

23. Funkcie v knihách:

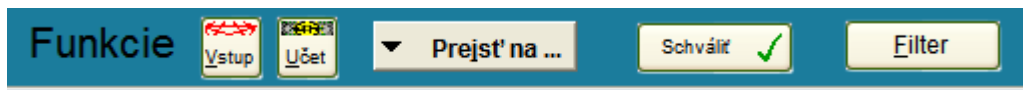

**Funkcia: VSTUP** slúži na zmenu účtovného druhu počas práce s knihou. Nie je preto potrebné opúšťať napríklad KDF za druh 200, pokiaľ si prajeme vstúpiť do KDF za druh 210. Stačí iba kliknúť na funkciu Vstup, napísať požadované číslo účtovného druhu a potvrdiť klávesou Enter.

**Funkcia: ÚČET** slúži na opravu zaúčtovania už zaúčtovanej faktúry. Potvrdením tohto tlačítka sa dostaneme do režimu prepisu účtovných záznamov faktúry. Funkcia umožňuje nielen opravu účtovných záznamov, ale priamo aj dát na konkrétnej faktúre. Stačí následne kliknúť na V-symbol, názov firmy, ľubovoľný dátumový vstup, text atď. a tieto prepísať. Pri uložení záznamu sa zmeny uložia aj v zúčtovaní faktúry. Prepisovať pri tejto funkcii nie je možné : číslo faktúry, dátum a účtovnú kombináciu.

Pokiaľ si prajeme úplnú zmenu zaúčtovania faktúry, je lepšie použiť funkciu: Prepis, ktorá v prvom kroku zruší zúčtovanie faktúry. Môžeme následne prepísať ľubovoľný záznam a následne faktúru zaúčtovať znovu.

**Funkcia: PREJSŤ NA** slúži na rýchle vyhľadanie súvisiacich záznamov v systéme. Táto funkcia umožňuje priamy skok na súvisiaci záznam:

- v účtovnom denníku,
- v saldokonte,
- v číselníku firiem.

Pozor, program otvorí súvisiaci záznam vždy v novom okne. Preto po skončení práce so súvisiacim záznamom doporučujeme vždy zavrieť aktívne okno.

**Funkcia: SCHVÁLIŤ** slúži na označenie záznamu vedúcim pracovníkom podľa vnútropodnikového systému schvaľovania faktúr. Po kliknutí na tlačítko funkcie, systém umožní označiť vybranú faktúru ako schválenú.

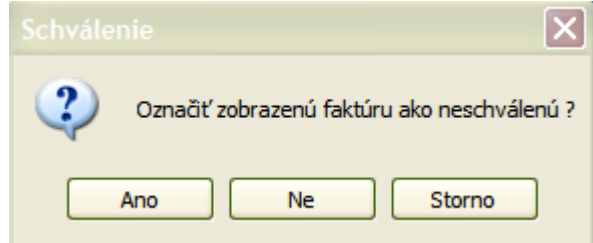

Tlačítko schváliť sa u schválených faktúr automaticky zmení na neschváliť a naopak:

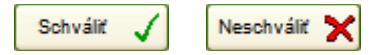

**Funkcia: FILTER** slúži na zobrazenie záznamov v knihe podľa zadanej podmienky. Potvrdením príslušnej voľby si môžeme zobraziť :

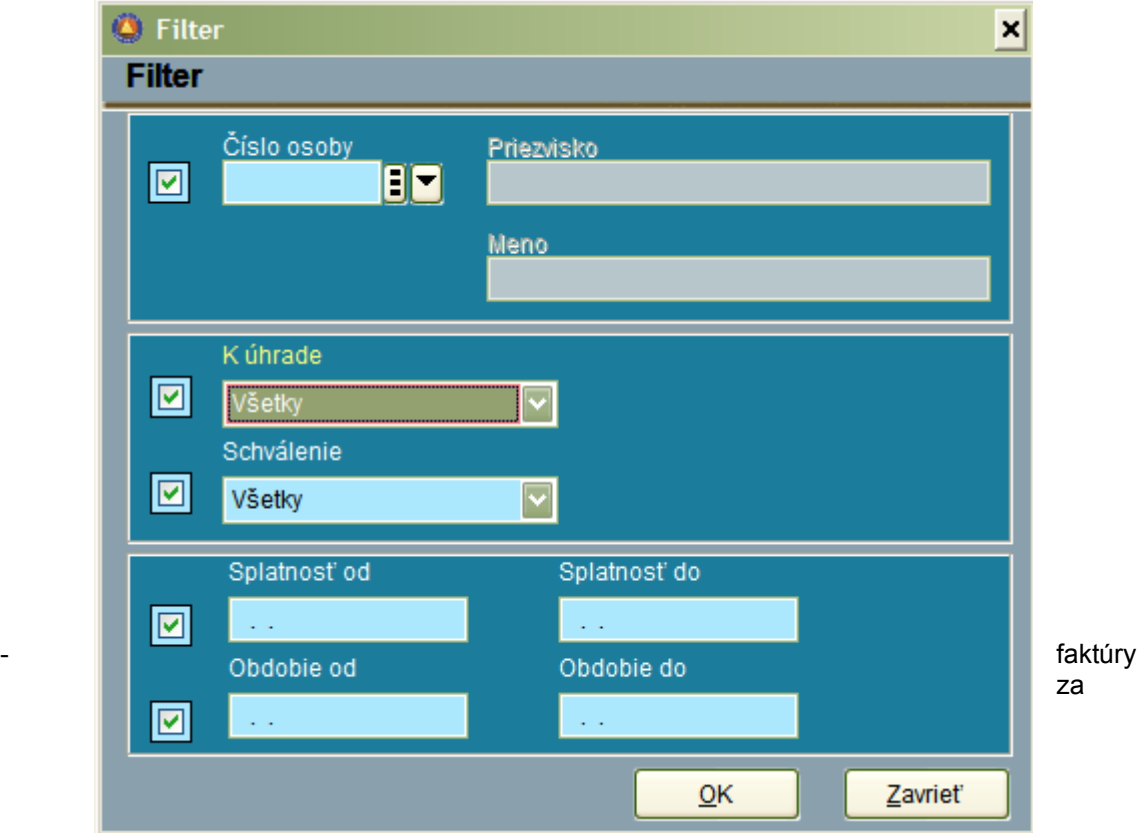

príslušnú osobu: Praktické využitie je v tom, že pokiaľ jednotlivé faktúry schvaľuje vo firme viacero osôb, je možné získať prehľad o tom, ktorý pracovník má u seba aké množstvo faktúr na schválenie.

- faktúry podľa úhrad: systém zobrazí buď:
	- a) všetky faktúry,
	- b) iba uhradené faktúry,
	- c) iba neuhradené faktúry,
	- d) iba neuhradené faktúry bez PP.

Vysvetlenie k bodom c) a d): Systém chápe ako uhradené iba tie faktúry, ktoré majú zaúčtovanú úhradu v denníku banky. Zaúčtovanie denníka banky však v niektorých organizáciách nemusí byť dennou záležitosťou, respektíve od vystavenia prevodného príkazu po zaúčtovanie príslušnej úhrady v denníku môžu uplynúť 2-3 dni. Preto je možné filtrovať aj faktúry, ktoré majú poznačené, že už bol na ne vystavený prevodný príkaz (PP). Takto systém dáva pre užívateľa on-line informáciu o stave úhrade faktúr.

- faktúry podľa schválenia: umožňuje zobraziť : schválené/neschválené/všetky,
- faktúry podľa splatnosti: zadaním dolného a horného obdobia (dátum) si môžeme vytlačiť napríklad prehľad faktúr, ktoré budú splatné v nadchádzajúcom týždni,
- faktúry podľa obdobia: funkcia slúži na zobrazenie faktúr, napríklad za aktuálny rok.

Všetky dostupné filtre je možné navzájom kombinovať, pričom výsledkom je prienik intervalov.

24. Zobrazenie úhrad k faktúre: Na zobrazenie úhrad slúži tlačítko lupa, vedľa tlačítka:Zálohy. Pokiaľ je faktúra uhradená, získame takto rýchly prehľad o všetkých úhradách vybranej faktúry.

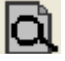

25. Zobrazenie úhrad - devízy: Pozor: Zobrazenie úhrad pre cudziu menu v knihe je iba pohľad na MD a Dal stranu účtu (321). Pokiaľ na tomto účte nie sú naúčtované ani predpis, ani úhrada v cudzej mene, bude aj údaj v knihe nesprávny. Nedoporučujeme preto kombinovať zápis do knihy faktúr v cudzej mene so súčasným účtovaním na účet 321 , ktorý nemá nastavené účtovanie v cudzej mene. Nekorektné bude nielen následné zobrazenie sumy úhrad a súm k úhrade v cudzej mene ale nebude fungovať automatické zúčtovanie kurzových rozdielov (ani pri úhrade a ani prípadne k 31.12. účtovného roka)

## **Kniha odoslaných faktúr**

Kniha odoslaných faktúr (KOF) je zrkadlovým obrazom Knihy došlých faktúr. Rozdiel spočíva iba v tom, že pokiaľ do KDF sa v banke a pokladni vstupuje klávesou F7, do KDF sa vstupuje klávesou F8. Druhým rozdielom je, že s KDF je prepojený systém prevodných príkazov a na druhej strane s KOF je prepojený systém upomienok.

Ako do KDF, tak aj do KOF je možné zapisovať (aj účtovať) faktúry ručne. Optimálne však je (v prípade zakúpenia licencie) nastavenie priameho zápisu do KOF z modulu Fakturácia / Skladové hospodárstvo.

## **Kniha Zálohových faktúr došlých (ZFD)**

Kniha Zálohových faktúr došlých je úzko prepojená na KDF.

Pracovný postup:

Je podobný ako pri KDF. Po zadaní vstupu (číslo denníka) vojdeme do pracovnej obrazovky. Hlavný rozdiel oproti KDF je, že v pravej strane pracovného okna je miesto pre: Úhrady ZF a odúčtovanie v KDF.

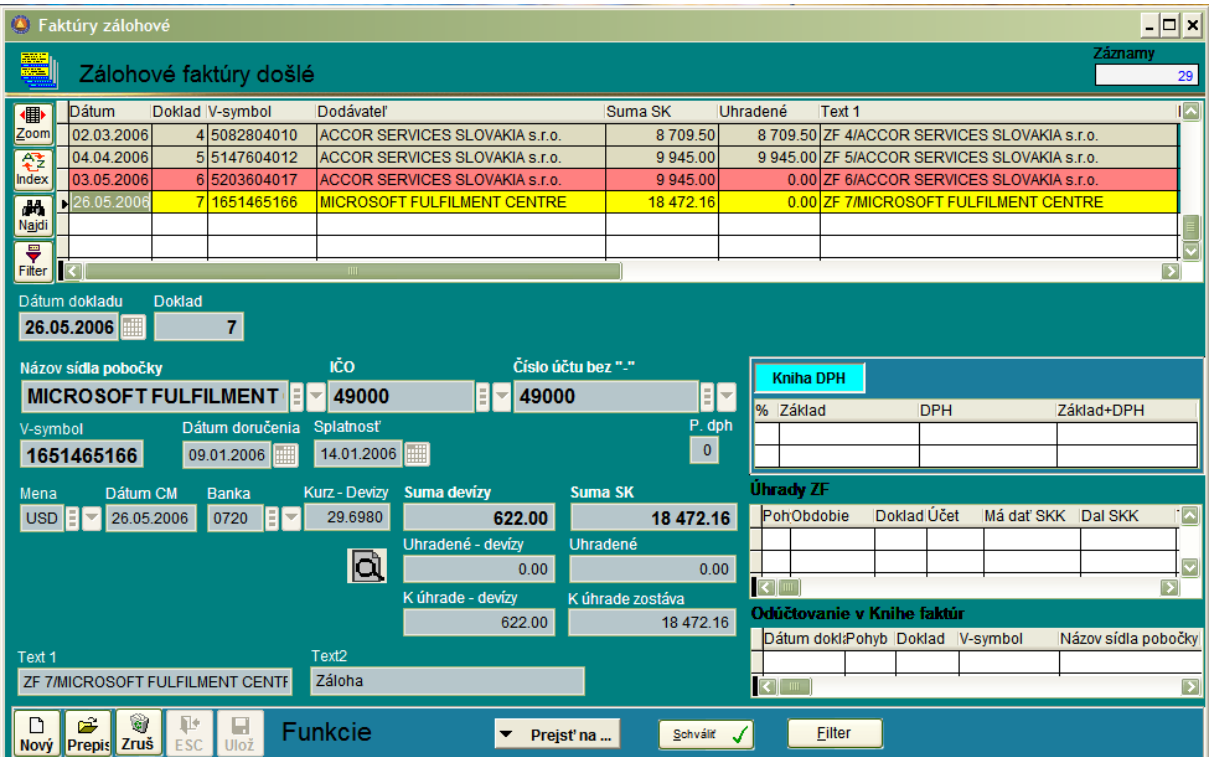

Na rozdiel od došlej faktúry , zálohovú faktúru neúčtujeme ako predpis. Pokiaľ došlú zálohovú faktúru nemáme v úmysle uhradiť, nemá ani význam ju zapisovať.

Prvým krokom je teda zápis ZF do knihy. Pokiaľ je ZF v SKK, na vstupe: mena stlačíme enter a vyplníme priamo hodnotu SUMA SKK. V prípade , že zálohová faktúra je v cudzej mene, na vstupe Mena stlačíme klávesu PageDown a vyberieme si príslušnú cudziu menu a dátum. Program automaticky vyplní kurz devízy. Zadáme Sumu devízy a vykoná sa automatický prepočet na SKK. Po zadaní textu sa uloží záznam.

Druhým krokom je úhrada zálohovej faktúry v denníku banky alebo v pokladni. Vzhľadom k tomu, že zapísanie záznamu do knihy ZF nepredstavuje predpis, pri úhrade v CM sa ani nepočíta ani neúčtuje kurzový rozdiel. Úhrada ZF sa okamžite prejaví v okne :Úhrady ZF. ( Systém samozrejme umožňuje "n" úhrad k jednej ZF.

Tretím a posledným krokom je odúčtovanie ZF v KDF. Postup práce pre KDF je spomenutý v predchádzajúcej kapitole. V okne: Odúčtovanie v Knihe faktúr môžeme následne vidieť informáciu, na ktorom zázname v KDF je odúčtovaná ZF.

Problematika DPH:

Postup v predchádzajúcich riadkoch platí pre ZF bez DPH. Pokiaľ je na ZF uvedená aj DPH, vyplníme aj vstup: P.dph ( táto skratka neznamená percento DPH, ale počet (sadzieb) DPH. Pokiaľ do vstupu uvedieme napr. číslo 1, systém automaticky vypočíta a vyplní tabuľku DPH (s možnosťou manuálnej korekcie). Pri účtovaní úhrady bude následne automaticky uplatnená DPH na vstupe.

Systém pri finálnom odúčtovaní ZF v KDF zníži DPH na vstupe z DF o DPH, ktorá bola uplatnená pri úhrade ZF.

#### Problematika kurzových rozdielov:

Pokiaľ zapisujeme zálohovú faktúru v cudzej mene, ako druhú v poradí musíme zaúčtovať úhradu ZF v banke (pokladni). Až na záver – ako tretiu v poradí môžeme zapísať zahraničnú došlú faktúru do KDF a odúčtovať zálohu v cudzej mene. V prípade že uhradená záloha v CM predstavuje celú sumu došlej faktúry v CM, systém automaticky počíta kurzový rozdiel. V prípade, že by ešte nebola zaúčtovaná úhrada ZF, tento výpočet by nemohol prebehnúť.

## **Kniha Zálohových faktúr odoslaných (ZFO)**

Kniha Zálohových faktúr odoslaných má prepojenie na Knihu odoslaných faktúr. Platia tu rovnaké pravidlá ako pri zapisovaní do ZFD. Optimálne nie je ručné vypisovanie, ale automatické vyplnenie zo subsystému Fakturácia / Skladové hospodárstvo.

## **Príkazy na úhradu**

Kniha Príkazov na úhradu slúži na automatizované úhrady došlých faktúr KDF a zálohových faktúr ZFD, a prepojenie na homebanking.

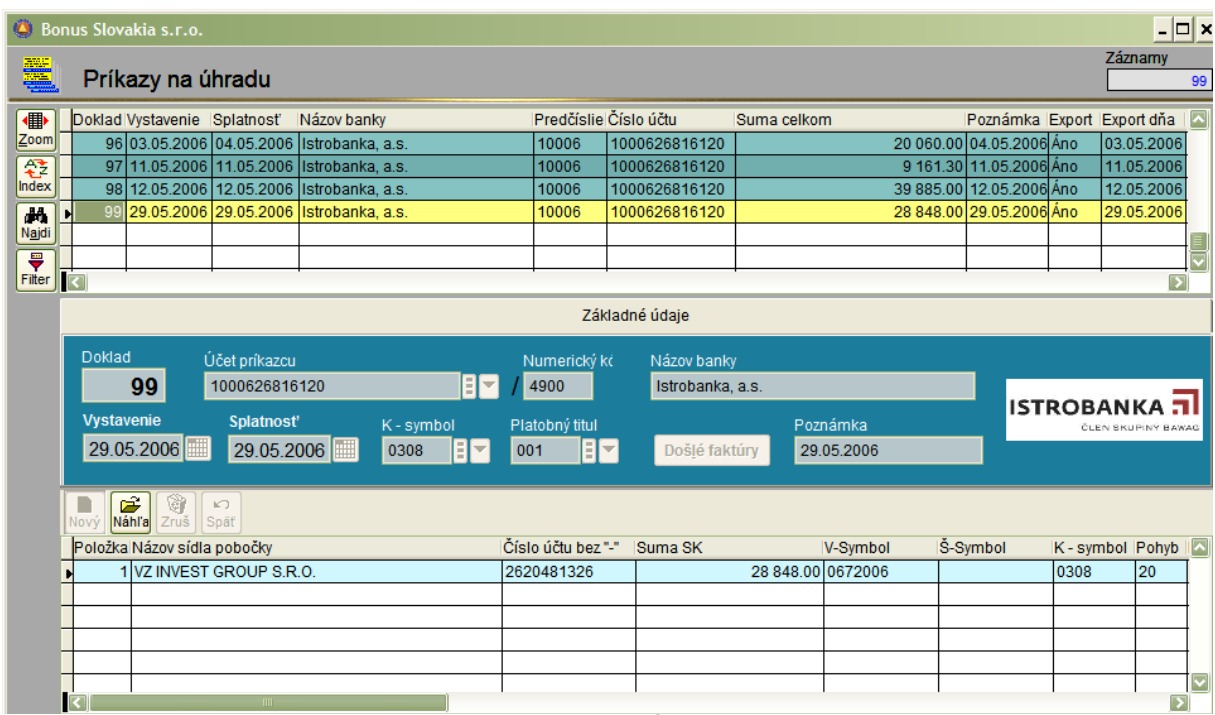

Nastavenie parametrov: V časti: Parametre/Účtovníctvo/Príkazy na úhradu si nastavte : Predvolený filter pre zobrazovanie došlých faktúr na: "Neuhradené bez PP". Tým si zabezpečíte, že na vytvorenie prevodného príkazu sa ponúknu iba neuhradené faktúry, na ktoré nebol vyhotovený PP.

Postup práce:

- Nahratie hlavičky PP:

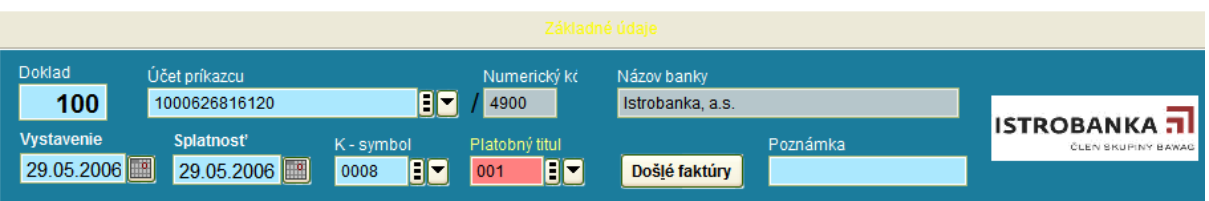

Postupne zadáme číslo PP (automatické číslovanie), vyberieme číslo účtu (banku) z ktorej budeme uhrádzať, zadáme dátum vystavenia a splatnosti, konštantný symbol (prepojený na číselník konštantných symbolov) a platobný titul (z číselníka platobných titulov).

Pokiaľ ideme uhrádzať došlú faktúru, potvrdíme **Došléfaktúry** tlačítko:

Následne sa objaví okno so zoznamom faktúr k úhrade (Za predpokladu, že máme správne nastavený filter).

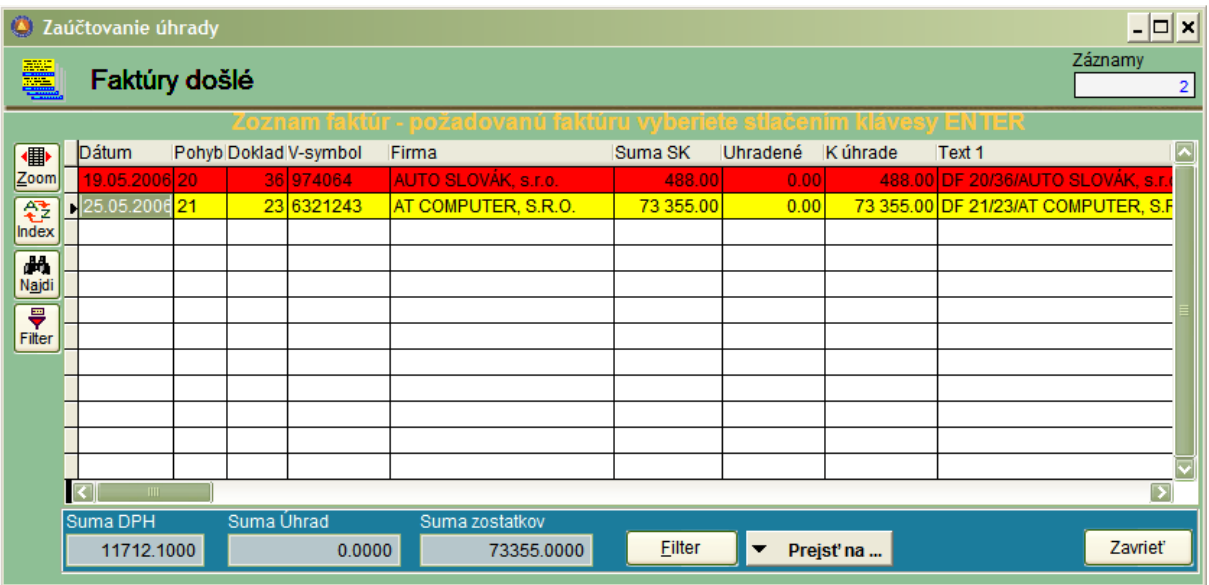

Na riadku s faktúrou, ktorú ideme uhrádzať stlačíme klávesu enter:

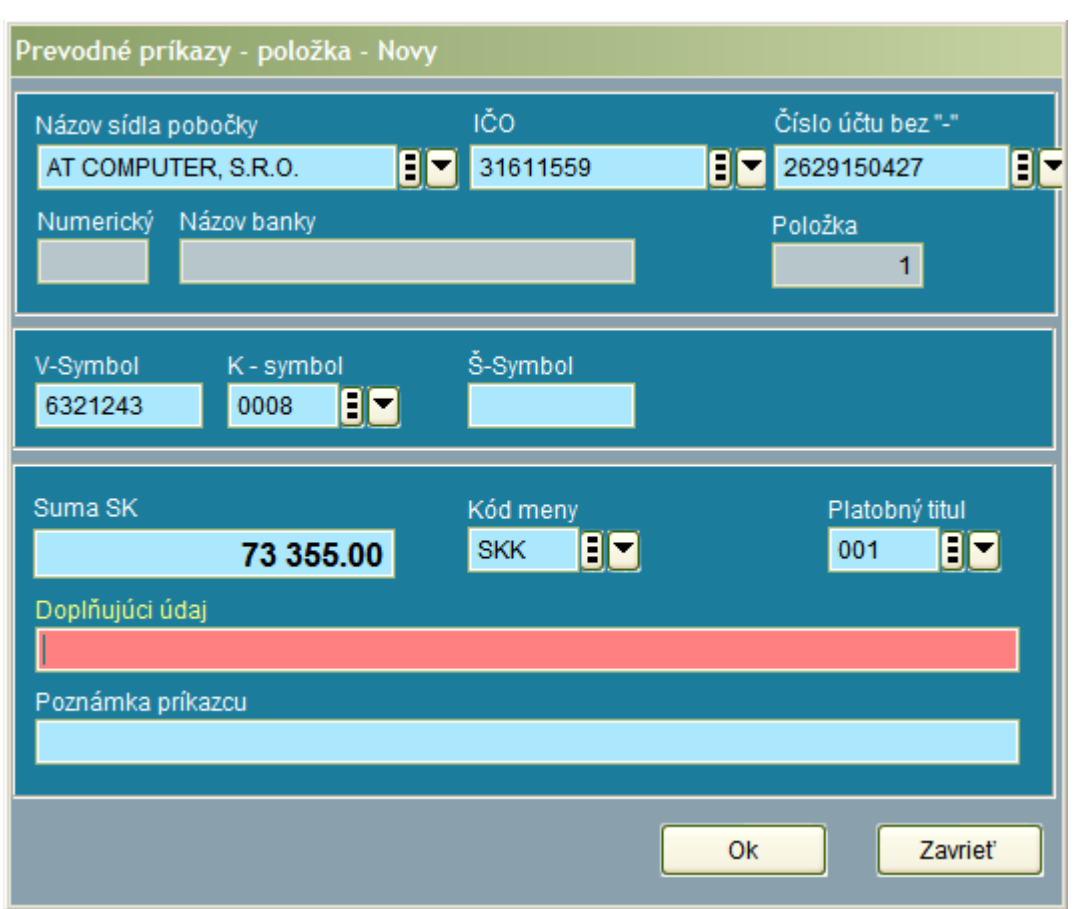

V okne môžeme upraviť niektoré hodnoty (napríklad K-symbol) ale aj znížiť sumu, pokiaľ chceme uhrádzať faktúru na viackrát.

V spodnej časti okna vidíme faktúru (faktúry), ktoré sme už vybrali na úhradu. Pokiaľ chceme pridať položku do PP, ktorá nie je došlou faktúrou, stlačíme priamo klávesu "Nový" a údaje o platbe vyplníme ručne. Na záver PP stlačíme tlačítko "Ulož".

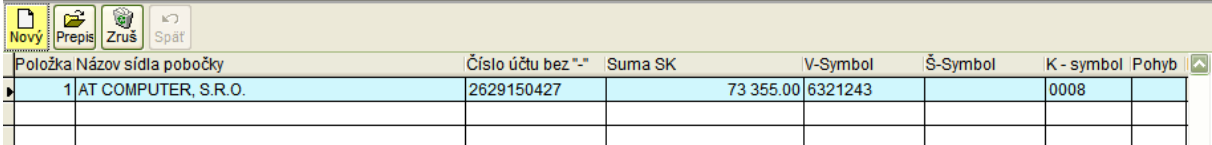

Ďalším krokom je export PP do formátu homebankingu pre konkrétnu banku.

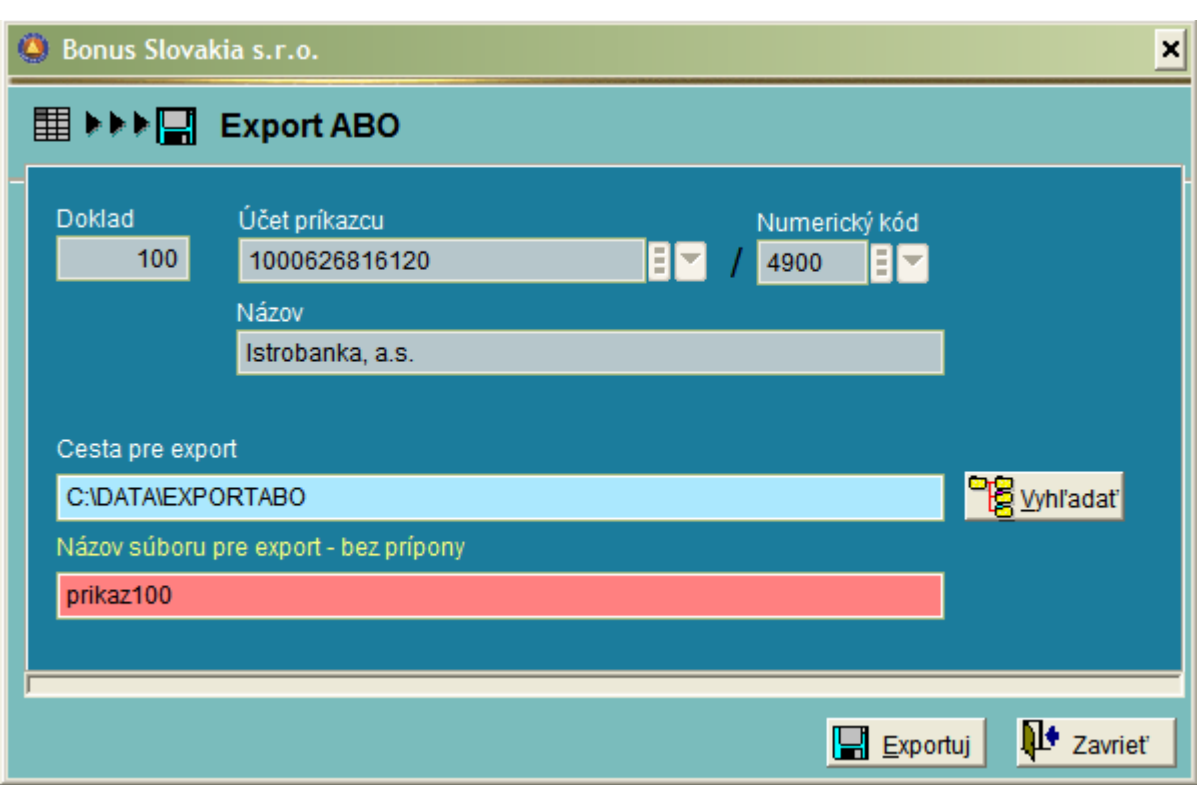

Dôležité je mať technicky správne zadanú cestu pre export a zadať správny názov súboru. V programe pre homebanking už postupujeme podľa inštrukcií banky.

**POZOR: Do jedného príkazu na úhradu je možné dať maximálne 20 položiek. Toto obmedzenie platí z dôvodu kompatibility s rôznymi bankovými systémami. Ak zadáte viac ako 20 položiek, export sa síce uskutoční – ale výsledný exportný súbor bude prázdny (veľkosť 0 Kb).**

# **Príkazy na úhradu - prehľad**

V tejto časti programu je dostupný prehľad príkazov na úhradu a ich položiek. Vhodnú zostavu si zvolíme pravým tlačítkom na mriežke.

# **ÚČTOVNÍCTVO – ZÁVIERKY**

V tejto časti programu sa uskutočňujú výpočty a tlače všetkých bežných účtovných zostáv. Výpočty v tejto časti programu môžete spúšťať kedykoľvek, jedine ročná uzávierka sa vykonáva raz ročne (aj tento krok je možné v prípade potreby zopakovať). Pri uzávierke si treba vždy všimnúť nastavenie parametra UZAVRETIE, kde kontroly podvojnosti budú správne na uzavretých dokladoch.

V uzávierkových zostavách máte možnosť nastaviť 3 hlavné skupiny parametrov:

- obdobie,

- nastavenia,

- subjekt.

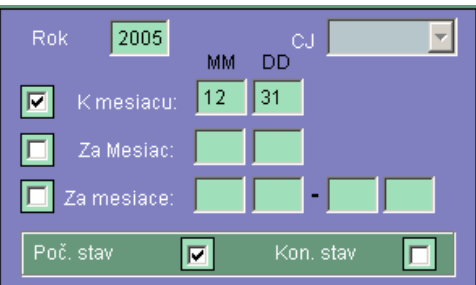

**Obdobie K mesiacu – ide o kumulatív k mesiacu Za mesiac – obrat za zvolený mesiac Za mesiace – obrat za vybraté mesiace**

Pri výpočte k mesiacu sa zároveň počítajú aj zostatky účtov na strane MD alebo D. Pozor na parameter Poč. stav. – majte ho vždy zaškrtnutý, inak sa ignorujú PS aktív a pasív.

Parameter Kon.stav – má význam pri ročnej uzávierke na kontrolu, či všetky účty boli uzavreté.

#### **Nastavenia**

výsledok zaokrúhlený.

**Závierka – hlavná kniha**

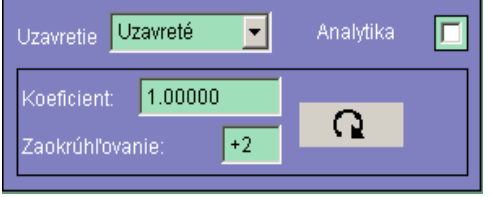

Uzavretie – nastavenie výpočtu pre záznamy všetky, uzavreté, neuzavreté.

Koeficient – prenásobuje výsledky zvolenou hodnotou, čo umožňuje získať hodnoty, napr. v tisícoch alebo v inej mene.

Zaokrúhľovanie – vyjadruje počet miest vpravo, alebo vľavo od desatinnej čiarky, na ktoré bude

Parameter analytika má špeciálny význam pri zostave Hlavná kniha, kde pri zaškrtnutí tohto políčka dôjde k pridaniu všetkých analytických účtov do výslednej zostavy, hoci číselník hlavnej knihy je nadefinovaný len do úrovne syntetických účtov.

Subjekt

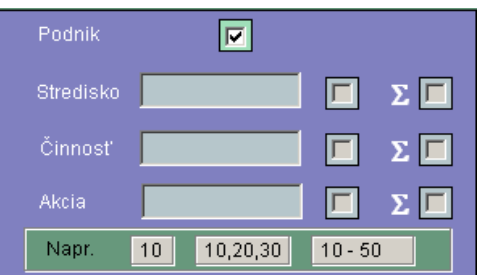

Cez parameter SUBJEKT sa nastavuje selekcia za podnik spolu, stredisko, činnosť alebo akciu. V spodnom riadku okienka je príklad zadávania číselných hodnôt.

V prípade zaškrtnutia sumačného políčka napr. pri stredisku dôjde k sumácii účtu za všetky zadané strediská.

#### Zostava je špecifická v tom, že je nadefinovaná v časti ČÍSELNÍKY, ÚČTOVNÍCTVO, HLAVNÁ KNIHA. To, znamená, že v prípade nesprávnej definície v číselníku alebo v prípade legislatívnych zmien, môžu byť výsledky výpočtu nesprávne.

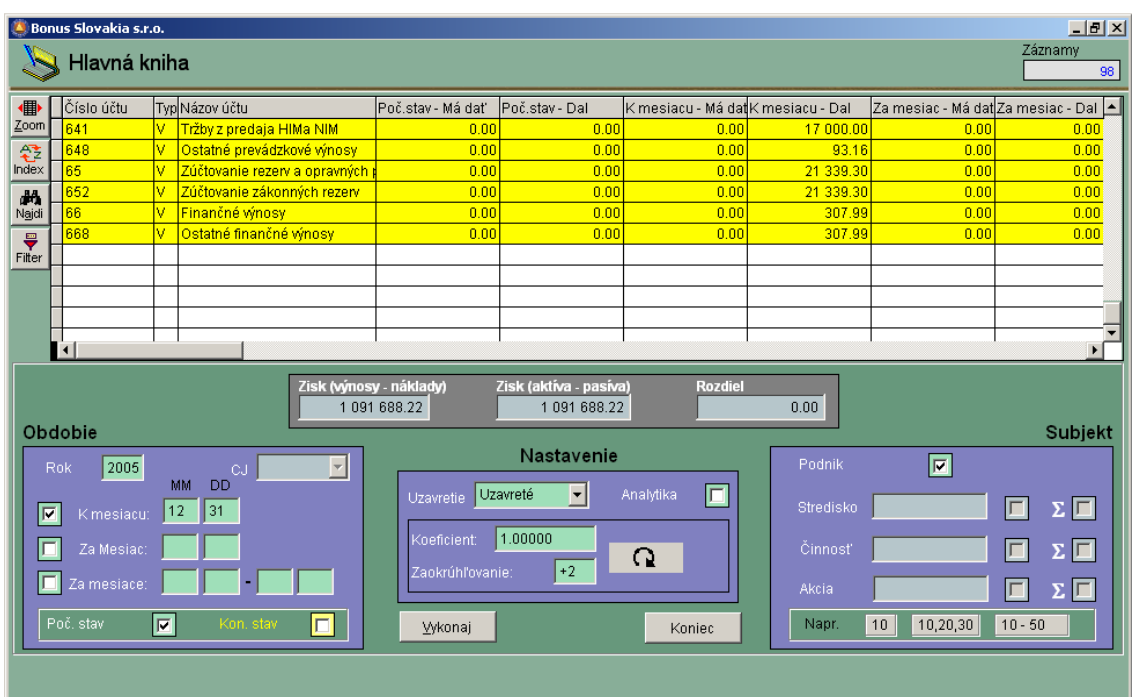

Po uskutočnení výpočtu sa na obrazovke objavia dva hospodárske výsledky, jeden ako rozdiel výnosov a nákladov a druhý ako rozdiel aktív a pasív. V prípade, že ich rozdiel je nulový, je číselník hlavnej knihy nadefinovaný správne. V prípade, že rozdiel je rôzny od nuly, s najväčšou pravdepodobnosťou sa začal používať účet, ktorý v číselníku hlavnej knihy nie je obsiahnutý, alebo má nesprávny typ. Pre nápravu chyby postačuje číslo účtu doplniť do číselníka hlavnej knihy a opätovne spustiť výpočet.

Hospodársky výsledok sa vypočítava iba pri nastavení OBDOBIA k mesiacu. Vtedy sa totiž počítajú zostatky jednotlivých účtov.

Kontrola hospodárskeho výsledku má význam iba pri výpočte Hlavnej knihy za podnik spolu, pri nastavení strediska (činnosti, akcie) bude správny výsledok len z nákladov a výnosov.

#### **Závierka – syntetické účty**

Aj táto zostava vychádza z číselníka hlavnej knihy. Zostava preberá trojčíslia účtov z číselníka hlavnej knihy a podľa nastavených podmienok vypočíta zostavu. Výstupné zostavy si upravte podľa vlastných potrieb v generátore zostáv.

#### **Závierka – analytické účty**

Táto zostava vychádza z číselníka účtov, pri výpočte sa postupne prechádzajú všetky účty za zvolené obdobie a vypočítavajú sa obraty, prípadne zostatky.

V tejto zostave sa teda vždy objavia všetky použité účty podľa nastavených podmienok.

V tejto časti závierky je v parametroch špeciálna možnosť výberu ZOSTAVY. Táto možnosť bola vytvorená pre príspevkové organizácie, kde je nutnosť prehľadov za rozpočtové položky a podpoložky, to znamená za podreťazce zostavené z rôznych pozícií účtu.

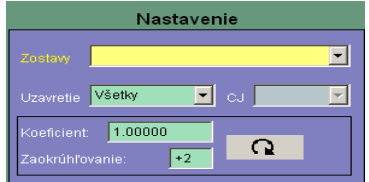

Tieto podmienky sa definujú v časti ČÍSELNÍKY, ÚČTOVNÍCTVO, ANALYTICKÉ ÚČTY - ŠPECIÁLNE ZOSTAVY.

Vždy sa najskôr uskutoční výpočet kompletnej zostavy a potom sa uskutoční nastavenie podmienky podľa špeciálnej zostavy, pokiaľ je táto zostava nastavená.

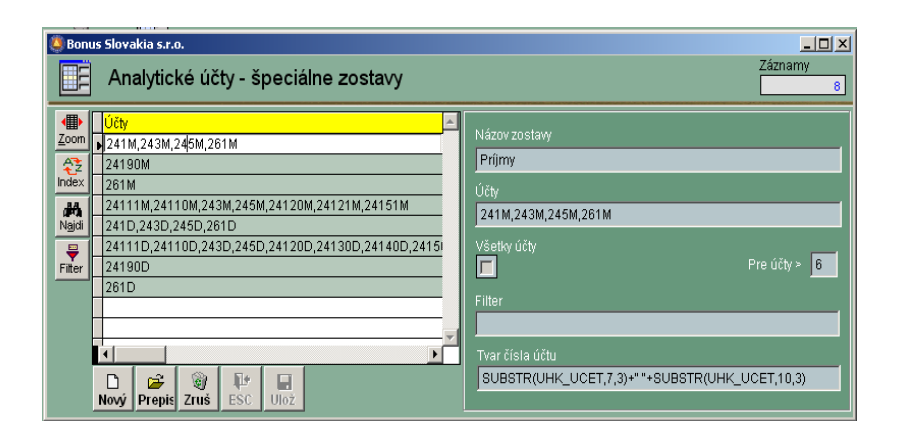

Na obrazovke je príklad nadefinovania špeciálnej podmienky v číselníku.

### **Závierka – triedy**

Táto časť uzávierky zobrazuje jednotlivé účty na úrovni analytiky za ľubovoľnú triedu alebo triedy. Zadanie triedy nemusí byť len v tvare jednomiestneho čísla, ale môžu sa zadať aj kombinácie účtovných skupín, tried, syntetických ( 3-miestnych ) účtov a podobne.

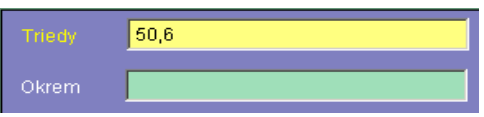

Zadané čísla v políčku **TRIEDY** sa oddeľujú čiarkou. V políčku OKREM sa môžu zadať účty (skupiny, syntetiky), ktoré budú vylúčené z výberu.

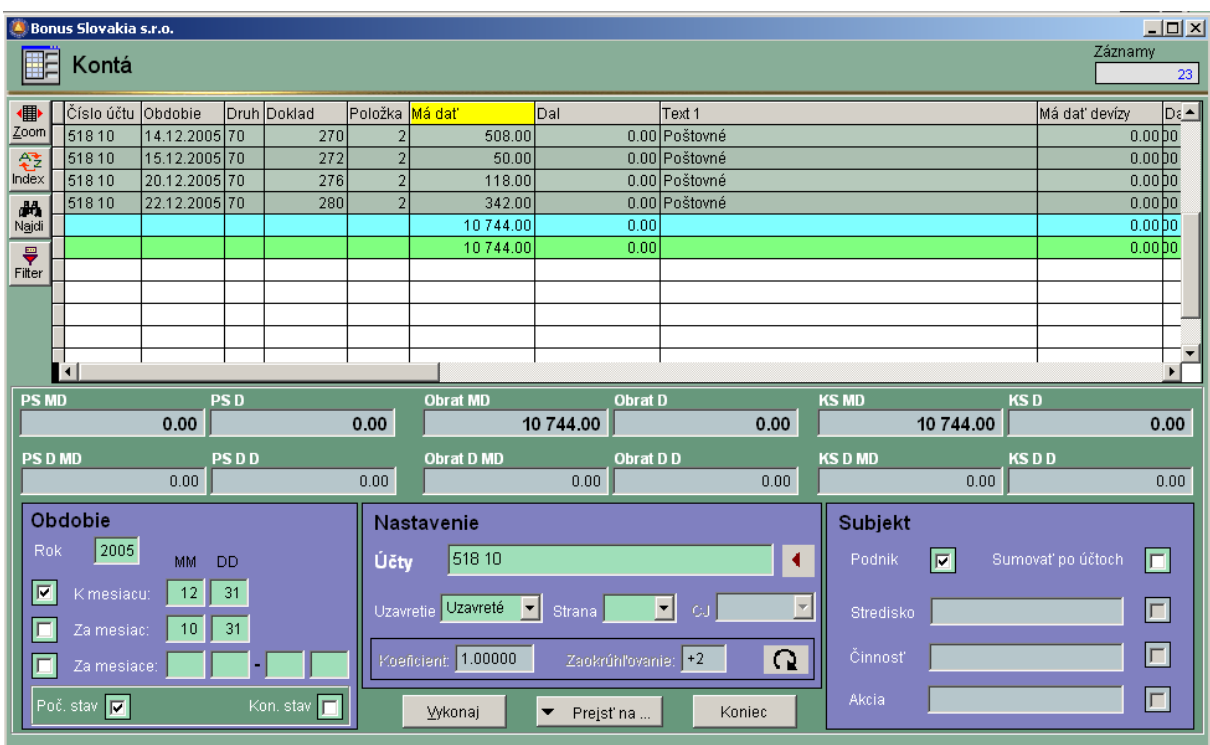

## **Závierka – kontá**

Táto časť programu je určená na položkovité prehľady pohybov na jednotlivých účtoch. V nastavení môžete zadať číslo účtu, n–číslie účtu zľava, zoznam účtov oddelených čiarkou. V prípade konta sa v období môže vybrať iba jedno kritérium (k mesiacu, za mesiac, za mesiace). Parameter Sumovať po účtoch sa použije vtedy, ak výber zahŕňa viacero účtov a priamo v zobrazení chcem vidieť počiatočný stav, obraty a koncové stavy po jednotlivých účtoch.

### **Závierka – náklady, výnosy**

V tejto časti uzávierky sa automaticky zobrazujú triedy, nastavené v parametroch v časti PARAMETRE, ÚČTOVNÍCTVO, UZÁVIERKA.

#### **Závierka - súvaha**

Výkaz súvaha je nadefinovaný v časti ČÍSELNÍKY, ÚČTOVNÍCTVO, VÝKAZY – VZORCE. V časti PARAMETRE, ÚČTOVNÍCTVO, VÝKAZY je nadefinované číslo výkazu, ktorý bude chápaný ako súvaha. V našom príklade je to výkaz 102.

Výpočet súvahy môžete spúšťať kedykoľvek, aj v priebehu mesiaca. Výpočet výkazu má význam s obdobím K MESIACU, kedy sa vypočítajú zostatky jednotlivých účtov.

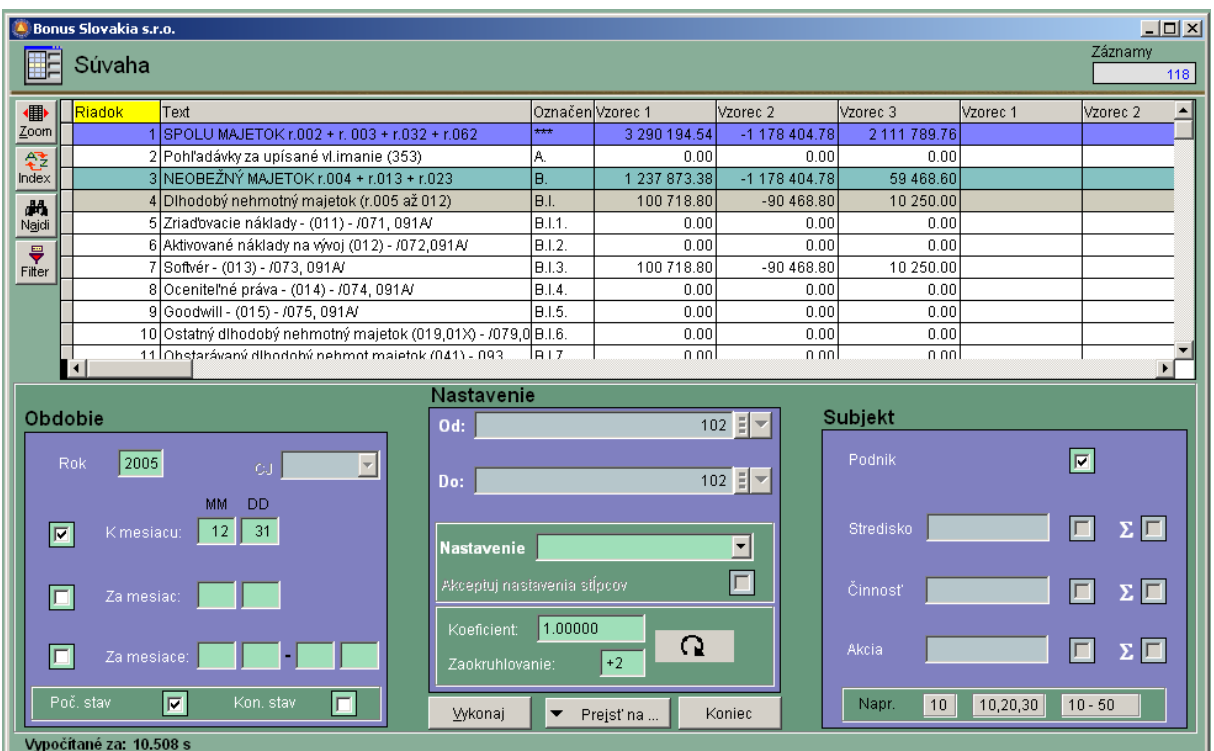

#### **Závierka - výsledovka**

Výkaz výsledovka sa počíta obdobne ako súvaha, väčšinou sa počíta kumulatívne k mesiacu, alebo za mesiac. Zaškrtnutie políčka PS – počiatočné stavy nemá vplyv na výsledok, keďže účty tried 5 a 6 majú nulové PS.

## **Závierka – výkaz DPH**

Výkaz DPH je nadefinovaný v časti ČÍSELNÍKY, VÝKAZY, VZORCE. Obdobie výpočtu tohto výkazu si nastavte na mesiac alebo mesiace od – do, podľa toho, či ste mesačný alebo štvrťročný platiteľ dane. Správnosť výsledkov závisí od správnosti vzorcov vo výkaze.

Výsledky vo výkaze si skontrolujte s knihou DPH, kde je podrobný rozpis položiek, ktoré tvoria DPH.

Pre tlač výkazu DPH použite nadefinované tlačivo, ktoré Vám umožní tlačiť výkaz vo formáte ako na webovej stránke daňového riaditeľstva. K takejto tlači potrebujete mať nainštalovaný voľne dostupný software Acrobat Reader 5.0 CZ, ktorý je možné stiahnuť priamo zo stránky DRSR. Tlačivo sa následne uloží do archívnej databanky – v časti *Tlačivá – Daň z pridanej hodnoty.*

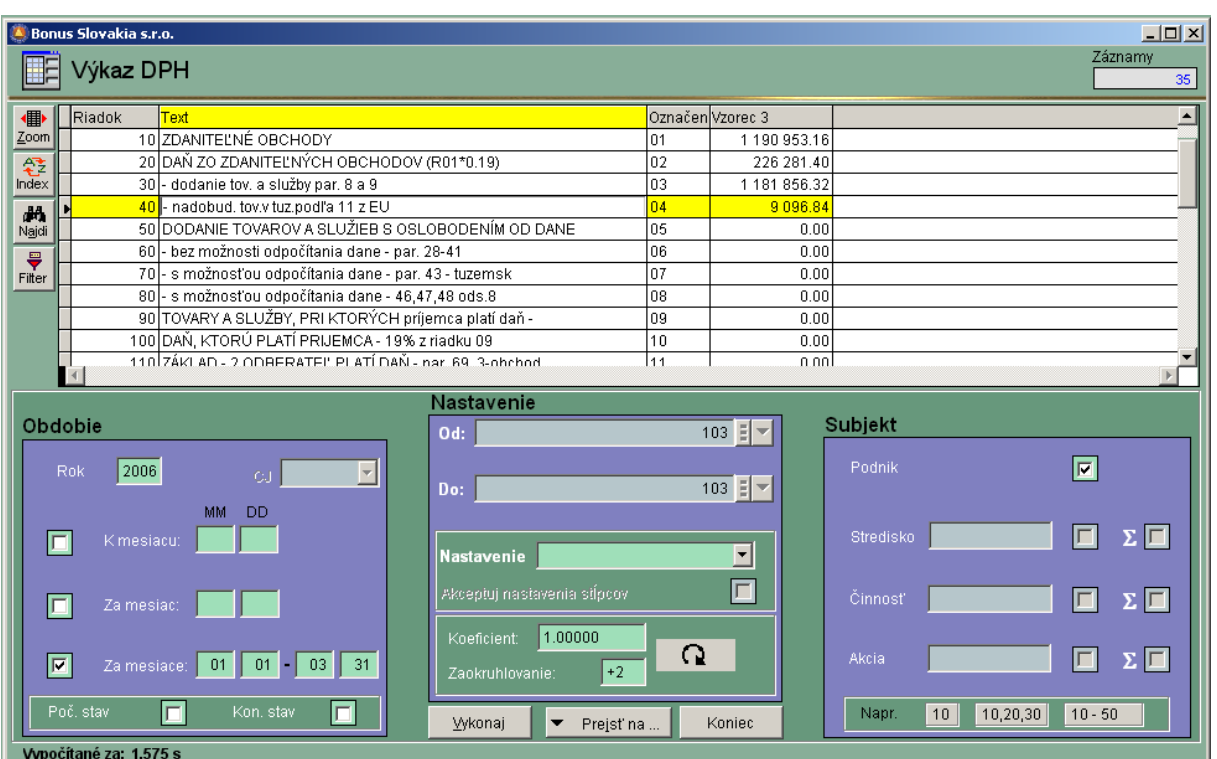

# **Závierka – Kniha DPH**

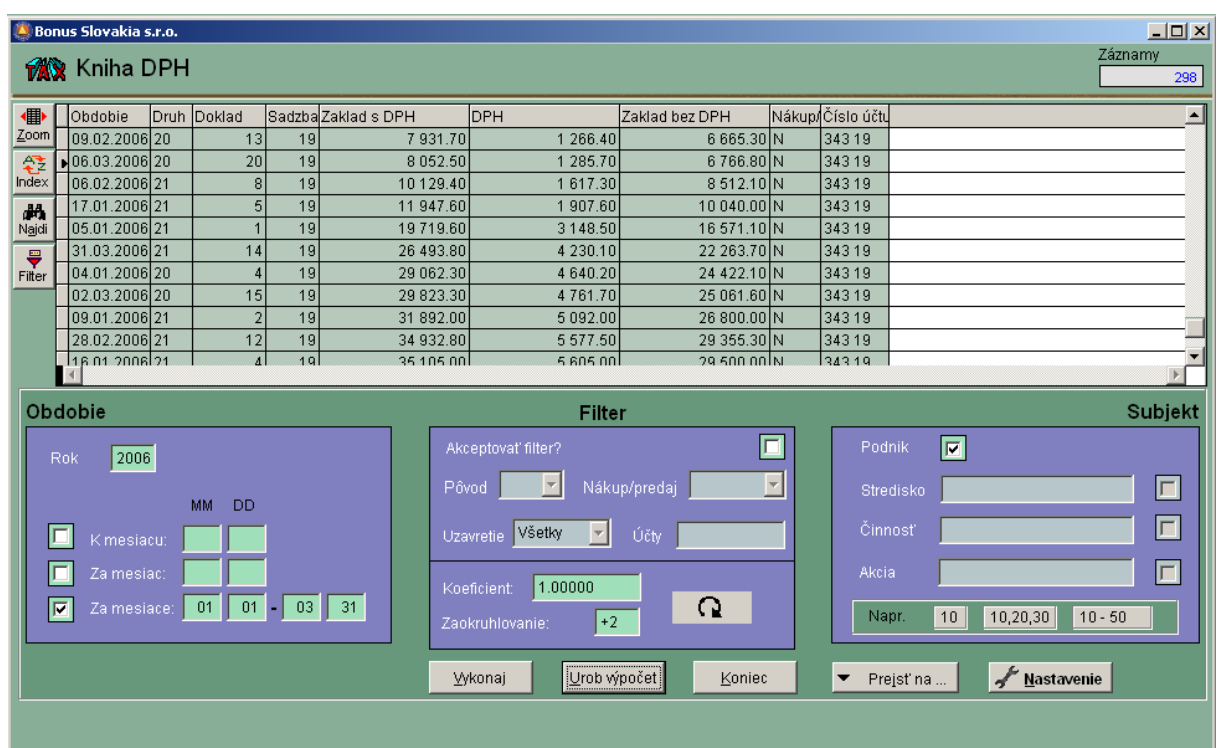

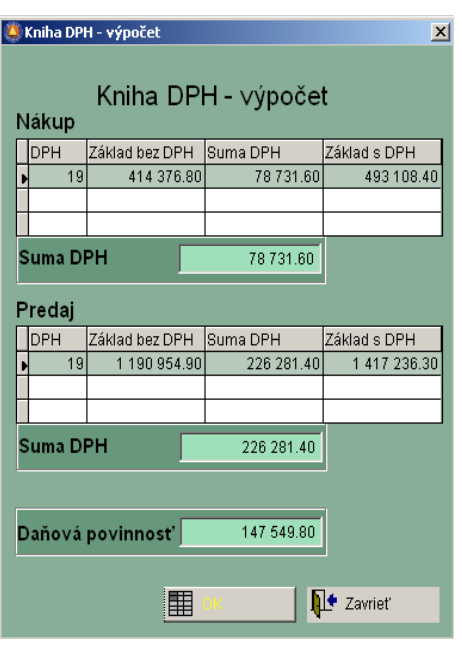

Po potvrdení voľby UROB VÝPOČET sa zobrazí prehľadná tabuľka, kde sú vysumované celkové hodnoty DPH. Hodnota v políčku DAŇOVÁ POVINNOSŤ (NÁROK)

by mala byť v súlade s výkazom DPH.

## **Závierka - Ročná uzávierka**

Ročná uzávierka v systéme Bonus je jednoduchou operáciou s možnosťou návratu v prípade potreby na stav pred uzávierkou. Výpočet uzávierky sa môže spustiť kedykoľvek, keď sú doúčtované dáta uzatváraného roka. Pritom už môžu byť priebežne účtované dáta nového roka. Pokiaľ sa však nevykoná ročná uzávierka, nemáte k dispozícii počiatočné stavy za nový rok. Pred spustením ročnej uzávierky musíte vojsť do časti PARAMETRE, ÚČTOVNÍCTVO, UZÁVIERKA a zaškrtnúť parameter Ročná uzávierka.

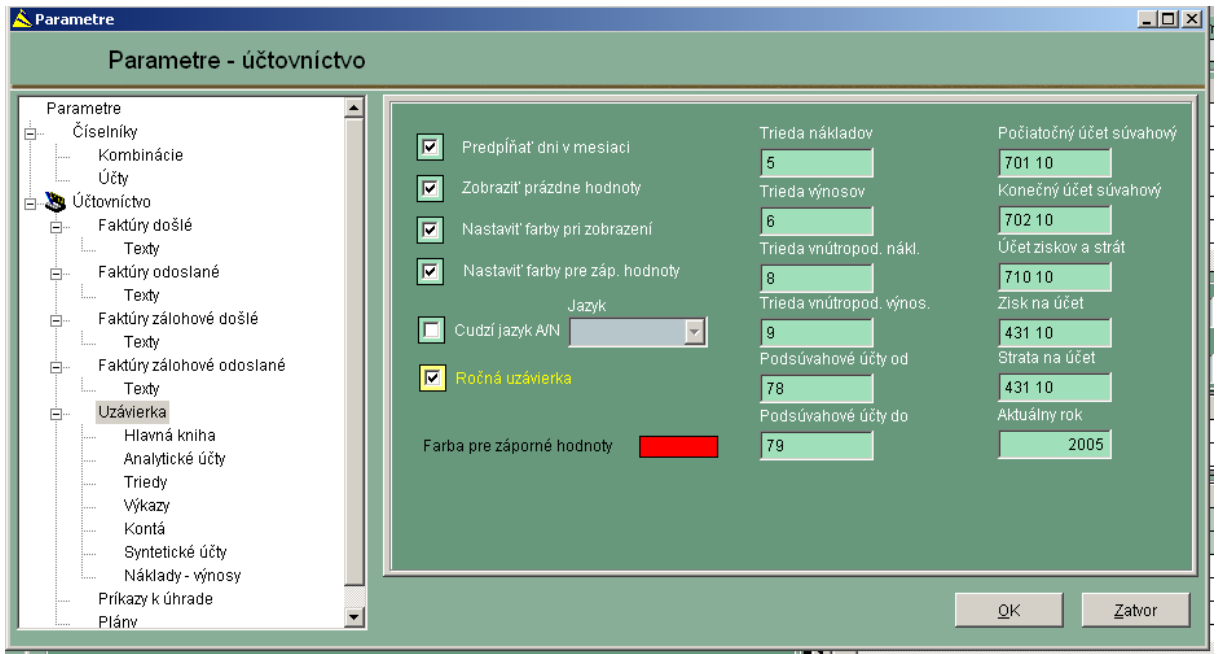

Parameter Aktuálny rok musíte mať nastavený na rok, ktorý chcete uzatvárať, v našom príklade na 2005. Tiež zadané čísla účtov 70110,70210 atď . musia existovať v číselníku účtov.
Po nastavení týchto parametrov potvrdíme OK a prejdeme na časť ÚČTOVNÍCTVO, ZÁVIERKY, ROČNÁ UZÁVIERKA.

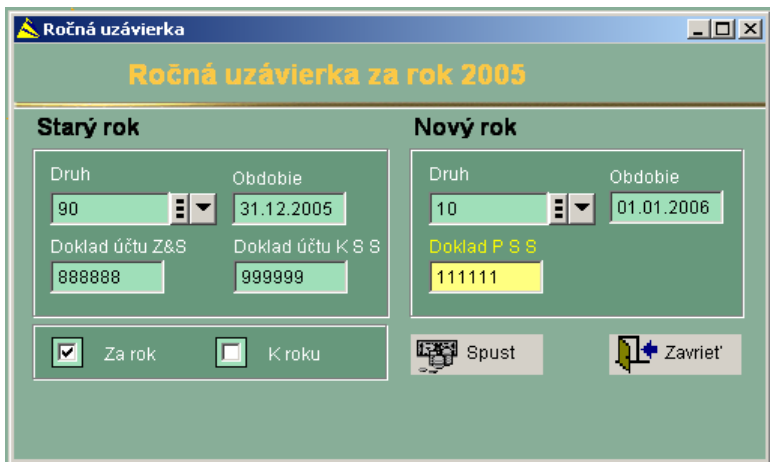

Vo vstupe DRUH pre starý rok je číslo druhu (pohybu) z číselníka druhov, ktorý je v tomto číselníku označený ako koncový stav. DRUH pre nový rok musí mať označenie Počiatočný stav. Do políčka OBDOBIE sa pre starý rok uvedie posledný deň starého roka, pre nový rok sa uvedie prvý deň nového roka.

Po stlačení tlačidla SPUSŤ sa uskutoční výpočet ročnej uzávierky. Počas výpočtu sa vytvoria tri doklady, dva do starého roka a jeden do nového roka.

Do starého roka sa vytvorí Účet ziskov a strát, to znamená, že sa odúčtujú všetky nákladové a výnosové účty (triedy 5 a 6) oproti účtu 710. V starom roku sa vytvorí aj Konečný účet súvahový, to znamená, že sa odúčtujú všetky aktívne a pasívne účty oproti účtu 702.

Do nového roka sa vytvorí doklad – Počiatočný účet súvahový, na ktorom sa opäť otvoria všetky aktívne a pasívne účty oproti účtu 701. Na záver sa vypočíta rozdiel aktív a pasív v novom roku v počiatočných stavoch. Tento rozdiel musí byť identický so ziskom za uzavreté obdobie.

V prípade, že zápis na účte 431 na počiatočnom účte súvahovom nie je totožný s hospodárskym výsledkom v uzatváranom roku, neprebehla uzávierka správne. Pravdepodobný dôvod chyby je v nesprávnom type účtov. Typ účtu je nutné v číselníku účtov opraviť, 3 doklady ročnej uzávierky zrušiť a celú uzávierku zopakovať.

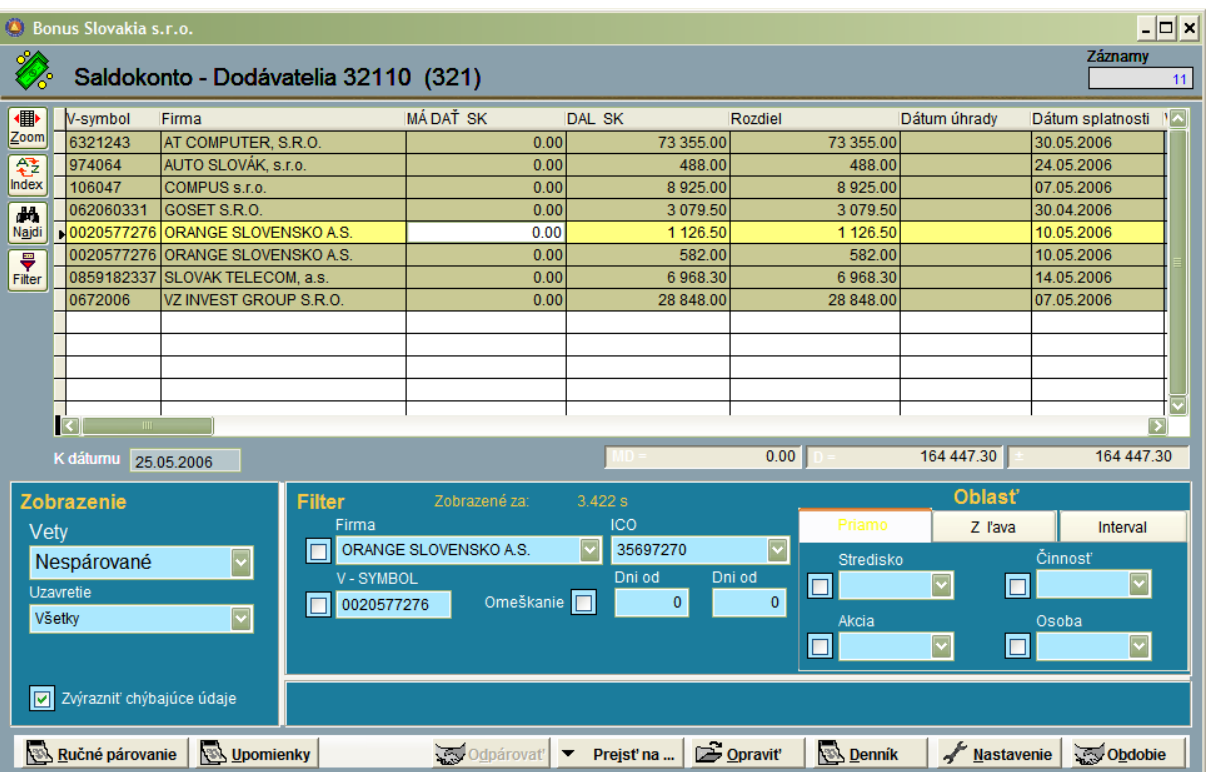

### **Saldokonto**

Saldokonto predstavuje samostatnú časť programu. Je tvorené ako filtrovaný on-line pohľad na účtovné dáta. Znamená to, že nepracujeme so samostatnou databázou, ale iba už s existujúcimi údajmi v účtovných denníkoch.

Základné saldokontá sú:

Saldokonto dodávatelia (účty 321...), Saldokonto odberatelia (účty 311...),

Saldokonto za účet (ľubovoľné súvahové účty).

Užívateľ si môže nadefinovať neobmedzený počet saldokont (pokiaľ to má praktický význam). Dokonca ani nie je podstatné, či v momente vytvorenia salda na účte, z ktorého chceme vytvoriť saldokonto sú alebo nie sú naúčtované dáta.

Pri nábehu systému a začiatkoch práce so saldokontami je nutné samozrejme nahrať počiatočné stavy pre účty, za ktoré budeme požadovať saldo. Pokiaľ príslušný účet vstupuje aj do kníh, tieto PS je nutné nahrať v knihách.

**Podstatné nastavenia:** (na príklade saldokonta dodávateľov)

1. V časti: Číselníky / Účtovníctvo / Saldokonto – Druhy vytvoríme (cez funkciu "Nový") základné druhy saldokont. V názve môže pre ľahšiu identifikáciu figurovať aj číslo účtu. Do vstupu, zoznam účtov uvedieme buď celú syntetiku (321,311... a pod.) , alebo zoznam účtov oddelených čiarkou.

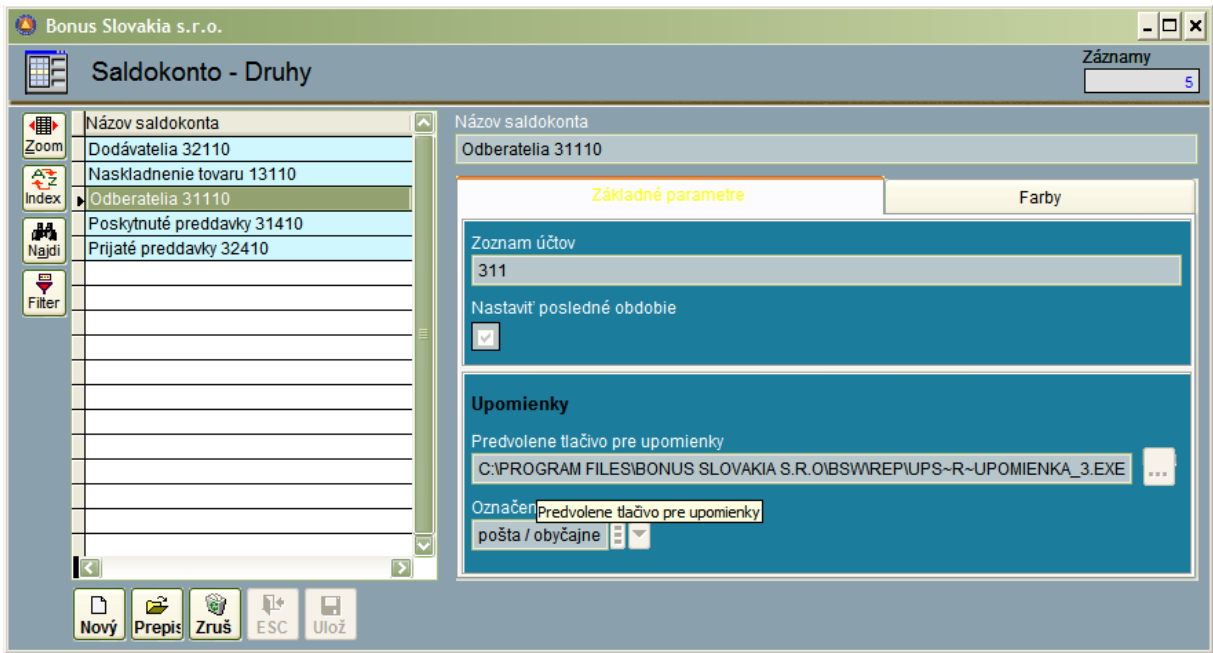

V druhej záložke nastavíme farby pre jednotlivé riadky, kvôli ľahšej vizuálnej orientácii.

#### *Záložka: farby*

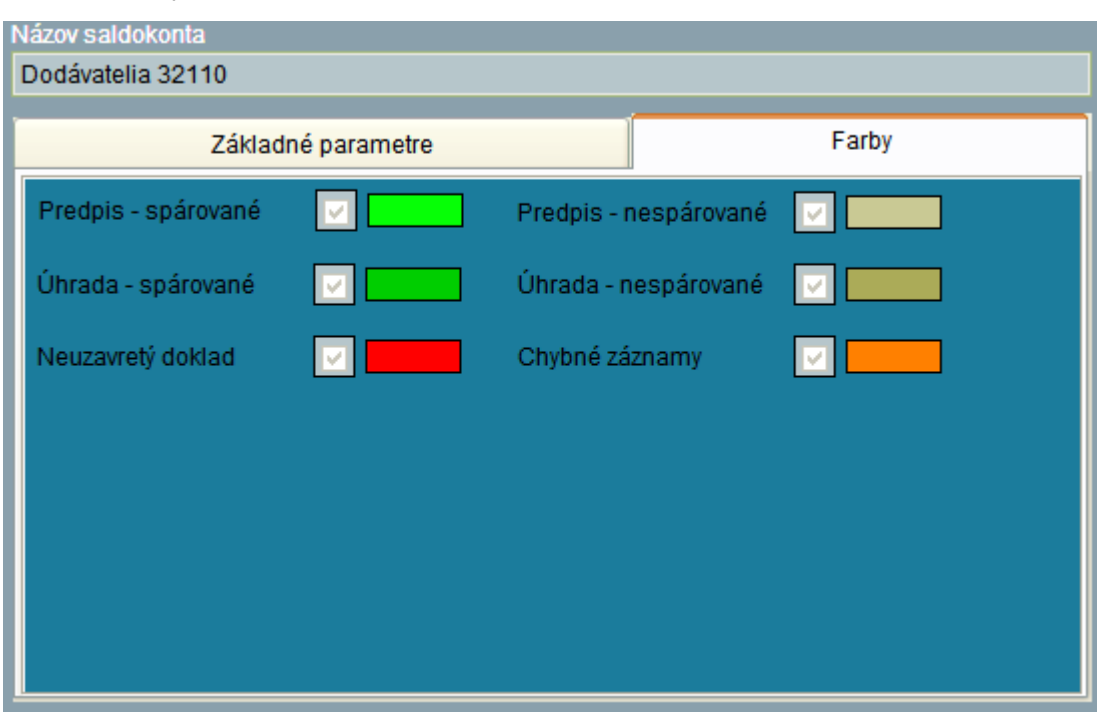

2. V číselníku účtov skontrolujeme nastavenie parametrov pre saldokontný účet. Pre najdôležitejšie dva účty: 311 a 321 je potrebné nastaviť: Zaškrtnúť okienka : Firma, V-symbol, Zaraď do kníh, Dátum doručenia/vystavenia, Dátum splatnosti a Dátum úhrady a % penále.

3. V číselníku firiem v tretej záložke : Ostatné, si zaškrtnite pre firmy, čo posielajú viaceré faktúry s rovnakým V-symbolom ( Orange) vlastnosť: "Viac faktúr s rovnakým VS" - uľahčí to automatické párovanie.

4. Všeobecne sa chápe, že aktívny účet bude mať predpis na strane MD a úhradu na strane Dal, čo platí jasne pre účty 311 . Pri zálohách a aj pri saldokontách za účty 314 a 324 dochádza k určitej disharmónii:

Účet 31410 Poskytnuté preddavky je aktívny. Keď však zaplatíme preddavok v v banke (pokladni) – je to úhrada a účtuje sa na stranu 314 MD a 221(211) Dal Účet 32410 Prijaté preddavky je pasívny. Keď prijmeme preddavok v banke (pokladni) – je to úhrada a účtuje sa na stranu 314 Dal 221(211) MD.

U týchto dvoch účtov si preto v číselníku účtov nastavte (zaškrtnite) vlastnosť : " Predpis na opačnej strane".

Nastavenie tejto vlastnosti má za následok, že za príslušný V-symbol sa budú radiť v mriežke najprv predpisy a až za ne úhrady.

**Práca so saldokontom:**

Ako prebieha účtovanie v účtovných denníkoch, v reálnom čase automaticky a bez zásahu obsluhy pribúdajú záznamy aj do saldokonta (samozrejme pri rušení viet v účtovnom denníku ubúdajú a pri prípadnom prepise sa menia).

Keď vojdeme do oblasti saldokonto, ako prvé si nastavíme v ľavej dolnej časti obrazovky základné podmienky pre zobrazenie.

Vety: môžeme nastaviť

- spárované vety,
- nespárované vety,
- všetky vety,
- iba chybné,
- iba ručne spárované.

Väčšinou máme nastavené nespárované vety a s tými pracujeme.

Spárované vety : predstavujú pohľad na tie predpisy (faktúry) a ich úhrady, kde sa rovná strana MD strane Dal. Toto si môžeme všimnúť aj v strednej časti obrazovky kde MD-D=0. Nespárované vety: predstavujú pohľad na predpisy bez úhrad, čiastočné úhrady a mylné platby a takisto aj na vety, kde spárovanie nie je možné z iných – technických dôvodov napríklad pre mylný V-symbol, chýbajúci dátum, chýbajúce zúčtovanie kurzového rozdielu a podobne. Rozdiel MD-D (alebo D- MD u pasívnych účtov) musí (a aj vždy súhlasí) so zostatkom konta, čo si môžeme ľahko skontrolovať.

Dôležité je aj aby – pokiaľ je účet prepojený s knihou, aby aj zostava v príslušnej knihe, kde si necháme vysumovať všetky faktúry a ich úhrady a zostatky k úhrade súhlasili na konto/saldokonto.

Všetky vety: spárované + nespárované vety

Iba chybné: Časť nespárovaných viet, kde nie je možné spárovanie z dôvodu, napríklad chýbajúceho dátumu. Je potrebná následne oprava v denníku, aby sa tieto vety mohli spárovať.

Iba ručne spárované: Časť spárovaných viet, ktoré boli spárované užívateľom. Všeobecne **nedoporučujeme** ručné párovanie. Výhodnejšie je opraviť vety tak, aby ich mohol systém spárovať automaticky.

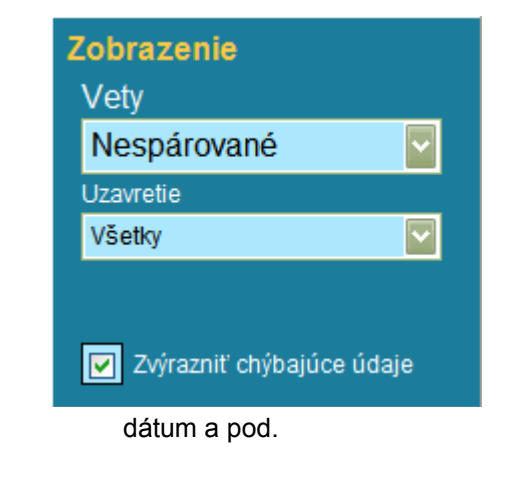

Uzavretie: Máme možnosť filtrovať

všetky vety,

-

iba uzavreté vety.

Väčšina užívateľov preferuje nastavenie na všetky vety.

Zvýrazniť chýbajúce údaje: pokiaľ zaškrtneme voľbu, u nespárovaných viet budú farebne odlíšené v mriežke políčka s chýbajúcimi údajmi: V-symbol,

Nastavenie obdobia: Táto funkcia umožňuje prezerania saldokonta k ľubovoľnému dátumu v minulosti, čo často vyžadujú užívatelia, ktorí potrebujú spracovať podklady pre úver resp. vyhotoviť prehľady pre financujúcu banku.

**POZOR! K dátumu na aký nastavíme obdobie sa počítajú dni omeškania! Preto, ak chceme robiť napríklad upomienky, nenastavujeme obdobie napríklad na dátum v budúcnosti.**

्ल**ि**Obdobie

Pre bežnú prácu doporučujeme nastaviť obdobie na aktuálny dátum.

Pokiaľ sme si nastavili tieto základné parametre, môžeme si prezerať bežné saldokonto. Samozrejme je žiadané si podľa potrieb nastaviť stĺpce mriežky (pravým tlačítkom myši) a vybrať si vhodný index.

Doporučovaný základný index je: Firma+V-symbol. Ďalšie doporučované indexy pre rutinnú prácu sú: V-symbol a Suma MD+D.

#### **Nastavenie filtra:**

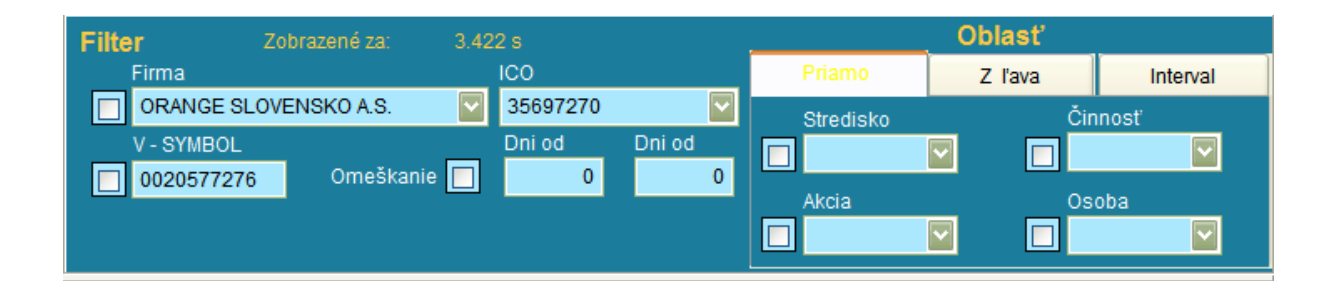

Keď sa kurzorom pohybujeme v mriežke, automaticky sa v príslušných vstupoch pre filter menia údaje o firme a V-symbole. Pokiaľ potrebujeme prehľad v saldokonte iba za jedného dodávateľa (odberateľa), zaškrtneme okienko vedľa vstupu Firma (V-symbol). V priebehu 2-3 sekúnd sa údaje vyfiltrujú.

Nastavenie omeškania: V prípade, ak si prajeme zobraziť iba záznamy, ktoré vykazujú dni omeškania, do vstupu "Dni od" zadáme hodnotu "1" a do vstupu "Dni do" zadáme hodnotu "9999". Samozrejme sú možné všetky variácie – napríklad faktúry omeškané viac ako 1 rok a menej ako 2 roky zadáme interval 365-720.

Nastavenie strediska/činnosti/akcie/osoby : v časti "Oblasť" sú tri záložky:

- Priamo : Uvedieme iba stredisko, činnosť....., ktoré existujú v číselníku (oddel.čiarkou).
- Zľava: Môžeme uviesť iba začiatočnú číslicu na presnosť zľava napríklad ak uvedieme"1" , záznamy budú filtrované pre všetky strediská začínajúce sa na "1".
- Interval : Môžeme zadať interval existujúcich stredísk, činností....

Poznámka: V prípade veľkého objemu dát je treba počítať s intervalom filtrácie až niekoľko sekúnd.

#### **Funkcie saldokonta:**

Sú umiestnené na spodnej lište.

Ručné párovanie Ray Upomienky Odpárovať v Prejsť na ... Opravit' **Denník** Nastavenie Chodobie

**Ručné párovanie:** Predstavuje poslednú možnosť ako spárovať vety a **nedoporučujeme** túto funkciu často používať a to najmä v saldokonte dodávatelia a odberatelia Ako už bolo uvedené, lepšie je používať funkciu oprava viet.

Saldokonto automaticky páruje vety – t.j. bez zásahu obsluhy, pokiaľ nechýbajú údaje potrebné k spárovaniu.

Postup pri ručnom párovaní: Nastavíme si filter na nespárované vety, klikneme na príkaz: "Ručné párovanie". Obrazovka sa zmení tak, že v spodnej časti namiesto filtra sa objaví ďalšia mriežka. Kurzorom sa pohybujeme v hornej mriežke – medzi nespárovanými vetami a pokiaľ nájdeme dvojicu (alebo viacero) záznamov, ktoré je možné spárovať, na každom dáme "Enter". Takto sa prenesie do spodnej mriežky. Záznamy je možné spárovať kliknutím na rovnomenný príkazom "Spárovať" iba vtedy ak MD-D=0.

Mriežka sa následne vyčistí a záznamy sa presunú medzi spárované vety.

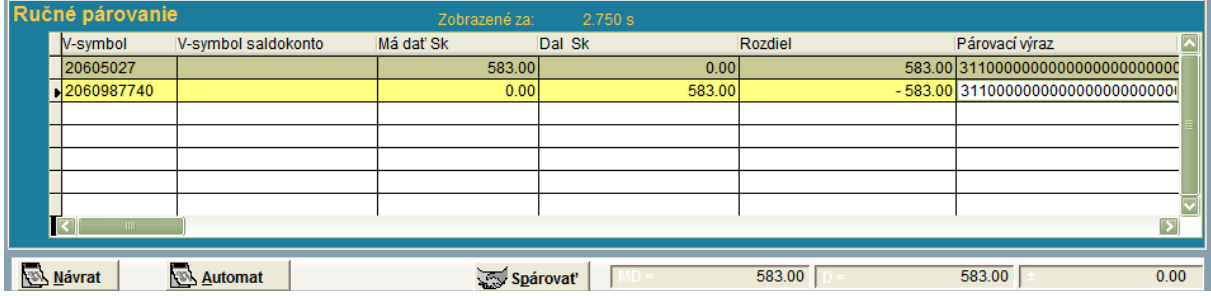

Odpárovanie: Všetky ručne spárované záznamy je možné spätne odpárovať. V prípade takejto požiadavky, si musíme najprv nastaviť filtre na vety: "Spárované ručne".

Systém nám zobrazí ručne spárované vety. Ak klikneme na tlačítko:

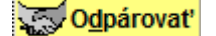

presunú sa záznamy za rovnaký párovací výraz späť medzi nespárované vety. Ešte pred vykonaním akcie sa zobrazí kontrolná otázka:

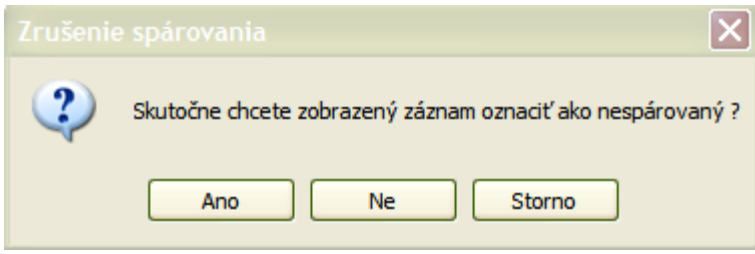

Automat: Táto funkcia je určená najmä pre saldokonto za účet. Údaje v databáze pre saldokonto za účet často neobsahujú firmu a V-symbol. Saldokonto ich bežne preto nepáruje. (Plná automatika salda totiž páruje iba pri zhode Firma IČO + V-symbol + SUMA + všetky dátumy vyplnené. Automat v ručnom párovaní umožňuje párovať aj na základe zhodnosti V-symbol+suma alebo iba suma. Postup práce: vety nastavíme na nespárované, vojdeme do režimu ručné párovanie, aktivujeme automat, zaškrtneme jednu alebo druhú metódu a potvrdíme spustiť. V pravom hornom rohu si všímame počet viet. Tlačítko spustiť potvrdíme toľkokrát, pokiaľ sa znižuje počet viet.

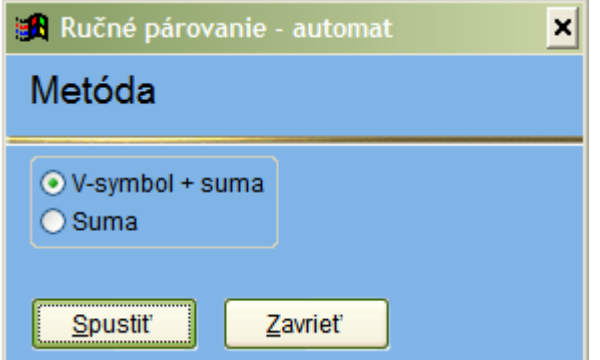

**Upomienky:** Pri práci s upomienkami systém využíva priamo zobrazené vety. Preto, pokiaľ chceme poslať upomienky, najprv nastavíme filter na nespárované vety a doporučuje sa aj nastaviť omeškanie – zaškrtnúť , dni od – do vpísať požadované hodnoty napr. od 20 – 9999. Samozrejme môžeme výber záznamov, za ktoré sa budú posielať upomienky zúžiť vo filtri na konkrétnu firma lebo dokonca V-symbol – potom sa pošle iba jedna upomienka.

Samozrejme netreba zabudnúť nastaviť obdobie pre saldokonto na aktuálny dátum: k tomuto dátumu sa totiž počíta omeškanie!

Po nastavení filtra, klikneme na tlačítko:

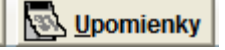

Po aktivovaní režimu upomienky sa zmení záhlavie hlavného okna:

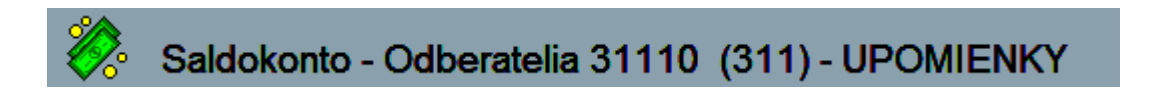

Okrem toho sa zmenia príkazy na spodnej lište:

- môžeme si všimnúť text: Režim – Upomienky.

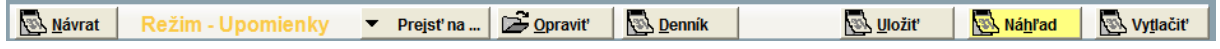

V hlavnej mriežke je (nami vyfiltrovaný) zoznam viet, za ktoré sa budú robiť upomienky.

Dôležité: Pokiaľ si napriek filtru ešte neprajeme robiť upomienky za niektoré vety, nastavíme sa na konkrétny záznam kurzorom a stlačíme klávesu: "Delete" a záznam sa vymaže. Nie je treba mať obavy – nemažete nič zo saldokonta ani z denníka – ste v režime upomienky a mažete iba vety, ktoré nechcete dať do tlače.

V momente, keď zoznam vyhovuje potvrďte tlačítko:

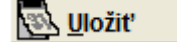

Tento príkaz automaticky vytvorí v časti systému Kniha pošty súbor s adresami pre tlač obálok a upomienky.

Prezeranie a tlač upomienok: Preview upomienky získame tak, že na konkrétnom zázname stlačíme:

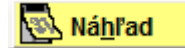

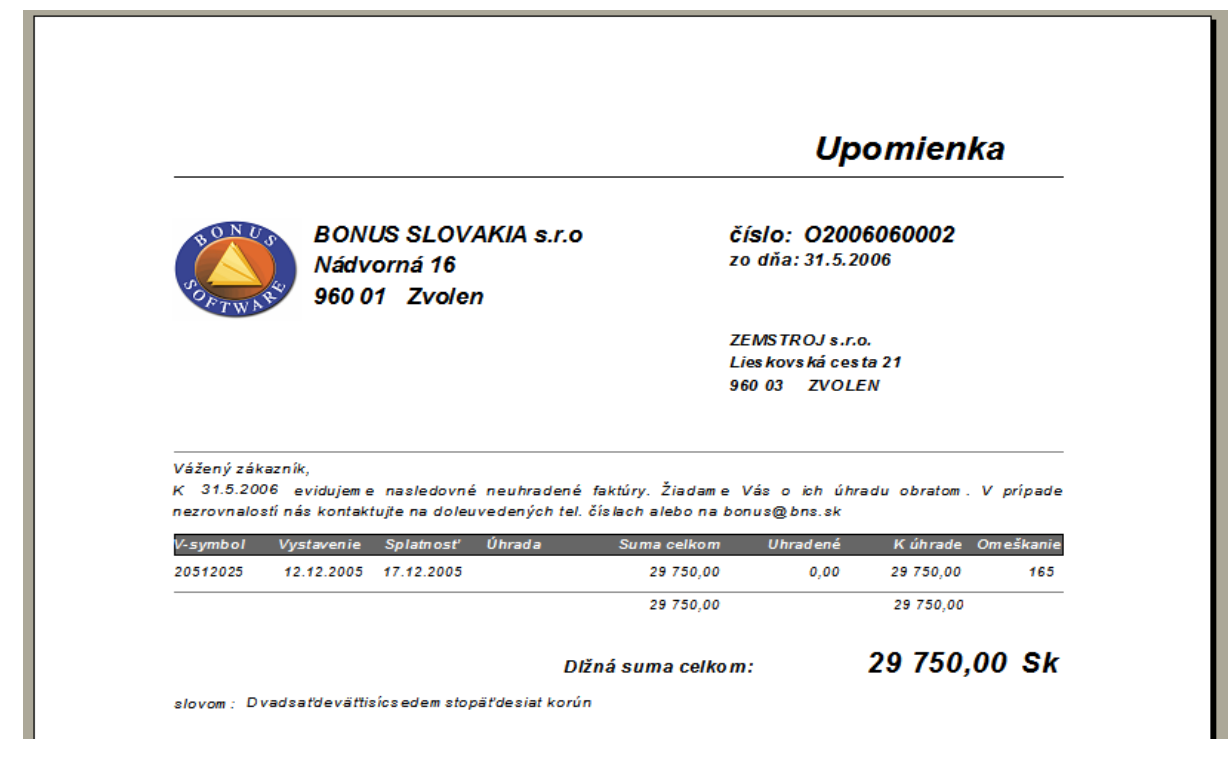

Tlač upomienok : Ako preview, tak aj tlač využíva funkcie Crystal Reports.

–––––––––––––––––––––––––––––––––––––––––––––––––––––––––––––––––––––––––––––––––

Po aktivovaní tlačidla: **Southand vojtačiť** sa aktivuje pracovné okno:

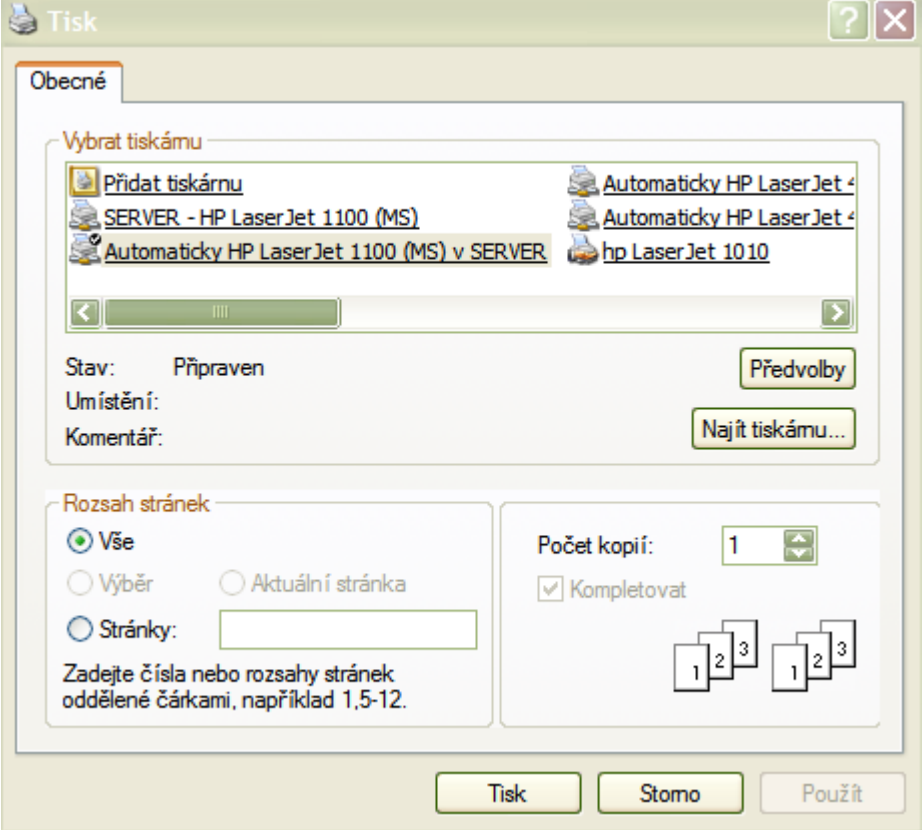

Vyberte si tlačiareň, do oblasti rozsah stránok, kliknite na "Vše" a Počet kópii: dajte 1. Následne môžete potvrdiť "Tisk".

Systém vytlačí všetky upomienky.

Tlačivo pre upomienky sa individuálne upravuje pre každého zákazníka po zakúpení licencie software SQL.

Poznámka: Tlačidlá "Prejsť na.../Opraviť/Denník" v režime upomienky nepoužívame.

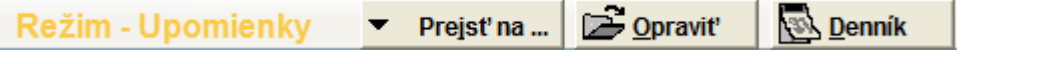

Po vytlačení upomienok prejdeme späť do saldokonta aktivovaním tlačidla

**REA** Návrat

**Tlačidlá Prejsť na/Opraviť/ Denník:** Tlačidlo: Prejsť na: sa používa na priamy prechod z konkrétnej vety v saldokonte na prepojenú vetu v účtovnom denníku, číselníku firiem, lebo v odoslaných upomienkach. Tieto tlačidlá šetria čas pre obsluhu. Pozor : Každé použitie tlačidla otvára nové okno.

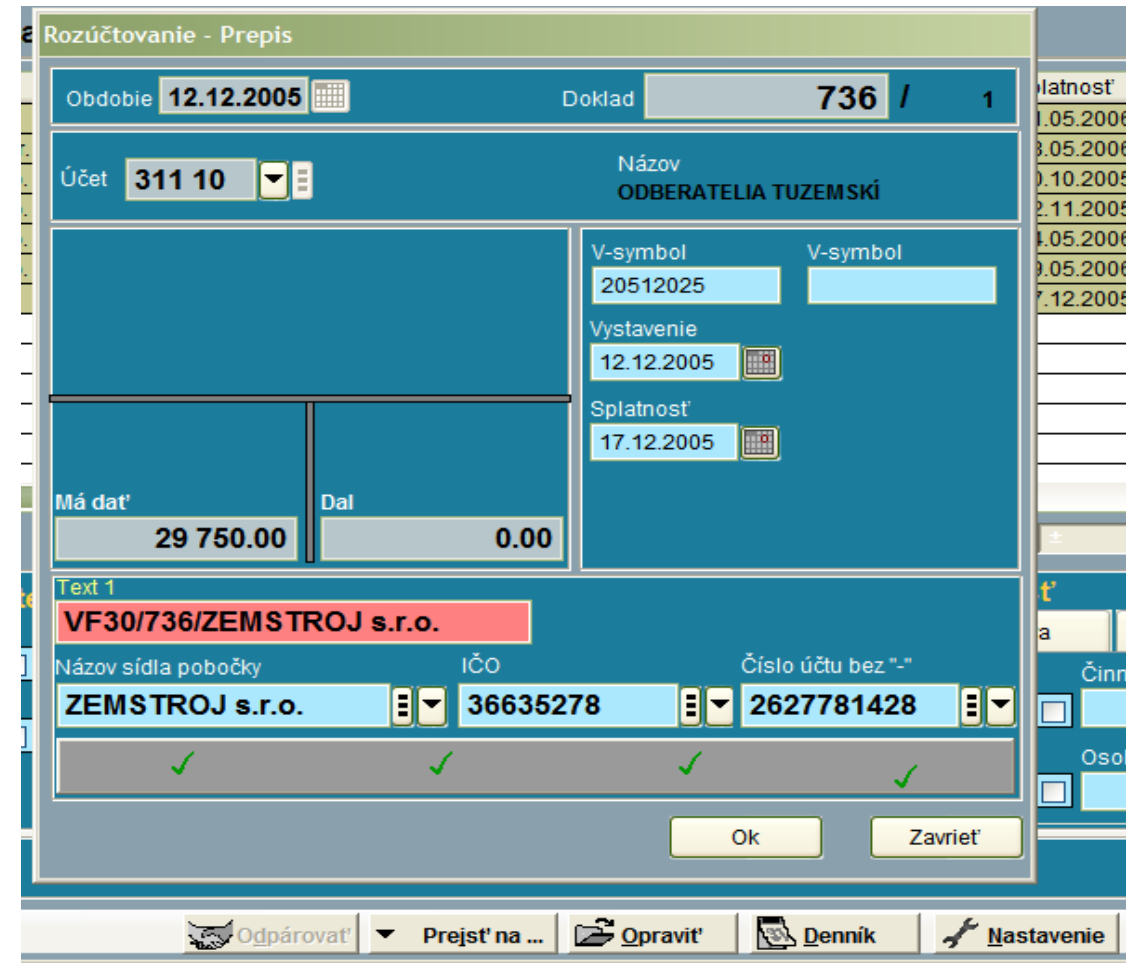

Tlačidlo : Opraviť: Používa sa pokiaľ je v databáze evidentne uvedený nesprávny V-symbol, alebo firma , resp. chýba niektorá dátumová položka.

Po použití funkcie t.j. opravení nesprávnych údajov priamo v účtovnom denníku systém spáruje opravené vety.

Tento spôsob opravy viet je optimálny a je treba ho jednoznačne uprednostniť pred ručným párovaním.

Funkcia: Denník: priamo otvorí nové okno so zobrazením záznamu zo saldokonta, na ktorom sme mali kurzor pred aktivovaním funkcie: jedná sa iba o prehľad.

Funkcia: Nastavenie: Táto funkcia v saladokonte je určená najmä pre užívateľov, ktorí majú širokouhlé LCD monitory s pomerom strán 16:9 . Je ju možné využívať samozrejme aj na normálnych monitoroch, možné je aj pripojenie dvoch monitorov k jednému PC. Pokiaľ zaškrtneme jednotlivé oblasti a otvoríme spolu s oknom saldokonta aj okno príslušnej oblasti, program bude s posúvaním kurzora v saldokonte vykonávať automatické vyhľadávanie súvisiacich záznamov v previazanej databanke (číselníku) – napríklad vždy bude vyhľadávať konkrétny záznam v číselníku firiem.

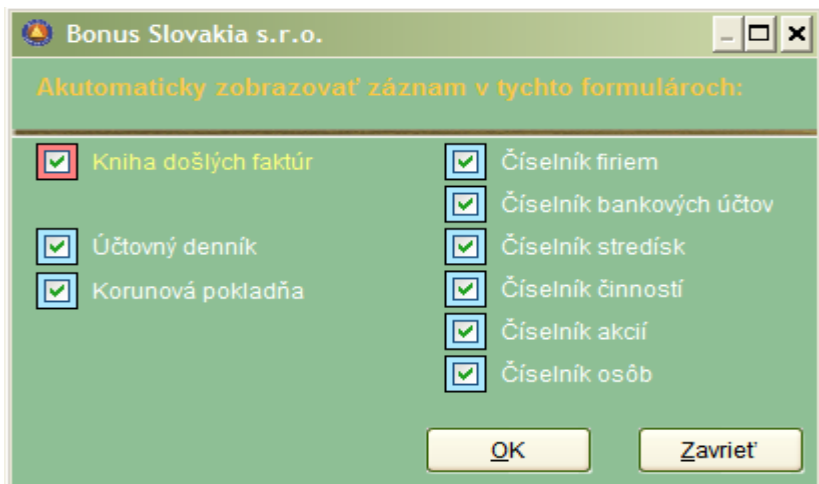

Odoslané upomienky: Táto časť predstavuje iba prehľad o všetkých historicky odoslaných upomienkach s možnosťou vytvorenia prehľadov a tlače.

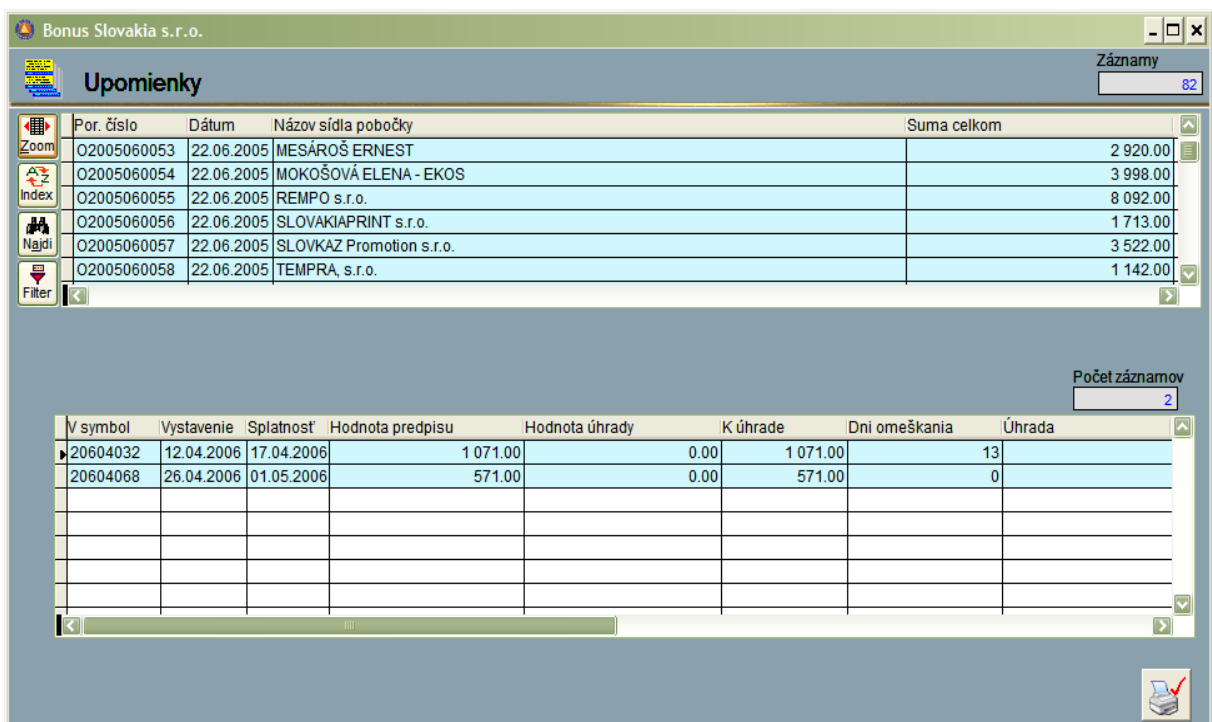

## **Plánovanie**

Plány predstavujú samostatnú časť systému s možnosťou tvorenia plánov a ich porovnávania na úrovni analytických účtov alebo na úrovni výsledovky.

V zásade má praktický význam plánovanie iba nákladov a výnosov – účtovné triedy 5,6. Plánovanie na úrovni súvahových účtov sa bežne nevykonáva.

Časť Plány:

Praktický postup:

Najprv v tejto časti nahráme plánované stavy jednotlivých nákladových a výnosových analytických účtov. Stavy nahrávame za jednotlivé mesiace roka. Systém vypočíta aj medzisúčty za jednotlivé štvrťroky a kumulatívne údaje k mesiacom: 03/06/09/12.

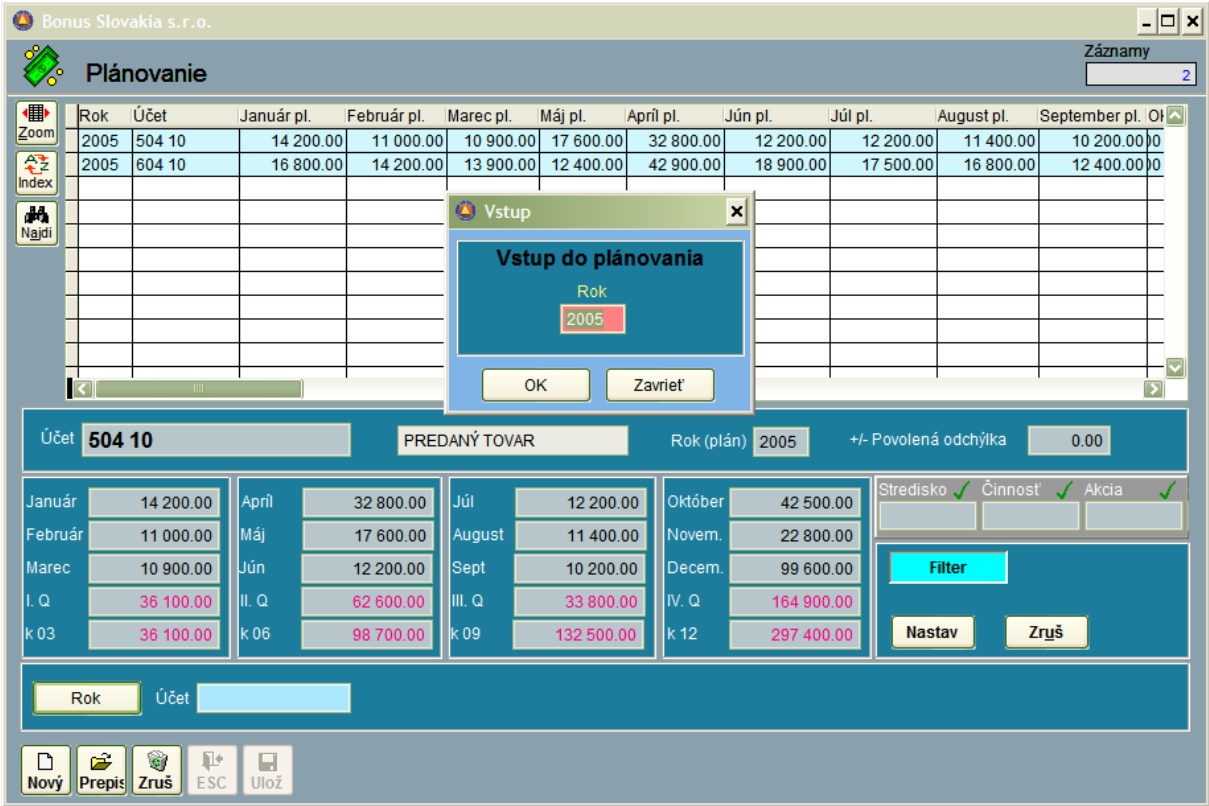

Časť: Porovnanie – analytika:

Po zadaní všetkých plánovaných údajov môžeme porovnávať zadané hodnoty s reálne naúčtovanými dátami:

V časti obdobie zadáme rok a príslušné mesiace. V časti "Nastavenie" vyberieme "všetky vety" a v časti "subjekt" buď podnik spolu, alebo príslušné stredisko (činnosť, akciu). Potvrdíme voľbu" Vykonaj".

V mriežke si nastavíme zostavu napríklad:

Číslo účtu / Názov účtu/ Plán za mesiac/Skut. za mesiac /Rozdiel za mesiac / percento plnenia. Podobnú zostavu si môžeme zvoliť aj pre tlač.

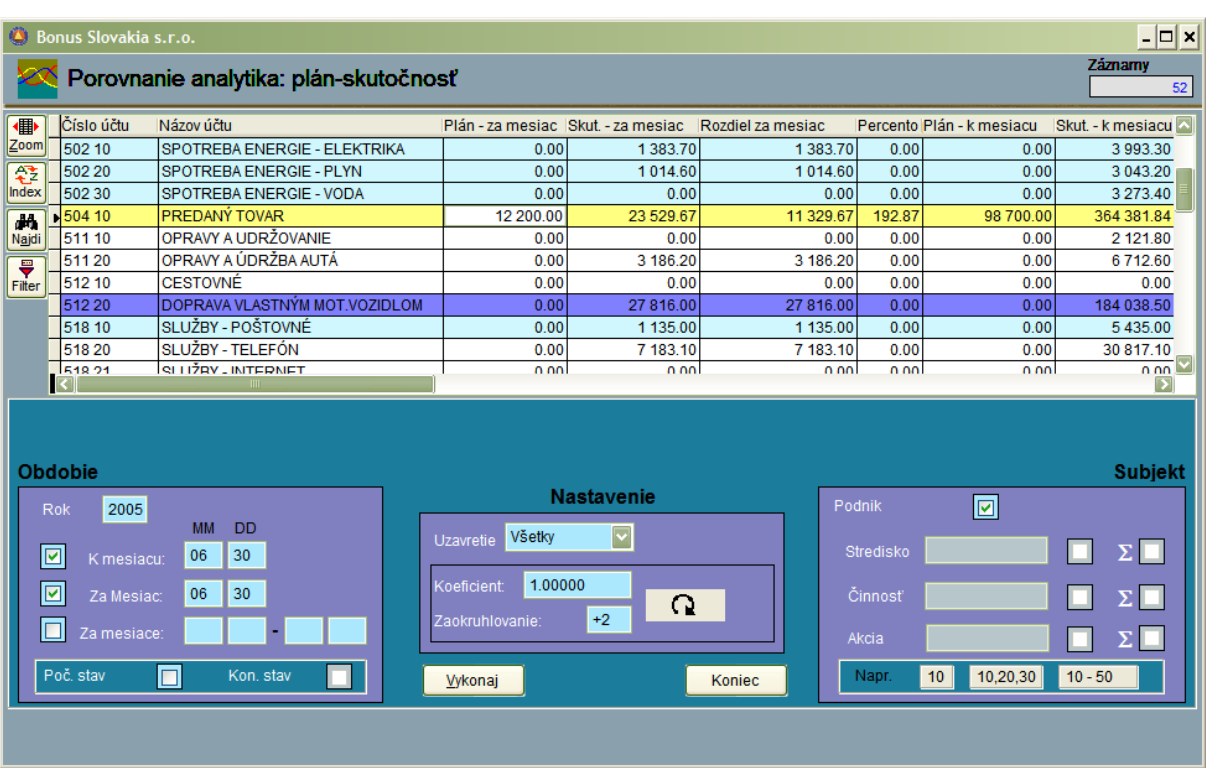

Časť: Porovnanie výsledovka:

Aby sme mohli úspešne využiť túto časť systému je potrebné v časti plány zadať plánované hodnoty pre všetky výsledovkové účty. Inak by porovnanie plánovaného a skutočne dosiahnutého výsledku hospodárenia bolo skreslené.

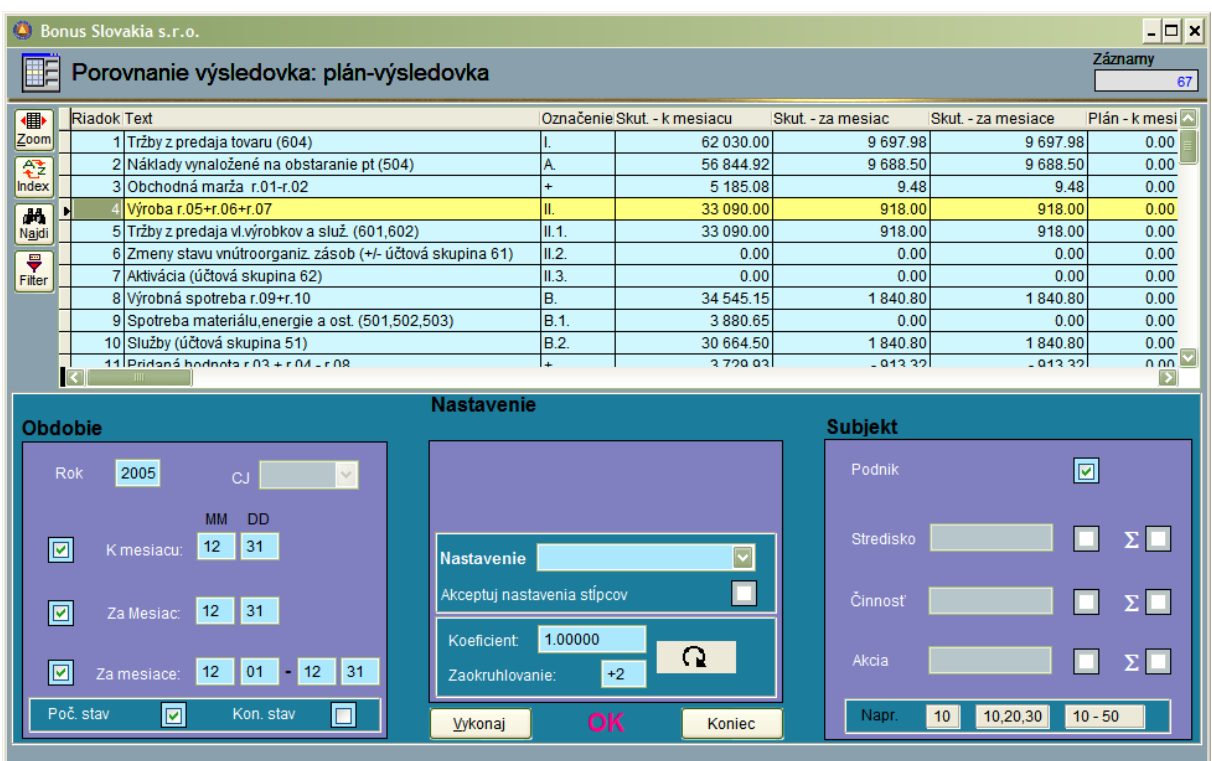

#### **Servis**

### **Import denník DOS**

Táto funkcia slúži na importovanie záznamov účtovného denníka najmä zo software Mzdy a personalistika verzie DOS.

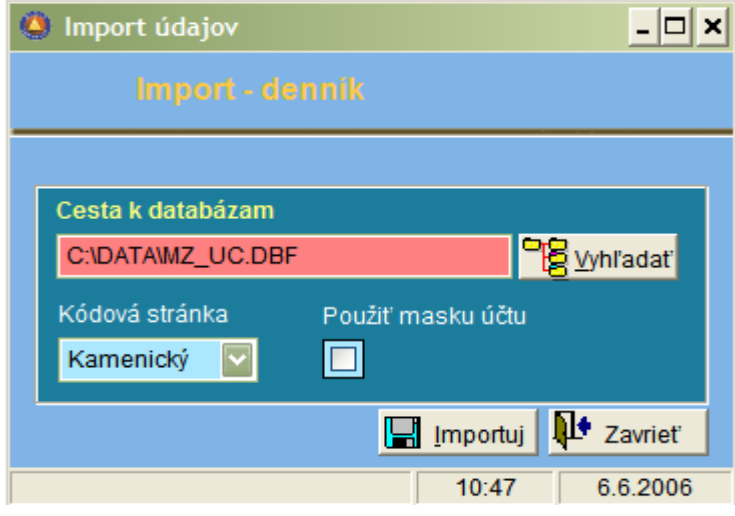

Cesta k databázam: nastavíme disk a cestu, kde sa nachádza exportovaný súbor pre mzdy. Pokiaľ si nie sme istí, môžeme použiť funkciu vyhľadať. Kódová stránka: použijeme podľa toho, akú verziu programu mzdy vlastníme (Kamenický/Latin ). Voľbu použiť masku účtu nezaškrtávame.

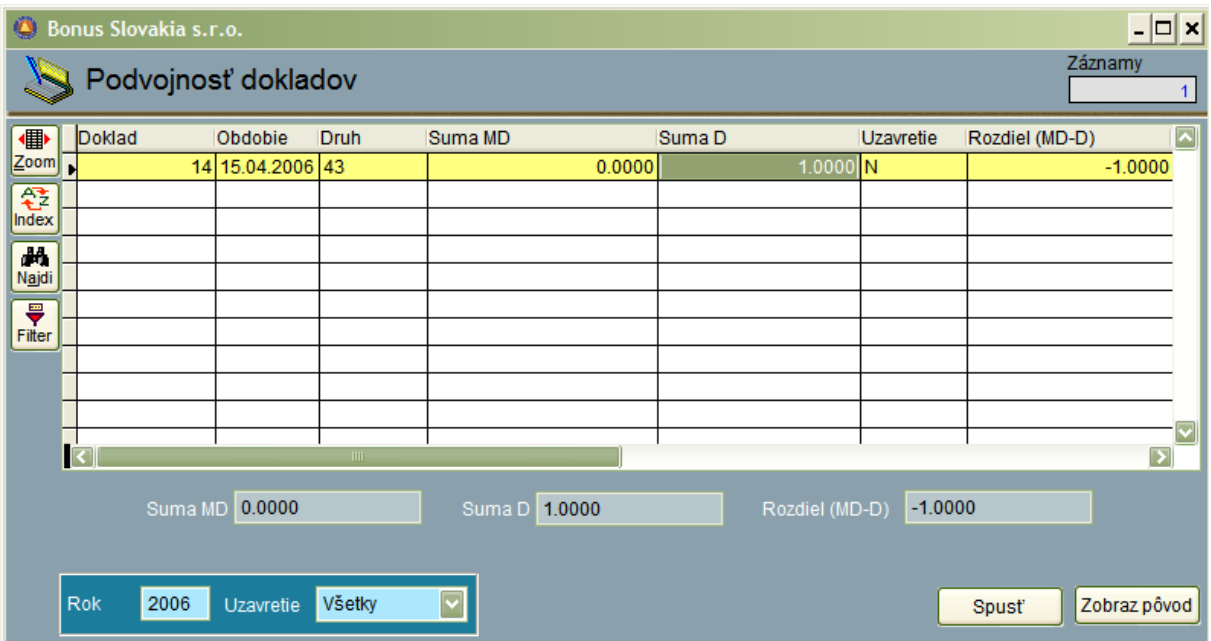

### **Podvojnosť dokladov**

Funkcia slúži na vyhľadávanie dokladov, ktoré sú z rôznych dôvodov nepodvojné. Môžeme si nastaviť : aktuálny rok a vybrať či chceme vyhľadávať vo všetkých, uzavretých, alebo neuzavretých dokladoch. Test doporučujeme vykonať vždy pred mesačnou uzávierkou. Nepodvojné doklady sa zobrazia v mriežke.

#### **Kontinuita dokladov**

Funkcia slúži na vyhľadávanie medzier v číselných radách dokladov. Pri formálne správne vedenom účtovníctve by číselné rady dokladov nemali mať žiadne medzery. Funkciu spolu s testom na podvojnosť dokladov doporučujeme vykonať vždy pred mesačnou uzávierkou.

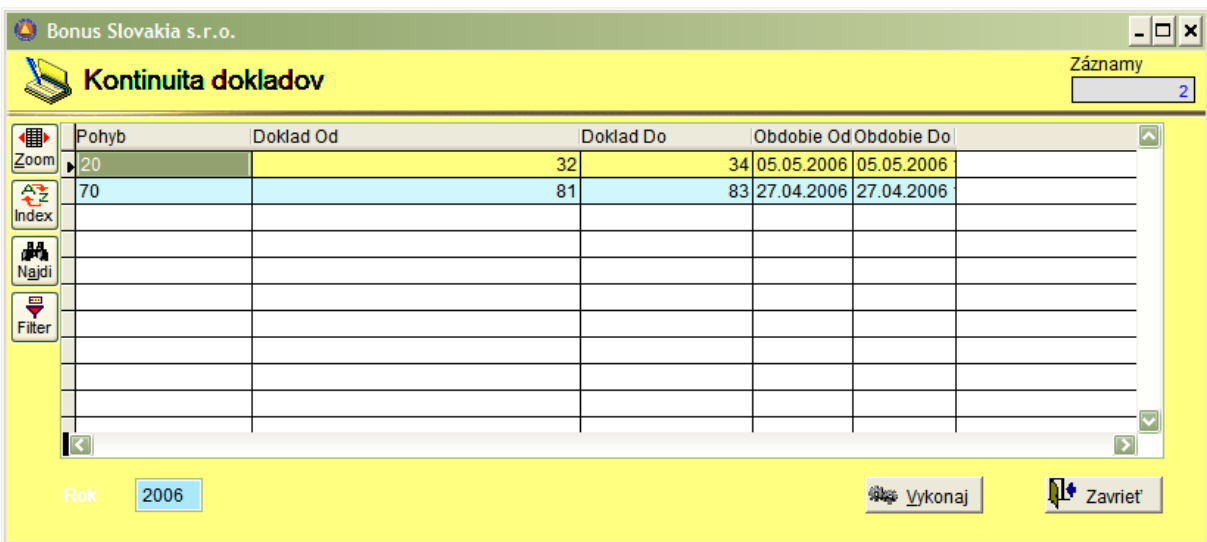

V príslušnom vstupe si vyberieme aktuálny rok, ktorý sa bude kontrolovať a stlačíme klávesu: "Vykonaj". V prípade pozitívneho výsledku systém zobrazí denník, prvý doklad za ktorým je medzera a posledný doklad, pred ktorým je ešte medzera.

#### **Uzamknuté obdobia**

Funkcia slúži pre hlavného účtovníka, aby po účtovnej závierke mal možnosť uzamknúť pre

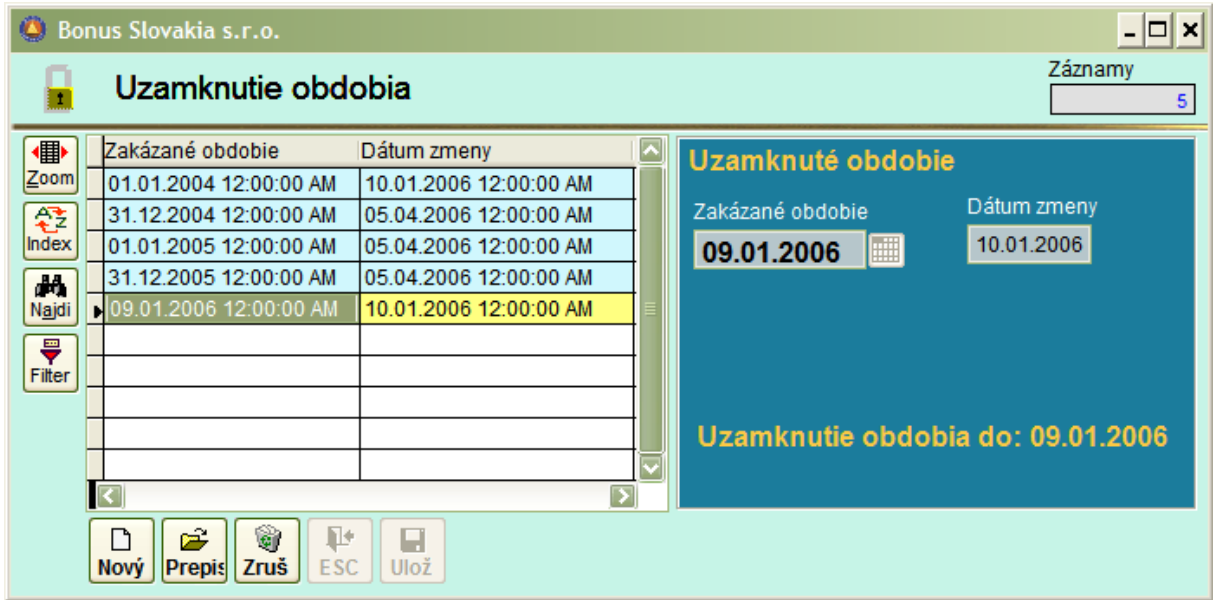

všetkých užívateľov možnosť robiť akékoľvek zmeny v účtovných dátach.

Vždy sa uzamyká obdobie **do** zadaného dátumu. V prípade potreby odomknúť zamknuté obdobie sa toto vykoná tak, že sa zadá nové uzamknuté obdobie ale s nižším dátumom. V tabuľke sa tak nestratí údaj o chronológii uzamykania a odomykania období.

#### **Kurzové rozdiely k 31.12**

Funkcia slúži k preceneniu pohľadávok a záväzkov k 31.12 bežného roka v súlade so Zákonom o účtovníctve. Preceňujú sa záväzky v Knihe došlých faktúr (321) a Knihe odoslaných zálohových faktúr (324), a pohľadávky v Knihe odoslaných faktúr (311), a Knihe došlých zálohových faktúr.

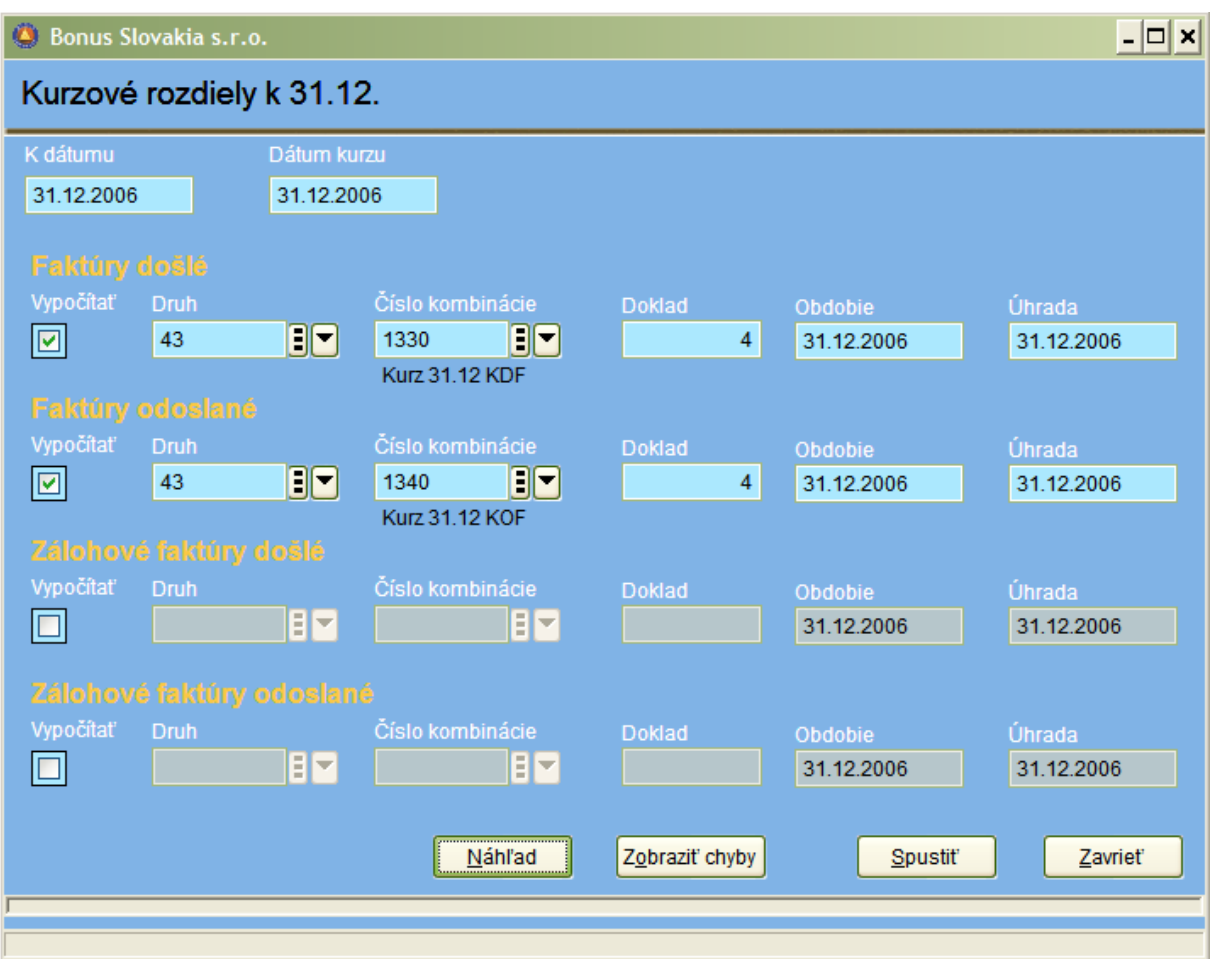

Princíp práce je taký, že po spustení výpočtu funkcia zaúčtuje do zadaného účtovného denníka účtovné záznamy, ktoré sú precenením každej konkrétnej faktúry.

Podmienky precenenia k 31.12.:

- v číselníku kombinácií sú správne nadefinované kombinácie pre precenenie,
- v číselníku :Kurzový lístok je vyplnený kurz NBS s dátumom 31.12 pre každú menu,
- v pracovnom okne pre výpočet je správne zadaný účtovný denník a číslo kombinácie,
- v pracovnom okne je správne zadané číslo dokladu,
- v účtovníctve musia existovať neuhradené faktúry, ktoré je možné preceniť.

Poznámka: účtovné kombinácie pre precenenie nemajú uvedený nikdy účet 321,311,324,314 pretože tento sa preberá ako analytický z predpisu. Uvedené sú iba účty 563 a 663.

# **Tlačivá – Daň z pridanej hodnoty**

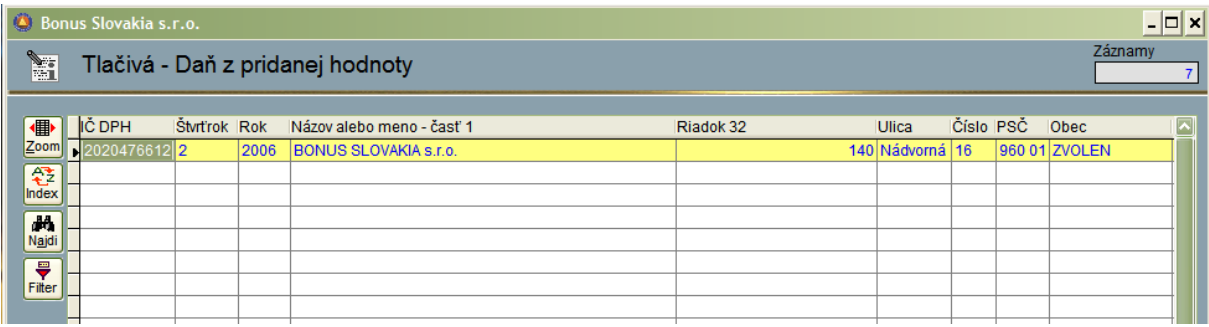

Táto časť programu slúži na vyplnenie tlačiva DPH. Je možné dvojaké použitie.

- 1) Automaticky sa tu ako archív ukladajú všetky tlačené výkazy DPH, ktoré vypočítame a následne dáme tlačiť s pomocou špeciálneho formulára v časti programu : Účtovníctvo/Závierky/Výkaz DPH,
	-
- 2) Je tu možné samostatné vyplnenie výkazu DPH do "čistého tlačiva".

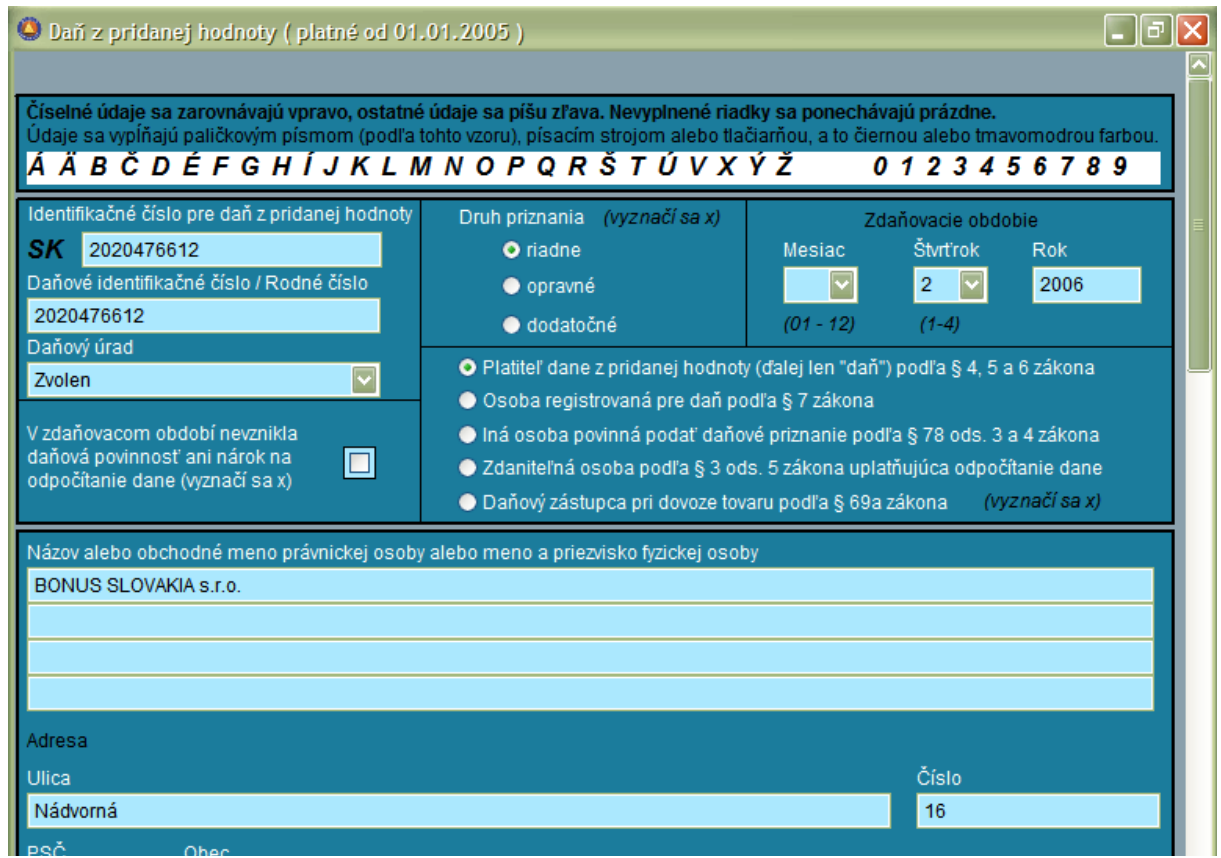

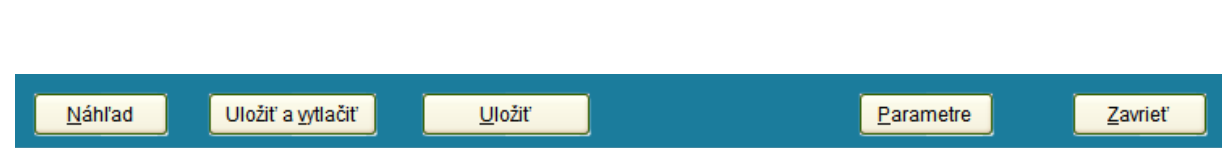

V spodnej časti formulára sú štandardné tlačítka: Náhľad , Uložiť a vytlačiť a Uložiť (bez tlače).

Tlačítko parametre : Je nutné nastaviť správnu cestu k programu Acrobat Reader 5.0 CE, bez čoho nie je možná tlač originálneho tlačiva DPH. Okrem toho si môžeme nastaviť, na ktorých riadkoch tlačiva sa v prípade výskytu nulovej hodnoty musí táto aj vytlačiť.

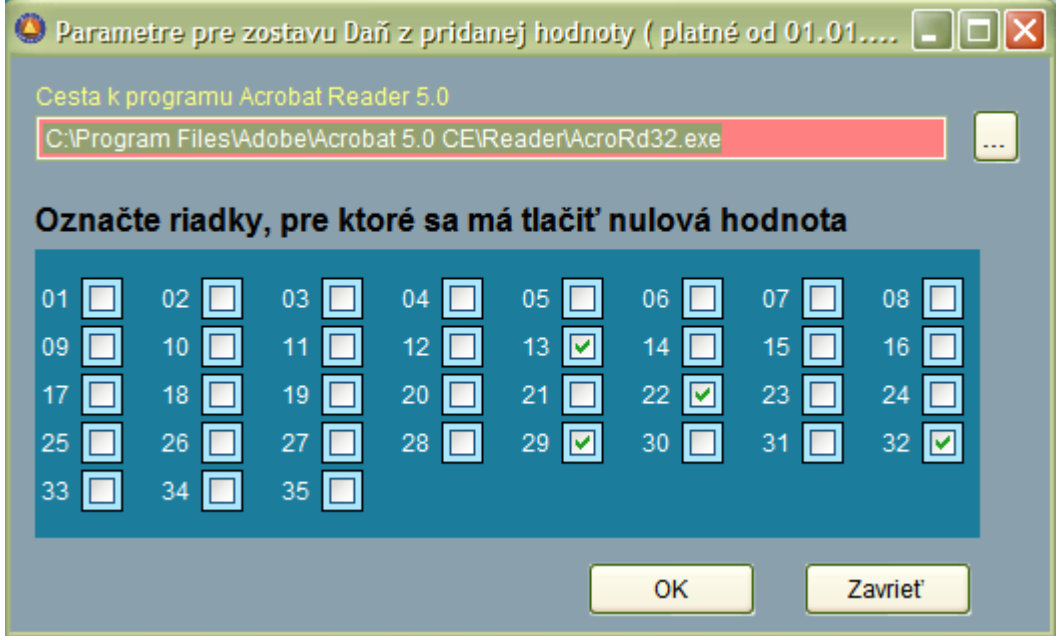

## **Výkony**

Táto časť programu slúži na získanie podkladov pre fakturáciu v prípade, že software používa profesionálna účtovná firma.

Systém dokáže kvantifikovať počet dokladov a položiek za zadané obdobie. Podmienkou úspešného výpočtu je vyplnenie cien v časti programu :

Číselníky / Účtovníctvo / Druhy dokladov

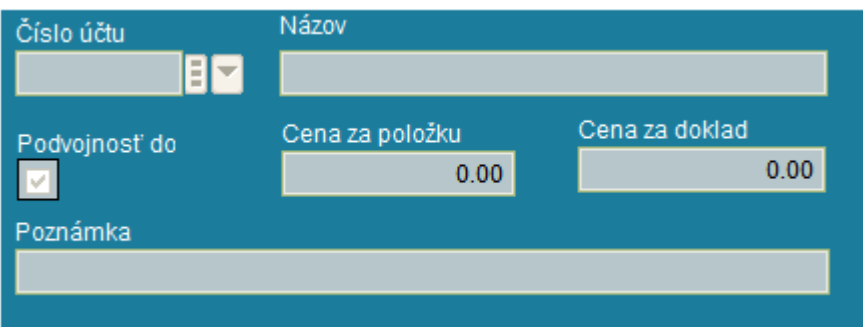

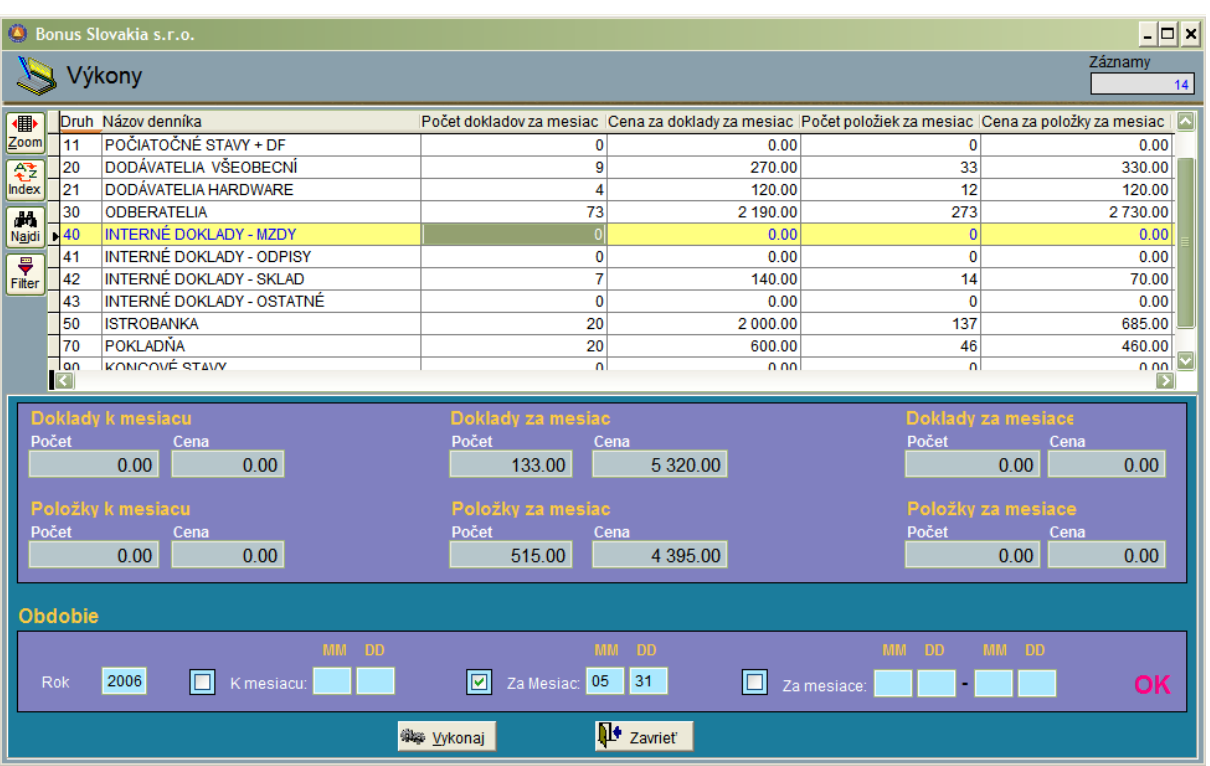

Ako prvý krok nastavíme obdobie: "Rok" a jednu z možností: "K mesiacu/ Za mesiac/ Za mesiace". Potvrdením tlačidla : "Vykonaj" spustíme výpočet a následne získame celkový prehľad o počte položiek a cenách.

# **Poznámky**

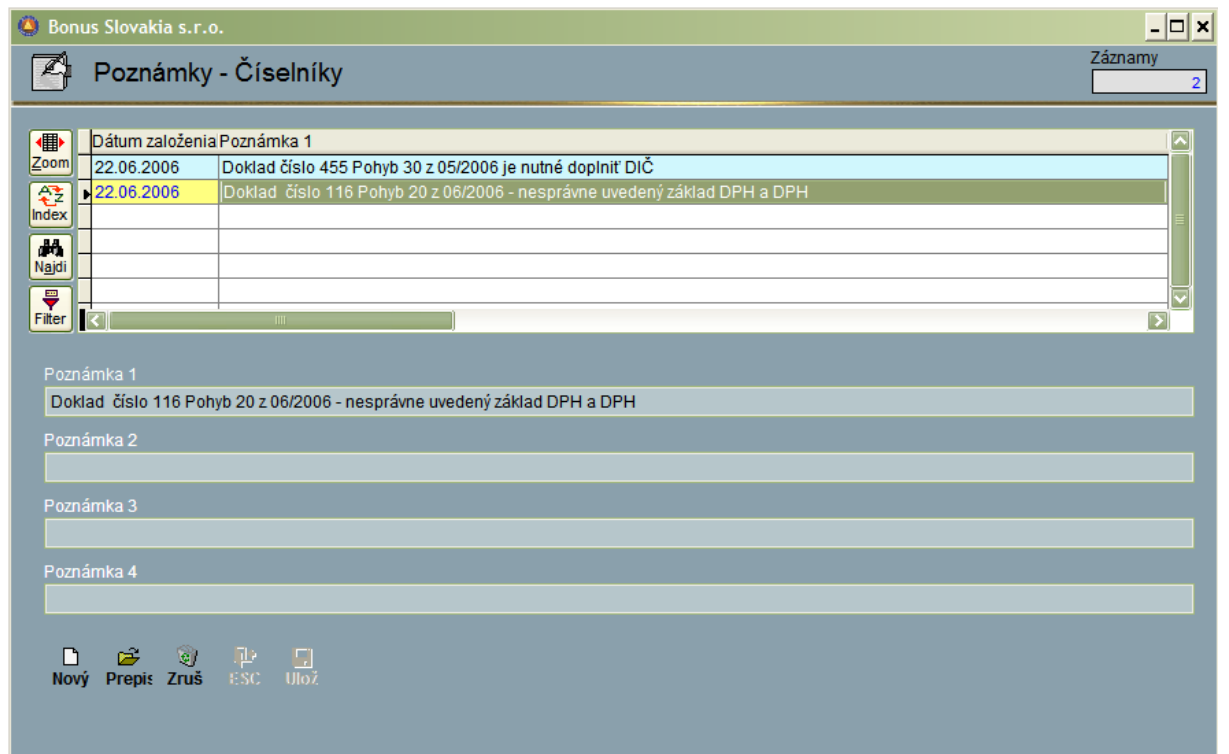

Poznámky slúžia pre všeobecný popis problémov a úloh v systéme. Výhodou je, že takto sa dajú na jednom mieste popísať úlohy pre jednotlivých pracovníkov súvisiace s prevádzkou systému.

### **Kniha pošty**

V časti Kniha pošty sa vykonáva evidencia došlej a odoslanej pošty. Systém umožňuje následnú tlač obálok rôznych formátov.

Ako prvý krok je potrebné vyplniť všeobecný číselník typov pošty.

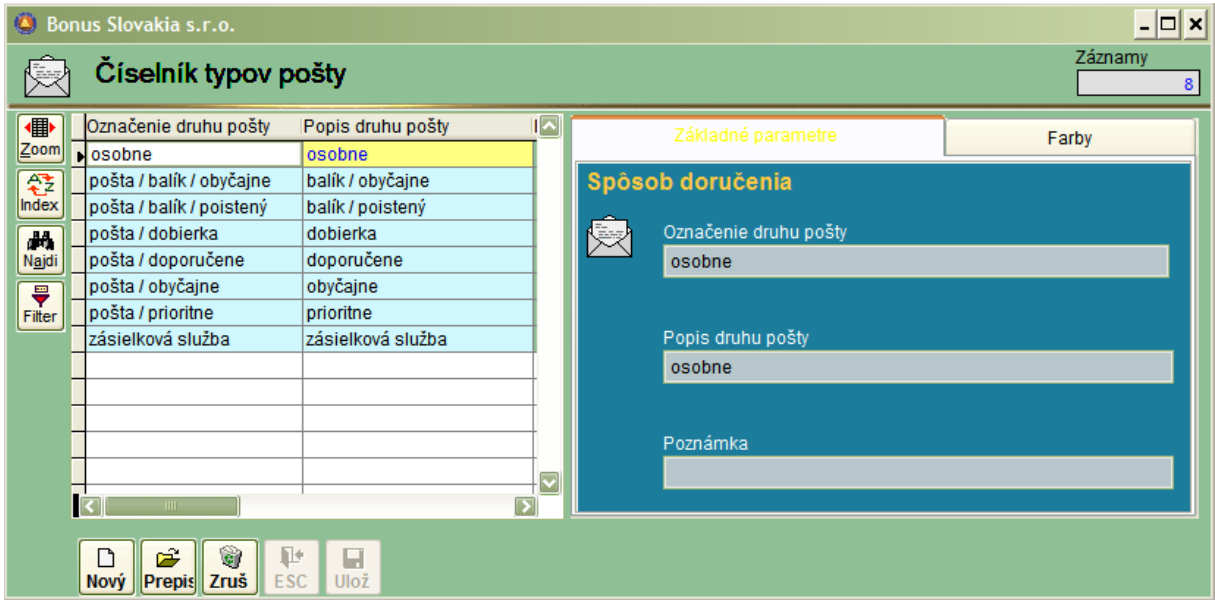

Pri vstupe do knihy pošty si vyberieme, či chceme pracovať s poštou doručenou, odoslanou, alebo s oboma typmi súčasne.

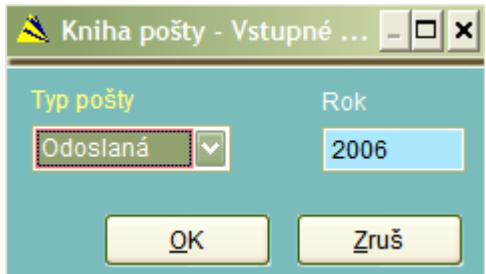

Pri vstupe do knihy pošty si vyberieme, či chceme pracovať s poštou doručenou, odoslanou, alebo s oboma typmi súčasne.

Záznamy sa podľa nastavenia systému do knihy pridávajú automaticky alebo manuálne. Napríklad pri tlači upomienok sa všetky vytlačené upomienky vždy pridajú aj do knihy pošty.

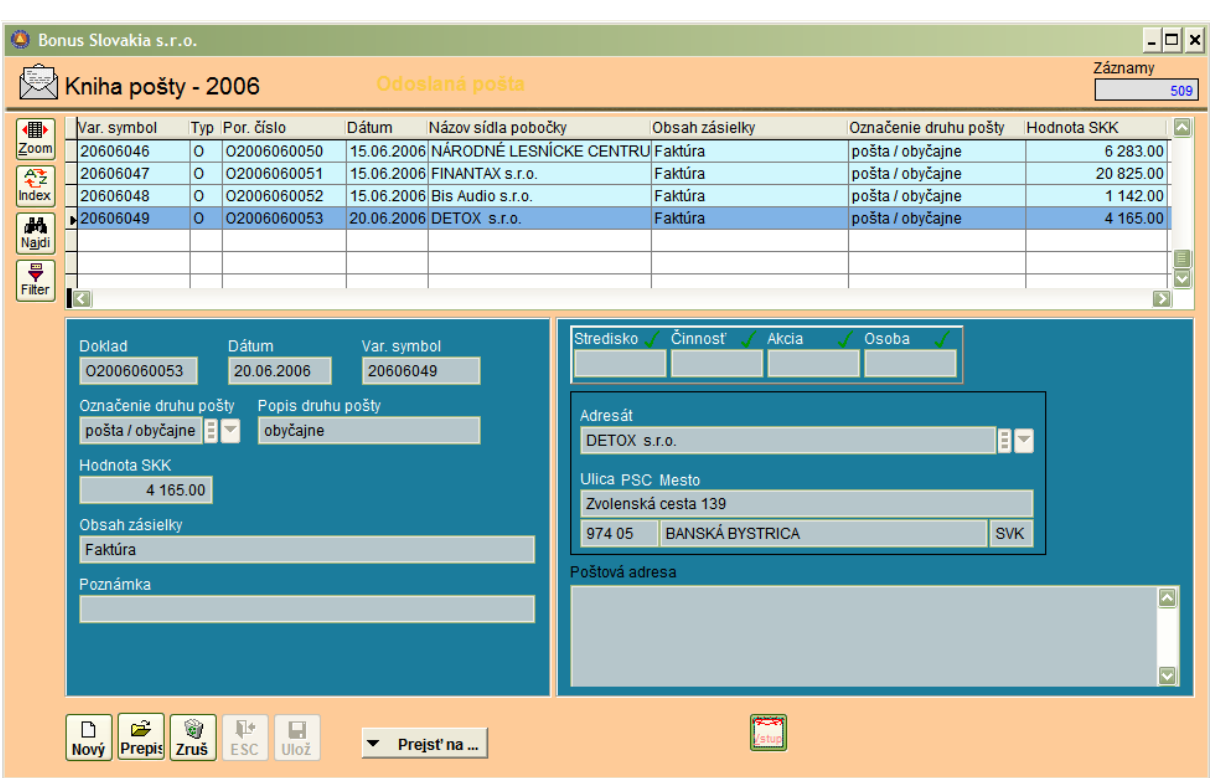

Postup práce je nasledovný: PO stlačení tlačítka "Nový" sa automaticky vyplní číslo dokladu, následne vyplníme: dátum a V-symbol (nepovinne) , vo vstupe označenie druhu pošty si vyberieme z prepojeného číselníka typov pošty príslušný druh.. Nepovinne môžeme vyplniť hodnotu v SKK a obsah zásielky. Po vybraní adresáta z číselníka podnikov sa záznam uloží a je možná následná tlač obálky.

Poznámka: V prípade, že poštová adresa adresáta sa odlišuje od oficiálnej adresy uvedenej Obchodnom registri, vyplníme poštovú adresu v číselníku firiem v záložke Doplňujúce údaje. Táto sa bude v knihe pošty automaticky používať pre tlač obálok.

# **KORUNOVÁ a VALUTOVÁ POKLADŇA**

## **Číselníky: Pokladňa**

V prípade, že začíname pracovať s korunovou pokladňou, ako prvé je nutné vyplniť číselník pokladne. Okrem toho je nutné mať v číselníku platidiel zavedené pre menu SKK minimálne najmenšiu mincu, doporučujeme však nahrať do tohto číselníka všetky bankovky aj mince.

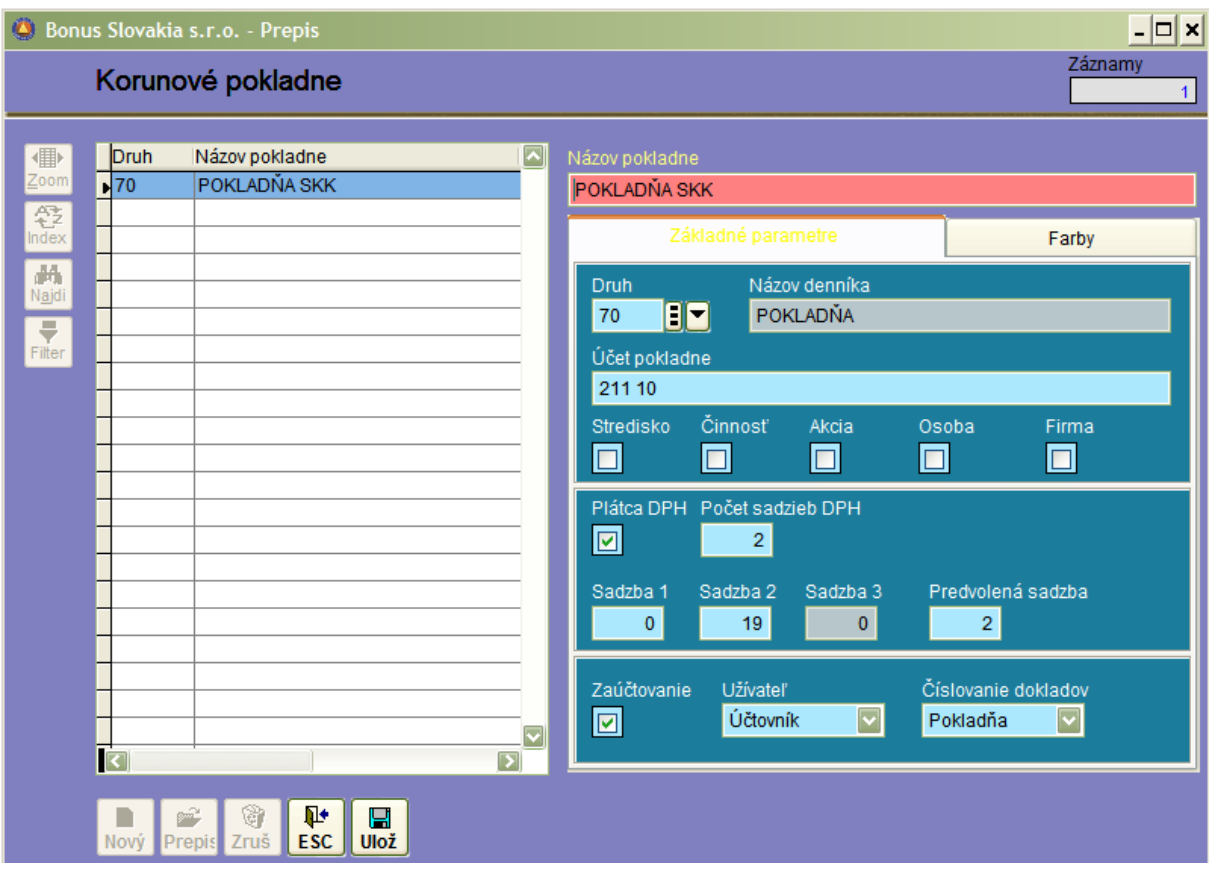

**Názov pokladne –** vstup vyplníme napríklad textom Pokladňa SKK alebo Korunová pokladňa.

**Druh –** vyberieme z ponúknutých druhov dokladov účtovný pohyb – zpravidla "70" .

**Účet pokladne** – zadáme účet, ktorý prísluší pokadni a na ktorý budeme kontrolovať zostatok. Doporučuje sa mať pre jednu pokladňu iba jeden anayltický účet 211xxx.

**Stredisko/Činnosť/Akcia/Osoba/Firma** – ktorú vlastnosť zaškrtneme, ten vstup bude program požadovať pri nahrávaní pokladničného dokladu.

**Plátca DPH / Počet sadzieb** – zadáme, pokiaľ je firma registrovaná na DPH a vyplníme sadzby. Aj nulová sadzba sa chápe ako sadzba. Predvolená sadzba: uvedieme najčastejšie používanú sadzbu. Túto nám program ponúkne ak budeme nahrávať pokladničný doklad bez zadania účtovnej kombinácie.

**Zúčtovanie/ Užívateľ /Číslovanie dokladov** – pokiaľ doklady aj účtujeme, zaškrtneme vlastnosť – zúčtovanie a užívateľ: účtovník. Číslovanie dokladov doporučujeme nastaviť na: "pokladňa".

**Farby** – Doporučujeme nastaviť odlišné farby pre jednotlivé druhy dokladov, napríklad podľa vzoru na nasnímanej obrazovke:

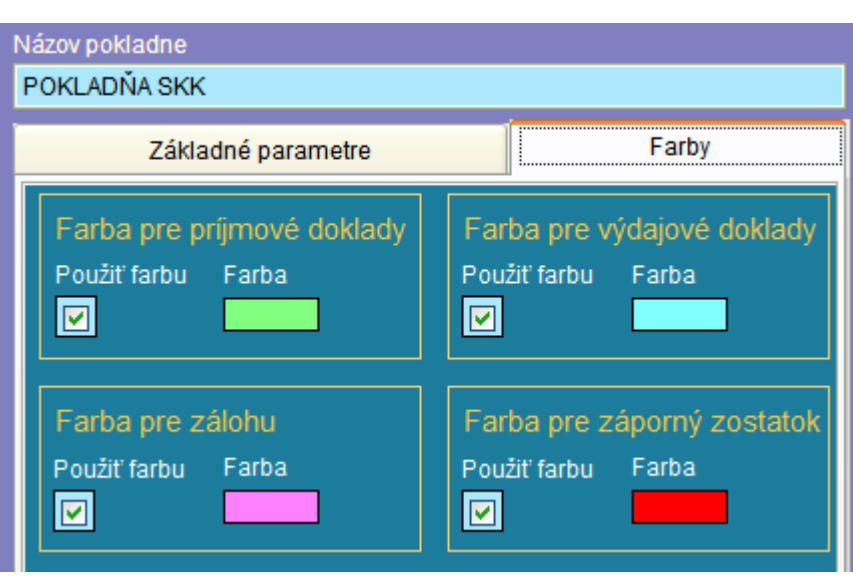

# **KORUNOVÁ POKLADŇA**

Program slúži na evidenciu hotovosti , tlač príjmových a výdavkových pokladničných dokladov a pokladničnej knihy. Je pevne prepojený s programom Podvojné účtovníctvo. Účtovanie prebieha v tomto programe a účtovný denník v podvojnom účtovníctve je určený iba na prehľady .

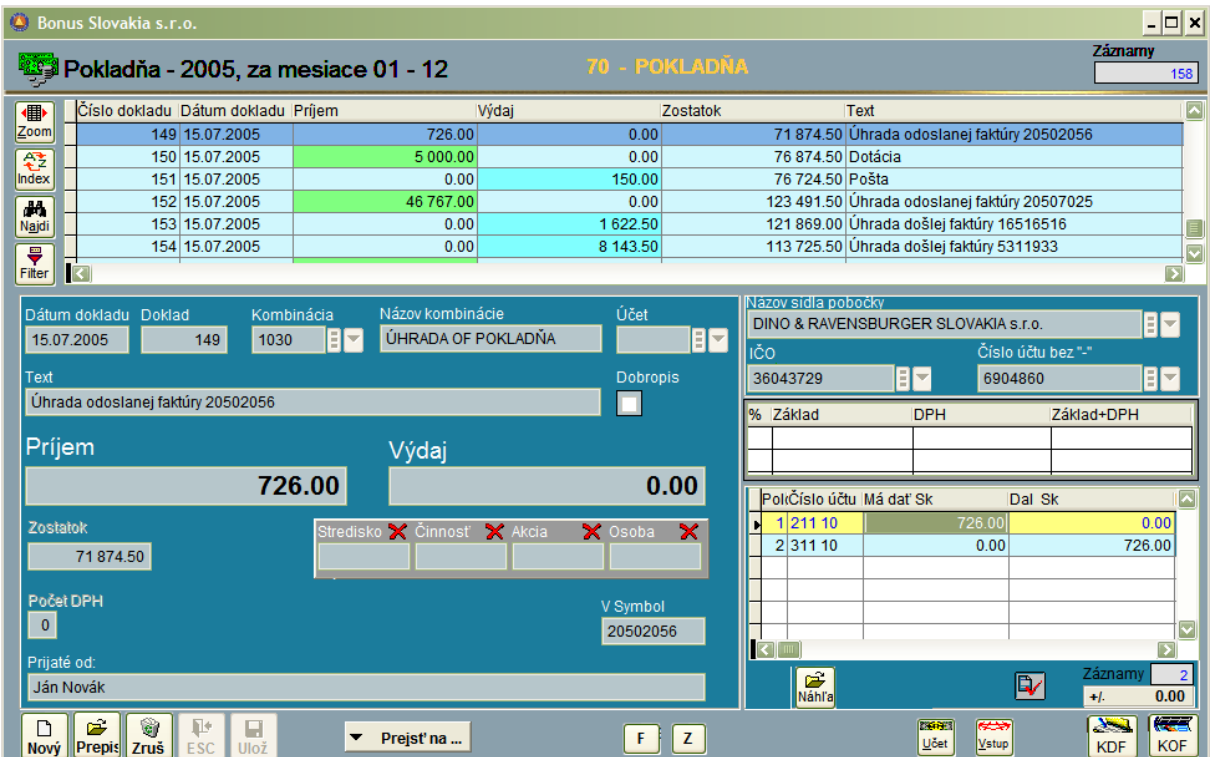

Postup práce: pri vstupe do programu je potrebné zadať účtovný druh , interval mesiacov a rok spracovania:

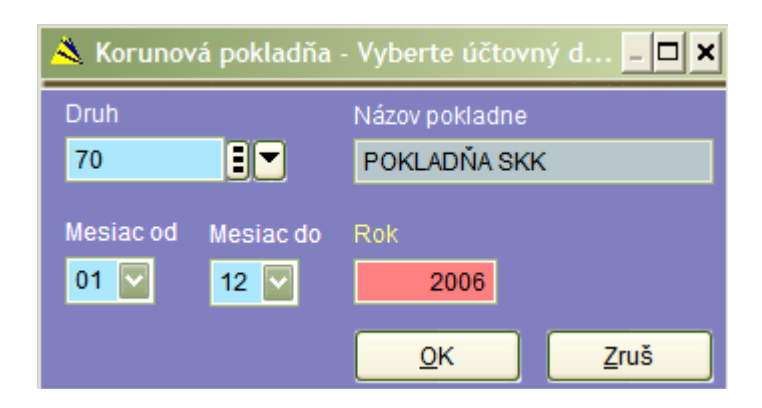

### **Pokladničný doklad**

#### Postup práce:

Počiatočný stav nahráme tak, že vytvoríme doklad s číslom nula, do položky príjem zadáme sumu PS a doklad uložíme bez rozúčtovania. Takto postupujeme každý rok. Prvý doklad má vždy číslo "1". Príjmové aj výdavkové doklady číslujeme v jednej rade.

**Dátum dokladu:** Systém je navrhnutý tak, že zadaný dátum by mal byť väčší alebo rovný ako dátum na poslednom doklade. V prípade, že sa vykoná pokus o zadanie dokladu s nižším dátumom, objaví sa nasledovné hlásenie:

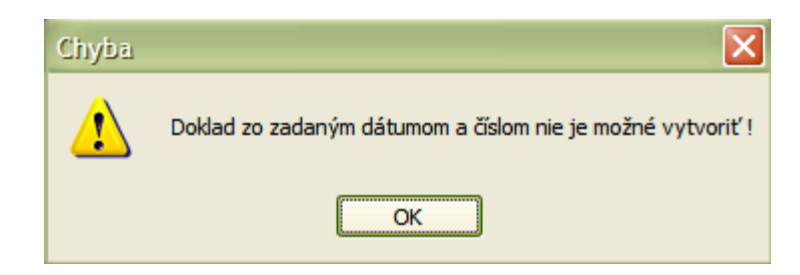

**Doklad –** Vždy sa ponúkne posledné číslo dokladu +1 – automatické číslovanie s možnosťou prepisu. **Kombinácia** – optimálne je, ak používateľ zadá účtovnú kombináciu, na základe ktorej prebehne zúčtovanie.

**Účet** – pokiaľ pokladničný doklad končí na jednom nákladovom (alebo inom) účte, môžeme ho zadať do tohto vstupu.

**Text** – tento text sa bude automaticky prenášať do podvojného účtovníctva. Na pokladničnom doklade predstavuje účel zápisu.

**Príjem – Výdaj** – pokiaľ nezvolíme účtovnú kombináciu, ktorá priamo predurčuje, či je pokladničný doklad príjmový alebo výdavkový, vyplníme jeden alebo druhý vstup sumou . Sú dve základné obmedzenia: Systém neumožňuje aby zostatok pokladničnej hotovosti v korunovej pokladni bol menší ako nula. Druhé obmedzenie sa viaže na číselník platidiel. Nie je možné zadať sumu, ktorá nevyhovuje žiadnemu platidlu. (Napríklad – so stavom k roku 2006) nie je možné zadať výdaj menší ako 0,50 hal. (10 a 20 halierové mince boli zrušené).

**Zostatok** – Jedná sa iba o informatívny údaj. Vstup nie je možný.

**Stredisko/Činnosť/Akcia/Osoba/Firma** – vyplnenie je viazané na príslušný číselník .

**Počet DPH** – Tento vstup je automaticky vyplnený, pokiaľ použijeme kombináciu. Pokiaľ vyplňujeme pokladničný doklad bez použitia kombinácie, musíme vyplniť ako počet DPH (napríklad 1,2, od 2007 až do 3) a následne aj percentá DPH v tabuľke DPH.

**V- symbol / Firma** – vyplníme pokiaľ nepoužívame kombináciu na úhradu DF alebo OF. **Prijaté od / Vyplatené komu** – vyplníme meno osoby, ktorá prijíma hotovosť.

### **Zaúčtovanie pokladničného dokladu**

Postup práce je úplne zhodný s prácou pri zaúčtovaní záznamu v Knihe došlých alebo odoslaných faktúr.

### **Funkcie**

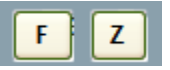

V spodnej časti hlavného okna nájdeme dve funkčné klávesy:

**Klávesa F – FUNKCIE** : Jej aktivovaním sa dostaneme do menu :

Osoba/Súpiska/Inventúra

**Osoba:** – Funkcia je pripravená pre vyhodnotenie vydaných a vrátených záloh za konkrétnu osobu.

**Súpiska:** – Funkcia je určená pre výber hotovosti v peňažnom ústave. Vypíšeme jednotlivé nominálne hodnoty. Aktivovaním tlače získame formulár pre banku.

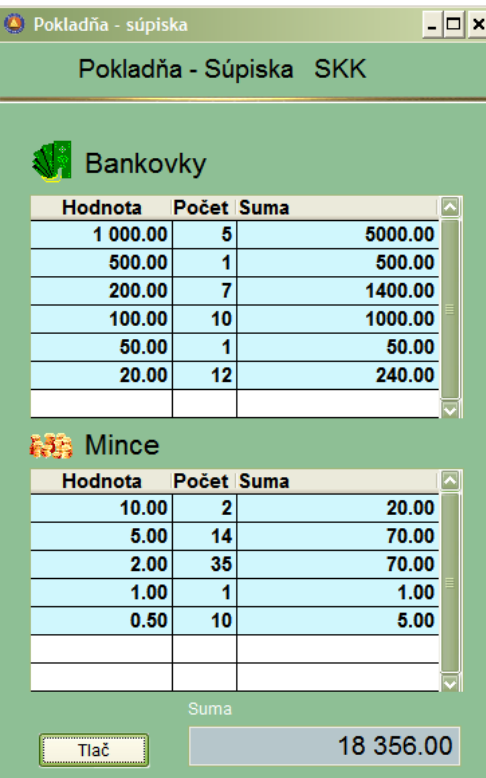

**Inventúra:** – Funkcia je určená pre vykonanie pravidelnej inventúry pokladničnej hotovosti. Ovládanie je zhodné so súpiskou.

**Klávesa Z – ZOSTATKY:** Aktivovaním tejto funkcie systém vykoná prepočet všetkých zostatkov od dokladu č. 1 - po posledný doklad v danom roku. Funkciu môžeme využiť - pri havárii systému a po prepisovaní alebo rušení iného ako posledného dokladu.

# **Úhrada KDF a KOF v pokladni:**

Úhrada jednej faktúry jedným pokladničným dokladom:

- V pokladni najprv kliknem na ikonu KDF alebo KOF vpravo dole.
- Zo zoznamu si vyberieme faktúru, ktorú ideme uhrádzať a potvrdíme Enter.

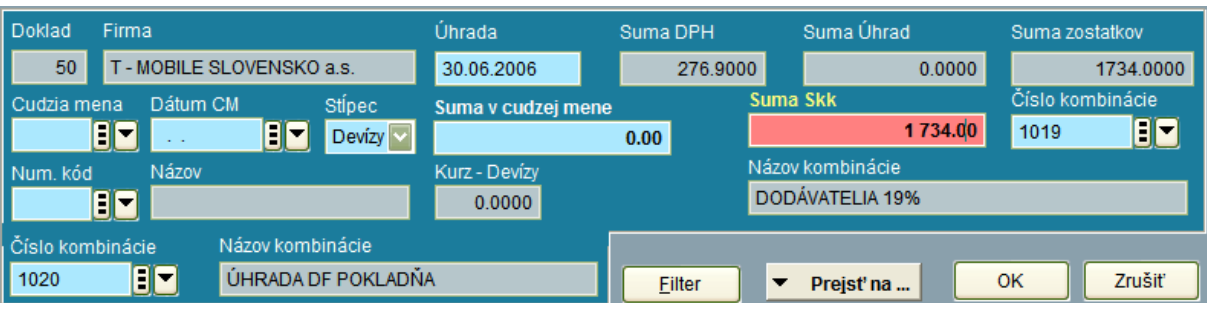

Okno úhrad faktúr je totožné ako pri používaní v banke...

- Do vstupu "suma" napíšeme výšku úhrady (môže byť aj čiastočná úhrada).
- Po potvrdení program sám predplní : firmu, V-symbol , uhrádzanú sumu a všetko zaúčtuje.

Úhrada viacerých faktúr jedným pokladničným dokladom:

- V pokladni začneme robiť pokladničný doklad a vyplníme kombináciu pre úhradu z KDF alebo KOF.
- Vyplníme sumu príjem alebo výdaj podľa toho či uhrádzame KDF alebo KOF.
- Môžeme ale nemusíme vyplniť názov firmy. Ak vyplníme názov firmy, následne zoznam faktúr, ktorý sa ponúkne na úhradu, už bude filtrovaný iba pre vybranú firmu. Môžeme (ale nemusíme ) vyplniť aj V- symbol - ale potom sa filter ešte zúži na firma + V- symbol.
- Potvrdíme vybranú faktúru a program hneď zaúčtuje napr. 211001|| 311001.
- Potom klikneme na symbol KDF(KOF) vpravo dole a vyberiem ďalšiu faktúru.
- Postup opakujeme dovtedy, kým nemáme uhradené všetky faktúry.
- Pokiaľ sa obsluha pomýli v sume pokladničného dokladu, je ešte pred uložením potrebné kliknúť do tejto sumy upraviť ju. (Aby bola súčtom uhradených faktúr.)
- Uložíme doklad Ctrl+End.
- Pozor pri pokuse o prepis program ruší (logicky) rozúčtovanie a preto sa doporučuje skontrolovať úhrady ešte pred uložením.
- Rozúčtovanie PPD (VPD) pri úhrade viacerých faktúr vyzerá nasledovne:

Príklad:

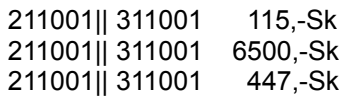

To znamená, že program proti každému účtu 311 (321) dáva účet 211, t.j. nesumuje účet 211 na hodnotu PPD (VPD) čo ale de facto nie je na závadu.

### **Úhrada DOBROPISU KDF a KOF v pokladni:**

Úhrada dobropisov v pokladni je špecifická tým, že pre úhradu dodávateľského dobropisu sa vytvára príjmový pokladničný doklad a pre úhradu odberateľského dobropisu zase výdavkový pokladničný doklad.

Pre úhradu dobropisov v pokladni musia byť v číselníku kombinácií vytvorené dve samostatné kombinácie pre oblasť pokladňa. Tieto kombinácie vychádzajú z kombinácií pre úhradu DF a OF v pokladni. Na rozdiel od nich však:

- Ak je kombinácia pre úhradu DF výdaj , kombinácia pre dobropis DF je príjem.

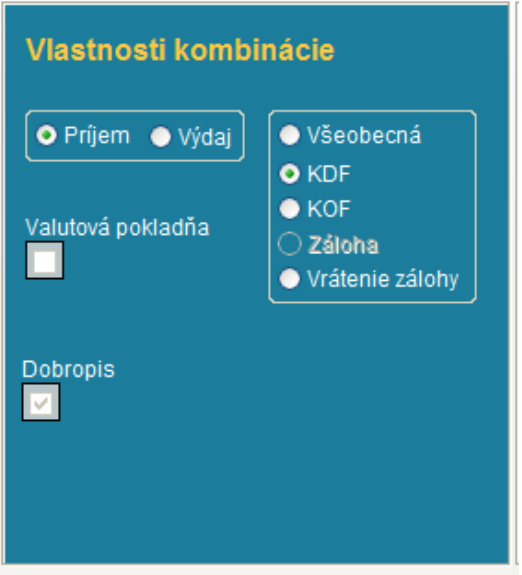

V záložke pokladňa musí byť vyplnené : Príjem, KDF, Dobropis Pre odberateľskú kombináciu dobropis: Výdaj, KOF, Dobropis

Úhrada dobropisu v pokladni už prebieha potom podobne ako pri úhrade faktúry. Zaúčtovanie dobropisu je nasledovné:

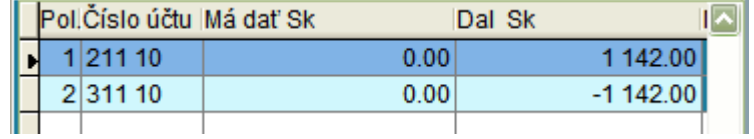

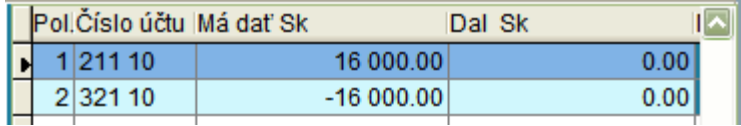

Jedným pokladničným dokladom je samozrejme možné uhradiť (alebo prijať úhrady za viacero dobropisov). Zúčtovanie by potom vyzeralo napríklad nasledovne:

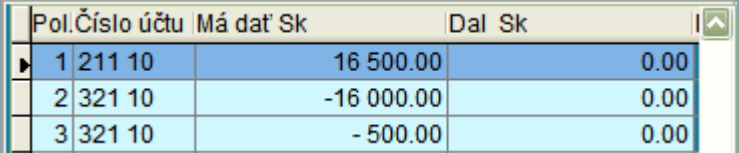

## **VALUTOVÁ POKLADŇA**

Program slúži na evidenciu hotovosti v cudzej mene. Dizajn obrazovky sa od korunovej pokladne mierne líši. Chýba tabuľka DPH. Pre príjem a výdaj sú vždy dva vstupy. Prvý je pre cudziu menu, druhý pre SKK. Podobne aj zostatok je uvedený v cudzej mene aj v SKK.

Aby sme mohli úspešne pracovať vo Valutovej pokladni, musíme vykonať nasledovné kroky:

- v číselníku účtov zaviesť účet 211xxx, napr. Pokladnica USD, kde zaškrtneme vlastnosť cudzia mena.
- v číselníku platidiel musíme otvoriť príslušnú menu. (napríklad USD) a rozpísať nominálne hodnoty bankoviek a mincí tejto meny.
- v číselníku štátov otvoríme príslušný štát alebo hospodárske spoločenstvo, ktorého centrálna / národná banka vydáva príslušnú menu USA pre USD , EU pre EUR atď.)
- v číselníku valutových pokladní musíme vytvoriť záznam pre valutovú pokladňu a pridelíme jej účtovný pohyb podobne ako pri korunovej pokladni.
- v číselníku kurzového lístka musíme mať vo vstupe valuty vpísanú hodnotu pre príslušný deň kedy chceme robiť príjmové pokladničné doklady. Z internetu prebieha automatická aktualizácia z NBS iba pre vstup devízy.

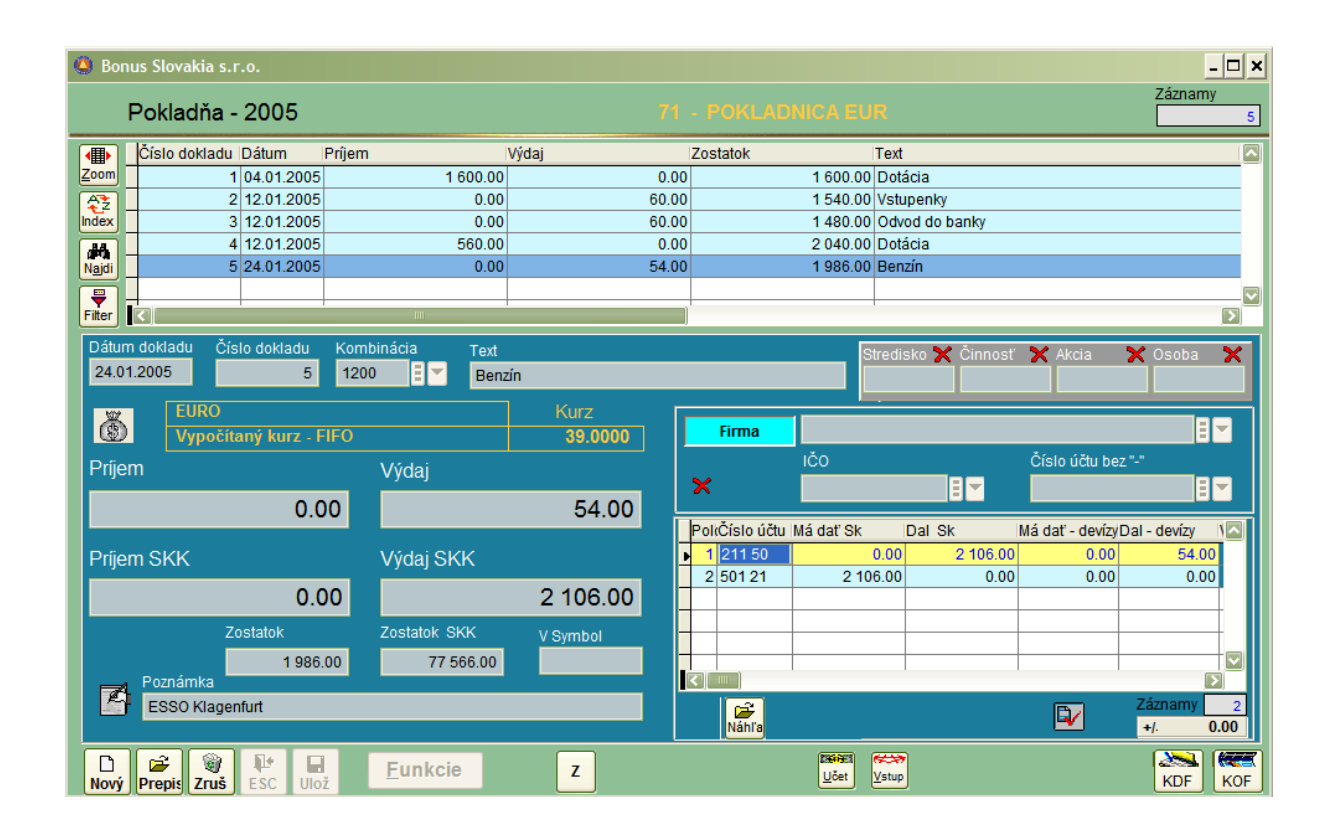

Kurzy: Pri nahrávaní príjmového pokladničného dokladu sa zadáva kurz valuty z kurzového lístka. Výdavkové pokladničné doklady pracujú s kurzom metódy FIFO, t.j. podobne ako v skladovom hospodárstve program naskladňuje a vyskladňuje valuty. Pri vyskladňovaní vyberá zo zásobníka tie najstaršie (first in first out). FIFO kurz ovplyvňuje každý nový príjem. Výdaj nemá na kurz žiadny vplyv.

## **MAJETOK**

Program je koncipovaný tak, že činnosť užívateľa je sústredená v časti Inventárne karty. Časť Pohyby majetku slúži iba na tlač vybraných zostáv a prehľadov. Pri nábehu systému je potrebné najprv vyplniť číselníky.

**Práca s číselníkmi majetku**

**ES Odpisové metódy** Tvpv Pohyby **M** Budovy Druhy majetku Umiestnenie Klasifikácia

**Číselník: Odpisové metódy**

Číselník odpisových metód predstavuje základný číselník, bez ktorého nie je možná práca s programom. Obsahuje vzorce pre výpočet odpisov, preto je potrebné jeho údržbe a aktualizácii venovať patričnú pozornosť.

So stavom pre rok 2006 existujú v majetku 4 odpisové skupiny:

- 1. 4 roky
- 2. 6 rokov
- 3. 12 rokov
- 4. 20 rokov

Pre každú skupinu existuje odpisová metóda rovnomerná a zrýchlená.

Toto členenie platí samozrejme pre daňový odpis.

Zákazníci, ktorí sa rozhodnú pre rozdielny daňový a účtovný odpis, potrebujú vytvoriť samostatné vzorce pre účtovné odpisy a to pre každú odpisovú skupinu podľa svojej vnútropodnikovej smernice.

Základné naplnenie číselníka je možné vykonať stlačením pravého tlačidla myši na ikone číselníka vľavo hore:

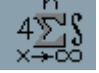

Program následne ponúkne automatické naplnenie číselníka tlačidlom:

Naplň číselník 'Odpisové metódy'

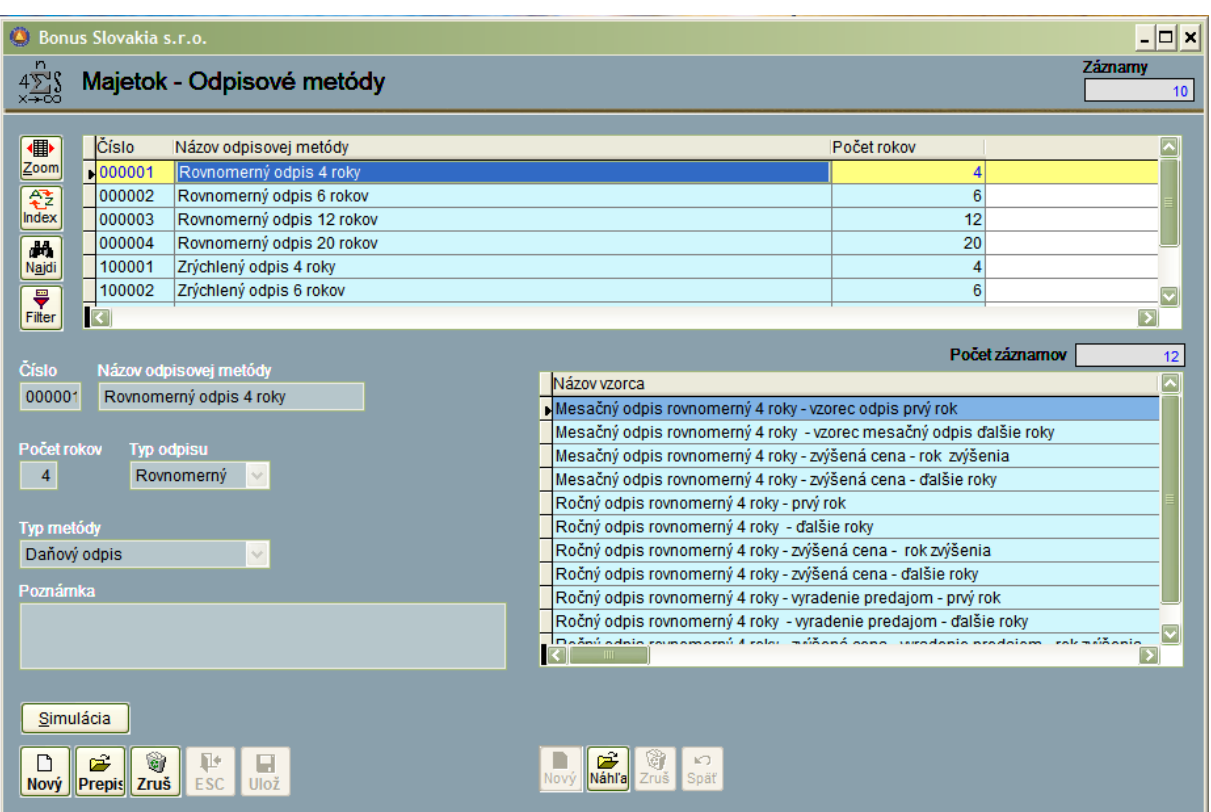

Číselník je konštruovaný logikou 1-n. Znamená to , že jedna odpisová metóda môže mať ( a aj má) "n" vzorcov (pre prvý rok, ďalšie roky, pre zvýšenú cenu, vyradenie predajom atď.)

Profesionálne naplnenie číselníka a jeho úpravy doporučujeme radšej zveriť pracovníkom firmy Bonus Slovakia, s. r. o.

## **Číselník: Typy majetku**

Číselník typov majetku je určený na definovanie prepojenia s programom Podvojné účtovníctvo. Určuje, do ktorého účtovného šanóna a za akých podmienok budú jednotlivé pohyby majetku účtované. V číselníku vyplníme:

- Názov: napríklad Hmotný majetok.
- Druh: vyberieme si z číselník v Podvojnom účtovníctve.
- Daňový odpis = účtovný odpis : rozhodneme sa či budeme odlišovať daňové odpisy od účtovných. V prípade, že áno, políčko nezaškrtneme a musíme si vyplniť aj vzorce pre účtovné odpisy.
- AC účtovná = daňová: V 99% prípadov sa aktuálny cena účtovná rovná daňovej: t.j. políčko zaškrtneme. Iba firmy čo obstarávali niektoré majetky v privatizácii, odpisujú jeden majetok z dvoch rôznych cien (iná vstupná cena pre účtovné odpisy a iná pre daňové odpisy).
- Typ majetku: hmotný/drobný. Rozdiel je v tom, že ak vyberieme drobný, tento sa iba eviduje ale neodpisuje.
- Prednostne používaný typ odpisu: Rovnomerný / Zrýchlený: vyberieme si ten druh, ktorý používame častejšie – program následne ponúka predvolenú odpisovú metódu.
- Maska pre inventárne číslo: maximálne 16 znakov. Doporučujeme minimálne 6 znakov.

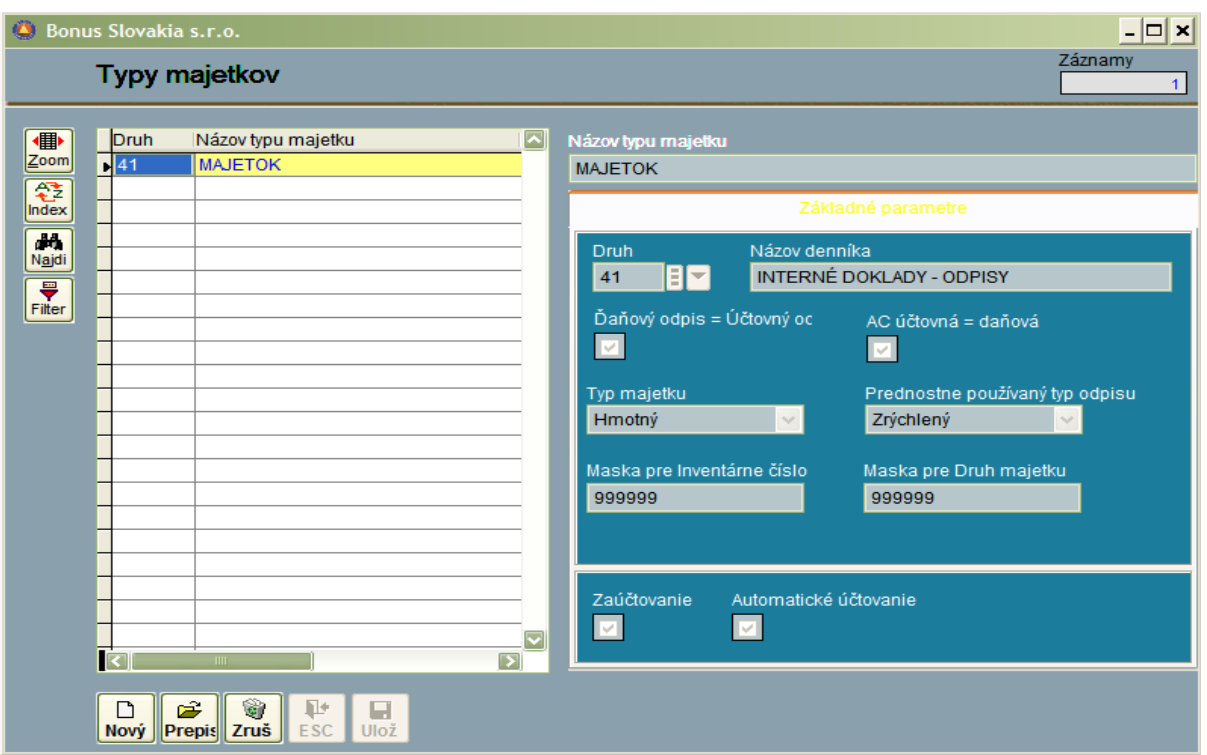

- Maska pre druh majetku: maximálne 10 znakov : doporučujeme 3 (syntetika) alebo 6 (analytika) znakov.
- Zaúčtovanie: ak zaklikneme voľbu, program umožní zúčtovanie pohybov.
- Automatické účtovanie: ak zaklikneme voľbu, program po vykonaní každého pohybu v majetku tento okamžite zaúčtuje do denníka. Ak ponecháme voľbu prázdnu, zúčtovanie sa vykoná na pokyn obsluhy, napríklad v mesačných intervaloch.

## **Číselník: Pohyby majetku**

Číselník pohybov majetku určuje, čo všetko môžeme robiť s inventárnymi kartami. Číselník je možné naplniť podobne ako číselník odpisových metód pravým tlačítkom myši.

Každý pohyb má osobité vlastnosti.

Pohyby delíme na manuálne a automatické.

Manuálne pohyby:

- Zaradenie majetku
- Zvýšenie ceny
- Zníženie ceny
- Presun
- **Vyradenie**

Automatické pohyby:

- Mesačný odpis
- Ročný odpis

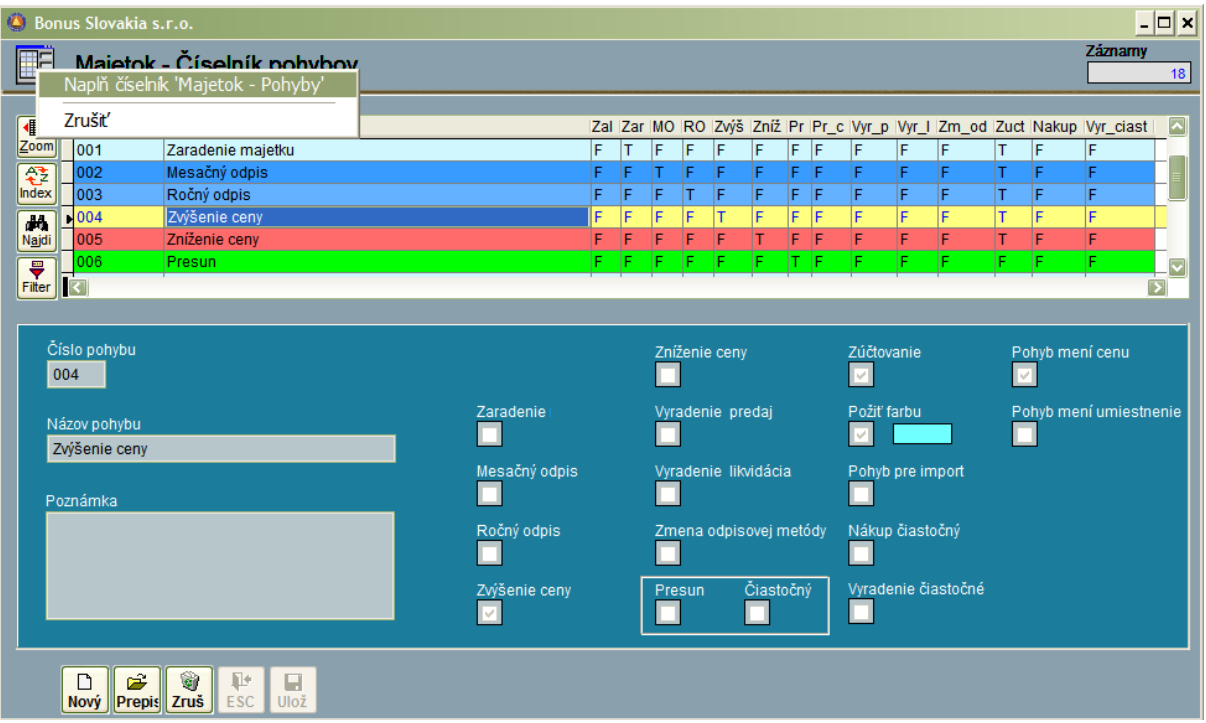

# **Číselník: Budovy**

Číselník budov vyplníme, ak sa náš majetok nachádza vo viac ako jednej budove, a požadujeme na karte aj túto jednotlivú informáciu o umiestení.

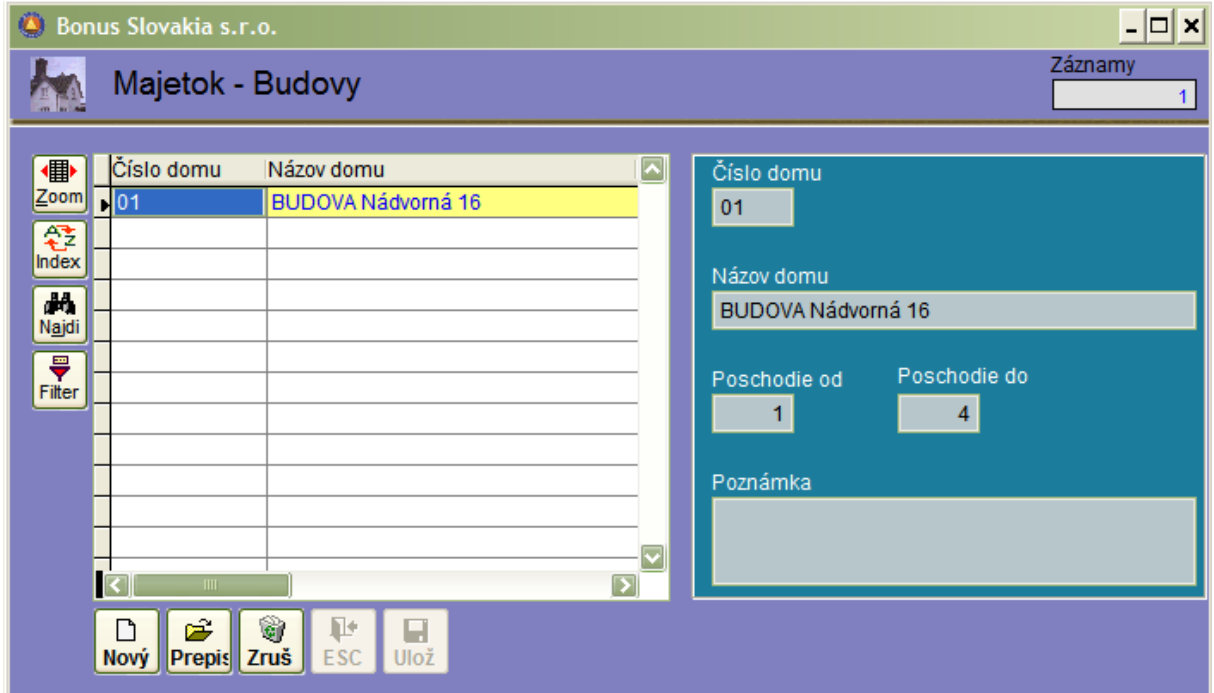

# **Číselník: Druhy majetku**

Číselník druhov majetku rozdeľuje jednotlivé majetky podľa súvahových účtovných skupín. K týmto skupinám sú pridelené aj účtovné kombinácie. Na základe tohto prepojenia program vie, ako účtovať každú konkrétnu kartu. Okrem toho je toto delenie využívané aj na vytvorenie inventarizačného prehľadu a ďalších špeciálnych zostáv.

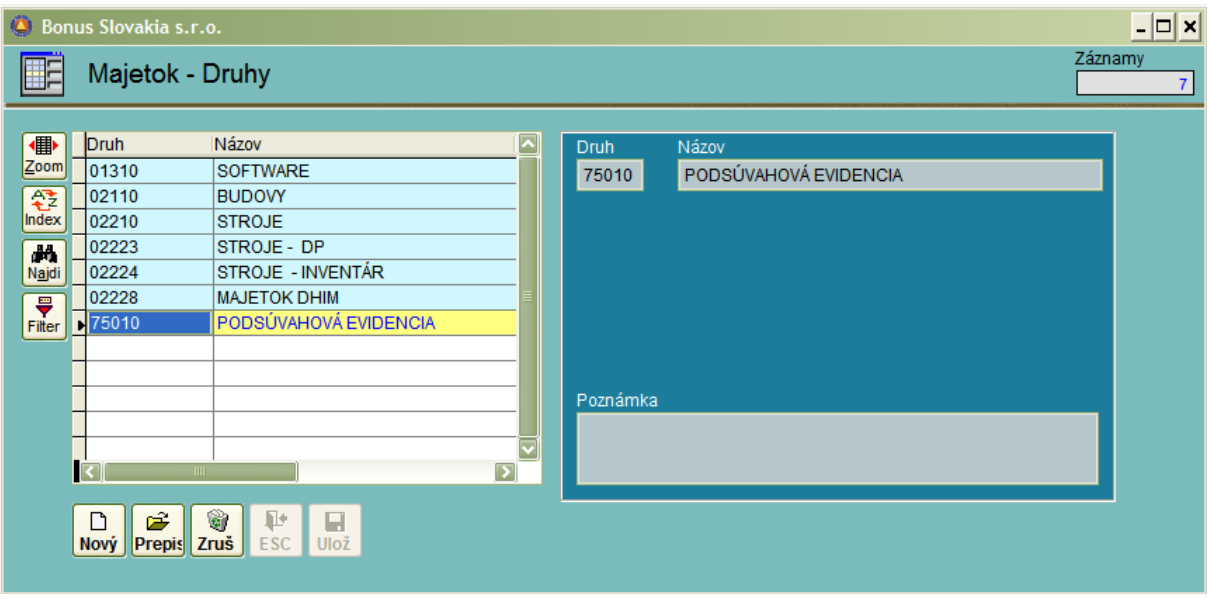

# **Číselník: Umiestnenie**

Číselník umiestnenia - predstavuje zoznam miestností v jednotlivých budovách systémom 1- n. Na každú inventárnu kartu sa uvedie miestnosť a program umožňuje prehľad majetku za každú miestnosť.

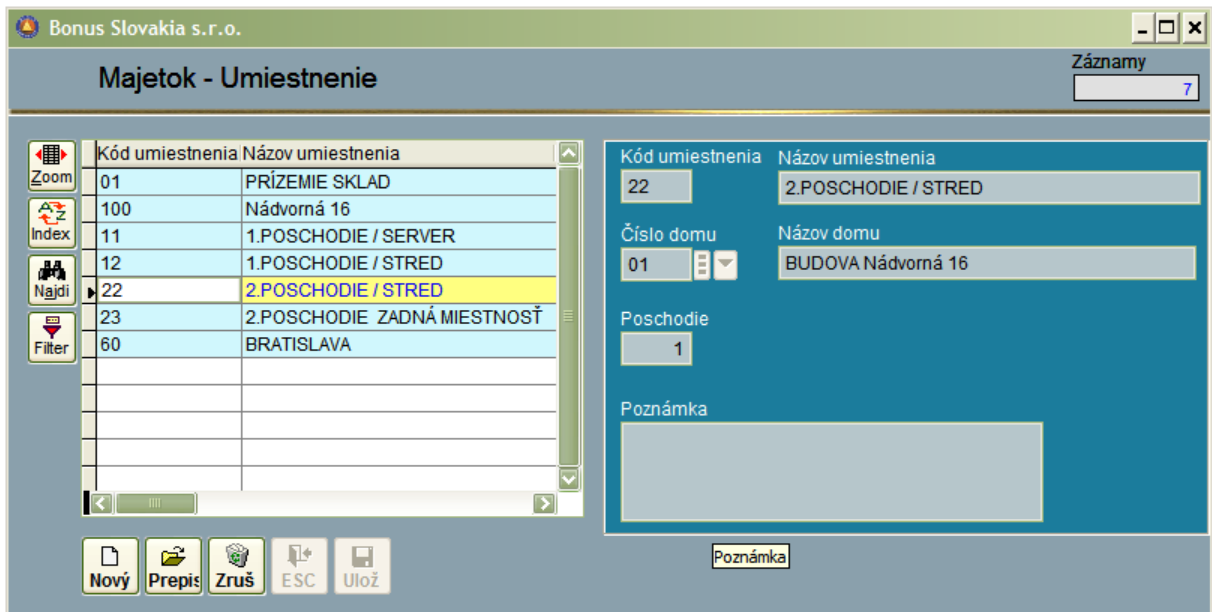

# **Číselník: Klasifikácia**

Číselník klasifikácie predstavuje širšie rozčlenenie majetku a to najmä pre štatistické účely. Klasifikačný kód je konštruovaný nasledovne:

- prvé číslo predstavuje príslušnosť klasifikácie k odpisovej skupine,
- druhé dvojčíslo je poradové číslo v rámci odpisovej skupiny,
- tretie číslo je originálne prevzaté z klasifikácie produkcie (vyhl. Štatistického úradu SR č. 632/2002 Z.z.).

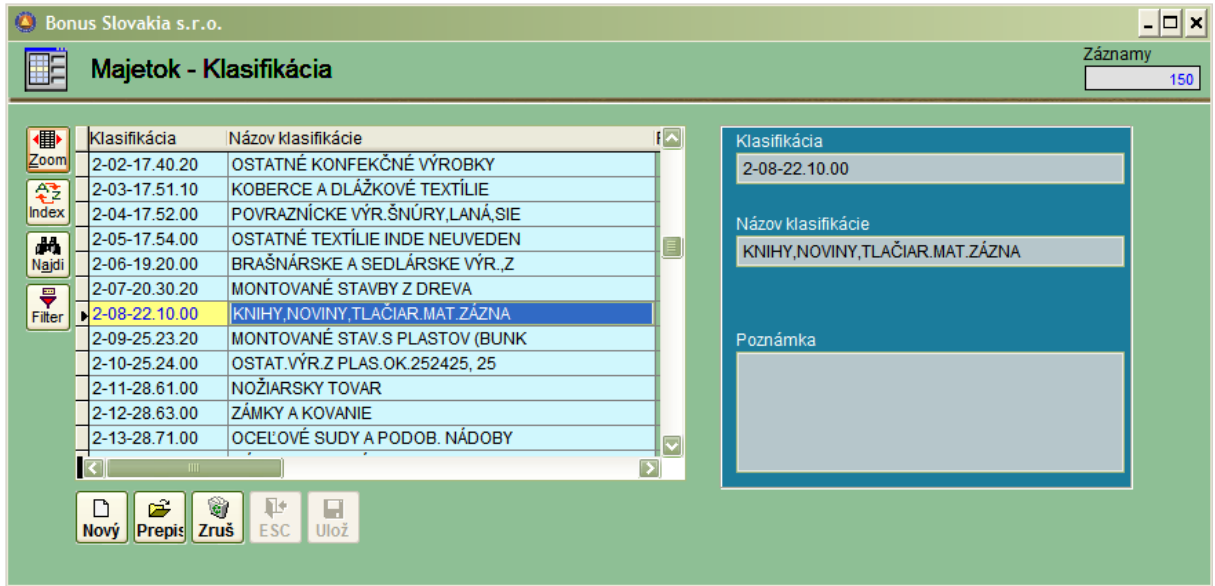

## **Nahratie novej inventárnej karty**

Pri zaraďovaní majetku najprv musíme nahrať inventárnu kartu nasledovne:

- V časti programu Inventárne karty prejdeme do záložky "Základné údaje". Klikneme myšou na ikonu " Nový" alebo stlačíme klávesu Insert. Program následne očakáva vstup inventárneho čísla. Po jeho zadaní musíme v ďalšom vstupe vyplniť druh majetku. Tento vstup je kontrolovaný na číselník druhov a musí zodpovedať súvahovému účtu v triede 0, na ktorom bude majetok evidovaný. Vyplnenie druhu má priamy vplyv aj na spôsob rozúčtovania, preto mu venujte zvýšenú pozornosť.
- Vyplňte ďalej názov majetku najlepšie všetko veľkými písmenami. Vstupy stredisko činnosť akcia a osoba vyplňte iba v prípade potreby.
- Dátum: Zadajte dátum zaradenia majetku do používania.
- Umiestnenie: Nepovinný vstup kontrolovaný na číselník miestností.
- Klasifikácia: Povinný vstup kontrolovaný na číselník klasifikácie. Je potrebné dodržať zásadu, že číslo, na ktoré sa začína klasifikácia konkrétneho majetku, musí byť zhodné s číslom odpisovej skupiny.
- Kusy : pri majetku ktorý sa odpisuje je povolený vstup iba 1. Pre drobný neodpisovaný majetok je vstup 1 a viac.
- Jednotková cena : Obstarávacia cena majetku pri nákupe.

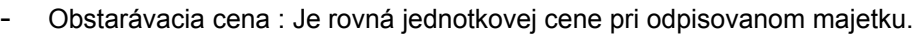

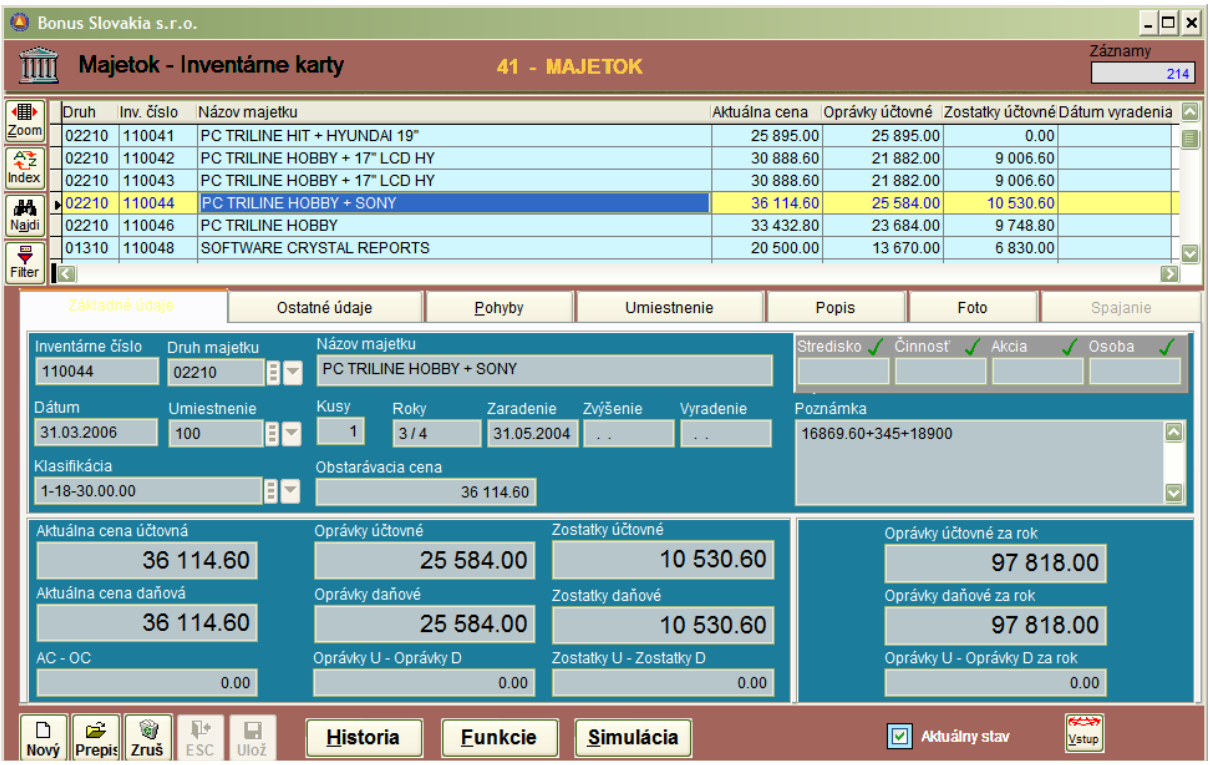

- Oprávky účtovné/daňové: Pri novom majetku zadáme 0.00. Pri majetku, ktorý sme odpisovali pred zakúpením programu zadáme hodnotu k 31.12. prechádzajúceho roka.
- Zostatky účtovné/ daňové : Program vyplní hodnotu ako rozdiel obstarávacej ceny a oprávok.
- Poznámka: Ľubovoľný text najmä príslušenstvo a veci potrebné pri inventarizácii.
- AUTOMATICKÝ PRECHOD DO DRUHEJ ZÁLOŽKY: OSTATNÉ ÚDAJE
- Nepovinne môžeme vyplniť vstupy: JKPOV/ dodávateľ / výrobné číslo a dátum ukončenia záručnej lehoty.
- Po vyplnení posledného vstupu program kartu automaticky uloží.

**Zaradenie počiatočného stavu pre novú kartu**

Po nahratí karty jej musíme prideliť odpisovú metódu. Až po je pridelení program začne vykonávať mesačné odpisy a zúčtovanie majetku.

- Klikneme myšou na strednú záložku: Pohyby majetku.
- Klikneme na ikonu : Nový, ktorá je umiestnená v ľavom hornom, rohu vedľa slova Pohyby.
- Zadáme číslo pohybu 001 : Zaradenie majetku.
- Dátum zaradenia: Mal by byť vyšší alebo rovný ako dátum na karte.
- Číslo vzorca D, resp. U: Stlačíme klávesu PageDown a objavia sa možnosti pre zadanie odpisových metód. Vyberieme si rovnomerný, alebo zrýchlený odpis a potvrdíme Entrom.
- Nakoniec potvrdíme klávesu OK vpravo dole.

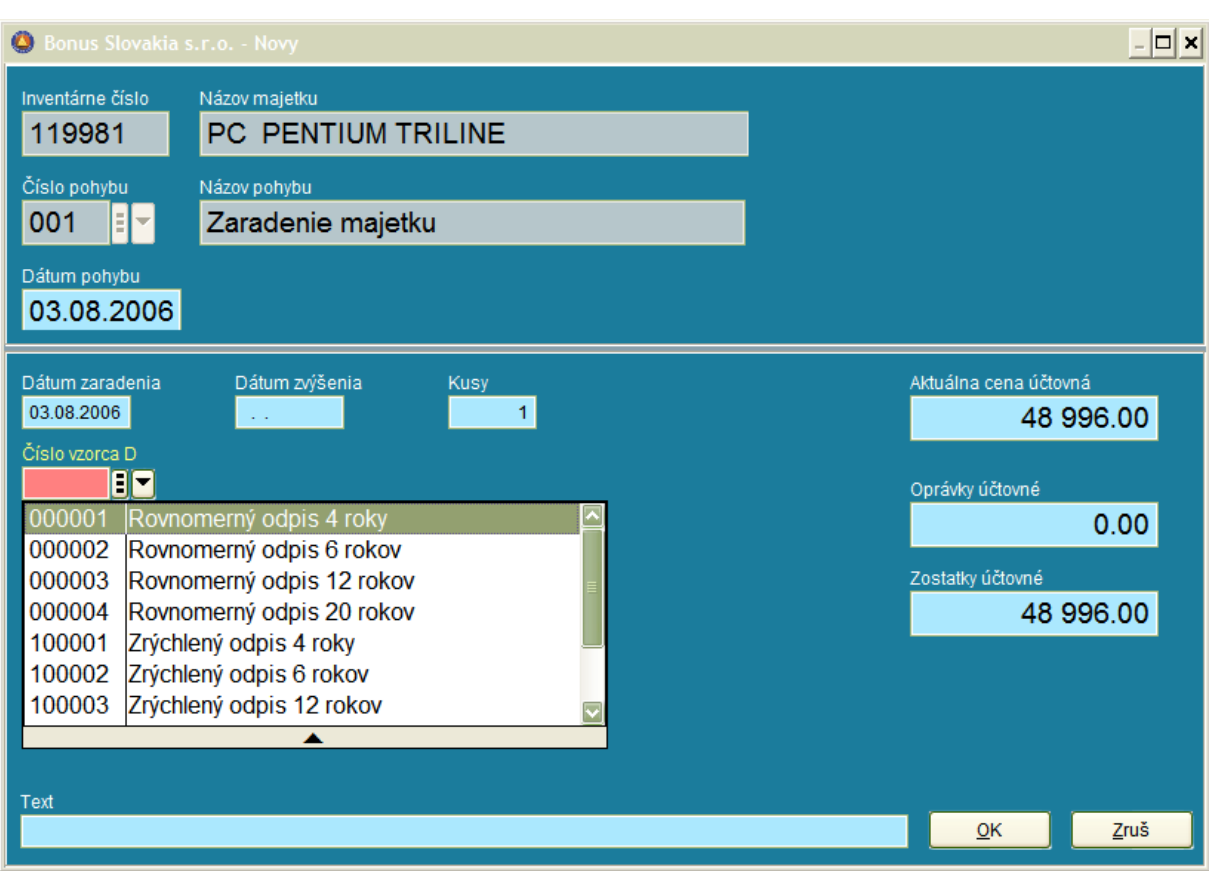

## **Mesačný odpis majetku**

V časti Inventárnej karty dole v strede, je tlačidlo Funkcie.

- Klikneme myšou na toto tlačidlo a zobrazí sa pracovný panel.
- Vyberieme si tlačidlo : Mesačný odpis.
- Program ponúkne mesiac a rok odpisu potvrdíme OK.
- Program automaticky vykoná mesačný odpis na všetkých kartách a automaticky ho zaúčtuje do programu Podvojné účtovníctvo.

### Zrušenie mesačného odpisu:

- Pomocou tejto funkcie môžeme zrušiť posledne vykonaný mesačný odpis. Program automaticky zruší aj zaúčtovanie v účtovníctve.

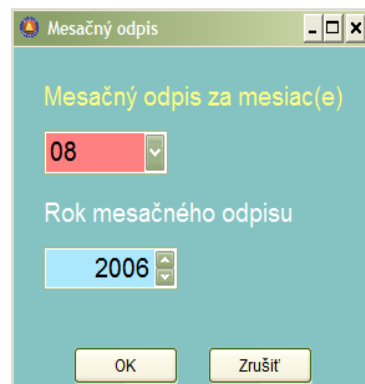

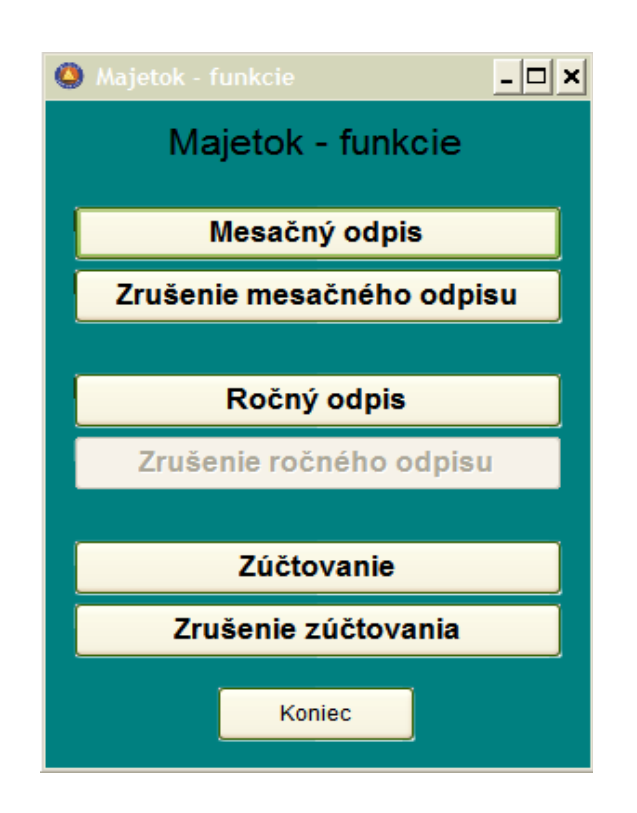

## **Ročný odpis majetku**

Ročný odpis robíme ako poslednú operáciu v rámci roka. Jej úlohou je dorovnanie mesačných odpisov majetku, zaradeného počas roka inokedy ako v januári.

- Klikneme myšou sa pracovný panel a vyberieme si tlačidlo : Ročný odpis.
- Program ponúkne rok odpisu potvrdíme OK.
- Program automaticky vykoná ročný odpis na všetkých kartách a automaticky ho zaúčtuje do programu Podvojné účtovníctvo.

#### Zrušenie ročného odpisu:

- Pomocou tejto funkcie môžeme zrušiť posledne vykonaný ročný odpis. Program automaticky zruší aj zaúčtovanie v účtovníctve.

### **Zvýšenie ceny majetku**

Vyhľadáme kartu, u ktorej chceme zvýšiť cenu – najlepšie priamo písaním inventárneho čísla príslušnom stĺpci.
- Klikneme myšou na strednú záložku: Pohyby majetku.
- Klikneme na ikonu : "Nový", ktorá je umiestnená v ľavom hornom, rohu vedľa slova Pohyby.
- Zadáme číslo pohybu 004 : Zvýšenie ceny.
- Dátum pohybu: Musí byť vyšší ako dátum posledného odpisu.
- Hodnoty zvýšenia ceny: Vypíšeme sumu v SKK.
- Program prejde do políčka Aktuálna cena, kde je už uvedená cena po zvýšení.
- Nakoniec potvrdíme klávesu OK vpravo dole.

### **Zníženie ceny majetku**

Vyhľadáme kartu, u ktorej chceme zvýšiť cenu.

- Klikneme myšou na strednú záložku: Pohyby majetku.
- Klikneme na ikonu : "Nový" , ktorá je umiestnená v ľavom hornom, rohu vedľa slova Pohyby.
- Zadáme číslo pohybu 005 : Zníženie ceny.
- Dátum pohybu: Musí byť vyšší ako dátum posledného odpisu.
- Hodnoty zvýšenia ceny: Vypíšeme sumu v SKK zadáme kladnú hodnotu, aj keď sa jedná o zníženie ceny.+
- Program prejde do políčka Oprávky Daňové a zníži ich hodnotu.
- Program prejde do políčka Zostatky Daňové a zníži ich hodnotu.

Poznámka: Zníženie hodnoty oprávok a zostatkov program ponúka podľa percentuálneho podielu akým sa v momente zníženia tieto podieľajú na celkovej aktuálnej cene k 1.1. Používateľ však môže tieto hodnoty korigovať.

- Pokiaľ vykonávate aj účtovné odpisy majetku, program podľa rovnakého kľúča zníži aj oprávky a zostatky účtovné.
- Nakoniec potvrdíme klávesu OK vpravo dole.

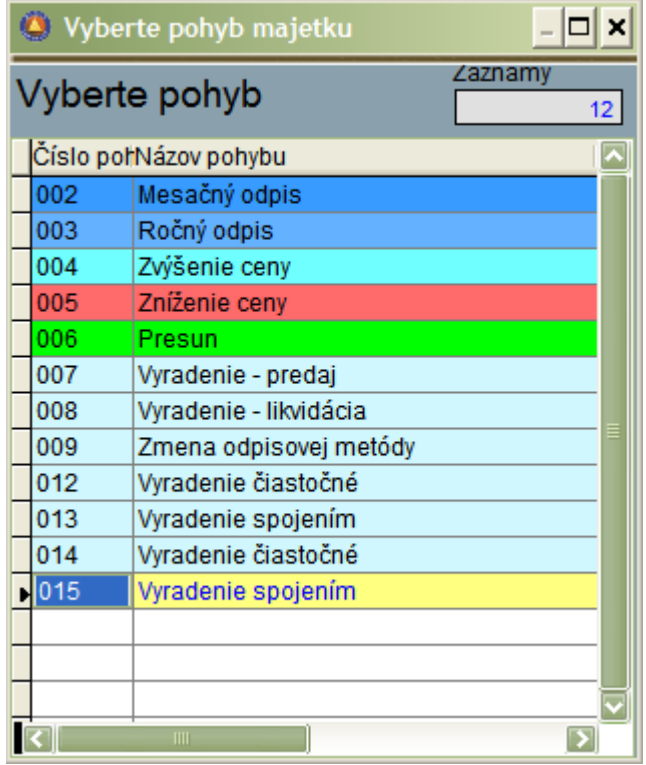

### **Presun majetku**

Vyhľadáme kartu, ktorú chceme presunúť: t.j. zmeniť na nej : umiestnenie / stredisko / činnosť / akciu alebo osobu.

- Klikneme myšou na strednú záložku: Pohyby majetku.
- Klikneme na ikonu : "Nový", ktorá je umiestnená v ľavom hornom, rohu vedľa slova Pohyby.
- Zadáme číslo pohybu 006 : Presun.
- Dátum pohybu: Musí byť vyšší ako dátum posledného odpisu.
- V ľavej časti obrazovky sú zobrazené aktuálne hodnoty. V pravej časti sú voľné vstupy, kde môžeme zadať nové hodnoty. Nie je povinnosť vyplniť všetky vstupy. Vypĺňame iba zmenené hodnoty.

Poznámka : Tento postup platí iba pre presuny hmotného majetku vcelku. T.j. presúva sa celá karta (kusy aj finančná hodnota). Čiastočné presuny drobného majetku sú popísané v ďalšej časti.

### **Vyradenie majetku – predaj**

Vyhľadáme kartu majetku, ktorý chceme vyradiť – jedná sa o predaj, kedy sa účtuje aj prípadná zostatková cena (pokiaľ majetok ešte nie je odpísaný).

- Klikneme myšou na strednú záložku: Pohyby majetku.
- Klikneme na ikonu : "Nový", ktorá je umiestnená v ľavom hornom, rohu vedľa slova Pohyby.
- Zadáme číslo pohybu 007 : Vyradenie majetku.
- Dátum pohybu: Musí byť vyšší ako dátum posledného odpisu.
- Dátum vyradenia: Zadáme dátum vyradenia, ktorý sa poznačí na karte.

Poznámka : Od tohto momentu program prestane vykonávať mesačné odpisy a súčasne sa karta vyradeného majetku prestane zobrazovať v aktuálnom zobrazení kariet ( Nachádzajú sa v ňom iba nevyradené karty ).

### **Vyradenie majetku – likvidácia**

Vyhľadáme kartu majetku, ktorý chceme vyradiť – jedná sa o likvidáciu, kedy sa účtuje aj prípadná zostatková cena. Tento pohyb sa používa aj pre účely vyradenia majetku z titulu krádeže a manka. Porovnanie výšky pohľadávky voči hmotne zodpovednej osobe s zostatkovou hodnotou je povinnosťou používateľa.

Klikneme myšou na strednú záložku: Pohyby majetku.

- Klikneme na ikonu : "Nový", ktorá je umiestnená v ľavom hornom, rohu vedľa slova Pohyby.
- Zadáme číslo pohybu 008 : Vyradenie majetku likvidácia.
- Dátum pohybu: Musí byť vyšší ako dátum posledného odpisu.
- Dátum vyradenia: Zadáme dátum vyradenia, ktorý sa poznačí na karte.

Poznámka : Od tohto momentu program prestane vykonávať mesačné odpisy a súčasne sa karta vyradeného majetku prestane zobrazovať v aktuálnom zobrazení kariet ( Nachádzajú sa v ňom iba nevyradené karty ).

### **Zmena odpisovej metódy**

Vyhľadáme kartu majetku, u ktorého chceme zmeniť odpisovú metódu – jedná sa o pohyb, ktorý sa používa pri dočasnom prerušení odpisovania.

Klikneme myšou na strednú záložku: Pohyby majetku.

- Klikneme na ikonu : "Nový", ktorá je umiestnená v ľavom hornom rohu vedľa slova Pohyby.
- Zadáme číslo pohybu 009 : Zmena odpisovej metódy.
- Dátum pohybu: Musí byť vyšší ako dátum posledného odpisu.
- V ľavej časti obrazovky sú zobrazené aktuálne hodnoty. V pravej časti sú voľné vstupy, kde zadáme nové hodnoty, t.j. číslo odpisovej metódy daňovej – prípadne aj účtovnej.

Poznámka : Od tohto momentu program vykonáva mesačné odpisy podľa nových vzorcov a to aj vrátane ročného odpisu, ktorý skoriguje odpisy pre celý rok. Znamená to, že aj keď zmeníme metódu v decembri, hodnota ročného odpisu bude taká - akoby zmenená metóda fungovala od 1.1.

### **Zúčtovanie majetku**

Pokiaľ zúčtovávame majetok iba dávkovo (1xmesačne), touto funkciou dosiahneme vytvorenie a zápis zúčtovaných záznamov do príslušného účtovného denníka.

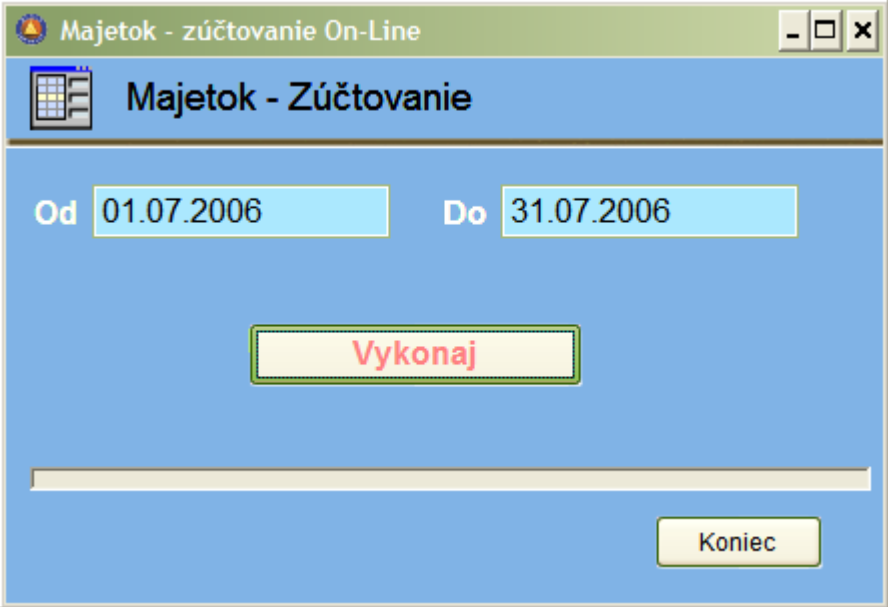

**Evidencia DROBNÉHO MAJETKU**

Na rozdiel od evidencie hmotného majetku, ktorý odpisujeme podľa zákonom stanovených odpisových skupín je táto časť určená na evidovanie majetku, ktorého cena jednak nedosahuje zákonom (alebo vnútornou smernicou) stanovenú hodnotu pre zaradenie do niektorej z odpisových skupín a jednak sa tento majetok vyskytuje v rámci jedného druhu vo väčších množstvách ( uteráky, taniere, lyžičky, stoly, stoličky.....) .

Program umožňuje na jednej karte evidovať viac kusov toho istého majetku a takisto umožňuje rozdeliť toto množstvo podľa jednotlivých stredísk a umiestnení.

Medzi strediskami a miestnosťami je samozrejme možný vzájomný presun, na kartu je možné pridávať ďalšie kusy (nákupom) alebo ich čiastočne (alebo úplne ) vyraďovať.

Pracovný postup: Pre drobný majetok musíme mať zavedený samostatný Druh dokladov v účtovníctve a samostatný typ majetku v číselníku typov majetku. Do vlastnosti typ majetku uvedieme: "Drobný".

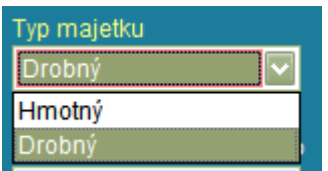

Pri práci s inventárnymi kartami postupujeme podobne ako pri odpisovanom hmotnom majetku. Samostatné pohyby vyčlenené pre túto časť programu sú:

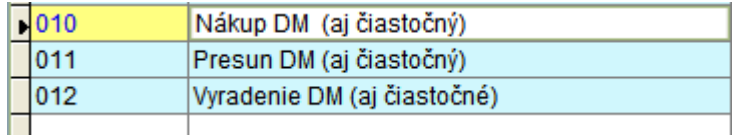

**Nákup DM čiastočný**: znamená, že na existujúcu kartu drobného majetku s daným počtom kusov môžeme doplniť ďalšie kusy (aj v inej cene). Na karte eviduje celkovú vysumovanú cenu za všetky kusy spolu a je možné samozrejme aj zobraziť prepočítanú jednotkovú cenu.

**Presun DM čiastočný**: umožňuje presunúť časť kusov karty z jedného strediska (činnosti osoby, akcie) alebo umiestnenia na iné. Pri tomto pohybe musíme stanoviť cenu presúvaných kusov (program nevnucuje priemernú cenu). V ľavej časti pracovného okna je pôvodné umiestnenie a v pravej časti je cieľové umiestnenie.

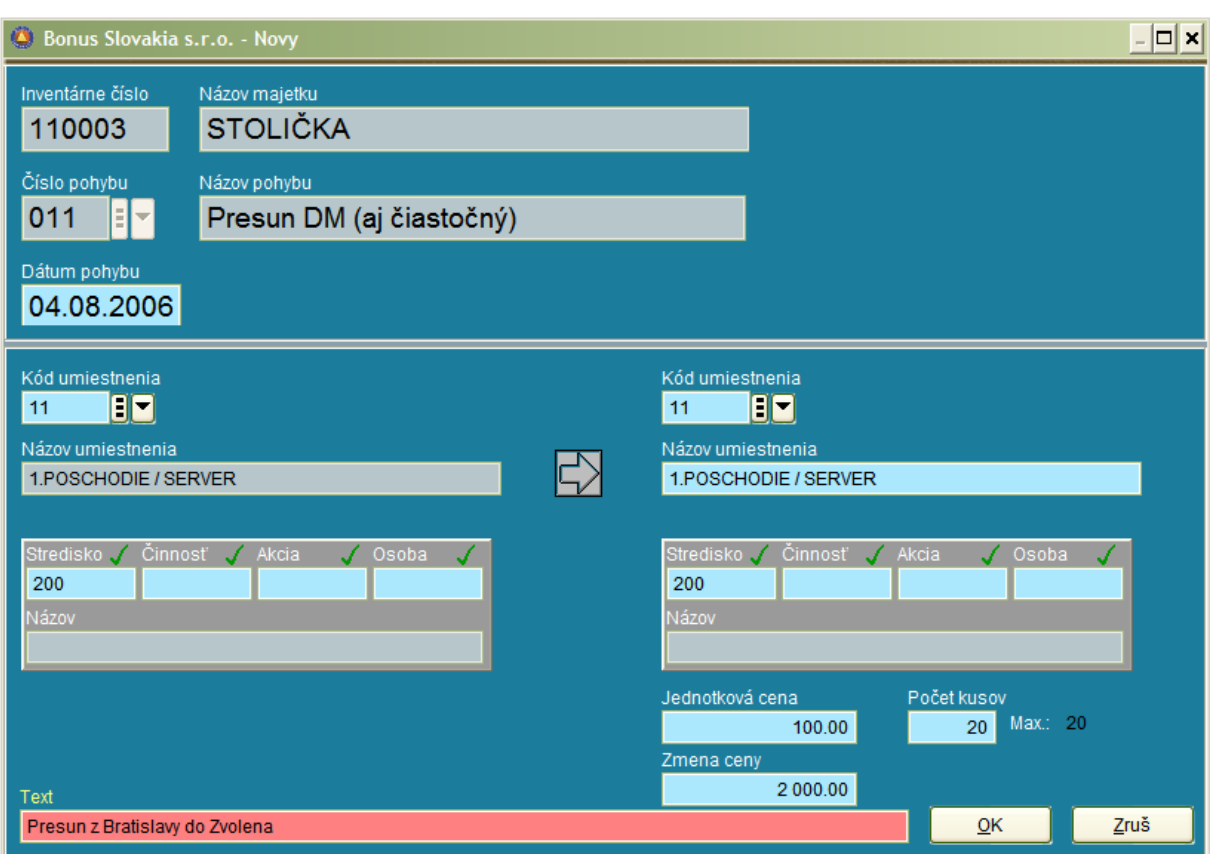

**Vyradenie DM čiastočné**: umožňuje vyradiť časť kusov karty. Vyraďovať môžeme z viacerých stredísk, ale je potrebné tento pohyb použiť toľkokrát, z koľkých rôznych stredísk vyraďujeme majetok. Upozornenie: Je treba si jasne uvedomiť, že ak na určitý počet kusov majetku z karty evidujeme súčasne stredisko aj miesto (poprípade aj činnosť, osobu, akciu) pri presunoch a vyradeniach musíme rešpektovať ich vzájomnú súvislosť. Za predpokladu že určité umiestnenia sa môžu priradiť iba k určitým strediskám, je nutné pri zmene strediska automaticky meniť aj umiestnenie. V programe však nie je zatiaľ riešené logické prepojenie kombinácií, ktoré umiestnenia sa môžu kombinovať, s ktorými strediskami atď.

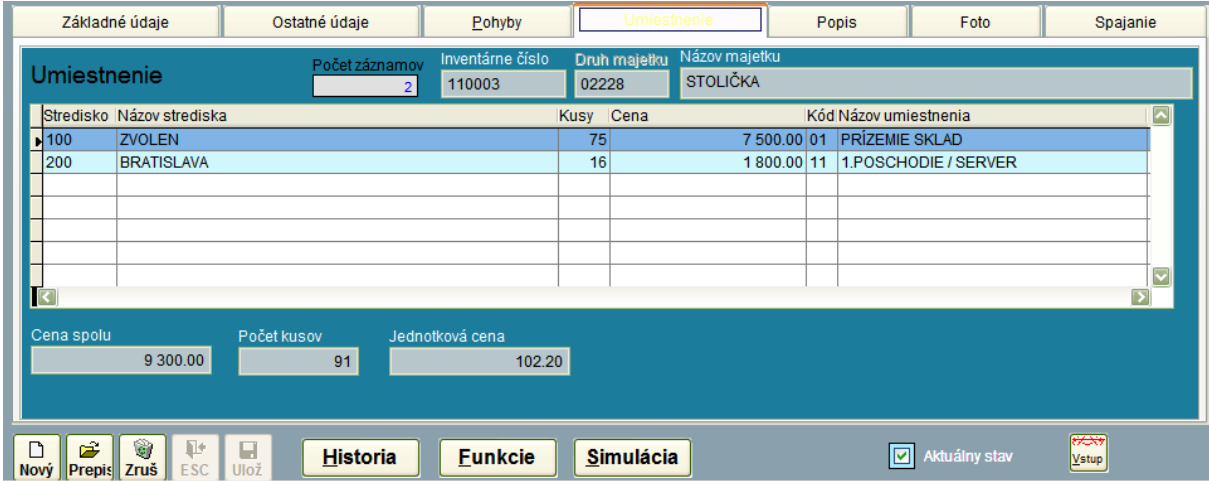

# **FINANČNÉ ANALÝZY**

Predstavujú samostatnú časť informačného systému. Finančné analýzy čerpajú informácie zo všetkých programov, najmä z podvojného účtovníctva, saldokonta a skladového hospodárstva. Výstupný dizajn analýz je pevne daný. Užívateľ má možnosť meniť najmä vstupné parametre pre výpočet (obdobia) a v niektorých prípadoch aj použité skupiny účtov.

Pracovný postup:

V ľavej časti pracovného okna sa nachádzaj zoznam finančných analýz, ktoré si môžeme jednotlivo: vypočítať prezerať, tlačiť alebo exportovať.

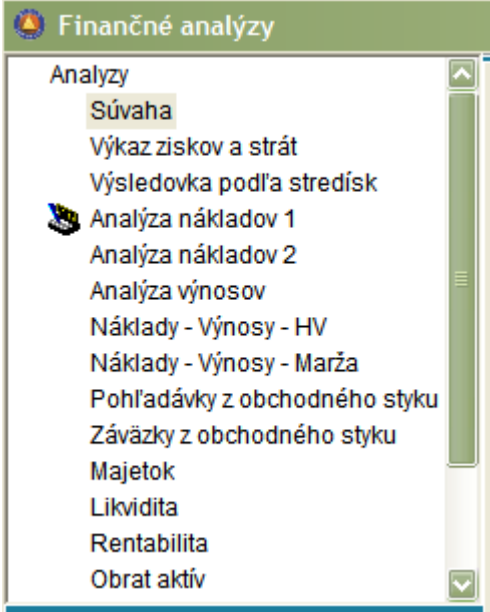

Každá analýza má individuálne zadanie období (podľa logiky svojej konštrukcie). Vyplniť tieto obdobia sa dá buď individuálne, alebo – čo doporučujeme je, v spodnej časti okna možné nastaviť globálne obdobie. Toto obdobie sa zoberie ako základné pre všetky analýzy a porovnávacie obdobia sa automaticky odvodia od tohto globálne nastaveného obdobia:

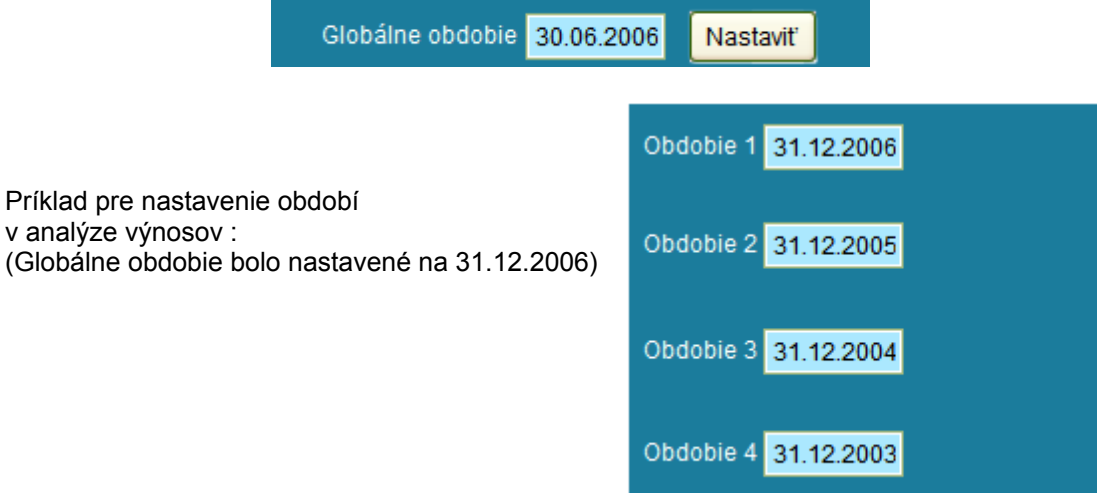

Vľavo dole sa nachádza tlačidlo pre

rozšírené nastavenia. Tieto sú individuálne pre každú analýzu. Na príklade vidíme možnosť nastavenia účtovných skupín pre súvahovú triedu 0 pre potreby výpočtu analýzy majetku.

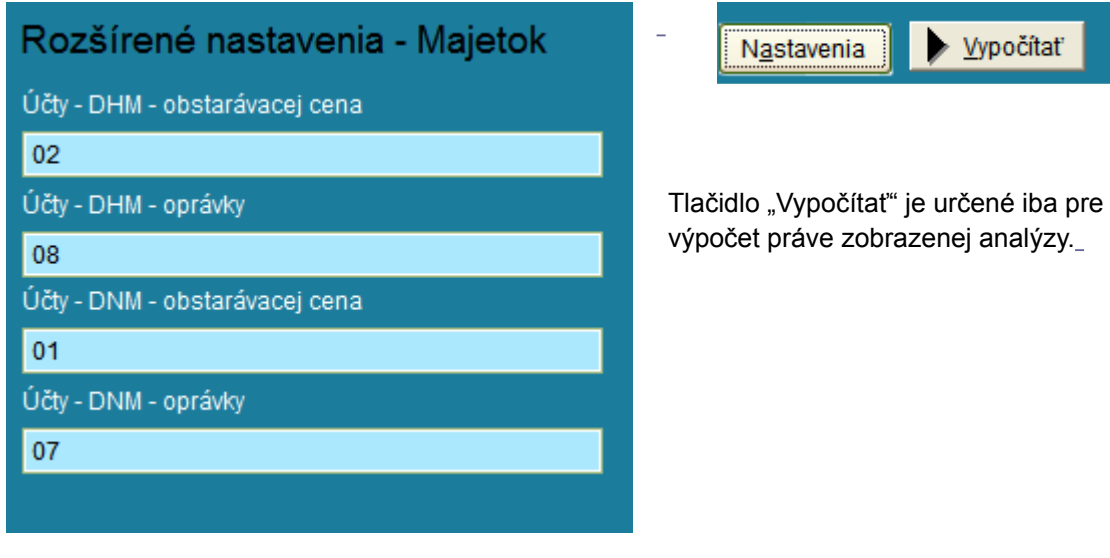

# **Výpočet všetkých analýz naraz**

V pravej dolnej časti okna sa nachádza tlačidlo:

Vypočítať všetky

Jeho aktivovaním systém začne počítať všetky analýzy naraz. Je potrebné ale brať do úvahy, že v prípade rozsiahlejšieho množstva dát tento výpočet môže trvať od 2 do 10 minút (čas závisí aj od hardwarového vybavenia).

### **Ovládacie prvky Crystal Reports**

V hornej časti okna sa nachádza pracovná lišta pre prácu s analýzou.

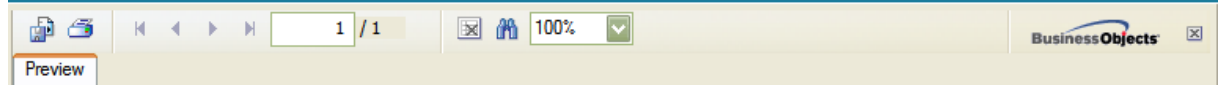

**Export** : Táto funcia sa aktivuje tlačidlom tvaru diskety a dokumentu:

Následne sa rozbalí ďalšie pracovné okno, kde je možné zvoliť formát exportovaného súboru. Najobľúbenejším je pravdepodobne Microsoft Excel. Okno umožňuje zadať aj cestu pre uloženie súboru.

6

衋

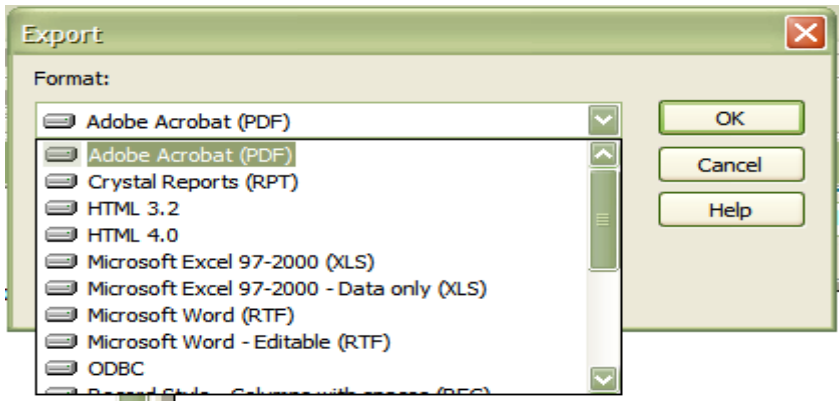

**Tlač** : Táto funcia sa aktivuje tlačidlom tvaru tlačiarne:

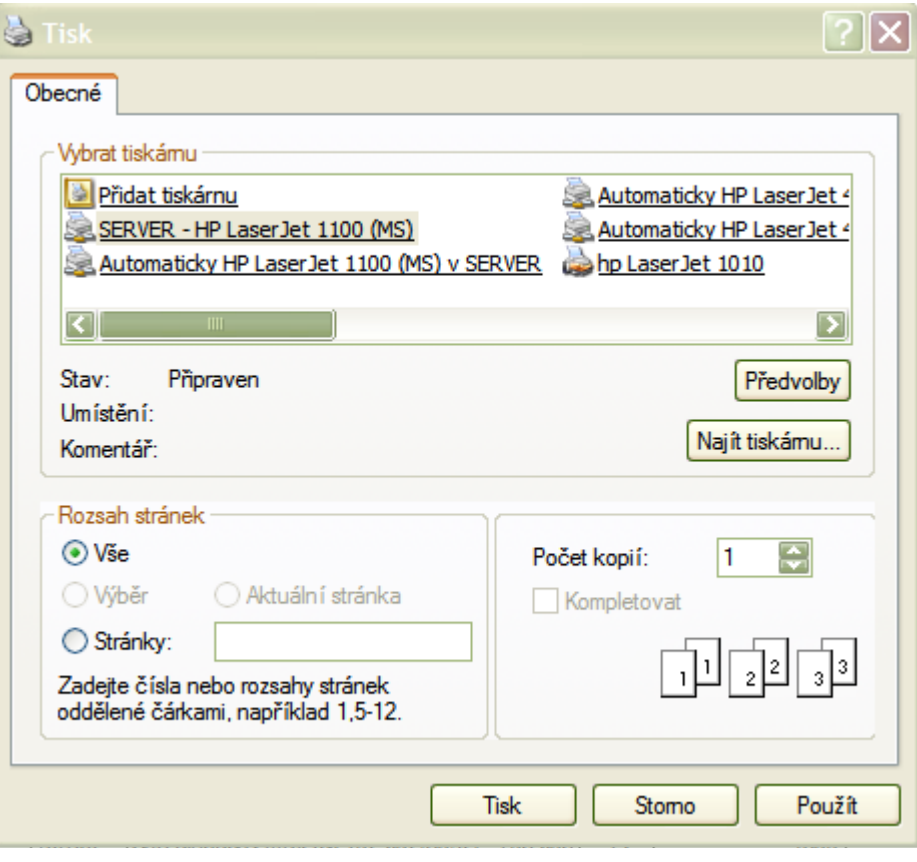

Ovládanie okna tlače je štandardné – stačí zvoliť vhodnú tlačiareň, zadať rozsah tlače, počet kópií a spustiť tlač tlačidlom: "Tisk".

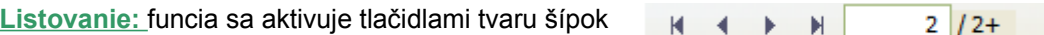

Možný je posun o stranu dole a hore, a takisto skok na začiatok, a koniec dokumentu.

**Vyhľadávanie:** funcia sa aktivuje tlačidlom tvaru ďalekohľadu:

Po aktivovaní funkcie sa otvorí pracovné okno, kde je možné zadať hľadaný reťazec.

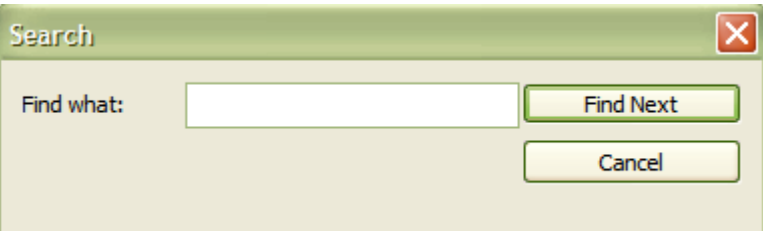

**Zmena veľkosti:** fukncia sa aktivuje tlačidlom v kombo-boxe.

Page Width: nastaví zobrazenie na šírku strany – bez strát. Whole page: nastaví zobrazenie celej strany – bez strát.

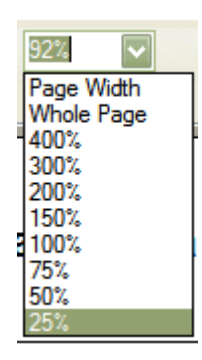

倘

# **SKLADOVÉ HOSPODÁRSTVO**

Software Skladové hospodárstvo je ucelený systém, ktorý obsahuje nasledovné – vzájomne prepojené moduly:

- evidencia skladu,
- fakturácia.
- objednávkový systém.

Tieto moduly je možné zakúpiť a využívať aj samostatne. Systém je priamo prepojený so všeobecnými číselníkmi (strediská, činnosti, akcie, podniky ... atď.) ako aj so software Podvojné účtovníctvo - najmä s časťami: Kniha odoslaných faktúr a Saldokonto.

### **Číselník: Sklady**

V systéme je možné evidovať teoreticky neobmedzené množstvo skladov. Skladom sa chápe samostatne vymedzený a uzamykateľný priestor s osobnou hmotnou zodpovednosťou. Pri tvorbe

logiky systému je vhodné zadať číslovanie skladov tak, aby sa dali vyhodnocovať na presnosť zľava. Pokiaľ má firma sklady vo viacerých mestách, prvá číslica by mala byť v rámci mesta rovnaká. Uvedené číslovanie sa využíva najmä pri spracovaní analýz a vyhodnotení.

Druh skladu: Nepovinný vstup – ako napovedá Help, napr. bežný colný, konsignačný, výrobný, materiálový, tovarový....

Stredisko: Pokiaľ firma využíva strediskové členenie, tak vyplnenie čísla strediska ku každému skladu zabezpečí, že pri vyhotovovaní dokladov v danom sklade bude do dokladu vždy predplnené aj stredisko (s možnosťou zmeny).

Názov skladu, hmotne zodpovedná osoba, poznámka: Zadáme príslušné texty.

Spolu s vytvorením nového skladu sú spojené aj ďalšie nastavenia v iných oblastiach programu, ktoré je nutné konzultovať s autormi systému.

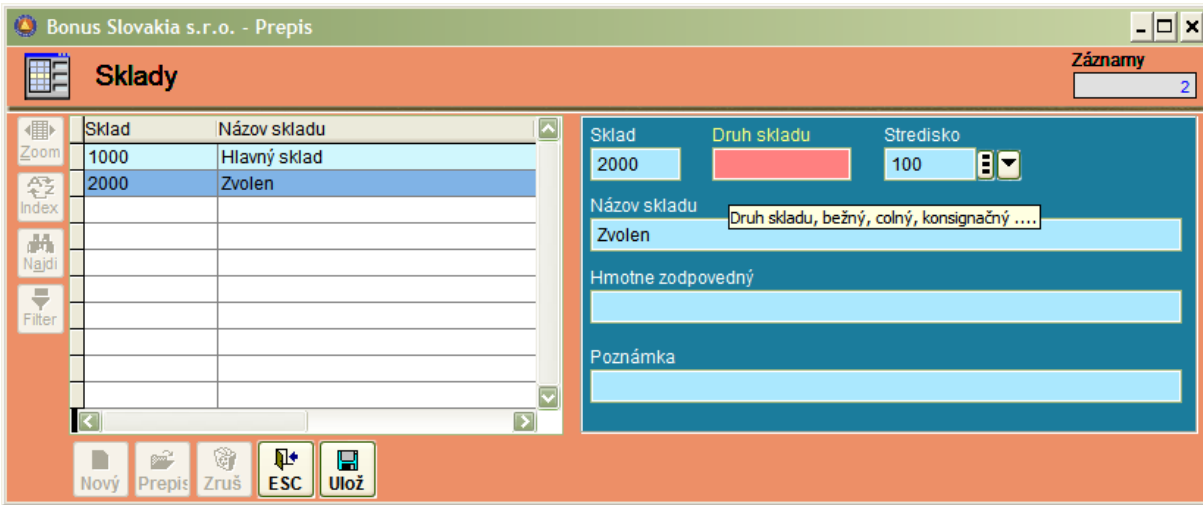

### **Druhy pohybov**

Číselník druhov pohybov je najdôležitejší číselník pre celý systém skladu. Platí: Aké pohyby sa do tohto číselníka zadajú, také činnosti môžem s programom sklad vykonávať.

Číselník pohybov sa pre svoj rozsah a význam dodáva predplnený už so systémom. Korigovať vlastnosti niektorých pohybov sa odporučuje iba po dôkladnom zvážení, respektíve konzultácii s autormi systému.

#### Základné druhy pohybov:

- pohyby, ktoré menia stav skladu: príjem, výdaj,
- pohyby, ktoré stav skladu nemenia: presuny, faktúry, objednávky....

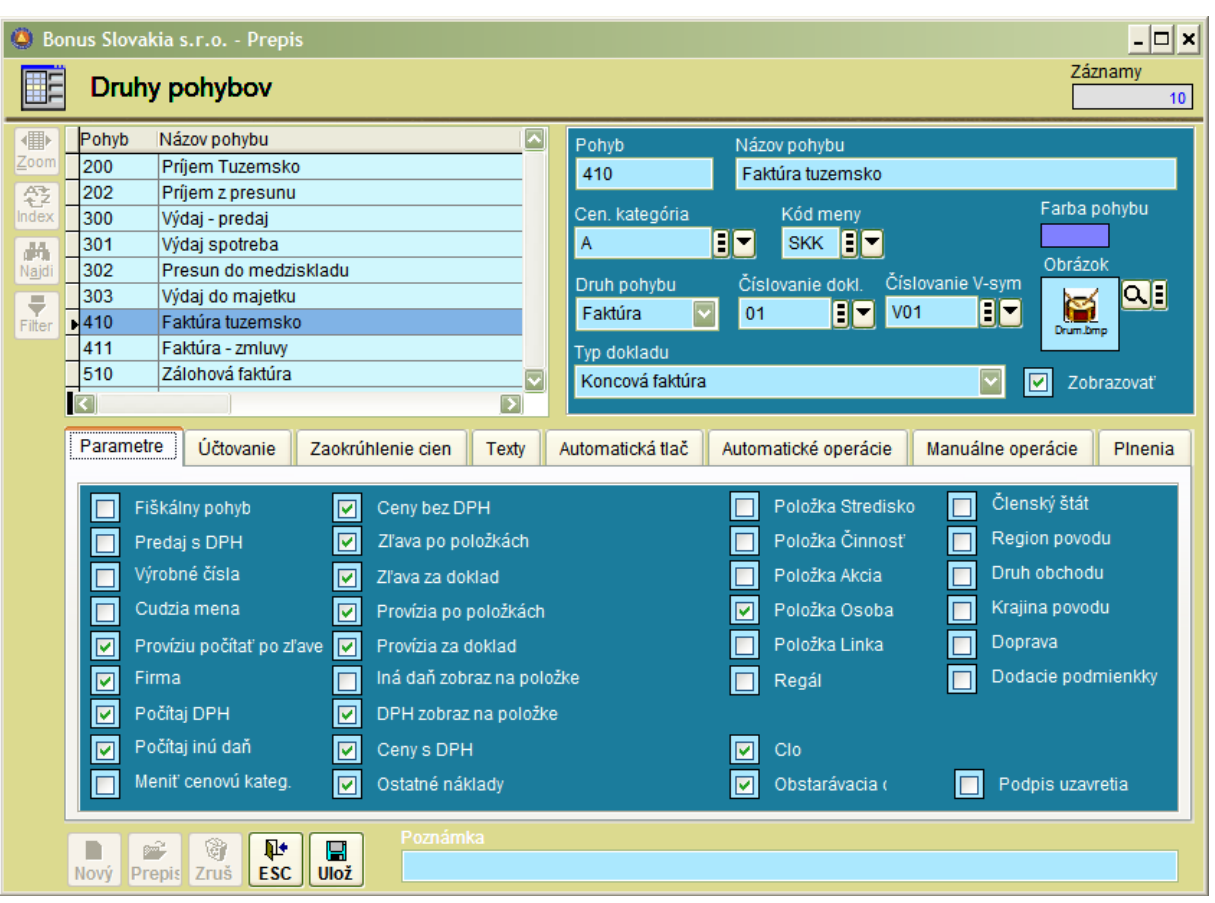

Základné vstupy: Pri vytváraní nového druhu pohybov uvedieme:

- Pohyb: Zadáme číslo, pričom začiatočná číslica by mala byť rovnaká pre pohyby rovnakého druhu (napríklad 2 pre príjmy, 3 pre výdaje, 4 pre faktúry....).
- Názov pohybu: bez popisu
- Cenová kategória: Akú cenovú kategóriu zadáme, taká sa bude ponúkať ako prvá pri vytváraní dokladu.
- Kód meny: Bežne SKK, pri zahraničných faktúrach EUR, USD a pod...
- Farby pohybu: Pohybom rovnakého druhu môžeme pre ľahšiu orientáciu priradiť rovnakú farbu.

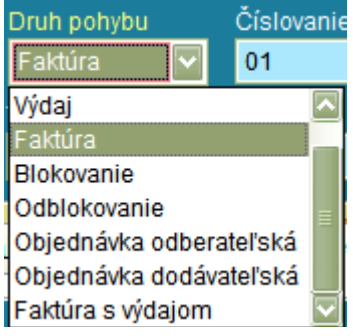

- Druh pohybu: máme možnosť na výber z pevného zoznamu, ktorý je naplnený priamo vo firme Bonus.
- Číslovanie dokladov: vyberieme znak z číselníka číselných rád dokladov.
- Číslovanie V-symbolov: vyberieme znak z číselníka číselných rád dokladov.
- Obrázok: Ak ho zadáme, uľahčuje vizuálne rozlišovanie pohybov v gride pri práci v pohyboch skladu. /Je možné ho vybrať cez stĺpce mriežky./

- Typ dokladu: Výber je možný z pevného zoznamu typov dokladov, ktorý je naplnený priamo vo firme Bonus Slovakia.

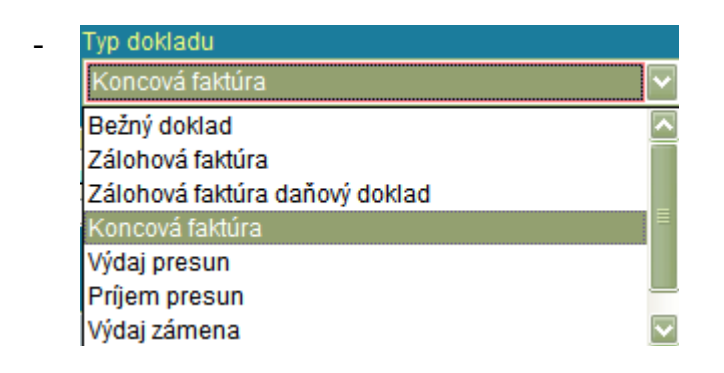

Zobrazovať: Zaškrtnutie alebo odškrtnutie políčka má priamy vplyv na to, či sa pohyb bude/nebude zobrazovať vo výberovom okne po potvrdení klávesy: Nový v Pohyboch skladu:

| Bonus Slovakia s.r.o. |  |                          |                    |  |  |   |
|-----------------------|--|--------------------------|--------------------|--|--|---|
|                       |  | Záznamy<br>Vyberte pohyb |                    |  |  | 6 |
| 儞                     |  | Pohyb                    | Názov pohybu       |  |  |   |
| Zoom                  |  | 200                      | Príjem - tuzemsko  |  |  |   |
| ድ≩                    |  | 300                      | Výdaj - predaj     |  |  |   |
| <b>Index</b>          |  | 301                      | Výdaj - spotreba   |  |  |   |
| M                     |  | 303                      | Výdaj - do majetku |  |  |   |
| Najdi                 |  | 411                      | Faktúra - zmluvy   |  |  |   |
| ₩                     |  | 510                      | Zálohová faktúra   |  |  |   |
| Filter                |  |                          |                    |  |  |   |
|                       |  |                          |                    |  |  |   |

*Príklad: Odškrtnutie pohybu 410 viedlo k vynechaniu zo zobrazenia:*

Záložka : Parametre: Obsahuje 33 zaškrtávacích políčok. V príslušnom pohybe sa budú zobrazovať iba tie vstupy, ktoré sú zaškrtnuté.

Záložka : Účtovanie: Obsahuje vstupy pre výber kombinácií účtovania (z číselníka kombinácií) pre :

Kniha účtovníctvo: Ak sa využívajú aj kombinácia z oblasti účtovníctvo, kombinácia sa vyplní do toho vstupu.

Kniha sklad: Pokiaľ kombinácia využíva iba vzorce z oblasti sklad, vyplníme ju do tohto vstupu. V tomto vstupe musí byť zadaná kombinácia vždy - ak sa má pohyb účtovať.

Poznámka: Pre účty 311 a 343 sa môže vyplniť kombinácia účtovníctvo, ale pre účty výnosov, kde je napríklad strediskové členenie je nutné vždy mať kombináciu z oblasti sklad, pretože sa odvoláva na položky skladového dokladu a účtovníctvo "nevie", ktoré položky patria ktorému stredisku.

Kombinácie pre pokladne: sú určené na automatické vytvorenie pokladničného dokladu v software Korunová pokladňa. Prakticky sa to používa tak, že pokiaľ má zákazník v systéme aj registračné pokladne, je možné po vytvorení bločku vo fiškálnom module aj automatické vytvorenie príjmového pokladničného dokladu do korunovej pokladne s príslušným zaúčtovaním. Tieto kombinácie by sa nemali používať pre automatické uhrádzanie vyšlých faktúr v hotovosti.

Pokladňa účtovníctvo: Kombinácia pre korunovú pokladňu ak sa využívajú aj kombinácie z oblasti účtovníctvo - kombinácia sa vyplní do tohto vstupu.

Pokladňa storno účtovníctvo: Kombinácia pre dobropis (z oblasti účtovníctvo).

Pokladňa sklad: V prípade požiadavky na zúčtovanie musí byť vyplnená v tomto vstupe kombinácia vždy . Kombinácia môže byť iba z oblasti Sklad.

Pokiaľ zaškrtneme políčko: "Kniha", tak vytvorením pohybu sa automaticky vyplní aj záznam v Knihe odoslaných faktúr.

Pokiaľ zaškrtneme políčko: "Vyplň tabuľku", tak sa automaticky vyplní tabuľka DPH v knihe faktúr (pre knihu DPH).

V ľavej spodnej časti záložky sa nachádza tabuľka, v ktorej sa určuje, do akého účtovného denníka sa bude účtovať príslušný pohyb v skladovom hospodárstve. (Napríklad faktúry sa účtujú tradične do denníka č 30.)

Prepojenia k zdrojovým dokladom: Je určené pre neskorší vývoj systému – automatické prepojovanie zdrojových dokladov faktúr, JCD a ostatných nákladov k príjemkám za účelom automatického saldokonta účtu 131 (111).

Doklady faktúr: pre budúci vývoj systému,

Doklady Clo: pre budúci vývoj systému,

Doklady Ostatné náklady: pre budúci vývoj systému.

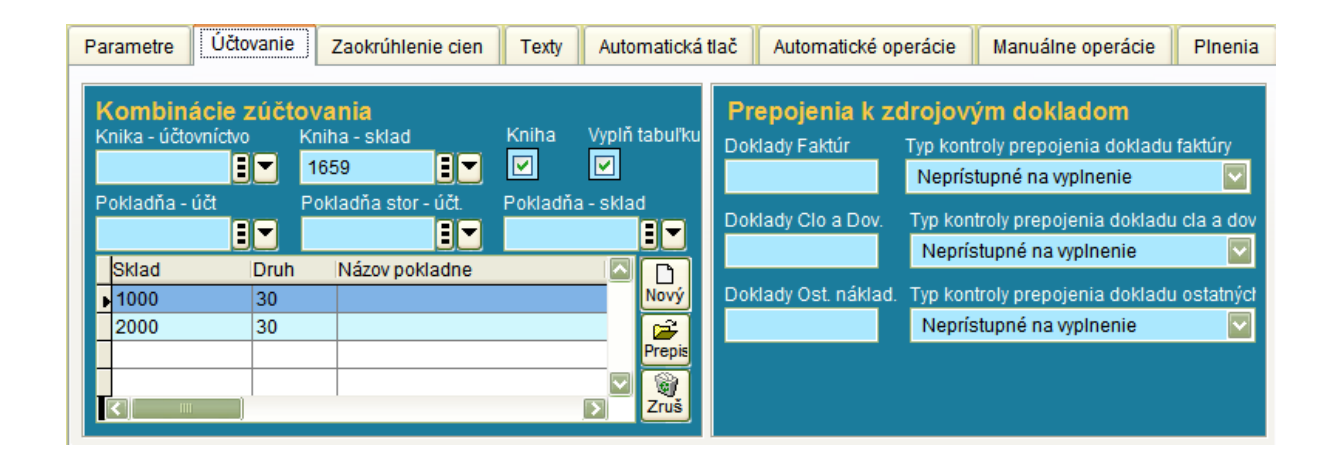

Záložka : Zaokrúhlenie cien: Obsahuje vzorce pre zaokrúhlenie, ktoré pracujú nasledovne:

+/- Znamienko+: zaokrúhlenie hore, Znamienko -: Zaokrúhlenie dole

Číslica 0-9: pozícia od desatinnej čiarky

napríklad: -1M na celé koruny matematicky,

+1M na celé desiatky halierov matematicky (DPH).

H/D/M/5 : H: Hore D: Dole M: Matematicky 5: na 50 halierov (predaj cez Registračnú pokladňu)

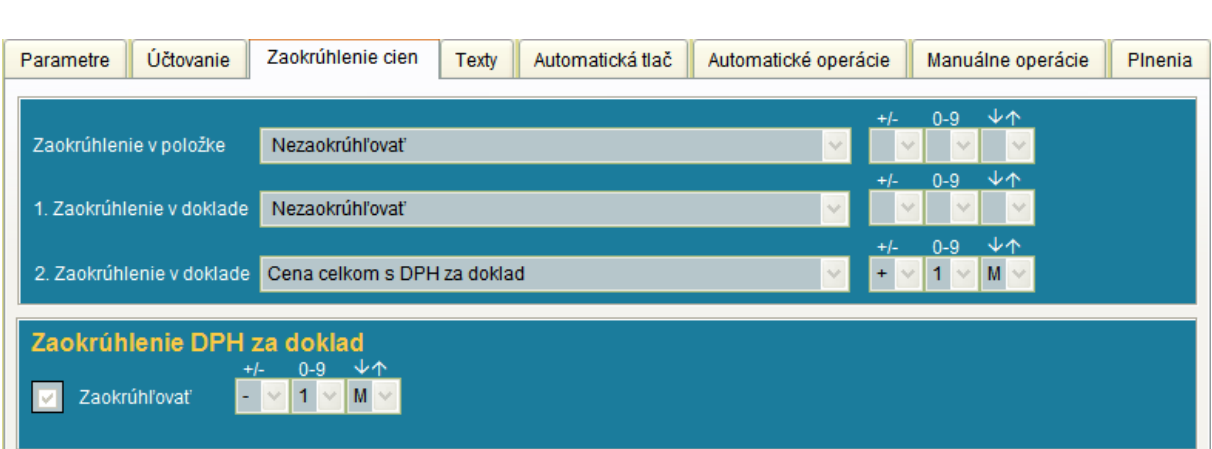

Záložka : Texty: Umožňuje preddefinovať texty, ktoré sa bežne používajú pri vyhotovovaní dokladov. Text sa môžeme naplniť ako úplný alebo neúplný. Neúplné texty doplníme o konkrétne údaje až pri vyhotovení dokladu. Záložka má dve oblasti na vyplnenie . V prvej je stanovený počet vstupov pre text – napríklad ako je vidieť na zosnímanej obrazovke - sú dva vstupy pre text. Oba budú mať hlavičku TEXT (ale vhodnejšie by mohlo byť TEXT1 a TEXT2). Tieto vstupy úzko súvisia s konkrétnym formulárom pre tlač – v tomto prípade pre tlač faktúry – kde musia byť zahrnuté. V druhej oblasti sú predplnené konkrétne texty. Do položky poradie vpíšeme poradie, ku ktorému vstupu z prvej časti obrazovky si prajeme priradiť konkrétny text. Podľa doleuvedeného príkladu pre TEXT s poradím 1 z prvej polovice obrazovky sa budú ponúkať tri konkrétne texty z druhej časti obrazovky – všetky tri majú poradie č.1.

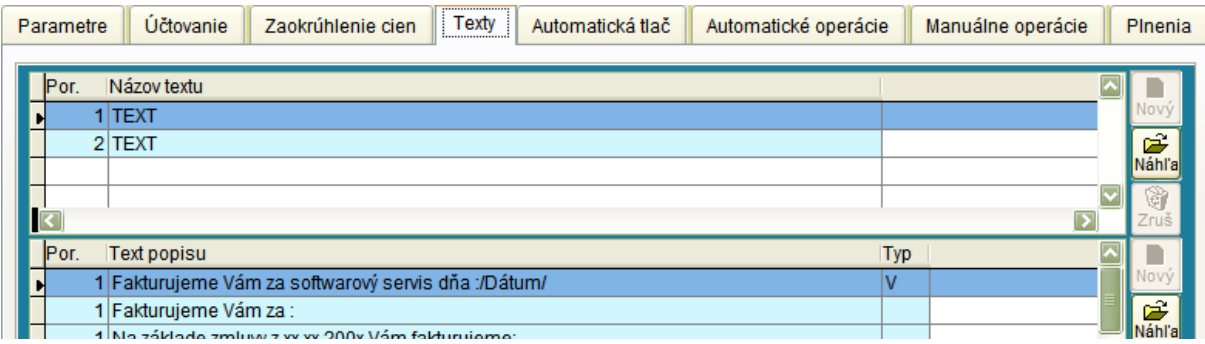

Záložka : Automatická tlač: Umožňuje nastavenie cesty, kde sa nachádza formulár , ktorého automatická tlač sa ponúkne užívateľovi vždy po ukončení dokladu v príslušnom skladovom pohybe.

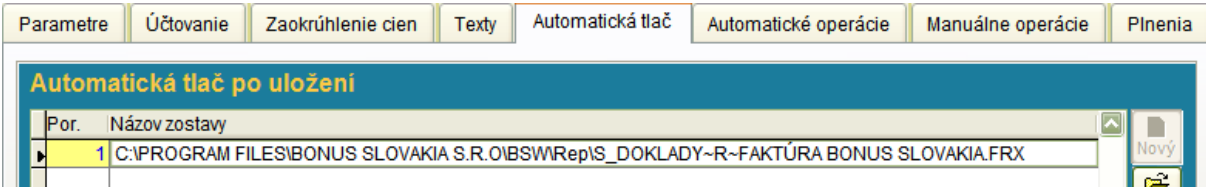

Záložka : Automatické operácie: Umožňuje automatické vytvorenie logicky nasledovného dokladu po vytvorení zdrojového dokladu. Cieľový doklad bude obsahovať rovnaké položky ako doklad zdrojový. Príklad: Ak robíme presun medzi skladmi a spravíme výdajku v zdrojovom sklade, systém vyhotoví automaticky príjemku v cieľovom sklade. Ďalšou možnosťou použitia je automatické vytvorenie faktúry po vyhotovení výdajky.....

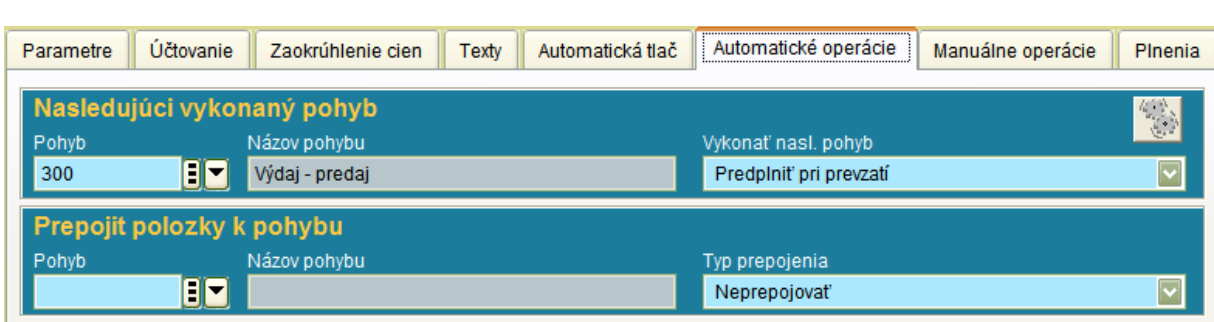

Do vstupu pre nasledujúci vykonaný pohyb vpíšeme číslo pohybu, ktorý sa má automaticky vytvoriť.

Vlastnosti tohto vytvoreného pohybu určíme výberom z Combo boxu:

Predplniť pri prevzatí: Momentálne zablokovaná voľba.

Vytvoriť automaticky uzavretý: Systém bez kontrolnej otázky vytvorí uzavretý doklad.

Vytvoriť automaticky otvorený: Systém bez kontrolnej otázky vytvorí otvorený doklad.

Ponúknuť vytvorenie uzavretého: Systém ponúkne vytvorenie uzavretého dokladu s možnosťou pre obsluhu odmietnuť túto akciu.

Ponúknuť vytvorenie otvoreného: Systém ponúkne vytvorenie otvoreného dokladu s možnosťou pre obsluhu odmietnuť túto akciu.

Opýtať sa na akciu pri uložení: Systém vytvorí doklad a spýta sa či doklad uzavrieť alebo nie.

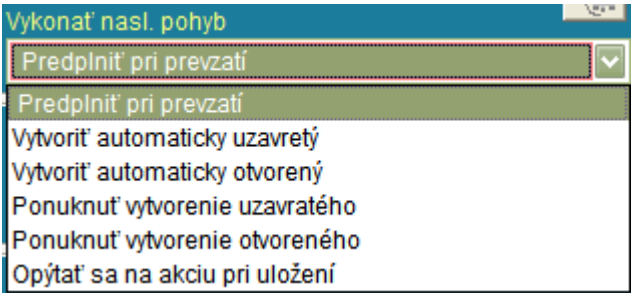

Záložka : Manuálne operácie: Umožňuje manuálne preklopenie zdrojového dokladu do cieľového dokladu. Na doleuvedenom príklade pre faktúru tuzemsko je zrejmé, že z bežnej tuzemskej faktúry môžeme vytvoriť pohyb Výdaj - predaj alebo opäť ďalšiu faktúru.

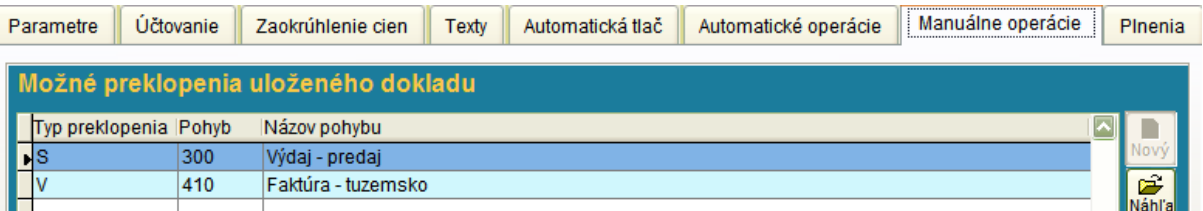

Záložka : Plnenia: Pri objednávkovom systéme sa určí, ktorý pohyb plní objednávku. Dodávateľské objednávky plnia príjemky (určíme ktorá príjemka plní ktorú dodávateľskú objednávku). Na druhej strane odberateľské objednávky plnia vyšlé faktúry určíme, ktorá faktúra plní odberateľskú objednávku.

# **Číselné rady dokladov**

Číselník pre číselné rady dokladov je úzko špecializovaný číselník určený iba pre obsluhu autormi systému. Zadáva sa v ňom matematický spôsob číslovania pre jednotlivé druhy skladových pohybov. Užívateľovi sa nedoporučuje do tejto oblasti zasahovať.

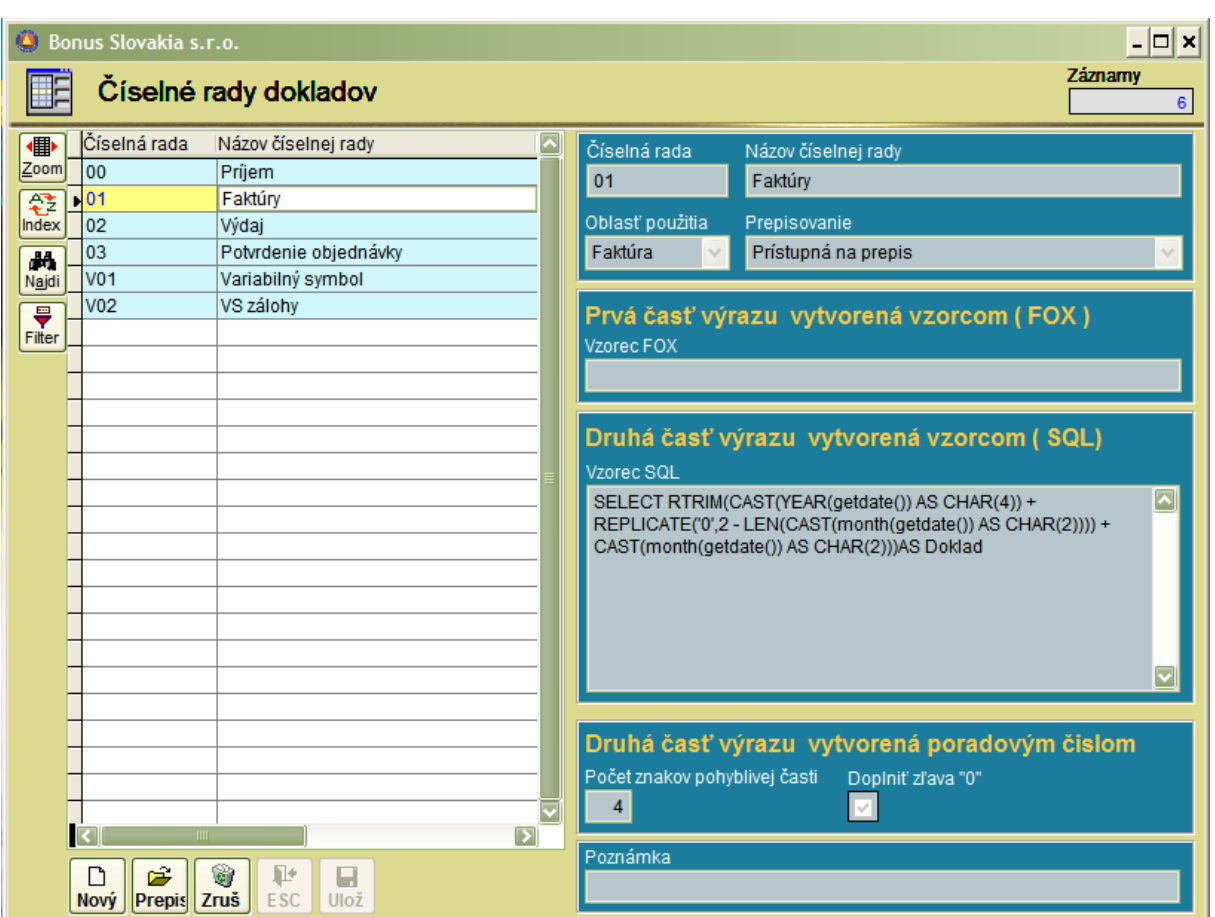

# **Číselník: Skupiny**

Číselník skupín predstavuje najhrubšie členenie pre tovary na skladových kartách. Pri vytváraní akejkoľvek skladovej karty, ako povinná vlastnosť musí byť uvedené číslo skupiny. Toto číslo môže mať samozrejme rozsah väčší ako jedno miesto (bežne sa používajú 1-2 miesta, v extrémnych prípadoch aj viac miest).

Pre každú skupinu môžeme nastaviť pevné a variabilné vlastnosti.

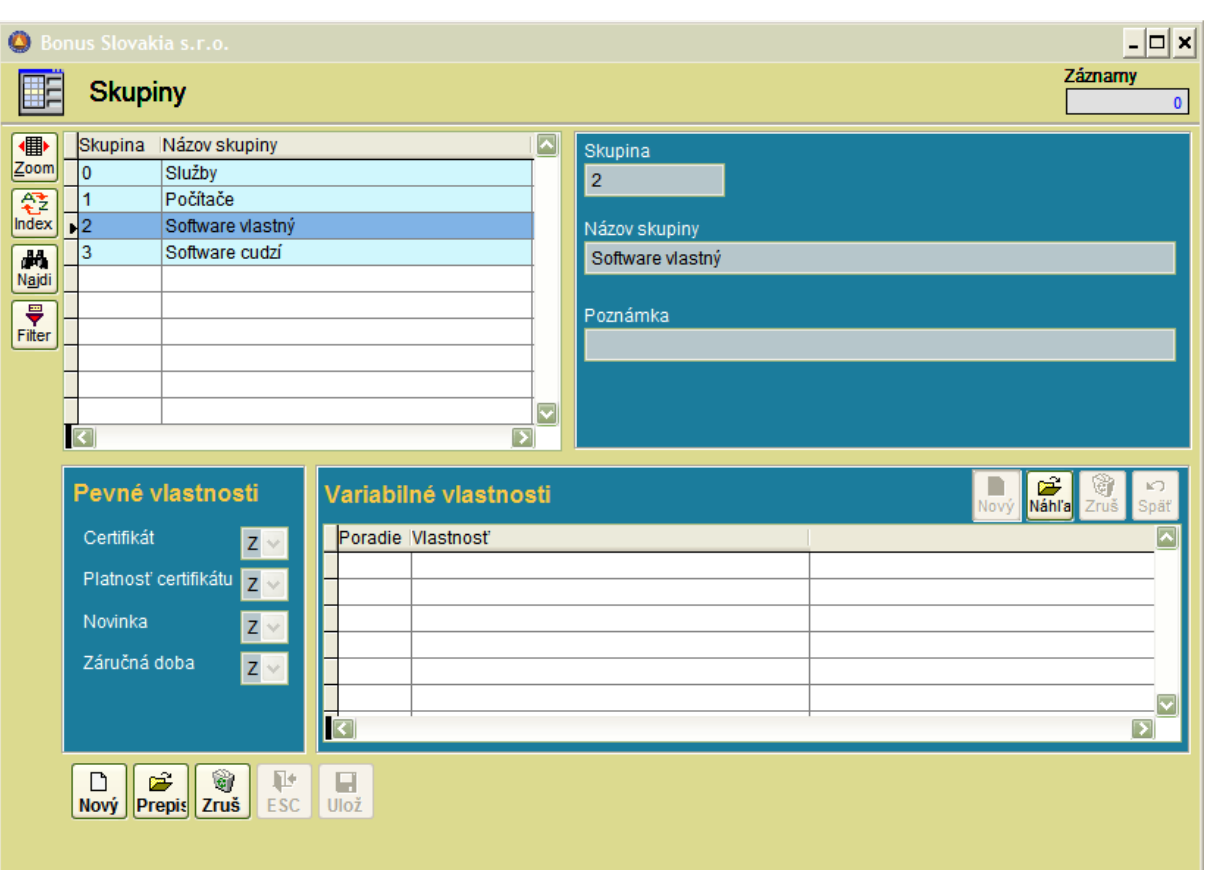

Pevné vlastnosti: Certifikát/Platnosť certifikátu/Novinka/Záručná doba

Pre každú z týchto vlastností môžeme nastaviť:

Z: ZAKÁZANÉ N: NEPOVINNÉ P:POVINNÉ

vstup.

V prípade, že vlastnosť je nastavená ako zakázaná, príslušný vstup sa ani neobjavuje na skladovej karte. Ak je vlastnosť nastavená ako Nepovinná/Povinná vstup sa na skladovej karte už objaví.

Ak takto zaškrtneme Certifikát/ Platnosť certifikátu, vstupy sa objavia v skladových kartách v záložke: "Partneri". Príklad:

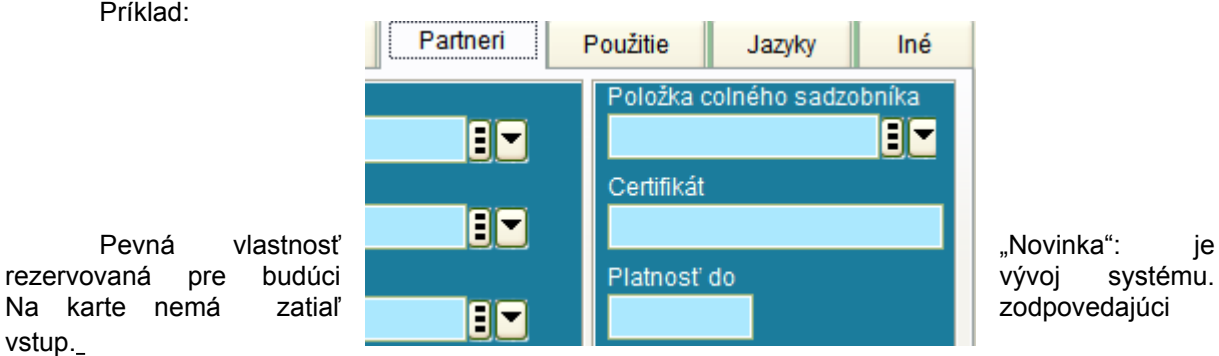

Pevná vlastnosť "Záručná doba" v prípade aktivácie sa zobrazuje na skladovej karte v záložke "Základné".

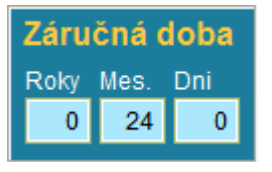

Variabilné vlastnosti: Určuje ich užívateľ podľa svojich potrieb. Tieto vlastnosti sa následne zobrazujú v skladových kartách v záložke :"Balenia"

Pri zadaní novej variabilnej vlastnosti sa objaví okno s nasledovnými vstupmi: Poradie: Jednoduché číslovanie vlastností 1 až "n". Názov vlastnosti: zadáme výstižný popis, napríklad: "Balenie". Typ hodnoty: Systém umožní z combo boxu výber:

- Číselná hodnota: Na karte sa vstup následne eviduje ako číslo.
- Textová hodnota: Na karte sa vstup následne eviduje ako text.
- Hodnota sumy: Na karte sa vstup následne eviduje ako mena.

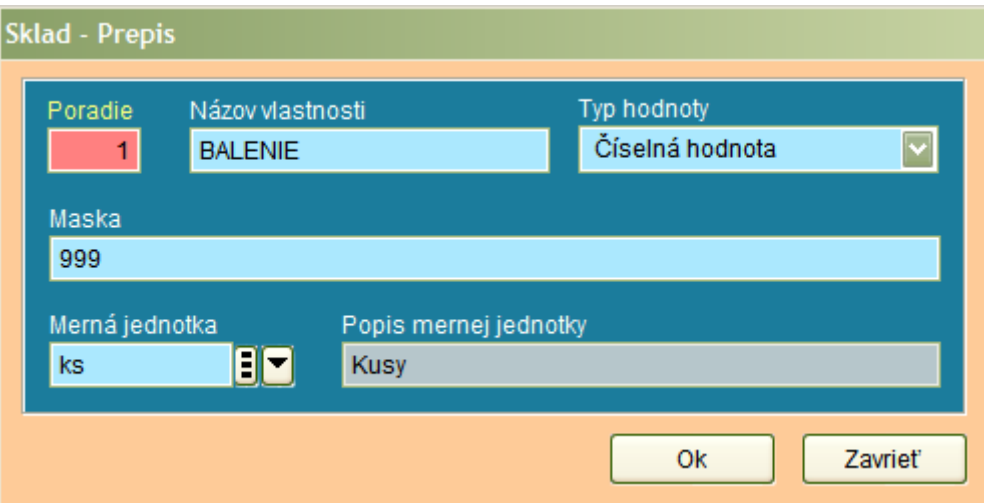

Z uvedeného príkladu pre balenie: Vo vstupe pre balenie uvedieme typ hodnoty: číselná hodnota , maska : 999 a MJ: kusy:. Na karte v záložke balenie sa po aktivovaní tlačítkom "Prepis" umožní zadanie hodnoty, v akom počte je daný výrobok balený (podľa masky maximálne 999 kusov).

Čo sa týka praktického využitia pre hodnotu sumy: Je možné ako variabilnú vlastnosť pre každú konkrétnu kartu zadať hodnotu poplatku v SKK do Recyklačného fondu. Okrem toho je možné aj využitie – ak je pre jednu kartu viac dodávateľov – poznačenie kontrahovanej nákupnej ceny v cudzej mene (ako MJ uvedieme potom iba hviezdičku "\* ").

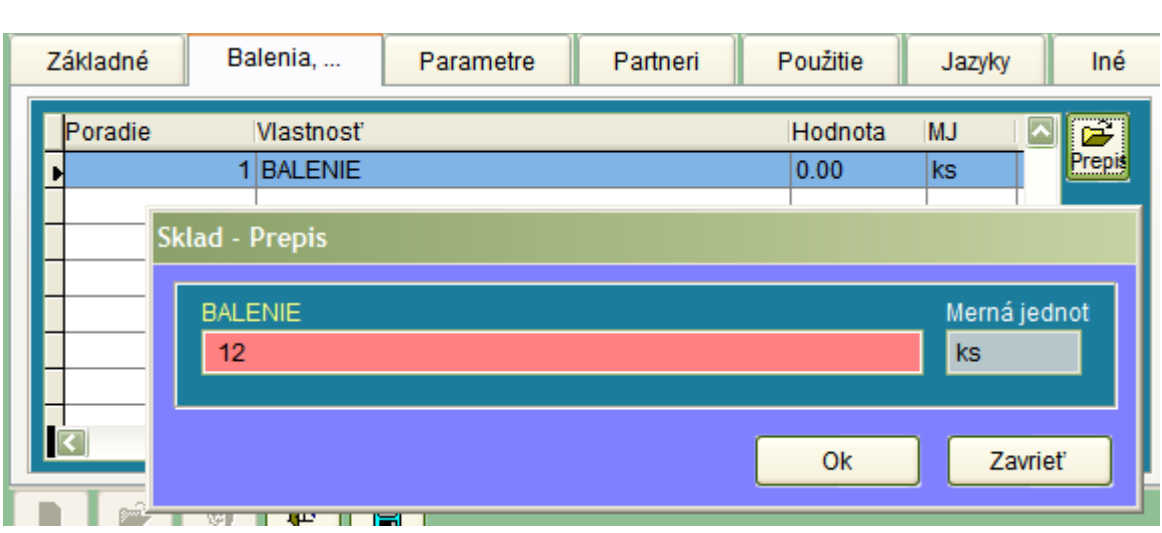

# **Číselník: Sortimenty**

Číselník sortimentov predstavuje rádovo "jemnejšie" členenie tovarov v porovnaní s číselníkom skupín. Na základe doleuvedeného príkladu si môžete spraviť predstavu o spôsobe číslovania sortimentov. Doporučuje sa dodržať logiku číslovania na presnosť zľava (napríklad tlačiarne sa vždy začnú na číslo 12, celé počítače na 10 a podobne...).

Pri zadaní nového sortimentu musíme povinne určiť aj tovarovú skupinu, ku ktorej sortiment patrí.

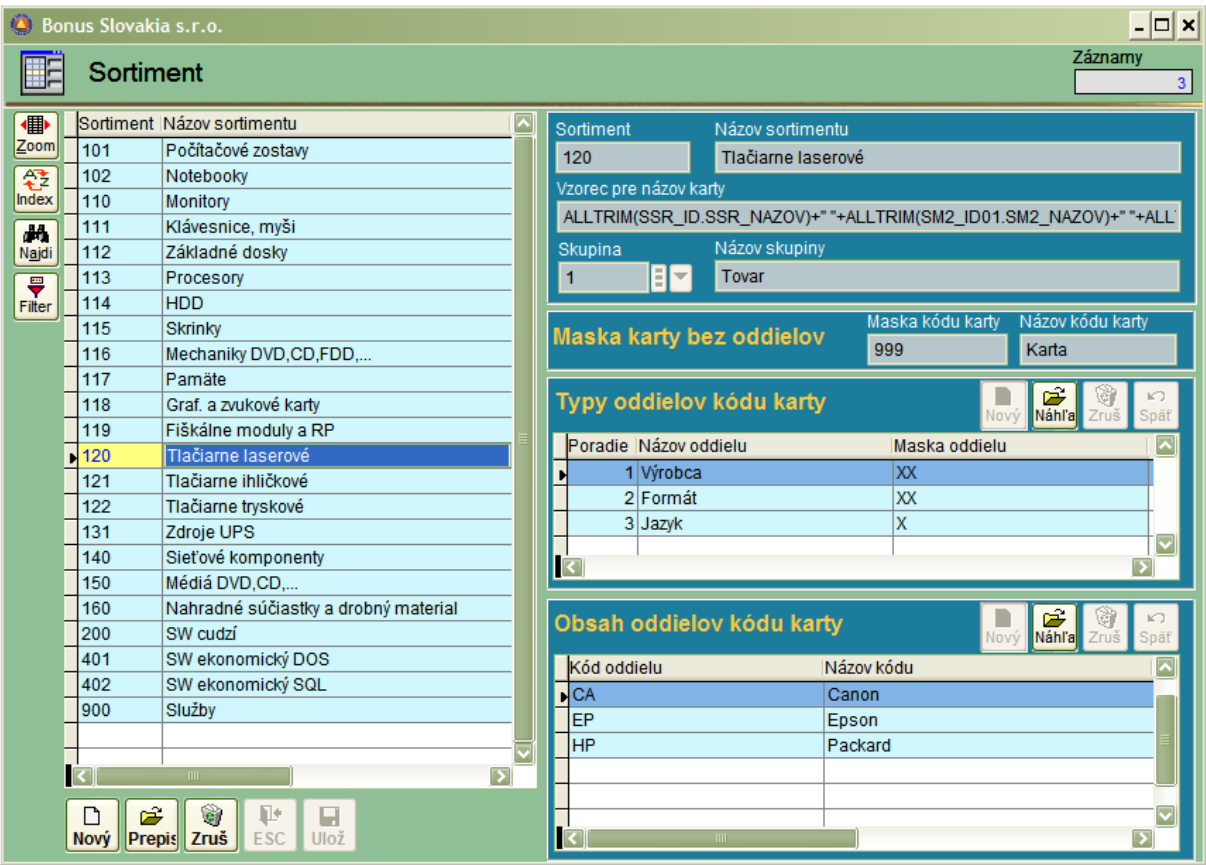

Maska karty bez oddielov: Do tohto vstupu zadáme číselný tvar pre rozsah masky poradového čísla, ktoré bude nasledovať po zadaní jednotlivých oddielov.

Príklad: pre masku karty bez oddielov: 999 : po takomto zadaní bude maska umožňovať zadanie poradového čísla na karte od 001 do 999.

Typy oddielov kódu karty: Tu sa zadávajú typy , ku ktorým sa v nasledovnej časti (obsah oddielov kódu karty zadáva konkrétna náplň).

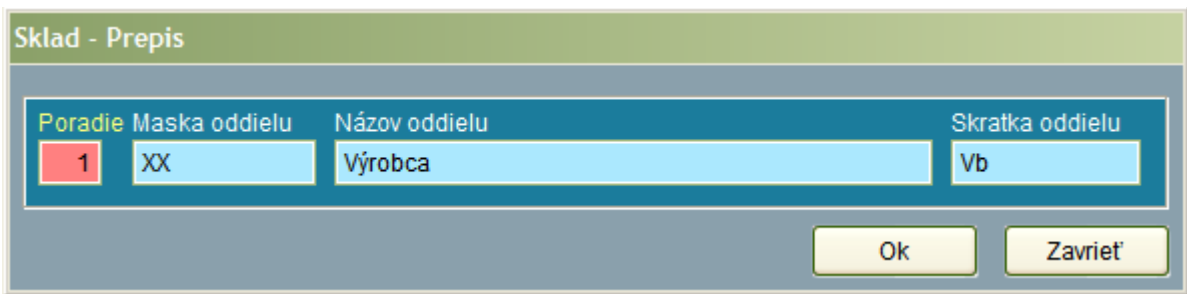

Môžeme použiť nasledovné znaky:

9 – numerické znaky 0-9 X – ľubovoľné znaky

Príklad: Pre sortiment - laserové tlačiarne chceme vytvoriť masku:

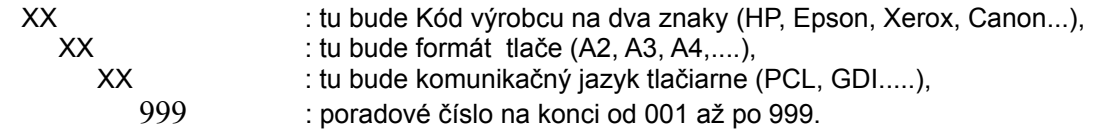

Na horeuvedenej obrazovke vidíme príklad vyplnenia pre Výrobcu.

K výrobcovi sme v nasledovnom príklade priradili tri konkrétne značky:

Obsah oddielov kódu karty: Tu zadávame, napr. :CA pre Canon

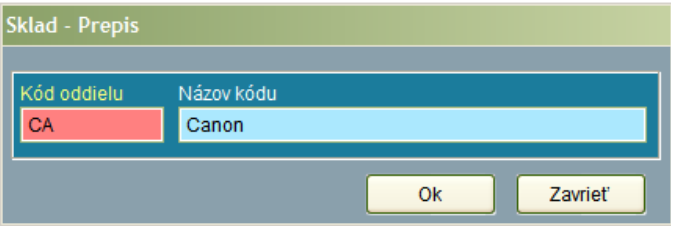

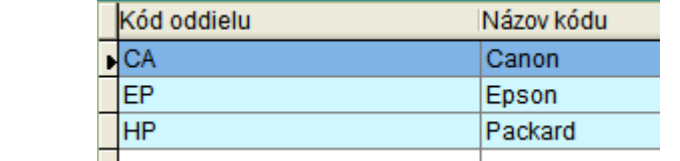

Výsledok:

Vzorec pre automatické generovanie textu: Po vyplnení typov a obsahov kódu karty, je možné jednoduchým spôsobom naučiť program, aby za nás generoval Názov karty. Kombináciou kláves Shift+Insert systém sám vytvorí vzorec :

Vzorec pre názov karty ALLTRIM(SSR\_ID.SSR\_NAZOV)+" "+ALLTRIM(SM2\_ID01.SM2\_NAZOV)+" "+ALL'

Následné vytvorenie karty pre sortiment laserové tlačiarne: tu si môžeme všimnúť, že systém ponúka do čísla : Výrobcu (Vb), Formát (Fo.) aj jazyk (J.) + poradové číslo 002.

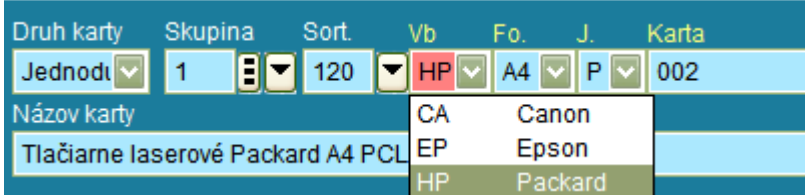

Automaticky generovaný text: Systém dokáže vytvoriť názov karty. Tento si môžeme samozrejme ešte vyšpecifikovať rozšírením textu na konci.

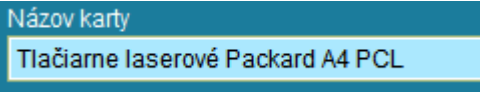

# **Číselník: Účtovné skupiny**

Číselník účtovných skupín predstavuje základné členenie pre tovary, aby ich bolo možné účtovať na príslušné syntetické účty. Základné delenie môže byť nasledovné:

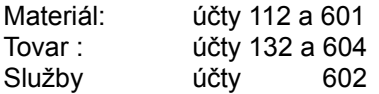

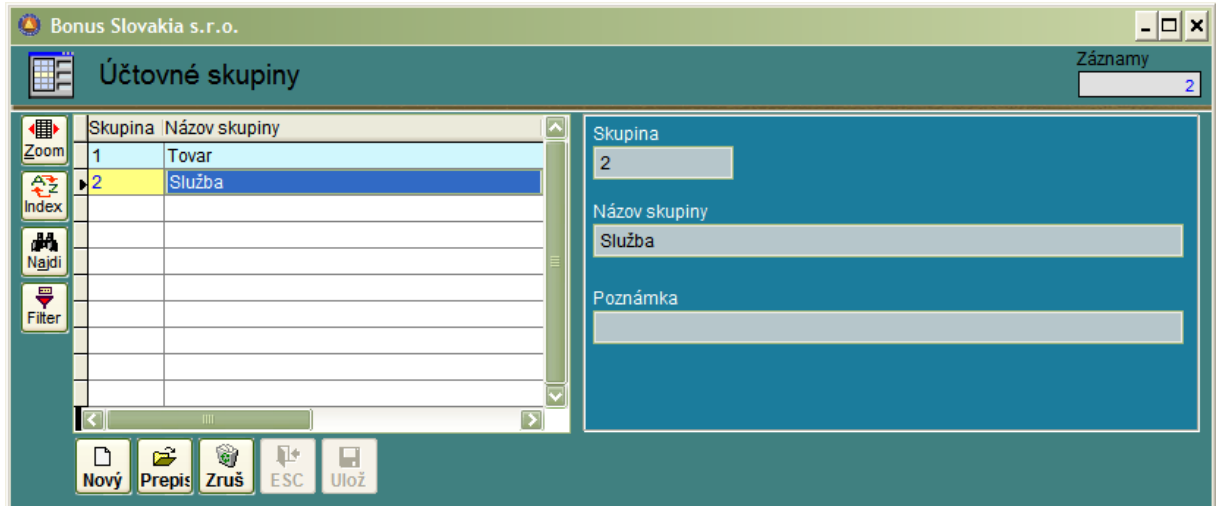

# **Číselník: Základné merné jednotky a**

## **Číselník: Merné jednotky**

Číselníky obsahujú merné jednotky, ktorých násobky alebo časti sa využívajú pri evidencii na skladových kartách.

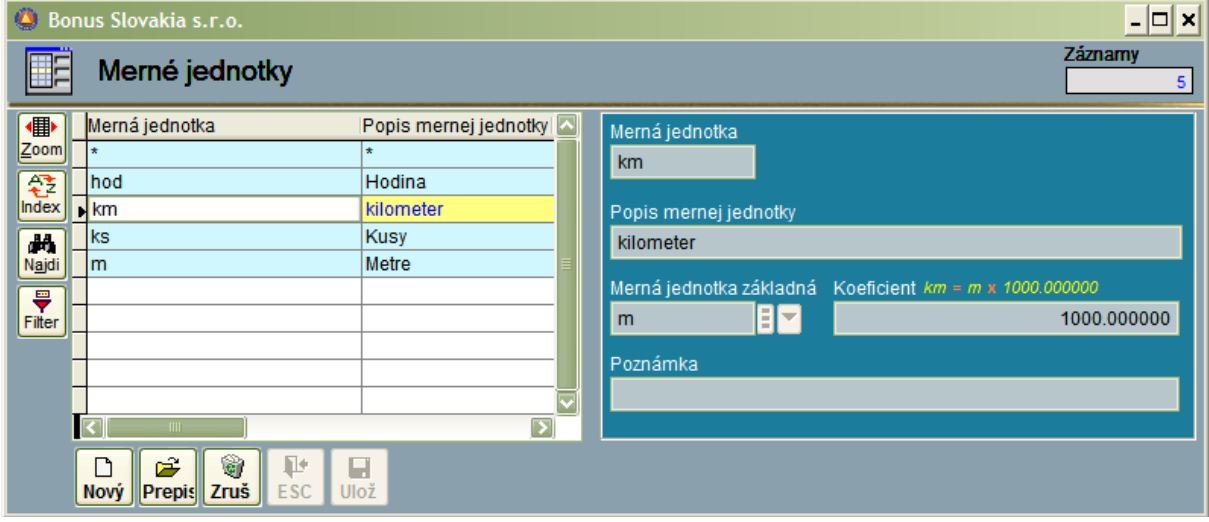

# **Číselník: Colný sadzobník**

Číselník slúži na evidenciu sadzieb cla pre jednotlivé tovarové skupiny – dovoz z tretích krajín mimo Európskej únie. Položka colného sadzobníka sa eviduje na skladovej karte v záložke "Partneri".

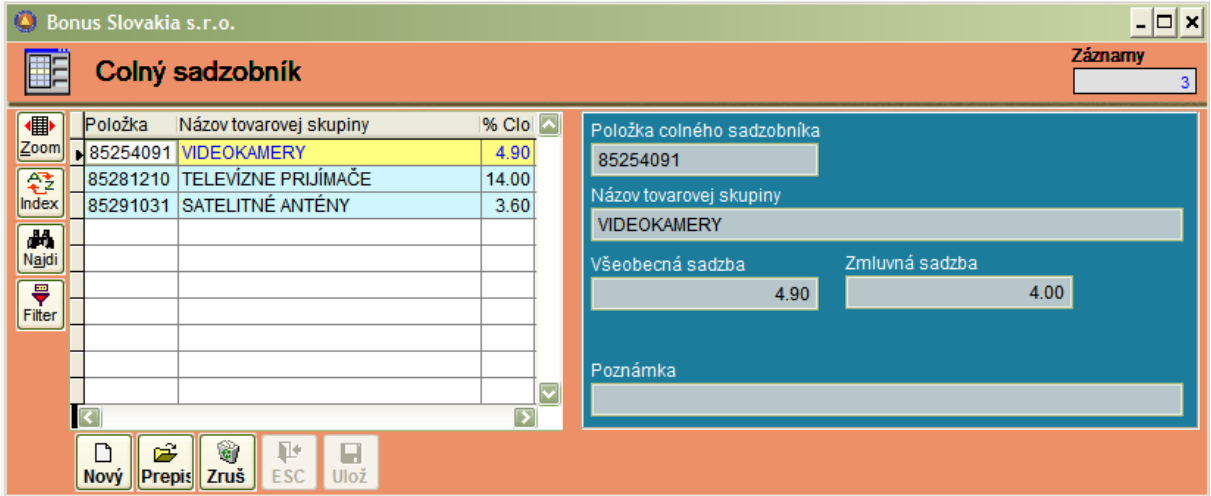

# **Číselník: Kódy obchodu**

Číselník slúži na evidenciu dovážaných tovarov pre štatistiku INTRASTAT. Na skladovej karte sa eviduje v záložke "Iné".

**Číselník: Dodacie podmienky a**

**Číselník: Spôsob dopravy**

Číselníky tiež slúžia na evidenciu dovážaných tovarov pre štatistiku INTRASTAT. Na skladovej karte sa eviduje v záložke "Iné".

Na doleuvedenej obrazovke je zosnímaná časť zo záložky "Iné", s ktorou sú uvedené tri číselníky prepojené.

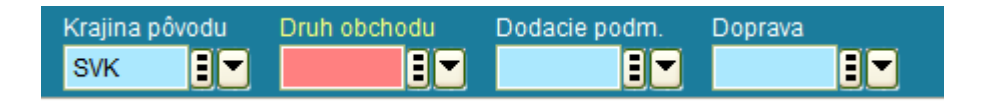

### **Číselník: Cenové kategórie**

Cenové kategórie sú nástrojom na prideľovanie rôznych cien k jednej karte.

Ak zoberieme ako príklad tovarovú kartu - tovar na nej evidovaný má (aritmetickým priemerom) vypočítanú skladovú cenu (SC) . Z tejto ceny sa odvíja predajná cena. (PC) Ak si firma určí ako cenovú politiku, že základné predajné ceny budú kalkulované ako SC+30% je možné vytvoriť, napríklad cenové kategórie:

 $D1 = PC -5%$  $D2 = PC -10%$  $D3 = PC -15%$ 

Jednotlivým odberateľom uvedeným v číselníku podnikov je možné prideliť cenovú kategóriu, napríklad na základe dosiahnutého obratu za posledné 3 mesiace.

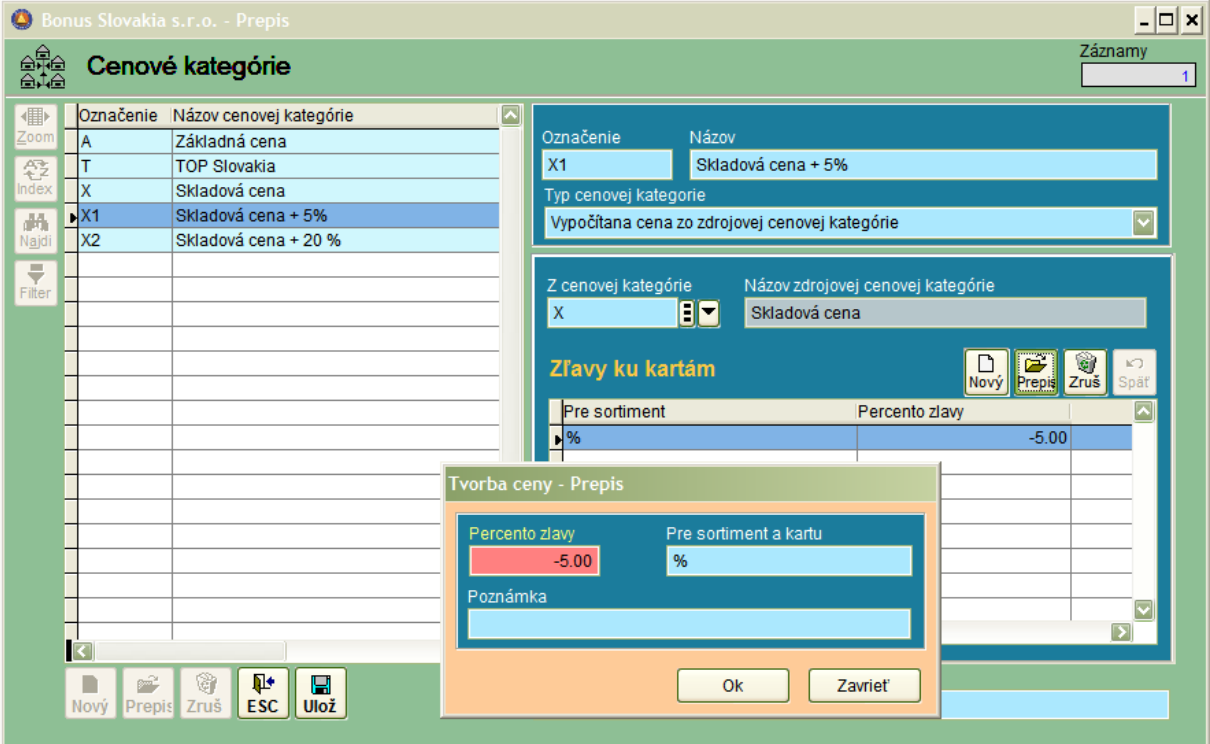

Súvislosti: Aby systém automatického prideľovania ceny podľa cenovej kategórie fungoval, musí sa informácia v systéme nachádzať na troch miestach:

- 1. Cenová kategória musí existovať v číselníku cenových kategórií.
- 2. Existujúca cenová kategória musí byť pridelené konkrétnemu zákazníkovi, t.j. v číselníku podnikov v záložke "Ostatné".

3. Na skladových kartách, kde si prajeme prideľovať cenu podľa cenovej kategórie musíme mať pre túto kategóriu stanovenú cenu v časti: "Ceny".

Výsledok je, že pri spracovaní faktúry tomuto zákazníkovi bude bežná cena z karty nahradená cenou podľa pridelenej cenovej kategórie.

# **Číselník: Recyklačné poplatky**

Tento číselník slúži pre priamych dovozcov, napríklad spotrebnej elektroniky alebo automobilov t.j. komodít, ktorých dovoz je zaťažený príspevkami do recyklačného fondu.

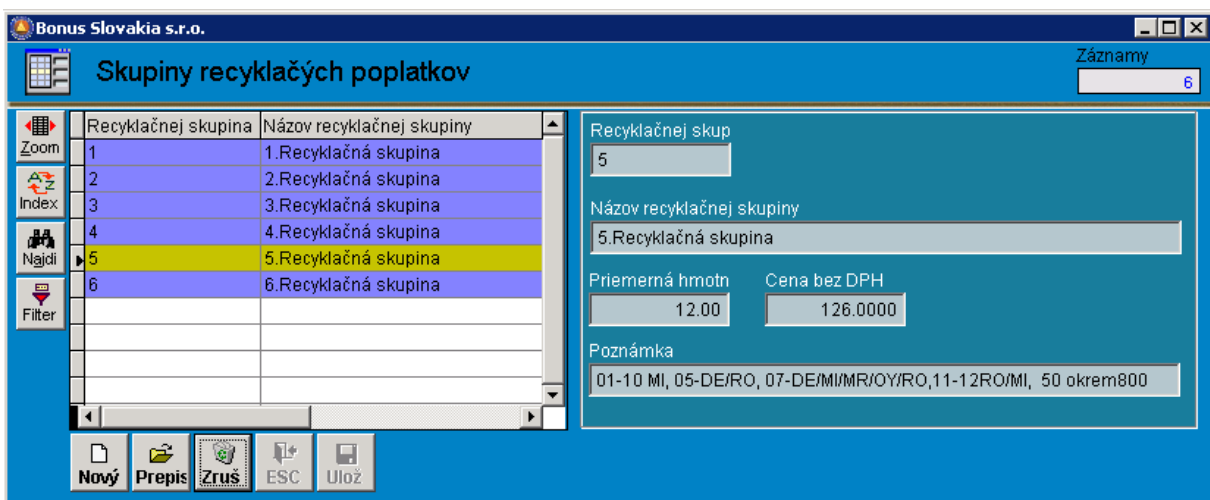

Následne po vyplnení číselníka recyklačných poplatkov je nutné na každú konkrétnu kartu uviesť do záložky: "Iné" aj skupinu recyklačných poplatkov.

### **Číselník: Regále**

Tento číselník využívame, pokiaľ ku každej skladovej karte evidujeme aj regál. Vzhľadom k faktu, že jedna skladová karta sa používa pre viacero skladov, nie je informácia o regáli priamo v kmeňových údajoch – ale je v údajoch pre sklad.

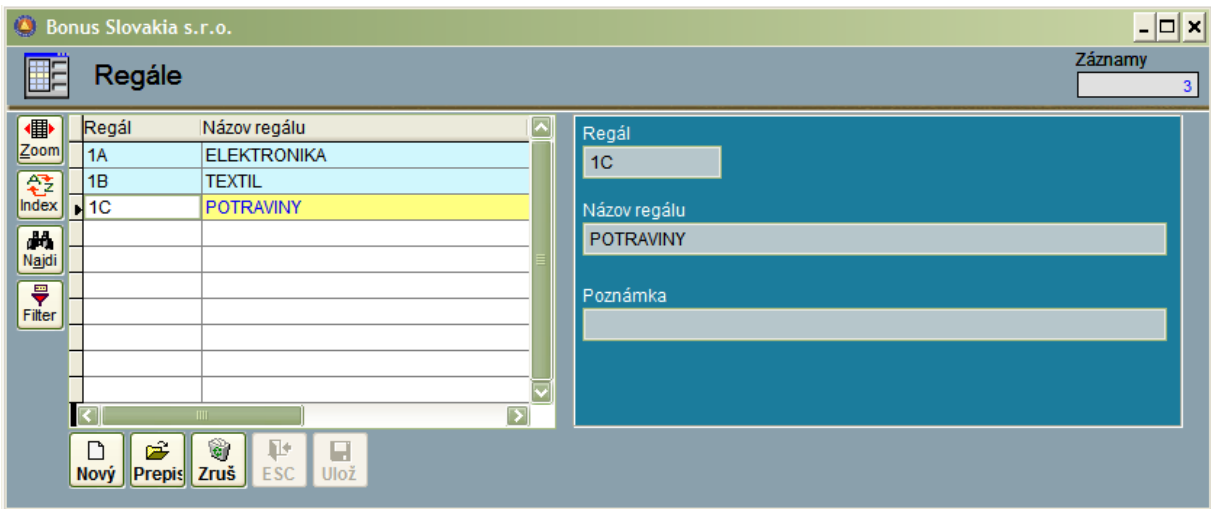

Regál, na ktorom sa nachádza tovar nájdeme tak, že v pravej časti skladovej karty, kde sa nachádza "Stav po skladoch", klikneme na príkaz "Náhľad" . Zobrazí sa okno na celú obrazovku. V jeho pravej časti – vpravo hore sa nachádza informácia o regáli.

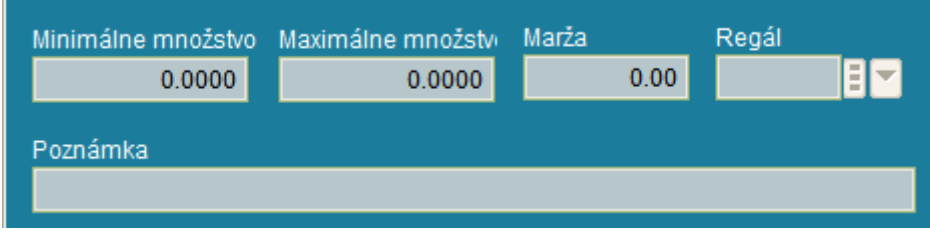

# **Číselník: Import**

Táto časť systému slúži na prevod dát pre zákazníkov, ktorí vlastnili licenciu pre skladové hospodárstvo v systéme MS-DOS. Používa sa iba pri nábehu systému a práca v tejto časti je určená iba pre programátorov z firmy Bonus Slovakia, s. r. o.

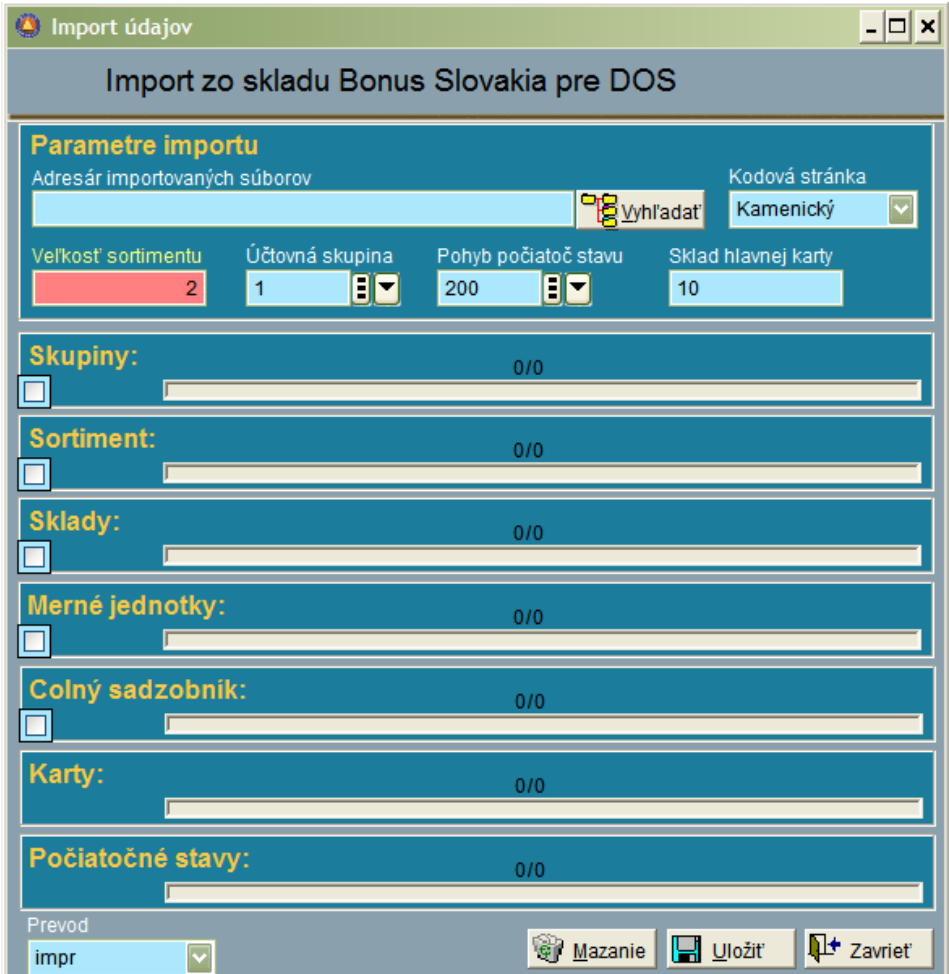

# **SKLADOVÉ KARTY – KMEŇ**

Skladové karty sú spolu s pohybmi skladu základnou časťou systému. V hornej časti okna je zobrazená štandardná mriežka so zoznamom kariet.

Pri nábehu systému je nutné najprv založiť všetky karty podľa inventúry a následne na ne cez pohyby nahrať počiatočné stavy.

Obrazovka skladových kariet - okrem už spomenutej mriežky, obsahuje štyri základné oblasti:

- 1. Všeobecné informácie (druh karty, skupina, sortiment, katalógové číslo...),
- 2. Informácie v záložkách (základné, balenia, parametre....),
- 3. Informácie o stave zásob podľa jednotlivých skladov,
- 4. Informácie o cenách (základné ceny a cenníkové ceny podľa kategórií....).

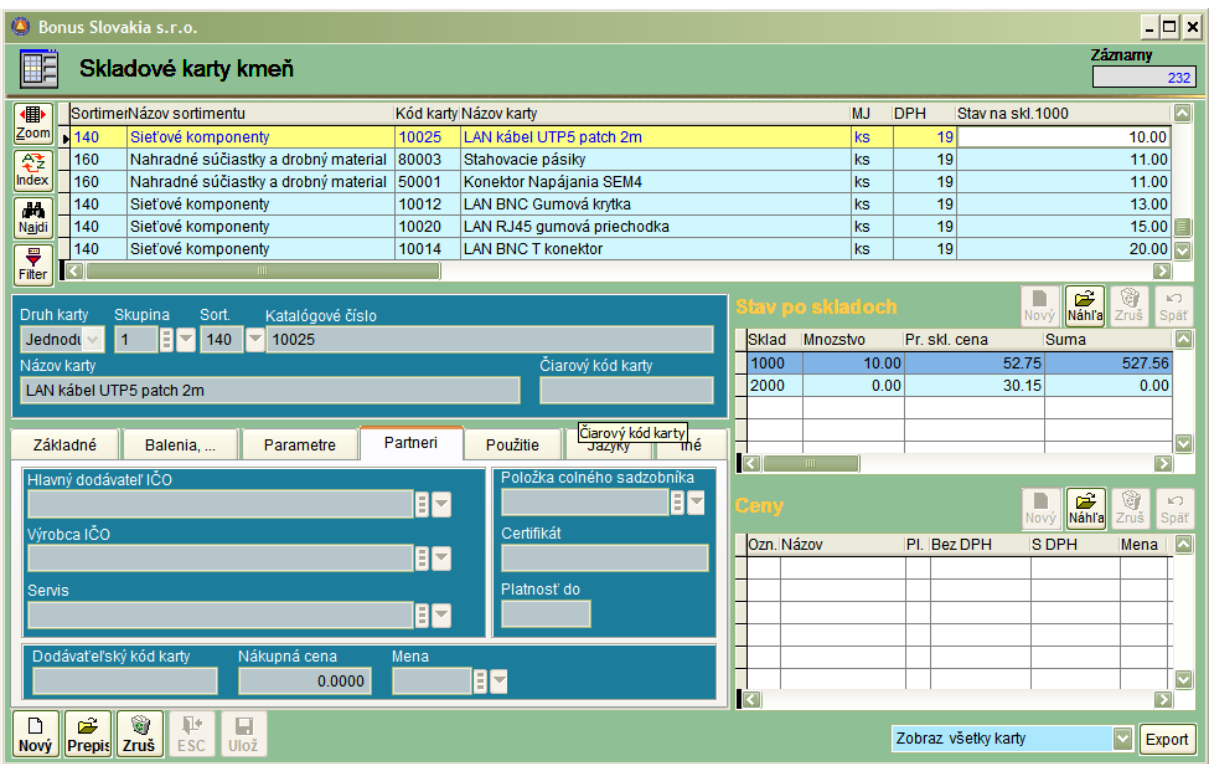

# **Všeobecné informácie:**

Druh karty:

- Jednoduchá: hmotný tovar, kde sa eviduje množstvo,
- Služba: nehmotný tovar neeviduje sa množstvo,
- Sada: karta , ktorá nesie informáciu o iných kartách, ktoré sa predávajú v sade . Táto karta nenesie množstvo (ale zoznam kariet, ktoré môžu byť službou, tovarom atď. .....),
- Komplet: nemá vplyv na chod skladu, správa sa ako jednoduchá karta ale môže sa použiť na tlačových zostavách,
- Výrobok: vchádza do výrobku a mení svoju podstatu nemá vplyv na chod skladu, správa sa ako jednoduchá karta – ale môže sa použiť na tlačových zostavách.

- Obal: sleduje sa obalové konto pre vratné obaly, t.j. stav obalov za odberateľa (dodávateľa), na zostavách sa tlačí na záver.

Skupina : Tento povinný vstup je prepojený na číselník skupín. Sortiment : Podobne ako skupina – povinný vstup prepojený na číselník. Katalógové číslo: Jedinečné číslo karty, ktoré jednoznačne identifikuje danú kartu. Môže byť zložené podľa povinnej masky, ktorá sa definuje v číselníku sortimentov. Názov karty: Podobne ako katalógové číslo, môže byť názov karty generovaný na základe vzorca. Samozrejme je možné zadať aj individuálny názov. Čiarový kód karty: EAN kód v numerickom tvare pre snímanie pomocou scannera.

### **Informácie v záložkách:**

#### **Základné :**

Merná jednotka: Prepojenie vstupu na číselník merných jednotiek (+ zobrazenie názvu MJ). Záručná doba: Roky/Mesiace/Dni: Ako vyplníme tento vstup, taká informácia sa zobrazí pri tlači dodacieho listu (+ systém vypočíta dátum v budúcnosti, do ktorého platí záruka). DPH: Je uvedená základná sadzba DPH (od 2007 poprípade znížená sadzba. Samozrejme tu

môže byť aj nulová sadzba - nájomné fakturované neplatiteľom dane). Iná daň: Jedná sa o sadzbu spotrebnej dane (alkohol, tabak, uhľovodíkové palivá a mazivá...).

Technický popis: V spodnom vstupe je miesto na ľubovoľný textový vstup.

Obrázok: V pravej časti (lupa) je možné pripojiť cestu na jpg. (bmp.. a pod.) so zobrazením výrobku.

Účtovná skupina: Povinný vstup podľa číselníka účtovných skupín.

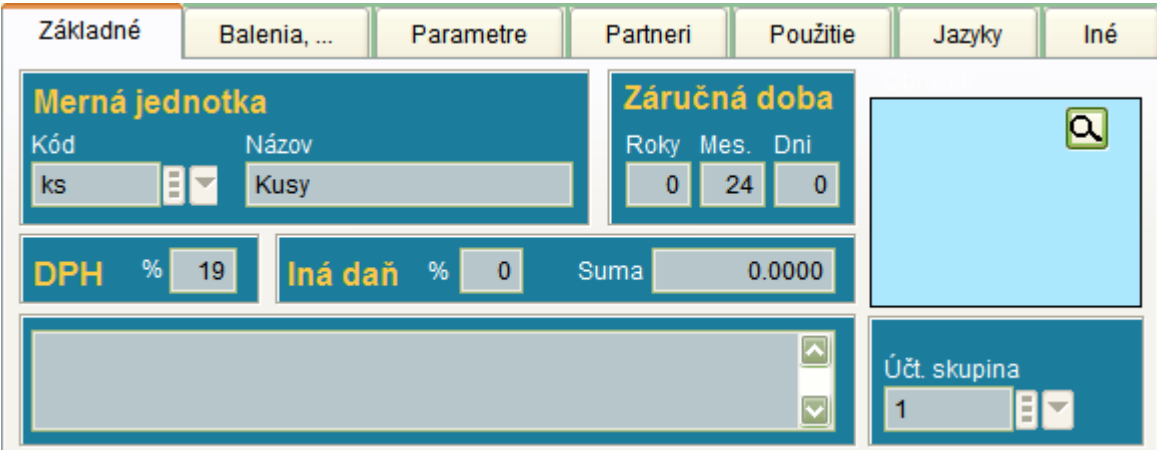

#### **Balenia :**

Druhá záložka sa obsluhuje spolu s číselníkom: Skupiny / variabilné vlastnosti - kde si môžeme zadať variabilnú vlastnosť balenie, následne nám systém umožní – ako je uvedené na príklade obrazovky - zadať počet kusov v balení výrobku. Táto informácia s využíva pri objednávkach (dodávateľských i odberateľských) . Uvedené je možné zadať v režime prepisu karty – kliknutím na tlačítko prepis napravo od mriežky.

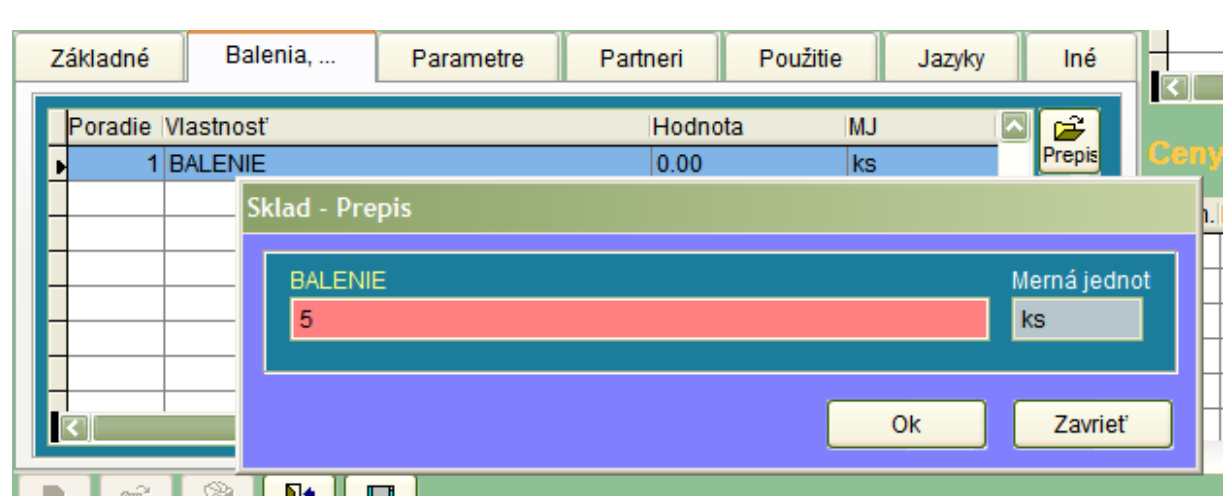

#### **Parametre :**

Tretia záložka obsahuje nasledujúce štyri nastavenia:

1. Minimálna predajná cena: Nastavenie je možné na: "Nekontrolovať": systém pri predaji umožní aj predaj za cenu nižšiu, ako priemerná cena skladová. Druhé nastavenie je : "Jednotková priemerná skladová cena" : systém neumožňuje predaj pod túto cenu.

2. Vo vstupe " % navýšenia" je možné zadať minimálny požadovaný rabat pre doporučenú predajnú cenu.

3. Stav karty : Zablokovaná / Odblokovaná karta. Karty, ktoré používame pri bežnej práci so systémom, musia byť vždy odblokované. Pokiaľ niektorú kartu označíme v tomto vstupe ako zablokovanú, nie je možné na ňu už čokoľvek prijímať. Funkcia pre zablokovanie slúži na označenie kariet, ktoré sa už nepoužívajú, aby sa na ne omylom neprijímal tovar. Na hlavnej obrazovke skladových kariet vpravo dole je aj nástroj pre filtrovanie zobrazenia kariet podľa toho, či sú zablokované alebo odblokované:

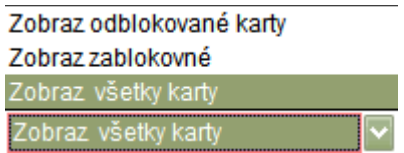

4. PLU (Price Look-Up) - skratka pre označenie tovaru, pre predaj cez registračnú pokladnicu. - zadá sa číslo PLU a názov.

Poznámka: ľubovoľný text

Tieto parametre vyplníme v prípade, že pre danú kartu žiadame iné nastavenia ako v globálnych parametroch.

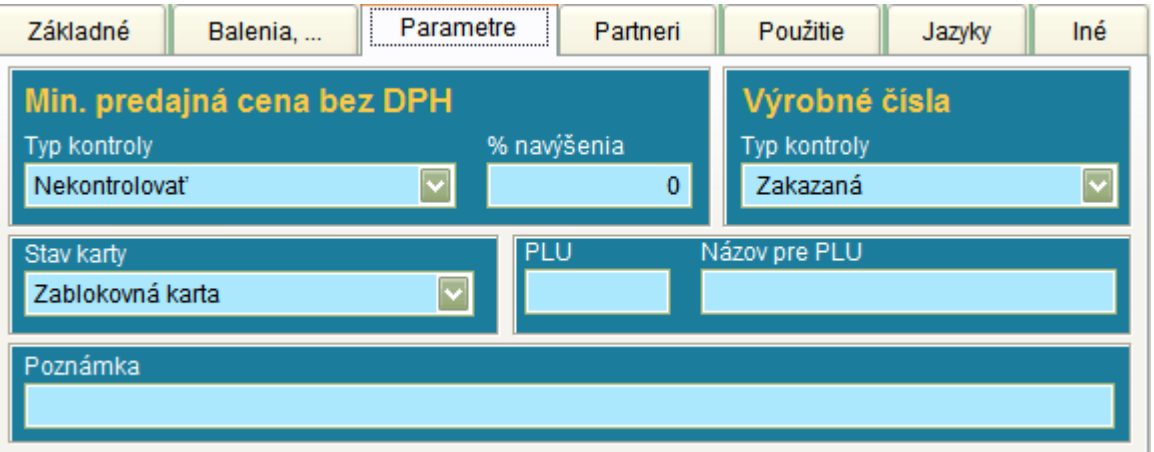

#### **Partneri :**

V tejto záložke si môžeme ako informáciu ku karte doplniť výberom z číselníka podnikov : Hlavného dodávateľa, Výrobcu, Servisnú organizáciu, Položku colného sadzobníka (výber z číselníka colného sadzobníka). Číslo certifikátu konformity (CE) a jeho platnosť.

Okrem toho je možné evidovať dodávateľský kód karty pre hlavného dodávateľa – čo sa používa pri dodávateľských objednávkach, keď dodávateľ žiada na nich uviesť kód podľa svojej evidencie. Vylučujú sa tým zámeny.

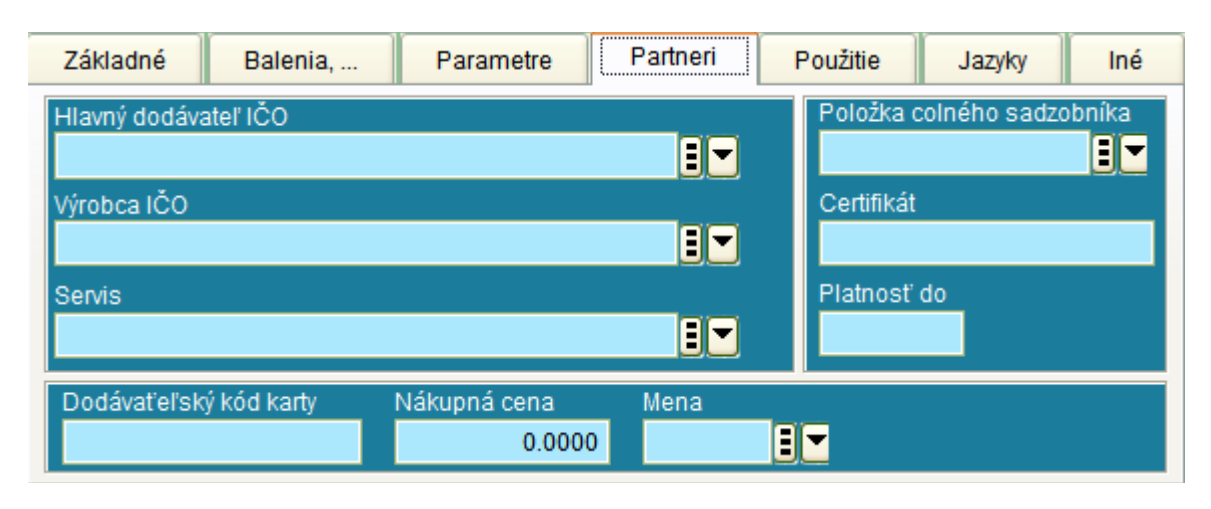

Nákupná cena: Niektorí dodávatelia držia zmluvné ceny pre zákazníkov, napríklad celý rok. Pokiaľ si tu uvedieme kontrahovanú cenu, v momente vystavovania dodávateľskej objednávky máme informáciu o jej hodnote v SKK alebo inej mene, ktorú môžeme uviesť od vstupu: Mena.

### **Použitie:**

Pokiaľ obchodujeme aj so sadami tovarov, môžeme využiť funkciu, ktorá nahradí kartu označenú ako sada pri práci kartami, z ktorých sa táto sada skladá.

Príklad: Pokiaľ firma predáva kotly, spolu s kotlom sa môžu v sade dodať rôzne regulátory, snímače, termostaty atď. Pri vyskladnení kotla stačí obsluhe potvrdiť jednu skladovú kartu a systém následne vyskladní (napríklad) 11 položiek.

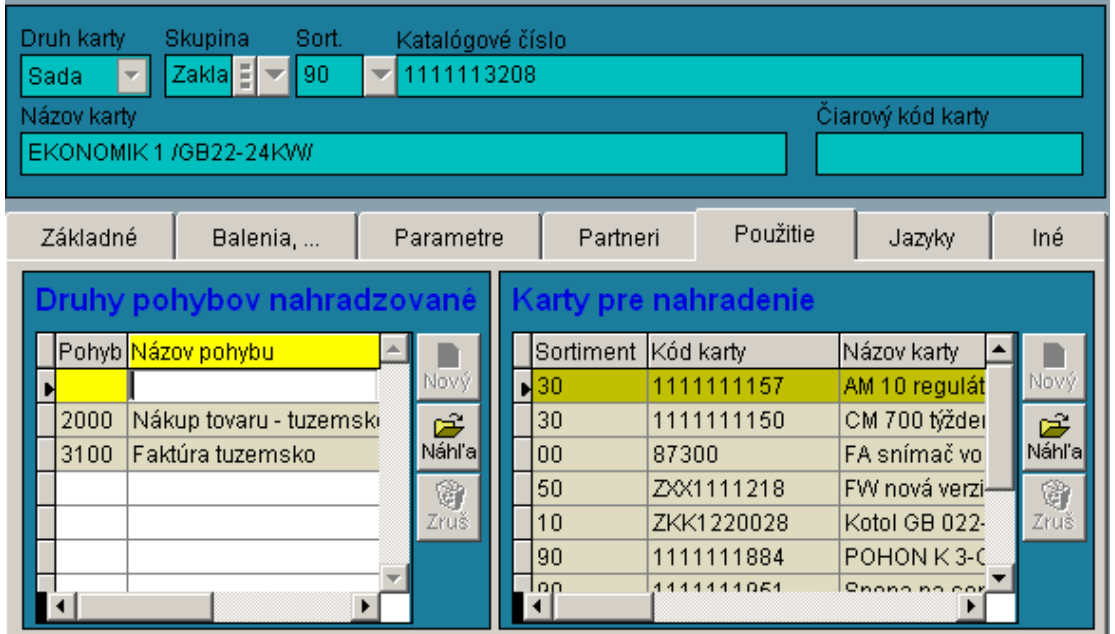

Druhy pohybov nahradzované: Ak je tu prázdny záznam, systém robí nahradzovanie pre všetky pohyby. Ak uvedieme napríklad iba výdajku a faktúru, nahradenie sa vykoná iba pri týchto dvoch pohyboch.

Karty pre nahradenie: Tu uvedieme všetky karty, z ktorých pozostáva sada a ich množstvá . Okrem toho systém umožňuje zadať pre každú kartu samostatnú cenovú kategóriu. Pre predaj v sade je často stanovená odlišná (nižšia) cena ako pri predaji samostatného kusa.

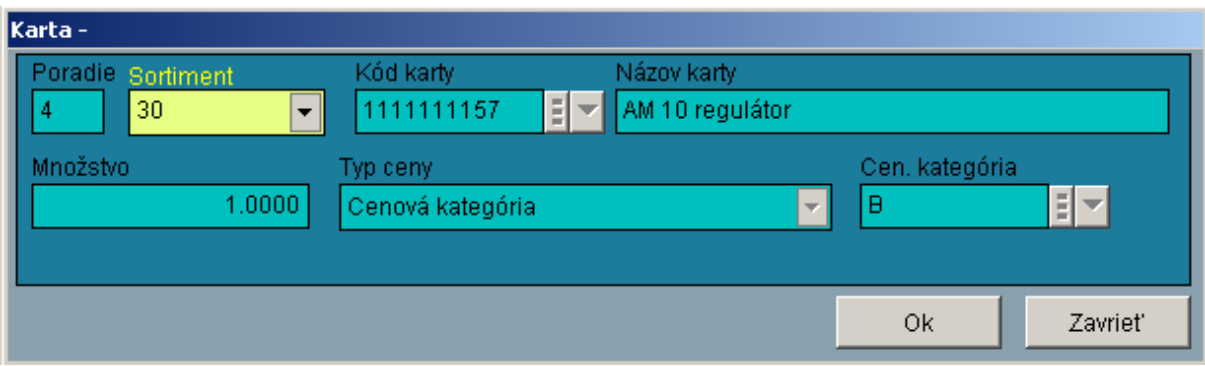

#### **Jazyky:**

V prípade, že obchodujeme s firmami v zahraničí a je potrebné vystavovať formuláre (faktúry, výdajky...) v cudzích jazykoch, je možné ku každej karte pridať preklad v cudzích jazykoch. Je samozrejme nutné objednať si vypracovanie formulárov v cudzích jazykoch. Položky dokladu, ktoré obsluha nahráva v slovenčine sa na týchto formulároch automaticky tlačia vo zvolenom cudzom jazyku.

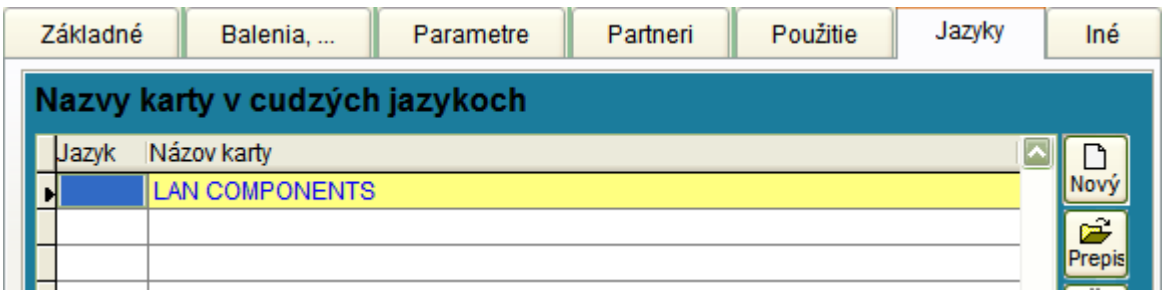

Príklad vyplnenia prekladu v cudzom jazyku:

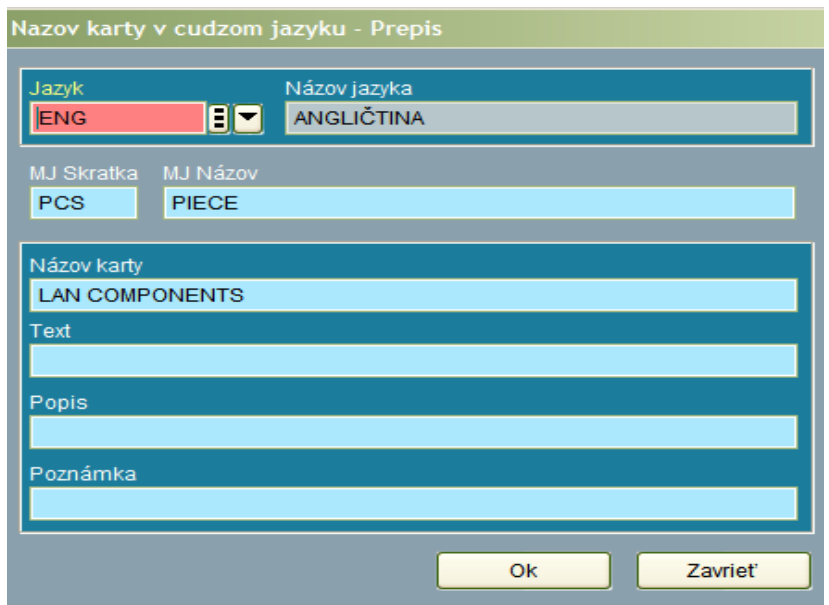

#### **Iné:**

V poslednej záložke sa nachádzajú doplnkové informácie, ktoré sú potrebné pre vyplnenie štatistiky INTRASTAT. Všetky vstupy sú prepojené na číselníky: Regióny (napríklad Západné, Stredné a Východné Slovensko), Krajina pôvodu, Štáty, Druh obchodu, Kód obchodu, ďalej prepojenie na číselníky: Dodacie podmienky, Spôsoby dopravy a Recyklačné poplatky.

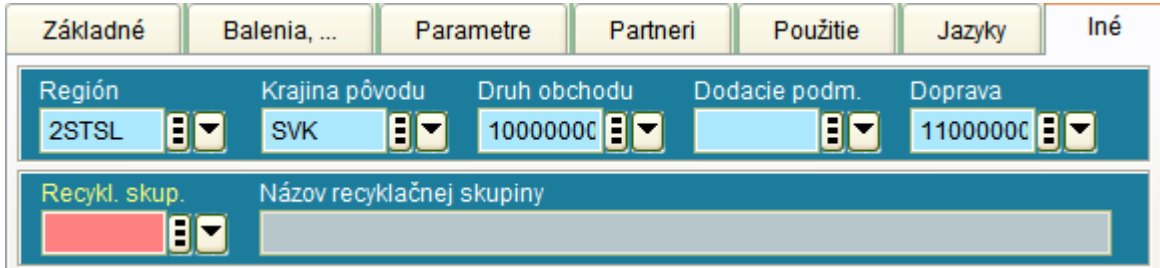

#### **Stav zásob:**

V pravej hornej časti skladovej karty sa nachádza okno pre stav skladových zásob. Základné informácie sú v zložení: číslo skladu, množstvo tovaru, skladová cena a hodnota skladu (súčin jednotkovej skladovej ceny a množstva).

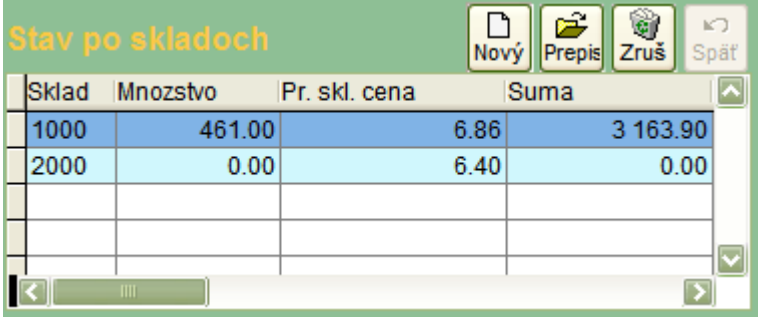

V prípade, že sme v režime prepisu karty, môžeme pre jednotlivé sklady doplniť, pre danú kartu:

Optimalizácia skladových zásob:

Minimálne množstvo: Je to množstvo, pod ktoré by nemal poklesnúť stav zásob na karte. Maximálne množstvo: Množstvo, ktoré by stav zásob nemal presiahnuť.

Obe tieto informácie sú dôležité pri objednávkovom systéme. Je možné získať vždy aktuálny výpis skladových kariet, ktoré sa dostali pod minimálne množstvo a následne doobjednať tak, aby sme nepresiahli množstvo maximálne.

Marža: Je možné zadať doporučenú maržu pre danú kartu. Regál: Údaj previazaný na číselník regálov. Zobrazuje umiestenie tovaru vo vybranom sklade.

Poznámka: Ľubovoľný text.

Inak môžeme doplnkové informácie vidieť kliknutím na tlačítko "Náhľad":

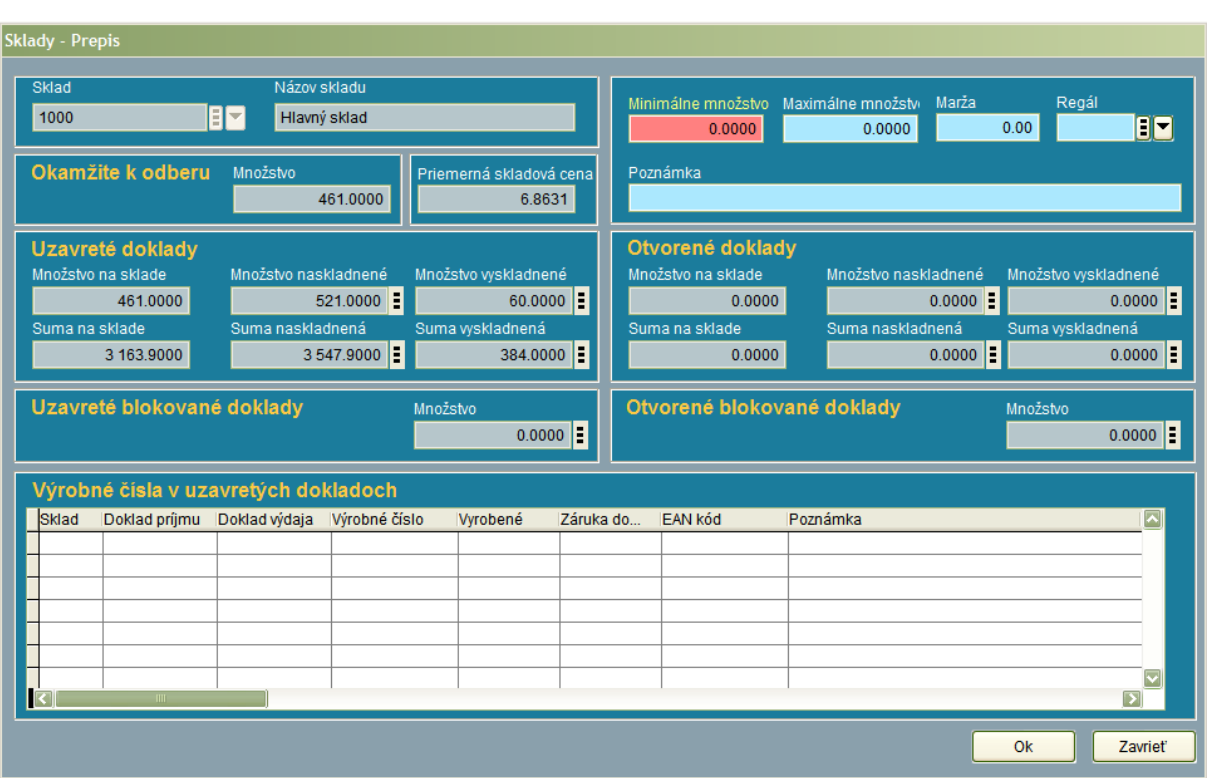

Okamžite k odberu: Množstvo tovaru, ktoré je možné vyskladniť.

Uzavreté doklady: Zobrazené je historicky naskladnené a vyskladnené množstvo na uzavretých dokladoch.

Otvorené doklady: Zobrazené je aktuálne množstvo tovaru z konkrétnej karty, ktoré je na otvorených dokladoch. Toto množstvo ale neznižuje množstvo k odberu .

Blokované doklady:

Blokácia sa využíva napríklad na : zablokovanie tovaru, ktorý si záväzne objednal odberateľ alebo na zablokovanie tovaru, ktorý je dočasne v oprave, resp. je zapožičaný zákazníkovi, na výstave a podobne. Dôvodov môže byť samozrejme viac.

Na rozdiel od predaja , kedy tovar opúšťa sklad de facto a takisto odchádza zo skladovej evidencie ( a je odúčtovaný z účtovnej evidencie), pri zápožičkách, opravách, výstavách a síce tovar opúšťa sklad, ale ostáva majetkom firmy a je aj v evidencii.

Účelom blokácie je zabrániť mylnému vyskladneniu tovaru, ktorý sa na sklade fyzicky nenachádza.

Uzavreté blokované doklady: Znižujú množstvo k odberu.

Otvorené blokované doklady: Neznižujú množstvo k odberu.

Výrobné čísla na uzavretých dokladoch: Pokiaľ povaha tovaru na skladovej karte vyžaduje z titulu záruky aj evidenciu výrobných čísel, v tabuľke nachádzajúce sa v spodnej časti okna sa nachádza ich položkovitá evidencia. V tejto tabuľke sa nachádzajú nielen výrobné čísla tovarov, ktoré sú na sklade, ale aj tie, ktoré boli v minulosti vyskladnené. Takto máme možnosť odsledovať predajný cyklus výrobku pri uplatňovaní záruky.

#### **Ceny:**

V pravej dolnej časti skladovej karty sa nachádza okno pre ceny podľa cenových kategórií. Je priamo prepojené na číselník cenových kategórií. Pre ozrejmenie jednotlivých súvislostí si prosím pozrite túto časť príručky.

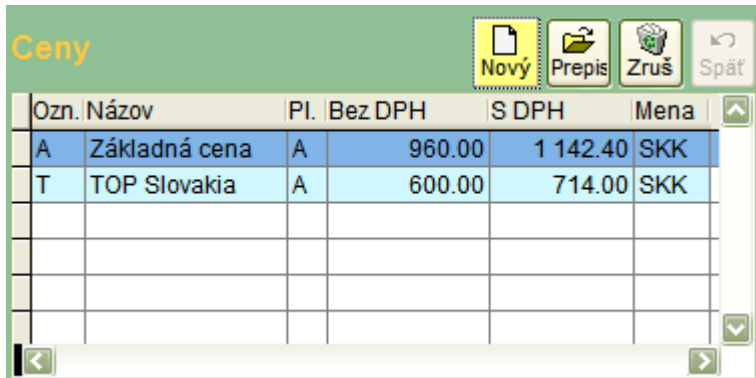

## **CENNÍK**

V tejto časti programu je možná komfortná zmena cien pre vybranú cenovú kategóriu.

Postup práce:

- 1. V dolnej časti okna vo vstupe cenová kategória si vyberieme kategóriu, ktorú budeme upravovať (napríklad "A").
- 2. Vyberieme menu (napríklad "SKK").
- 3. Zobrazia sa skladové karty.
- 4. V pravej časti sú dva na zeleno zafarbené stĺpce, ktoré umožňujú prepis priamo v mriežke.
- 5. Postupne doplníme prepíšeme jednotlivé ceny.
- 6. Na záver stlačíme tlačítko: "Uložiť".

Ceny je možné aj importovať zo súboru Microsoft Excel

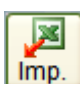

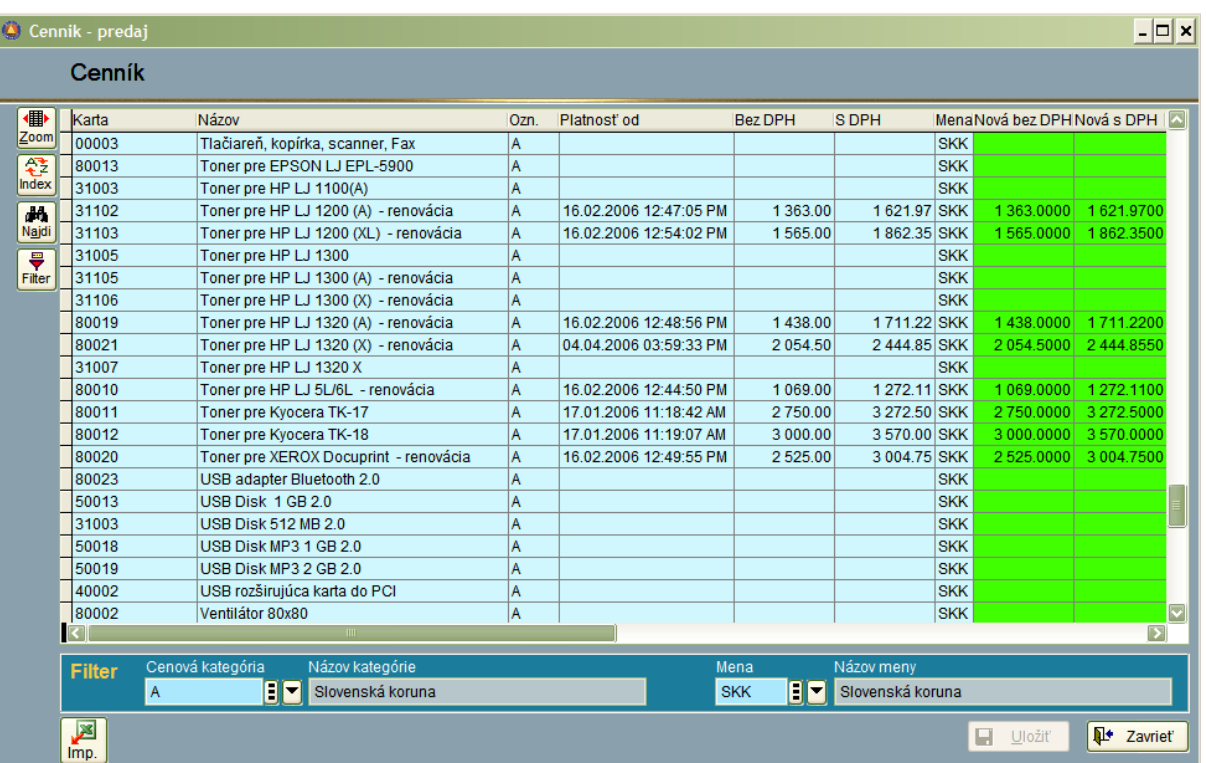

# **STAV SKLADU**

Stav skladu dáva užívateľovi prehľad o:

- stave zásob za vybraný sklad, resp. za všetky sklady,
- stave zásob k určitému dátumu v minulosti,
- stave nesplnených dodávateľských a odberateľských objednávok,
- pohyboch za konkrétnu skladovú kartu,
- potvrdených objednávkach podľa ich splniteľnosti,
- vystavených objednávkach podľa splniteľnosti.

#### **Filter:**

V prvej záložke môžeme nastaviť zobrazenie kariet za konkrétny sklad :

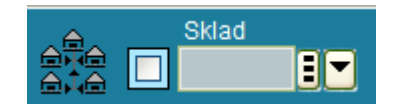

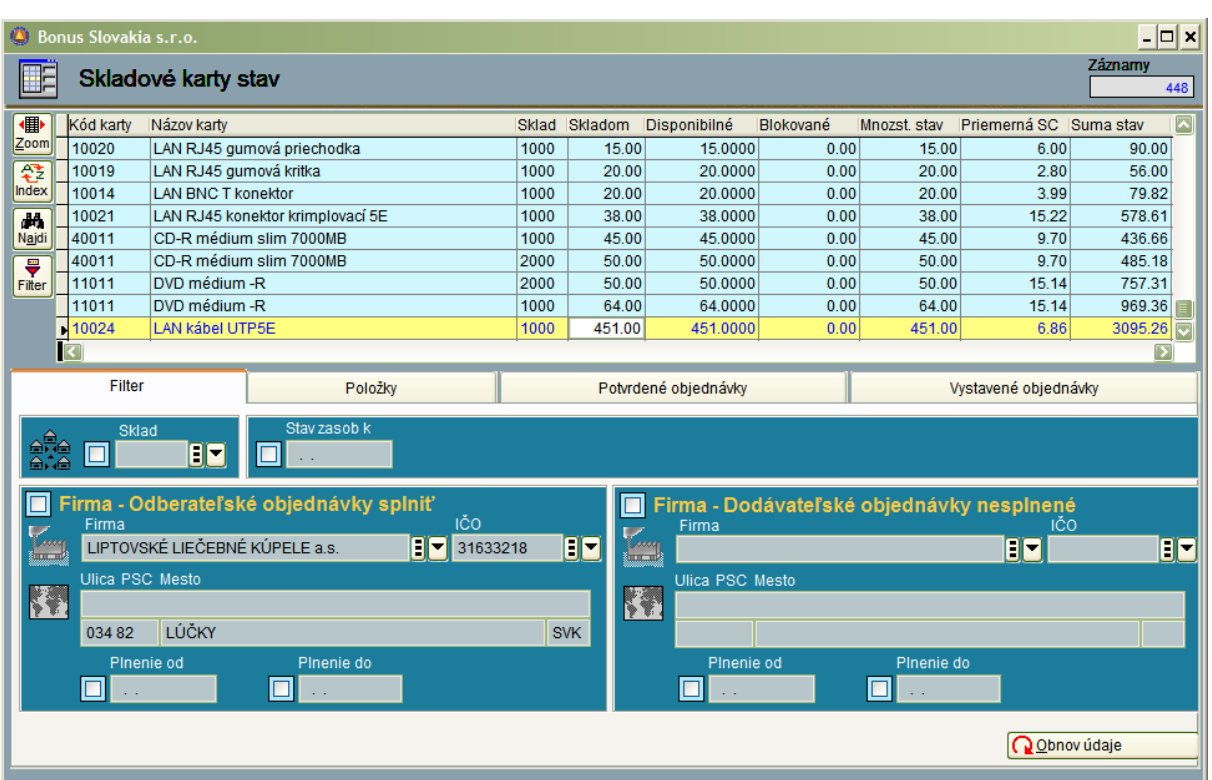

Ďalšou možnosťou je získanie zoznamu so stavom skladu ku konkrétnemu dátumu v minulosti. Získame ho tak, že vyplníme požadovaný dátum do vstupu:

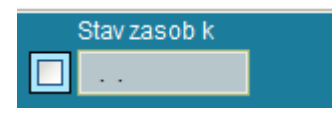

Po nastavení požadovaného skladu – alebo dátumu, musíme vždy kliknúť na tlačitko:

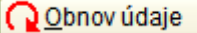

Stav skladu k dátumu si zobrazíme najlepšie ako náhľad príslušnej zostavy, kde sa nachádzajú aj sumačné riadky:

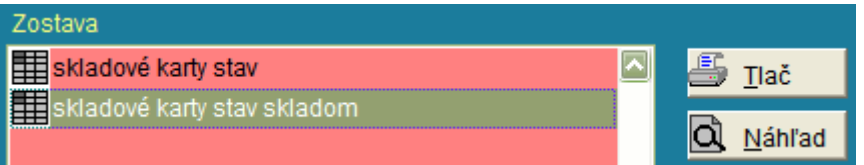

Firma odberateľské objednávky splniť: vyberieme firmu, potvrdíme tlačidlom: "Obnov údaje". Zoznam všetkých skladových kariet sa automaticky zúži na tie, ktoré je potrebné dodať vybranému odberateľovi.

Firma dodávateľské objednávky nesplnené: funguje podobne ako predchádzajúca ponuka. Získame zoznam kariet, ktoré nám má dodať vybraný dodávateľ.

Oba prehľady môžeme ešte zúžiť na interval dátumov:

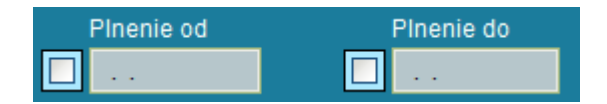

#### **Položky**

V druhej záložke je prehľad o pohyboch za konkrétnu kartu.

V ľavej časti si môžeme nastaviť, ktoré pohyby chceme vidieť a prípadne interval dátumov. Výber môžeme urýchliť tlačidlami: "Všetko" - označí všetky pohyby "Nič" - odznačí všetky pohyby.

P: Označí všetky pohyby, ktoré sú príjmom.

V: Označí všetky pohyby, ktoré sú výdajom.

K: Označí všetky pohyby, ktoré sú faktúry s výdajom.

B: Označí všetky pohyby, ktoré sú blokovaním tovaru.

O: Označí všetky pohyby, ktoré sú odblokovaním tovaru.

J: Označí všetky pohyby, ktoré sú odberateľskými objednávkami.

D: označí všetky pohyby, ktoré sú dodávateľskými objednávkami

V mriežke napravo sa automaticky vygeneruje zoznam pohybov (príjmy, výdaje, faktúry, objednávky....).

Takto si môžeme spraviť prehľad najmä o dodávateľoch a odberateľoch za vybranú kartu (spolu so zoznamov jednotlivých dokladov, kde sa skladová položka historicky vyskytovala).

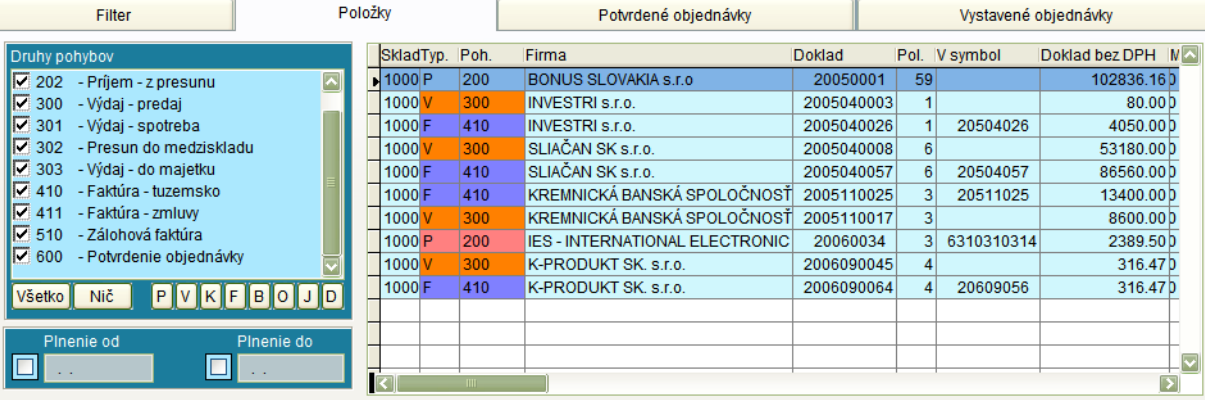

#### **Potvrdené objednávky**

V tretej záložke je prehľad o potvrdených odberateľských objednávkach (za kartu). Okrem vybranej firmy si môžeme prehľad zúžiť na dátumy plnenia od-do , vybrať objednávky splnené, nesplnené alebo čiastočne plnené.

Podľa možnosti plnenia si môže filtrovať:

Úplne splniteľné: Všetky objednané položky sú na sklade.

Čiastočne splniteľné: Časť položiek je na sklade, časť sa musí ešte objednať u dodávateľa. Nesplniteľné: Žiadna položka objednávky sa nenachádza na sklade.

Ponuka "Označené neplniť": Pokiaľ priamo v skladových pohyboch označíme objednávku ako: " Neplniť", t.j. napriek tomu, že ešte nebola plnená – už nie je aktuálna prejde táto objednávka do "odpadkového koša". Tu si môžeme zobraziť obsah koša.

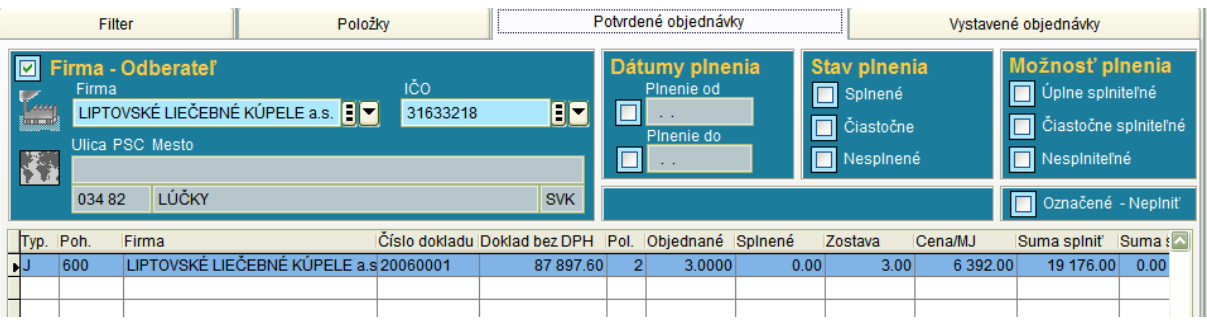
#### **Vystavené objednávky**

V štvrtej záložke je prehľad o vystavených dodávateľských objednávkach (za vybranú kartu). Práca je podobná ako pri odberateľských objednávkach. Logicky iba absentuje časť vyhodnocujúca možnosť plnenia.

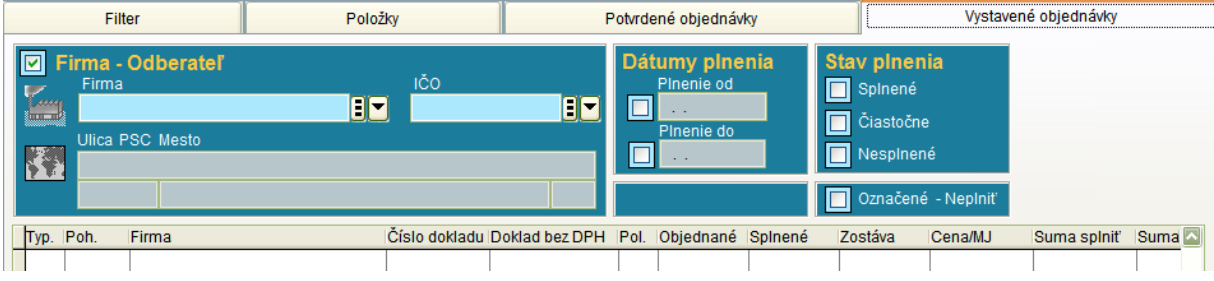

# **POLOŽKY SKLADU**

V tejto časti systému je možné zobraziť všetky skladové položky, ako sa historicky vyskytovali v jednotlivých skladových dokladoch. Oproti skladovým kartám je to pohľad z opačnej strany.

v skladových kartách vidíme kartu iba 1x a k nej si môžeme pozrieť, napríklad "n" pohybov, v ktorých sa vyskytla. V položkách skladu vidíme priamo "n"krát výskyt určitej skladovej karty podľa dokladov, kde sa vyskytuje.

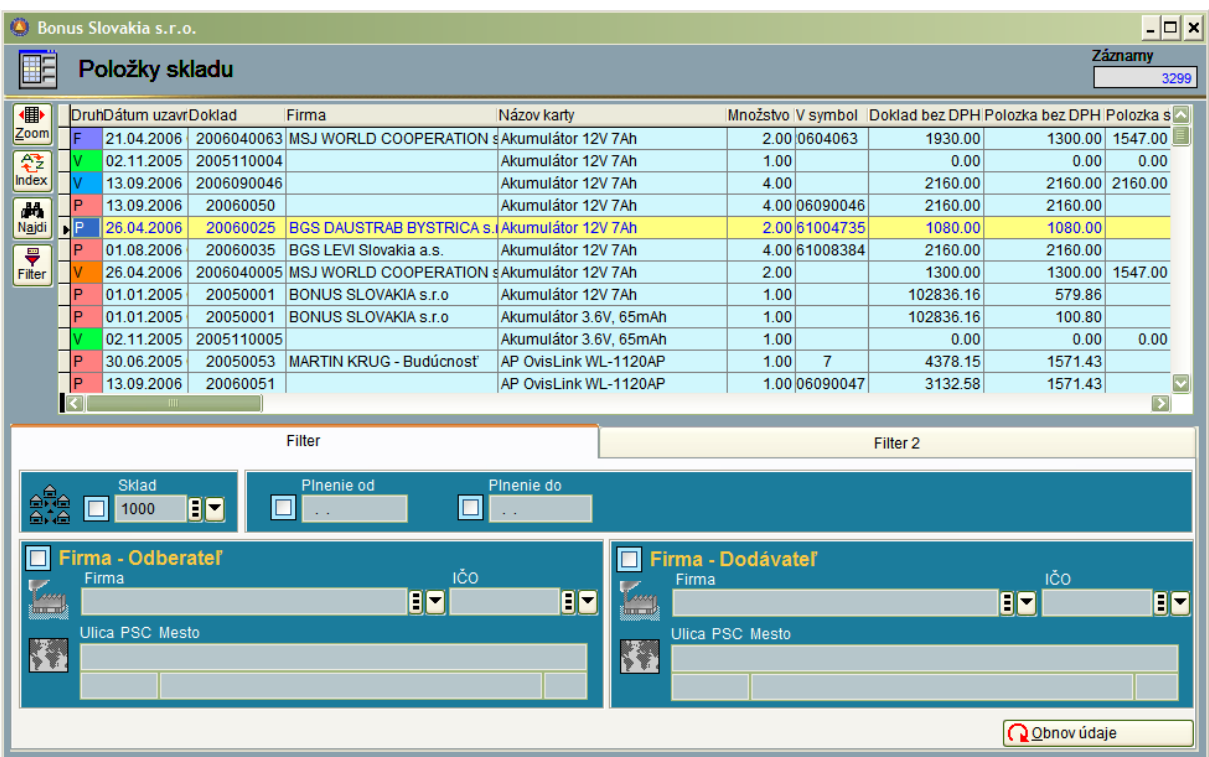

#### **Filter 1**

Tento filter umožňuje výber konkrétneho skladu, obdobia a firmy. Po zadaní alebo ľubovoľnej zmene filtra je nutné stlačiť tlačidlo: "Obnov údaje".

Vstupy: "Firma – Odberateľ " a Firma – Dodávateľ" sú rezervované pre budúci vývoj programu.

#### **Filter 2**

Tento filter umožňuje výber podľa druhu pohybov podobne, ako je to v záložke: "Položky" v časti: "Skladové karty – stav" (predchádzajúca kapitola).

V tejto časti je možné aj:

Zlúčiť do jedného riadku informáciu z faktúry a výdajky pre tú istú skladovú položku. Znamená to nasledovné: Ak nejaká položka bola vyfakturovaná a z tejto faktúry bola automaticky vytvorená výdajka tak na faktúre je predajná cena a na výdajke skladová cena – vidíme dva riadky. Maržu by sme videli tiež na dvoch riadkoch. Preto funkcia zlúči informácie do jedného riadku a tak ich vidíme spolu (SC/PC,maržu) – informácie sa vyberajú klasicky v mriežke – pravým tlačidlom myši a sú v časti: "Vypočítateľné položky".

Takisto je možné zlučovať do jedného riadku príjemku so zdrojovou dodávateľskou objednávkou (a porovnať napríklad ceny z objednávky s konkrétnymi skladovými cenami príjmu – či dodávateľ dodržal cenu).

### **DOKLADY SKLADU**

V tejto časti sa vyhotovujú a tlačia všetky doklady – objednávky, príjemky, výdajky, faktúry.......

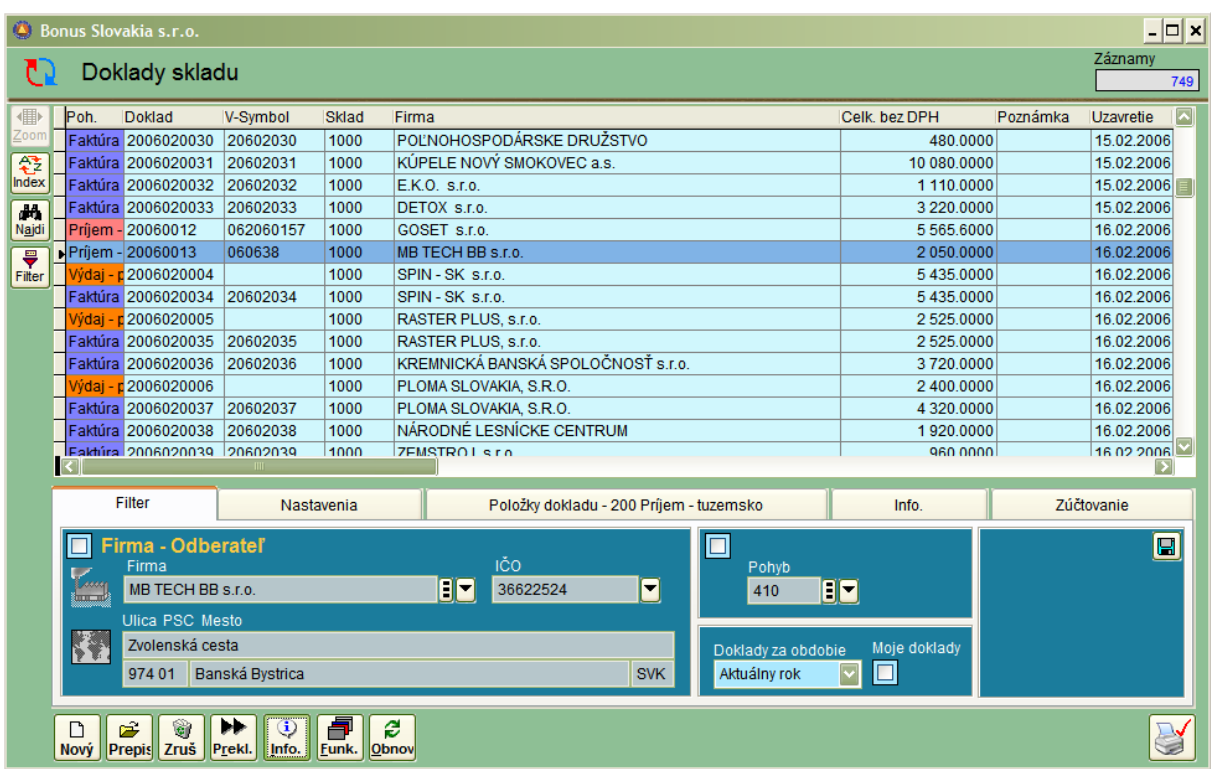

V horných dvoch tretinách obrazovky je mriežka, kde jeden riadok predstavuje jeden skladový doklad. Napriek tomu, že stĺpce mriežky sú voliteľné užívateľom, doporučuje sa, aby prvý stĺpec bol : "Názov pohybu" – čím sa sprehľadní užívateľovi orientácia.

V spodnej tretine pracovného okna je 5 záložiek, ktoré slúžia na filtráciu a nastavenie informácii pre mriežku a na poskytnutie doplnkových informácií k dokladu, na ktorom sa práve nachádza kurzor.

#### **Filter**

Tento filter umožňuje zobrazenie dokladov za vybranú firmu. Obsah okna sa mení dynamicky tak, ako sa pohybujeme kurzorom v mriežke. Nie je preto potrebné vyhľadávať firmu v číselníku podnikov (hoci možné to je).

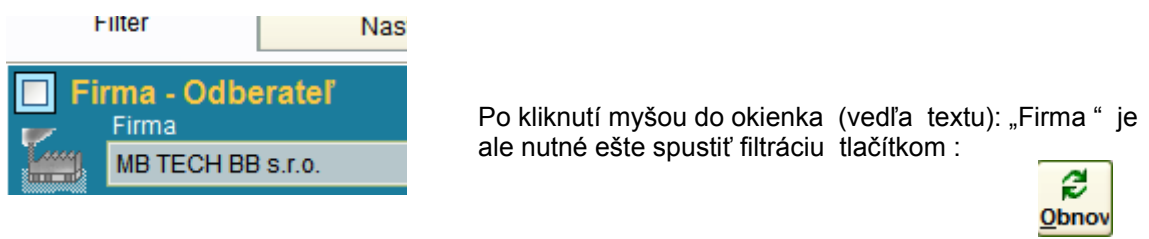

Ďalej je možné vybrať iba jeden druh pohybov, napríklad faktúry, filtrovať obdobie – aktuálny rok / posledné 3 mesiace, posledný mesiac, posledný týždeň, aktuálny deň.

Kliknutím na pozíciu: "Moje doklady" sa vyfiltrujú doklady za užívateľa, ktorého heslom ste práve prihlásený. Po každej zmene filtra je nutné kliknúť na tlačidlo: "Obnov".

Pokiaľ si prajeme zachovať nastavený filter aj pre ďalšie prihlásenie do programu, klikneme na ikonu diskety – čím sa nastavenie uloží. ы

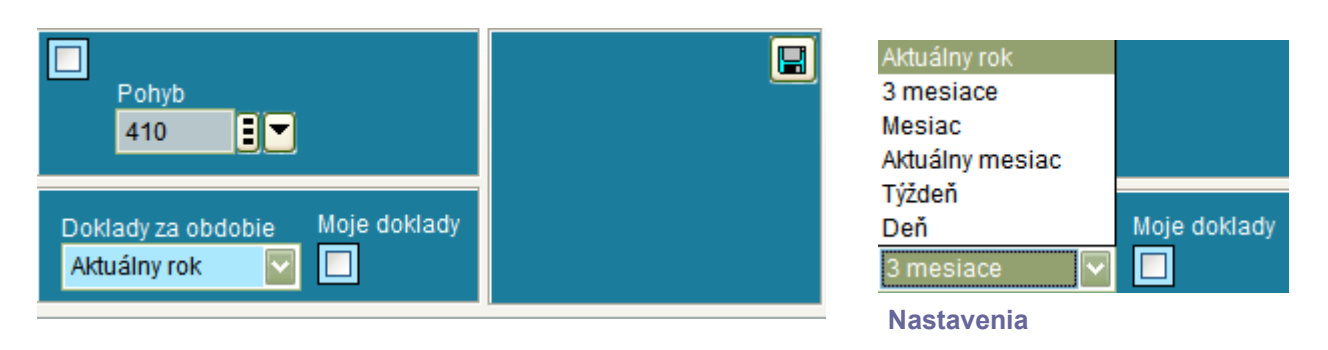

V tejto časti je možné filtrovať zobrazenie dokladov iba za určitý sklad, vybraný pohyb, alebo skupinu pohybov a obdobie. Na prvý pohľad by sa mohlo zdať, že filtrovanie pohybov a obdobia je duplicitné (nachádza sa aj v záložiek filter), ale nie je tomu tak.

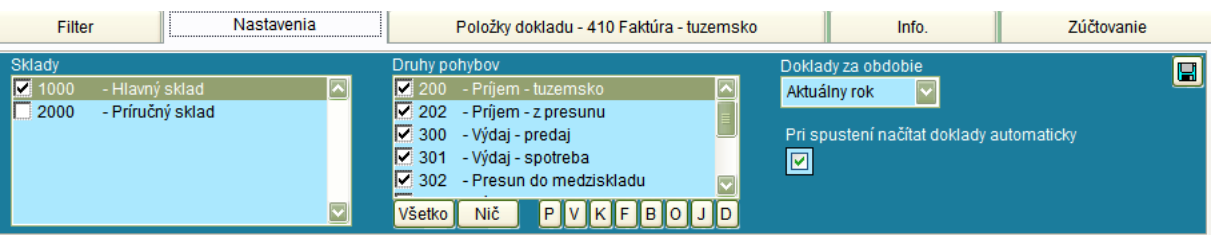

Časť "Nastavenia" súvisí s druhou záložkou v číselníkoch : Parametre skladu. Tento číselník môže byť dostupný napríklad iba pre správcu systému. Správca nastaví pre každého užívateľa v záložke" Nastavenia" , ktorý sklad a pohyby bude mať prístupné, ako aj obdobie, za ktoré sa majú doklady zobrazovať.

Ak následne v číselníkoch – Parametre skladu – v záložke "Iné nastavenia" odstaví možnosť: " Vyberať pohyby a sklady v obrazovke dokladov" užívateľ bude mať záložku "Nastavenia" v časti "Doklady skladu" zablokovanú (a bude môcť použiť iba funkcie z prvej záložky – "Filter").

Ak správca nastaví užívateľovi doklady za obdobie, napríklad 3 mesiace, v prvej záložke môže následne užívateľ filtrovať iba obdobie 3 mesiace a menej.

Čo sa týka funkcie : "Po spustení načítať doklady automaticky" – ak je voľba zaškrtnutá, zobrazia sa vždy v mriežke doklady podľa filtra. Ak je voľba prázdna, zobrazí sa iba prázdna mriežka a až užívateľ následne vyberie podmienky zobrazenia v záložke "Filter".

Takéto nastavenie významne urýchľuje prácu v sieti.

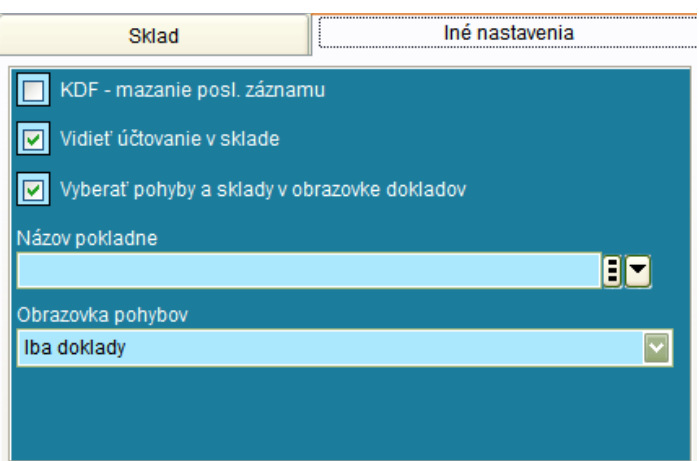

#### **Položky dokladu**

V tejto záložke sa zobrazujú položky toho dokladu, na ktorom sa aktuálne nachádza kurzor v mriežke (horná časť okna).

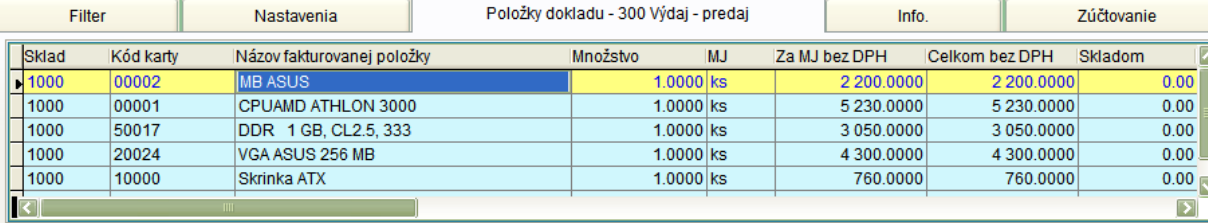

#### **Info**

V tejto záložke sa zobrazujú informácie o odberateľovi (dodávateľovi).

K úhrade odberateľ: Suma tu uvedená je prenesená z časti systému: "Saldokonto odberatelia" a zobrazuje aktuálny stav pohľadávok voči odberateľovi.

Kredit: Informácia z číselníka podnikov – záložka "Ostatné" o výške sumy, do ktorej je možné dať odberateľovi tovar na faktúru.

Zostatok z kreditu: = Suma Kredit – Suma K úhrade odberateľ, t.j.aktuálna hodnota, v ktorej po odpočítaní pohľadávok je možné vydať tovar odberateľovi na faktúru.

K úhrade dodávateľovi: Zobrazuje sa pri príjemkách. Suma našich aktuálnych záväzkov voči dodávateľovi – informácia zo saldokonta dodávatelia.

Priamy prechod do saldokonta: Kliknutím na symbol:  $\frac{1}{2}$  Systém nás prenesie priamo do príslušného saldokonta, kde bude automaticky vyfiltrovaná príslušná firma na nespárovaných vetách a môžeme si pozrieť podrobný zoznam neuhradených faktúr.

Predaj minulý rok: Objem obchodov s vybraným odberateľom za minulý kalendárny rok. Predaj aktuálny rok: Objem obchodov s vybraným odberateľom od 1.1 do aktuálneho dátumu. Predaj posledný mesiac: Objem obchodov s vybraným odberateľom za posledných 30 dní. Cenová kategória: Informácia z číselníka podnikov, záložka "Ostatné".

Nákup minulý rok: Objem obchodov s vybraným dodávateľom za minulý kalendárny rok. Nákup aktuálny rok: Objem obchodov s vybraným dodávateľom od 1.1 do aktuálneho dátumu. Nákup posledný mesiac: Objem obchodov s vybraným dodávateľom za posledných 30 dní.

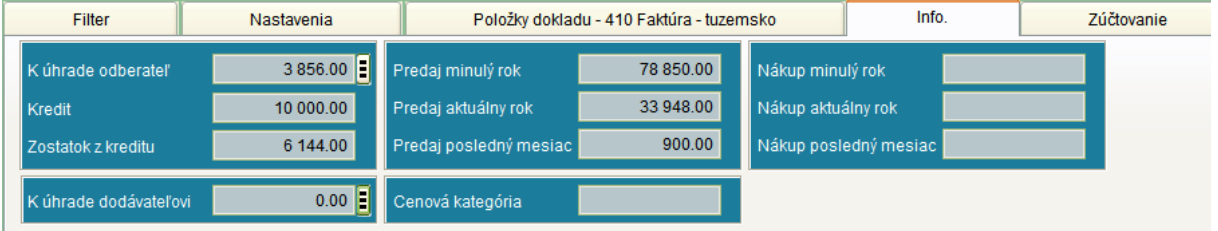

#### **Zúčtovanie**

V tejto záložke sa zobrazujú informácie o zaúčtovaní dokladu (pokiaľ je zaúčtovateľný) a to priamo z účtovného denníka.

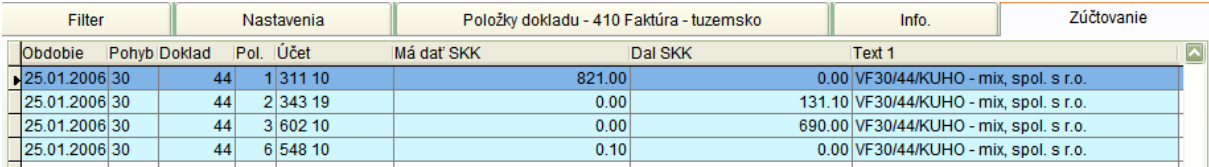

# **PRACOVNÝ POSTUP:**

# **AKO SPRAVIŤ A VYTLAČIŤ FAKTÚRU (PRÍJEMKU, VÝDAJKU ...)**

V časti "Doklady Skladu" klikneme na ikonu:

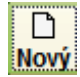

Následne sa otvorí okno, kde si vyberieme, aký doklad ideme vytvoriť:

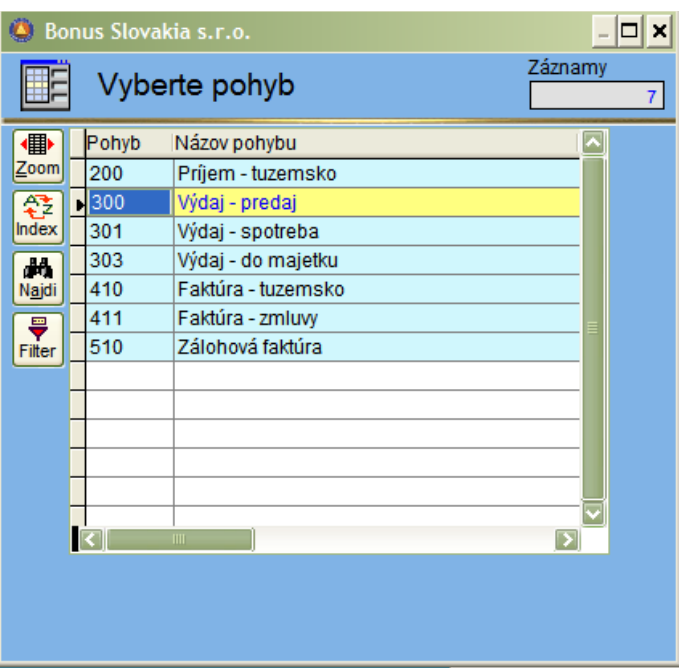

Klikneme na : 410 Faktúra tuzemsko.

Otvorí sa pracovné okno:

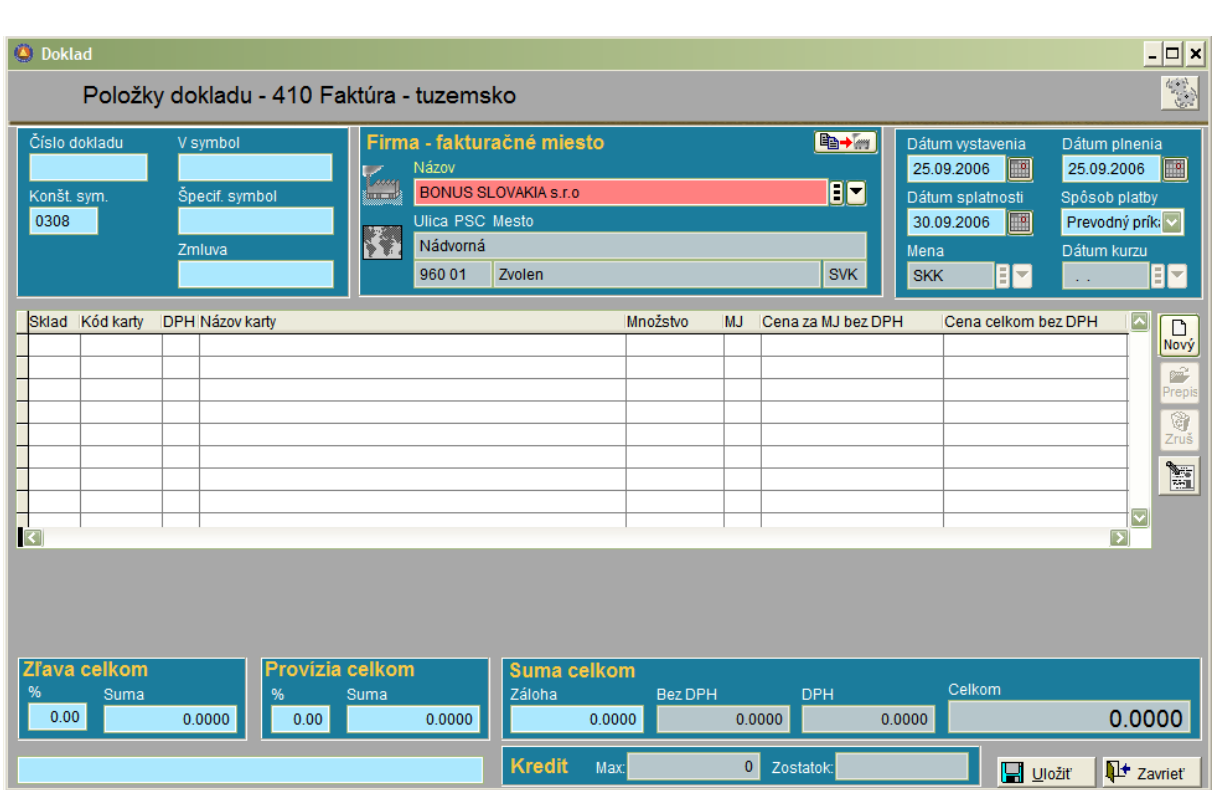

Vo vrchnej tretine okna sa nachádzajú vstupy pre hlavičku faktúry, v strednej časti sa zobrazujú vybrané fakturované položky a v spodnej časti sú informácie o celkovej sume faktúry, výške zľavy, resp. provízie, poprípade výške kreditu pre zákazníka.

- 1. Číslo dokladu a V-symbol ponecháme prázdne. Systém ich vyplní automaticky po uzavretí dokladu.
- 2. Môžeme vyplniť špecifický symbol, číslo zmluvy a konštantný symbol.
- 3. Firma: Vyplníme zákazníka výberom z číselníka firiem.
- 4. Kliknutím na ikonku:

Gir+ en

je možné

uviesť samostatnú dodaciu adresu, pokiaľ sa líši od adresy fakturačnej.

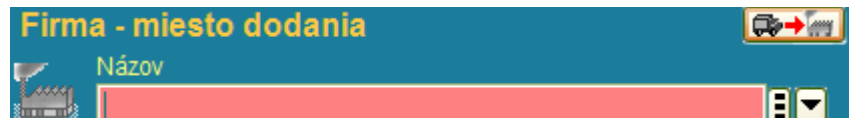

- 5. Dátum vystavenia a Dátum plnenia: Ponúka sa aktuálny dátum.
- 6. Dátum splatnosti : Vyplní sa podľa toho, či zákazník má poznačenú individuálnu splatnosť.
- 7. Spôsob platby: Podobne ako pri splatnosti. Systém preverí najprv nastavenie u konkrétneho zákazníka v číselníku firiem a následne doplní informáciu.
- 8. Automatický prechod do položiek.
- 9. Tento symbol vpravo hore umožní prepnúť režim zadávania položiek medzi jednoduchým a úplným. **Rokustilia Pri jednoduchom zadávaní sa ponúkajú na vyplnenie iba užívateľom** vybrané vstupy.

10. Výberové okno pre výber režimu vyzerá nasledovne:

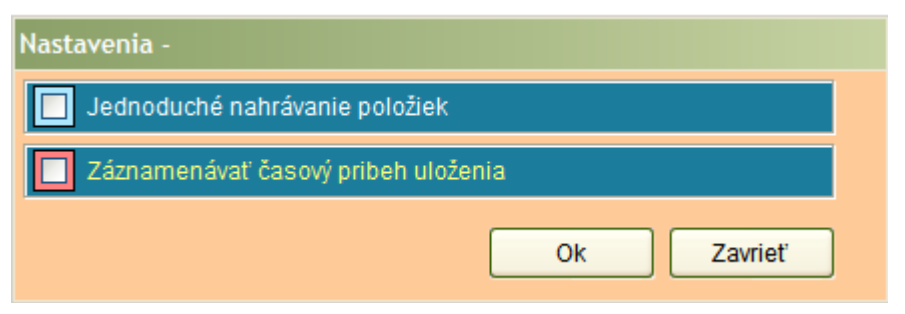

- 11. V pravej časti mriežky sa nachádzajú štandardné tlačidlá (Nový/Prepis/Zruš a Poznámky).
- 12. Klikneme na tlačidlo "Nový".
- 13. Objaví sa okno so zoznamom kariet, z ktorých si môžeme vybrať položky, ktoré budeme fakturovať. Okno vyzerá nasledovne:

Zobraziť si môžeme karty za určitý sklad a následne filtrovať, či si zobrazíme všetky karty, iba nenulové karty alebo karty dostupné skladom.

Ĩ٦ Nový è Prepis q, Zruš N 南

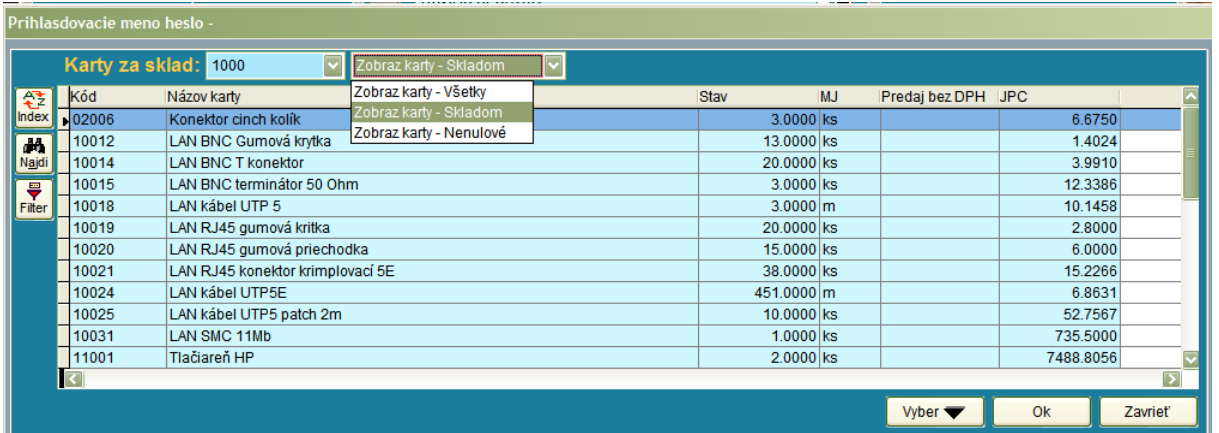

14. Na položke, ktorú ideme fakturovať stlačíme klávesu "Enter". Pokiaľ máme aktivované jednoduché zadávanie položiek, objaví sa výberové okno, ktoré zodpovedá užívateľskému nastaveniu: V pravej hornej časti okna si všimnime opäť ikonku:

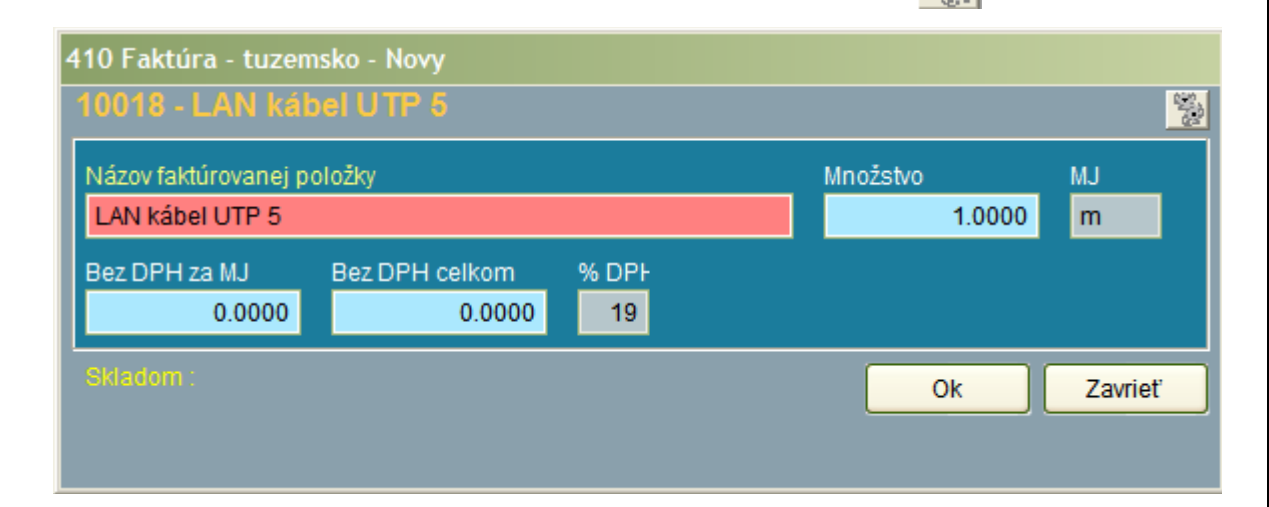

15. Klikneme na túto ikonku a môžeme si vybrať do nášho okna ďalšie položky, alebo môžeme niektoré položky výberu deaktivovať. Položky zaškrtneme/odškrtneme jednoduchým kliknutím myšou.

Príklad:

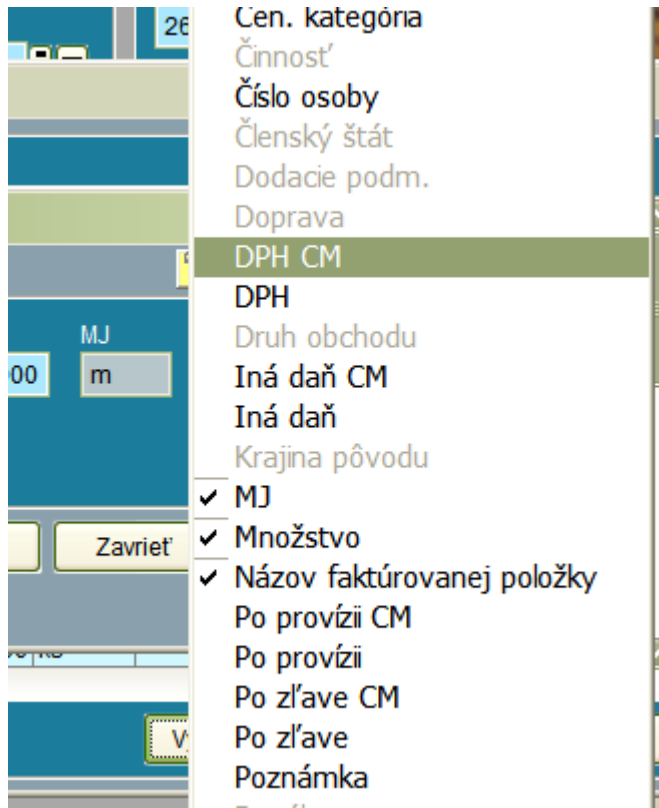

- 16. Ďalej sa pohybujeme po zozname skladových kariet a vyberám položky do faktúry. Ku každej položke musíme stanoviť samozrejme množstvo a predajnú cenu.
- 17. Prepis položky: V prípade, že sa pomýlime v množstve (cene..... a pod.) môžeme toto opraviť na položke kliknutím na tlačítko "Prepis" v pravej časti okna. V režime prepisu už nie je možné aktivovať jednoduché nahrávanie položiek. Prepisuje sa vždy v režime úplného zadávania položiek. V momente kliknutia na tlačidlo "Prepis" musíme byť samozrejme kurzorom na položke, ktorú si prajeme prepisovať.
- 18. Zrušenie položky: V prípade, že sme zadali do faktúry mylne položku, ktorá tam vôbec nemala byť, môžeme ju zrušiť. Kurzorom sa podobne ako pri prepise nastavíme na položku, ktorú chceme zrušiť, a klikneme na tlačidlo "Zruš".

19. Poznámky: Aktivujú sa kliknutím na nasledovné tlačidlo:

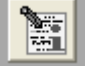

Následne sa objaví okno, kde môžeme vpísať ľubovoľný text:

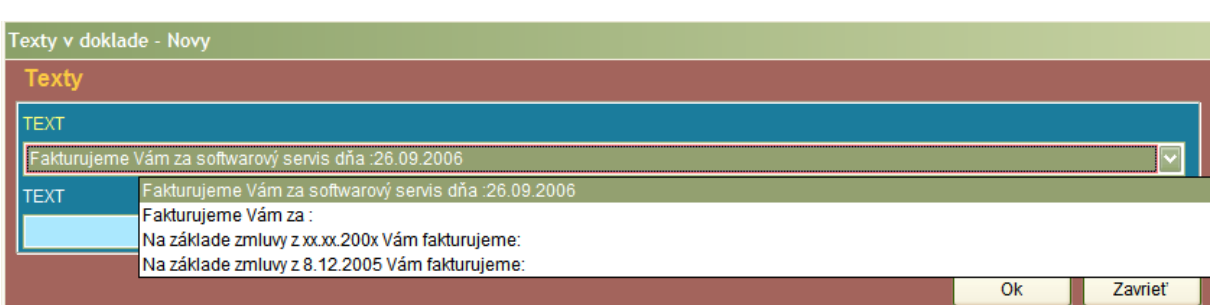

Samozrejme - je možný aj výber z preddefinovaných textov, ktoré si každý užívateľ môže nadefinovať v časti: "Číselníky pohyby" v záložke "Texty".

Informácie o celkovej sume: V spodnej časti pracovného okna sú informácie o celkovej sume faktúry (Celkom s DPH, vyčíslenie DPH ako aj základ DPH). V ľavej časti je vyčíslená zľava, prípadne provízia. V spodnej časti je informácia o pridelenom kredite zákazníkovi a jeho aktuálnom zostatku.

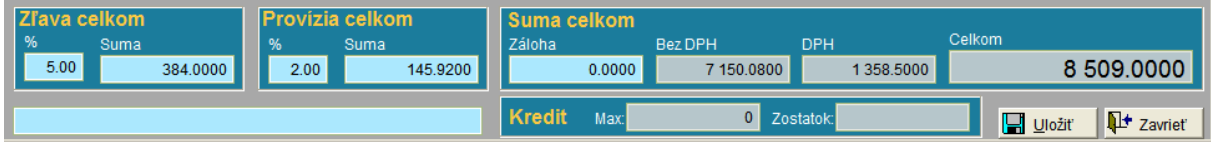

Faktúru uložíme kliknutím na tlačidlo: "Uložiť".

Až v tomto momente sa pridelí definitívne číslo dokladu a V-symbol (sieťová verzia).

# **Funkcie v spodnej časti okna**

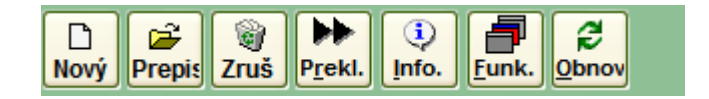

- 1. Nový /Prepis/Zruš: Slúžia na vytvorenie nového dokladu, jeho prepis a poprípade definitívne rušenie .
- 2. Preklopenie: Táto funkcia slúži na automatické vytvorenie nového dokladu v cieľovom pohybe z dokladu v pohybe zdrojovom. Slúži napríklad na vytvorenie výdajky z faktúry. (nie je potrebné 2x zadávať tie isté položky). Takisto je možné napríklad z jednej faktúry vytvoriť inú faktúru - ale pre inú firmu (opakovaná fakturácia). Po kliknutí na tlačidlo sa objaví nasledovné okno:

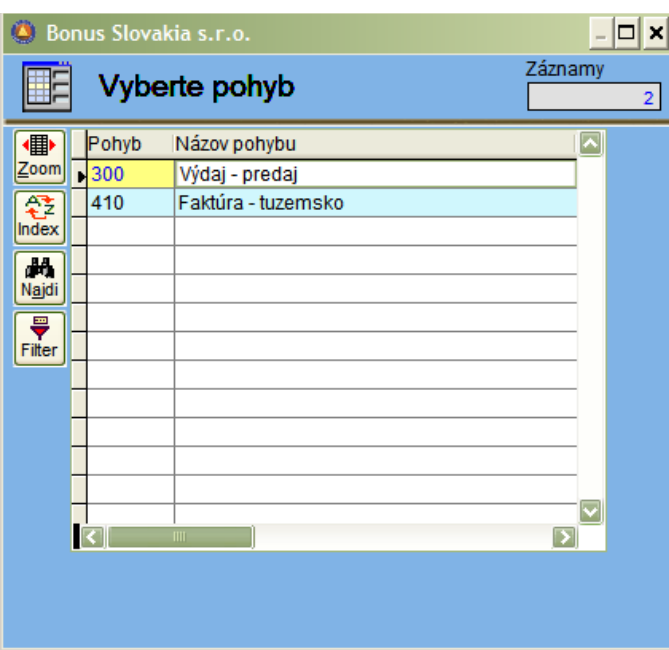

3. Tlačidlo: "Info" slúži na informáciu, či vybraný skladový doklad bol vytvorený zo zdroja alebo nie. V prípade, že áno, v hornej časti okna sa objavia prepojené doklady a v spodnej časti prepojené položky. Poklikaním myšou na riadku dokladu v zozname, v hornej časti okna sa automaticky presunieme na tento doklad v systéme.

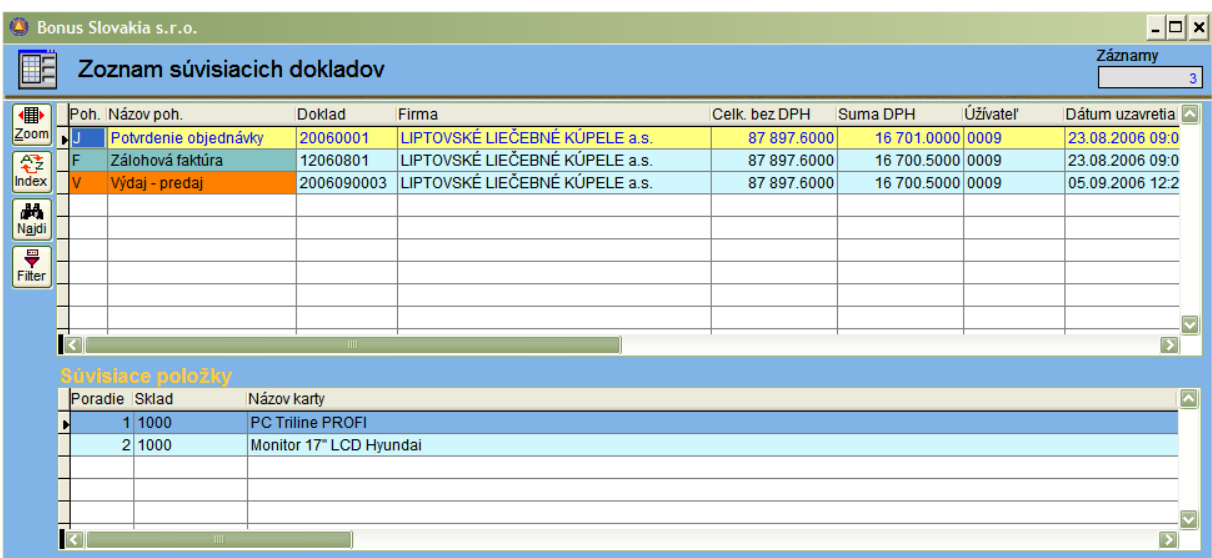

Súvislosti s vytvorením súvisiacich dokladov hľadajme v číselníku Pohyby skladu, záložka "Manuálne operácie": Typ preklopenia: Vytvoriť spojený.

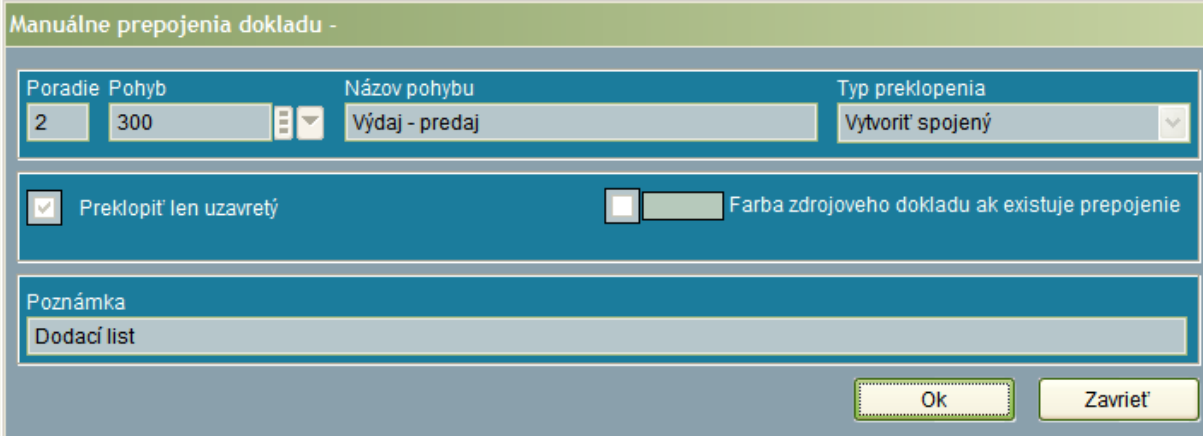

4. Tlačidlo : Funkcie: Obsahuje funkcie pre storno dokladu, funkcie pre prácu s fiškálnym modulom (pokiaľ systém pracuje aj ako registračná pokladnica a účtovné funkcie.)

#### **Storno dokladu:**

- Táto funkcia sa požíva najmä pri:

Vrátení tovaru – reklamácie : hoci vrátenie tovaru dodávateľovi je de facto výdaj, z účtovného hľadiska je to storno príjmu. Rovnako to platí pri vrátení tovaru odberateľom : je to storno výdaja.

Zúčtovanie stornovaného dokladu prebehne rovnako, ako zúčtovanie pôvodného dokladu – iba mínusovými hodnotami.

Pri stornovaní faktúry sa vytvorí dobropis. Zúčtovanie prebehne mínusom – okrem DPH, kde sa storná účtujú na inú analytiku.

Storno doklady môžeme vytvoriť úplné alebo čiastočné.

Pri úplnom storne systém prevezme z pôvodného dokladu všetky položky a vytvorí nový doklad s tými istými položkami – ale s mínusovými hodnotami.

Pri čiastočnom storne musí obsluha na storno doklade vymazať tie položky, ktoré stornovať nechceme.

#### **Vytlačiť kópiu bločku:**

Pokiaľ napríklad z dôvodu poruchy tlačiarne pri predaji cez registračnú pokladnicu (fiškálny modul) sa nepodarí vytlačiť bloček priamo pri predaji, je možné touto funkciou vytlačiť kópiu bločku. Bude na ňom ale vtlačené slovo : "KÓPIA DOKLADU".

#### **Denná uzávierka:**

Na konci každého pracovného dňa je v zmysle zákona o DPH obsluha systému povinná vytlačiť dennú uzávierku a túto nalepiť do Knihy evidencie tržieb ERP.

#### **Mesačná uzávierka:**

Na konci každého mesiaca je v zmysle zákona o DPH obsluha systému povinná vytlačiť mesačnú uzávierku a túto nalepiť do Knihy evidencie tržieb ERP. Mesačná uzávierka slúži okrem toho na kontrolu pre mesačný výkaz DPH.

## Storno dokladu

Vytlačiť kópiu bločku Denná uzávierka Mesačná uzávierka Priebežná uzávierka

Kópia poslednej dennej uzávierky Kópia poslednej mesačnej uzávierky

Hromadné zúčtovanie Hromadné prečíslovanie dokladov Servisna kontrola skladu

#### **Priebežná uzávierka:**

Pri servisných zásahoch a akýchkoľvek zásahoch je možné vytlačiť priebežnú uzávierku.

#### **Kópia poslednej dennej a mesačnej uzávierky:**

Slúži na vytlačenie kópie pri technických výpadkoch tlačiarne. Bloček je označený slovom: "KÓPIA DOKLADU".

#### **Hromadné zúčtovanie:**

Slúži opätovné zúčtovanie dokladov skladu v účtovnom denníku v prípadoch:

- poškodenia dát,
- chybnej kombinácie zúčtovania po jej oprave,
- doplnenia chýbajúce kombinácie zúčtovania.

Táto funkcia je vyhradená pre správcu systému

#### **Hromadné prečíslovanie dokladov:**

Slúži opätovné prečíslovanie dokladov skladu v prípadoch:

- poškodenia dát,
- chybe vo vzorci pre číslovanie pohybov.

Táto funkcia je vyhradená pre správcu systému.

#### **Servisná kontrola skladu:**

Kontroluje správnosť výpočtu priemernej skladovej ceny a množstva prijatého a vydaného tovaru. Táto funkcia je vyhradená pre správcu systému.

# **OBJEDNÁVKY ODBERATEĽSKÉ**

Objednávkový systém predstavuje samostatnú časť programu, ktorá je prepojená na pohyby skladu. Umožňuje priebežné vyhodnotenie, ktoré objednávky je možné plniť (čiastočne alebo úplne) a tak regulovať stav skladu.

Logická postupnosť:

- odberateľská objednávka,
- dodávateľská objednávka,
- príjemka,
- výdajka,
- faktúra.

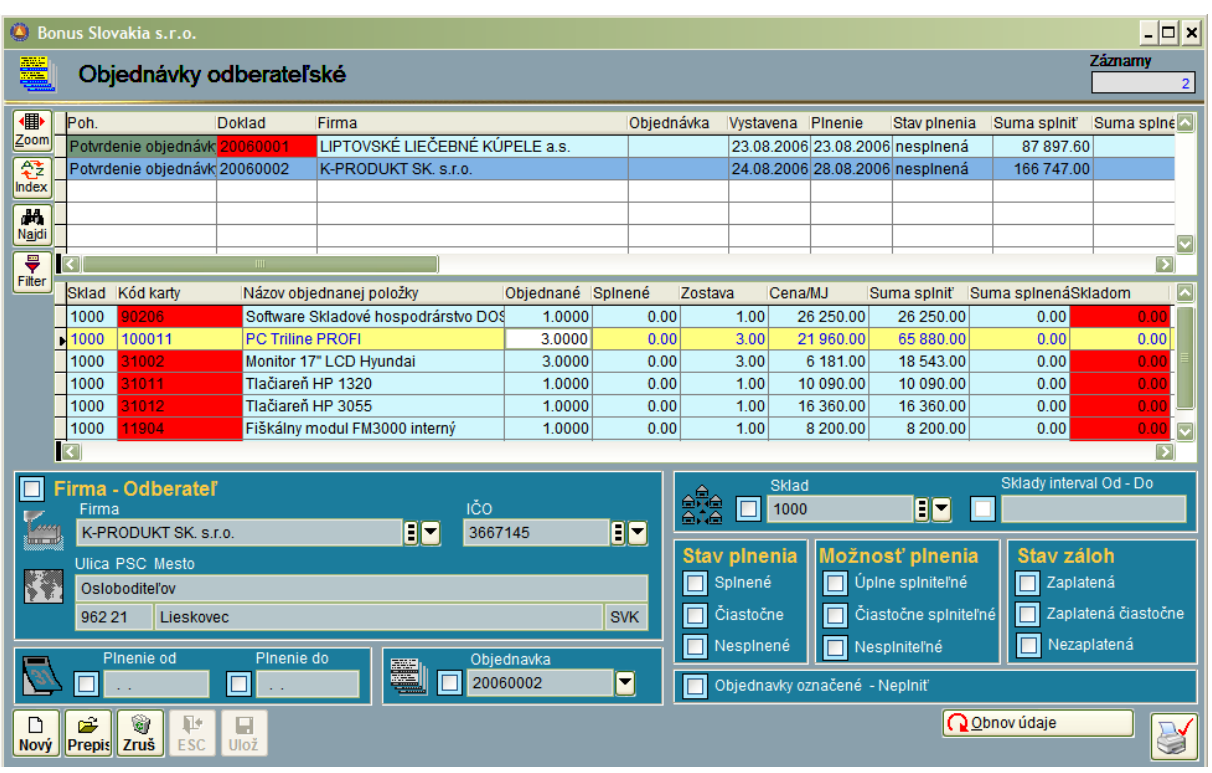

V tomto okne môžeme robiť iba jeden pohyb: Odberateľskú objednávku (Pohyb má názov: "Potvrdenie objednávky odberateľ ").

Tento pohyb sa robí vtedy, keď nám odberateľ doručí objednávku.

Jednotlivé položky tejto objednávky nahráme (stlačením tlačidla "Nový", rovnakým spôsobom, ako akýkoľvek iný skladový doklad). V tomto prípade však nie je podstatné, či sa jednotlivé položky na sklade nachádzajú, alebo nie. Skladový systém označí objednané množstvá na jednotlivých kartách ako rezervované – ale dovolí z nich vydávať, pričom upozorní obsluhu na fakt, že vydáva z rezervovaného množstva.

Popis obrazovky:

V hornej časti okna, podobne ako pri pohyboch skladu je zoznam jednotlivých dokladov.

V strednej časti sú zobrazené jednotlivé položky ku každému dokladu

V spodnej časti, ktorú popíšeme podrobnejšie sa nachádzajú:.

- filtrovacie okná,

- tlačidlá na obnovenie a preklopenie dokladov.

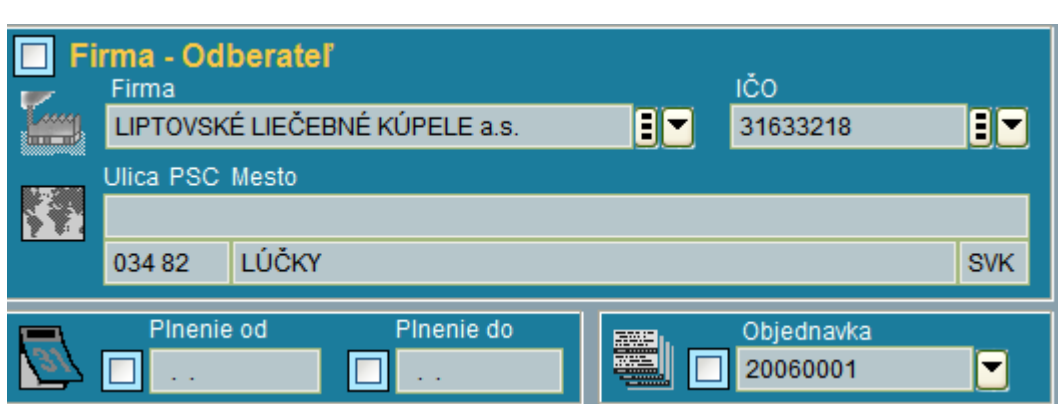

Tak, ako sa posúvame po jednotlivých dokladoch v mriežke - v hornej časti obrazovky, v oblasti filtra sa aktívne menia vstupy pre firmu a číslo objednávky.

V prípade, že si prajeme dáta filtrovať, stačí sa posunúť v mriežke na príslušnú firmu, v okne pre filter iba kliknúť myšou na do okienka:

A následne potvrdiť myšou tlačidlo:

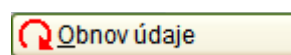

Firma - Odberateľ

Systém vyfiltruje objednávky iba za aktuálnu firmu, resp. číslo objednávky.

Následne sa vedľa tlačidla: "Obnov údaje" aktivujú ďalšie dve tlačidlá:

Do nového: Systém vykoná akciu preklopenia objednávky do nového dokladu. Táto inštrukcia sa používa najmä na vyhotovenie predfaktúry alebo dodávateľskej objednávky.

Do nového skladom: Systém preklopí objednávku do nového dokladu s tým, že preklopí iba tie položky, ktoré majú stav na sklade. V prípade, že napríklad prvá položka obsahuje 10 kusov tovaru a na sklade je iba 5 kusov, systém vyskladní všetkých 5 kusov a poznačí položku ako čiastočne splnenú.

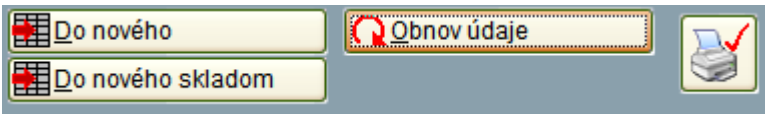

Spodná pravá časť okna je určená pre získanie príslušných prehľadov:

Záznamy môžeme filtrovať :

- iba za vybraný sklad alebo skupinu skladov od-do,
- podľa stavu plnenia,
- podľa možnosti plnenia,
- podľa stavu zaplatených zálohových faktúr,
- podľa príznaku " neplniť", ktorý môžeme pripojiť k objednávke.

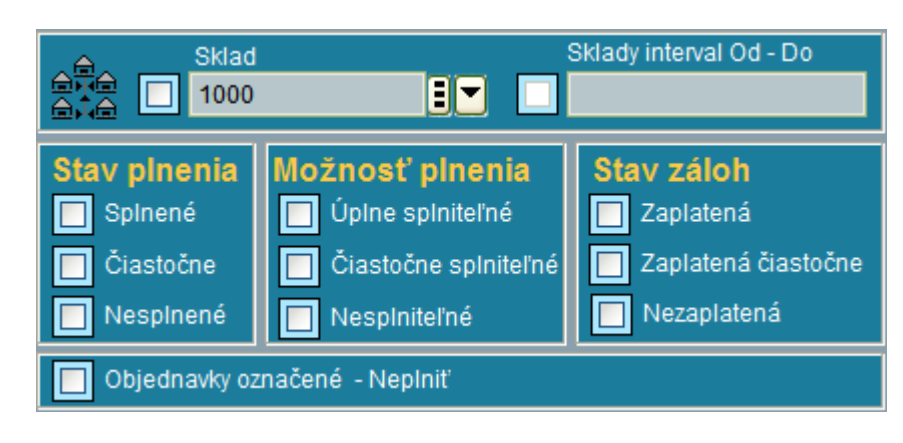

# **OBJEDNÁVKY DODÁVATEĽSKÉ**

Tieto sa vyhotovujú podobným spôsobom, ako odberateľské - pokiaľ ich zadávame priamo. Je možné aj preklopenie odberateľskej objednávky do dodávateľskej.

Filtre sú podobné ako v predchádzajúcej časti a umožňujú najmä získanie prehľadu :

- podľa stavu plnenia,
- podľa firmy,
- podľa skladu, alebo intervalu skladov,
- podľa konkrétnej jednej objednávky,
- podľa dátumu plnenia od-do.

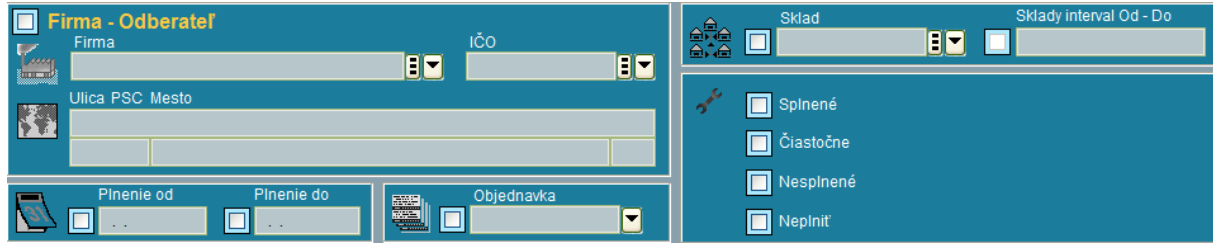

# **KOMENTÁRE K NIEKTORÝM TÉMAM.**

## **Kurzové rozdiely:**

Pri tvorbe kombinácií pre kurzové rozdiely je nutné dávať účet 321 vždy na stranu Dal a účet 311 na stranu MD a to plusom, resp. mínusom z dôvodu, aby sa to v saldokonte chápalo vždy ako úhrada . To isté platí aj pre halierové vyrovnanie.

Aby fungovali v programe KR, musí byť splnené nasledovné:

- účet (321xxx alebo 311xxx) musí mať na analytike zaškrtnutú cudziu menu,
- v parametroch musí byť vyplnené číslo kombinácie pre KR+ a KR- a to aj pre KDF aj pre KOF,
- kombinácie v číselníku kombinácií majú vo vzorci znak "H" a pre účty 311xxx a 321xxx v záložke "Účtovníctvo" zaškrtnutú vlastnosť – nepoužiť kurzový lístok.

Príklad kombinácie pre KR dodávatelia:

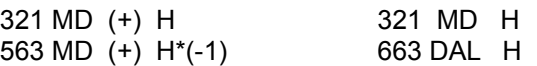

Príklad kombinácie pre KR odberatelia :

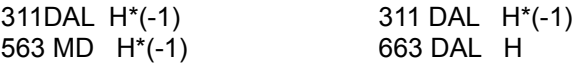

### **Kurzové rozdiely k 31.12.**

Účtovanie : každá otvorená pohľadávka a záväzok v cudzej mene sa k 31.12. precení nasledovne:

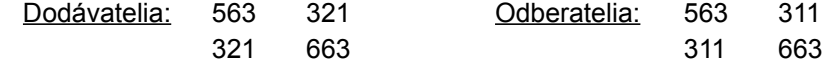

Tieto zápisy sa v januári ďalšieho roku už nestornujú ako bolo zvykom, ale ostávajú v účtovníctve. Je to trvalé precenenie. So stavom k 2006: Sumy na účtoch 563 a 663 k 31.12. sú súčasťou základu dane - ovplyvňujú daňový základ - sú normálnymi nákladmi /výnosmi. Iba ak daňový subjekt vopred oznámi správcovi dane, že sú pripočítateľnými (56320), resp. odpočítateľnými (66320) položkami, tak ich môže vyňať zo základu dane.

Pre ďalší rok teda do saldokonta pribudnú zápisy 321 a 311. V kombináciách treba nastaviť iba správne strany, aby saldo automaticky párovalo.

Čo s neuhradenými zahraničnými faktúrami na ďalšie roky: Opäť sa precenia kurzom k 31.12.2006, 2007, 2008 atď., pričom celková hodnota záväzku sa musí rovnať súčinu pôvodného predpisu v cudzej mene a kurzu k 31.12. príslušného roka. Preto pri výpočte KR v druhom a ďalších rokoch sa musia brať do úvahy KR z predchádzajúcich rokov.

Postup pri úhrade faktúry, ktorá má úž zaúčtovaný kurzový rozdiel:

Príklad: Faktúra dodávateľská 1000,- EUR kurz 40,- Sk Záväzok Dal 40 000,-Sk Kurz 31.12. 41,- Sk/ EUR Účtovanie : 56310/321 1000,-Sk Výsledok na konci roka: 321 Dal 40000,-Sk 321 Dal 1000,-Sk

Úhrada ďalší rok: kurz 43,- Sk/EUR

Účtovanie : 32110 MD 41 000,-Sk 221 Dal 43 000,-Sk 321 MD 2 000,- Sk 663 Dal 2 000,-Sk

# **Úhrada zahraničnej faktúry vo valutovej pokladni + kurzový rozdiel**

- Kurzový lístok : pri úhrade zahraničnej odberateľskej faktúry vo valutovej pokladni sa jedná o príjmový pokladničný doklad. Systém potrebuje kurz NBS aj kurz valuty. Preto si musíme overiť, či v kurzovom lístku je pre daný deň kurz aj vo vstupe "valuty" (samotný kurz devízy nestačí, pretože valutová pokladňa pracuje s kurzami valút). Vzhľadom k tomu , že NBS neobchoduje s valutami, chápme tento vstup iba ako technický.
- Kombinácie: Pre správne zaúčtovanie je nevyhnutné správne nastavenie kombinácií. V tomto prípade sú potrebné dve kombinácie: Pre valutovú pokladňu samostatná jednoriadková kombinácia : 211 MD. Pre účtovníctvo samostatný riadok pre valutovú pokladňu v kombinácii, ktorou bol zaúčtovaný predpis faktúry. Samozrejme, táto účtovná kombinácia musí mať ako posledné štyri riadky uvedené riadky pre kurzové rozdiely (311/563/311/663).
- Ďalším možným problémom môže byť, ak bol predpis faktúry naúčtovaný zo software sklad, alebo prevodom z iného systému a v účtovnej kombinácii nie je uvedený účtovný druh, v ktorom sa predpis nachádza. Napríklad faktúra je v knihe 330 a v kombinácii sú uvedené ako možné účtovné druhy iba 110 a 350. V takomto prípade účtovanie neprebehne . (Musíme najprv do číselníka kombinácií uviesť aj číslo druhu, kde je naúčtovaný predpis.
- Pokiaľ zúčtovanie prebehne úplne korektne a napriek tomu sa príslušná úhrada v saldokonte nespáruje s predpisom (pričom MD=D v cudzej mene a po zaúčtovaní KR sa aj MD=D v SKK, môže byť chyba ešte v tom, že príslušný záznam v SKK má hodnoty na miestach desaťtisícin a stotisícin. V gride si ako masku stĺpca zvolíme 999999.9999 a skontrolujeme, či náhodou: príklad MD= 100,5010 a D =100,5000. V tomto prípade musíme manuálne prepísať predpis a narovnať hodnotu na 100,5000. Samozrejme si ešte skontrolujeme v saldokonte párovací výraz ( či sa začína na 311 a je rovnaké číslo pre predpis aj pre úhradu).

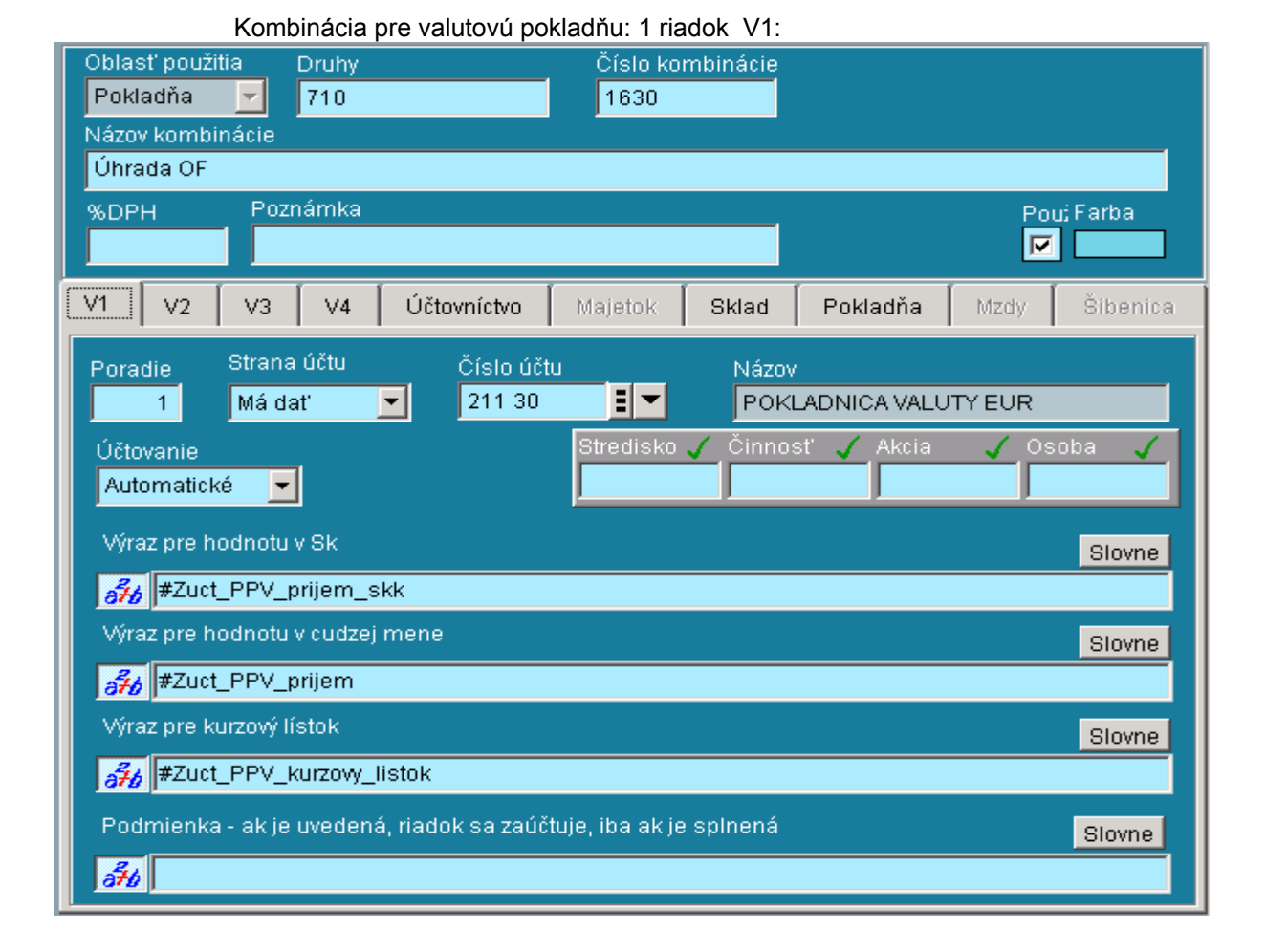

Kombinácia pre valutovú pokladňu: 1 riadok V2:

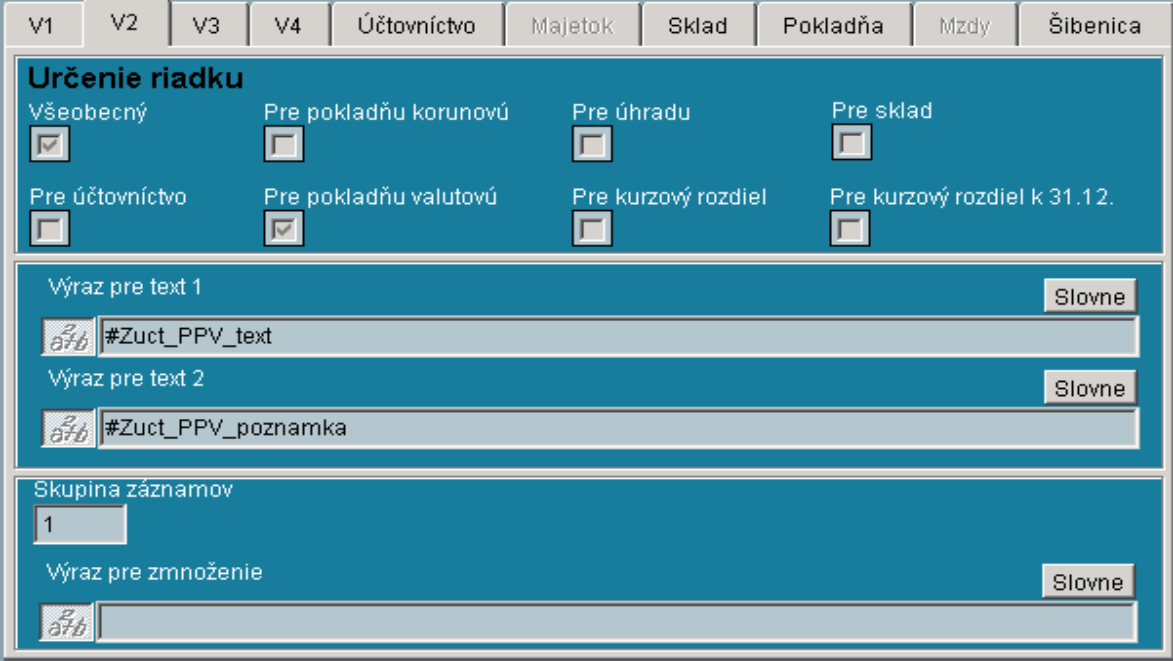

Kombinácia pre valutovú pokladňu: 1 riadok V3:

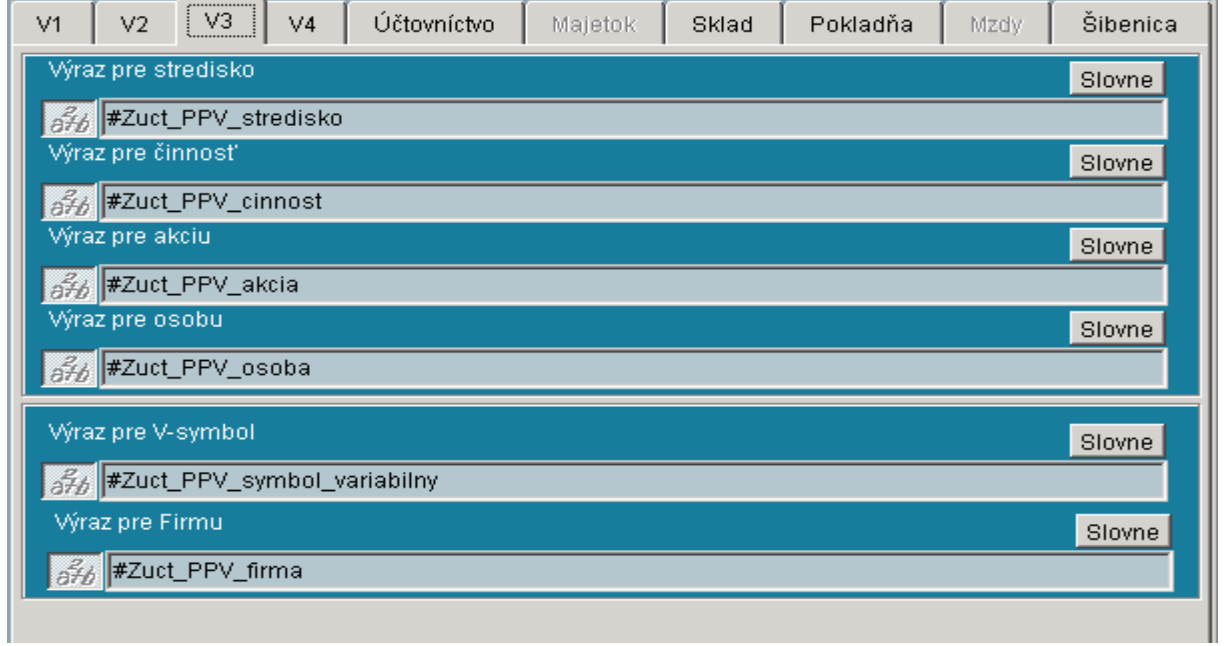

Kombinácia pre valutovú pokladňu: 1 riadok V4:

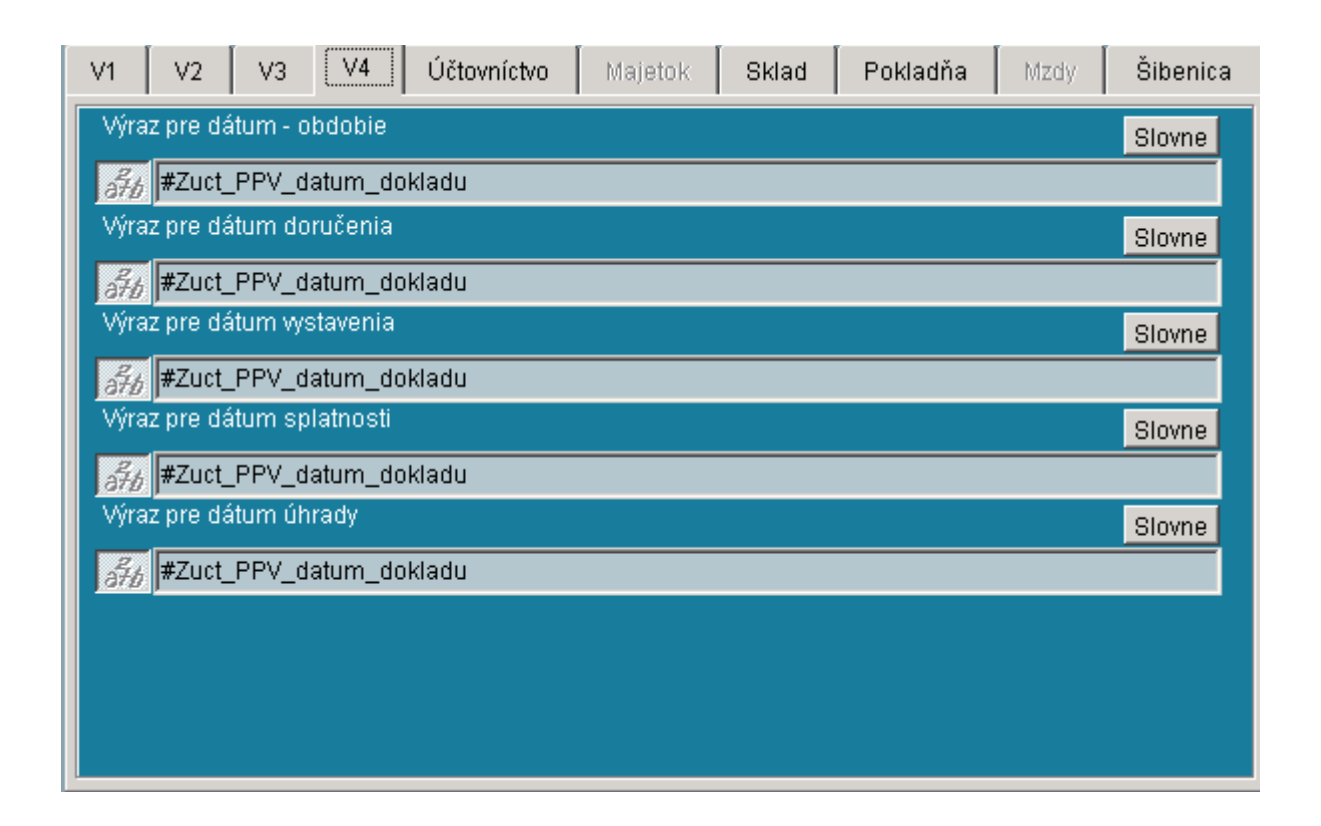

Kombinácia pre valutovú pokladňu: 1 riadok - Záložka: Pokladňa

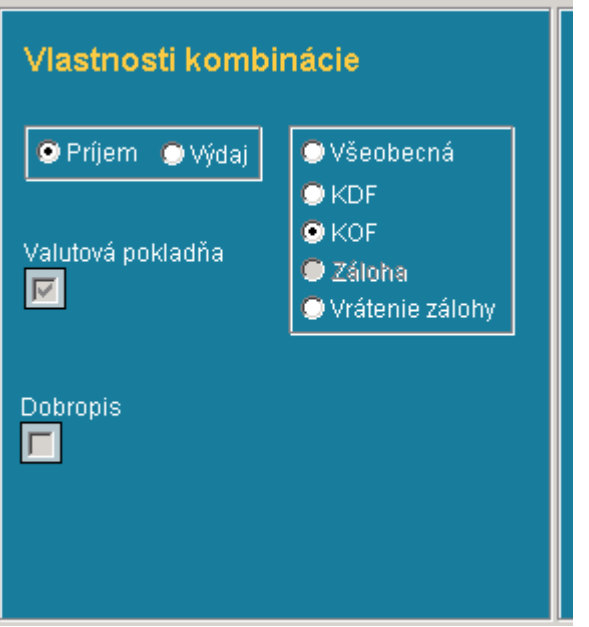

Kombinácia pre predpis faktúry v účtovníctve: 12 riadok Záložka: V1 – úhrada na 31120 D Pozor na : Druhy / a musia byť vyplnené výrazy pre hodnotu v SKK, cudzej mene aj KR. *Zdroj: BIS Audio 05/2006 kombinácia 2641 – pre KOF a 1320Uct a 1610 Valpok VESTA MK pre KDF*

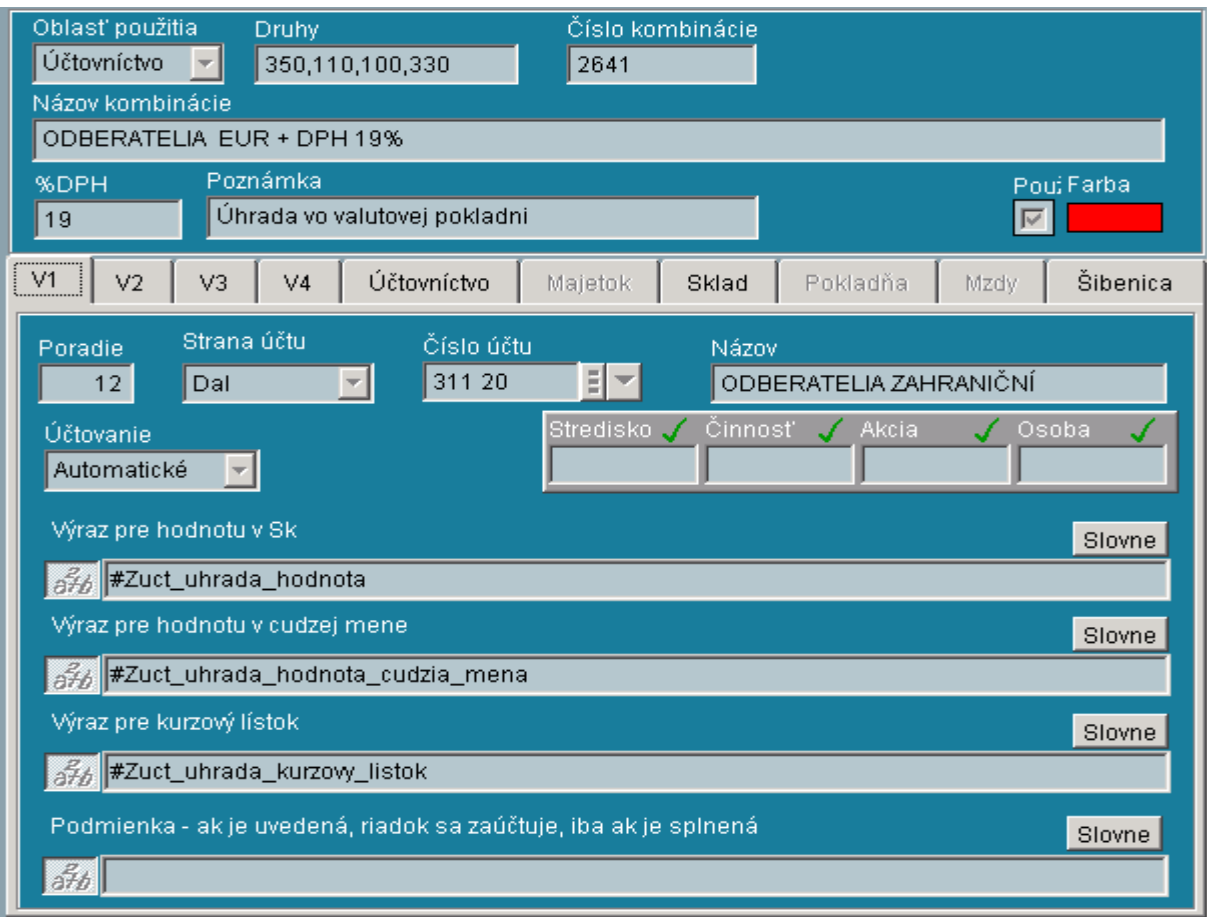

# Kombinácia pre predpis faktúry v účtovníctve: 12 riadok - Záložka: V2

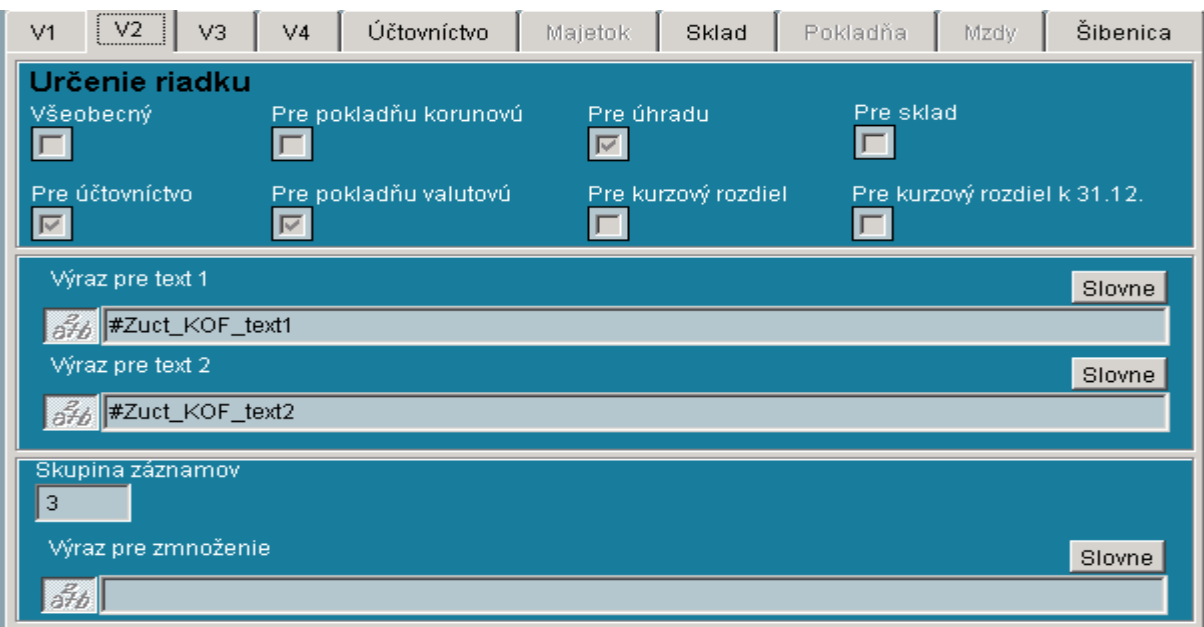

#### Kombinácia pre predpis faktúry v účtovníctve: 12 riadok - Záložka: V4 *(V záložke V3 všetko vyplnené)*

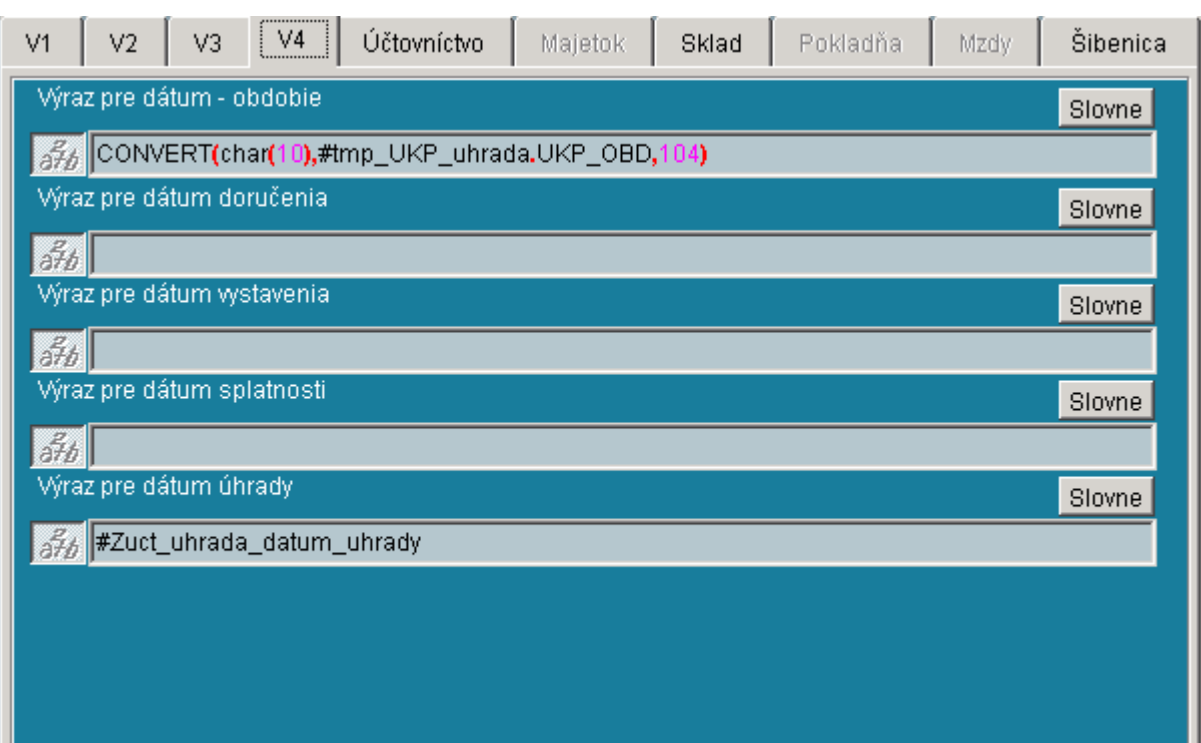

Kombinácia pre predpis faktúry v účtovníctve: 14 riadok : KR V1 (31120 Dal).

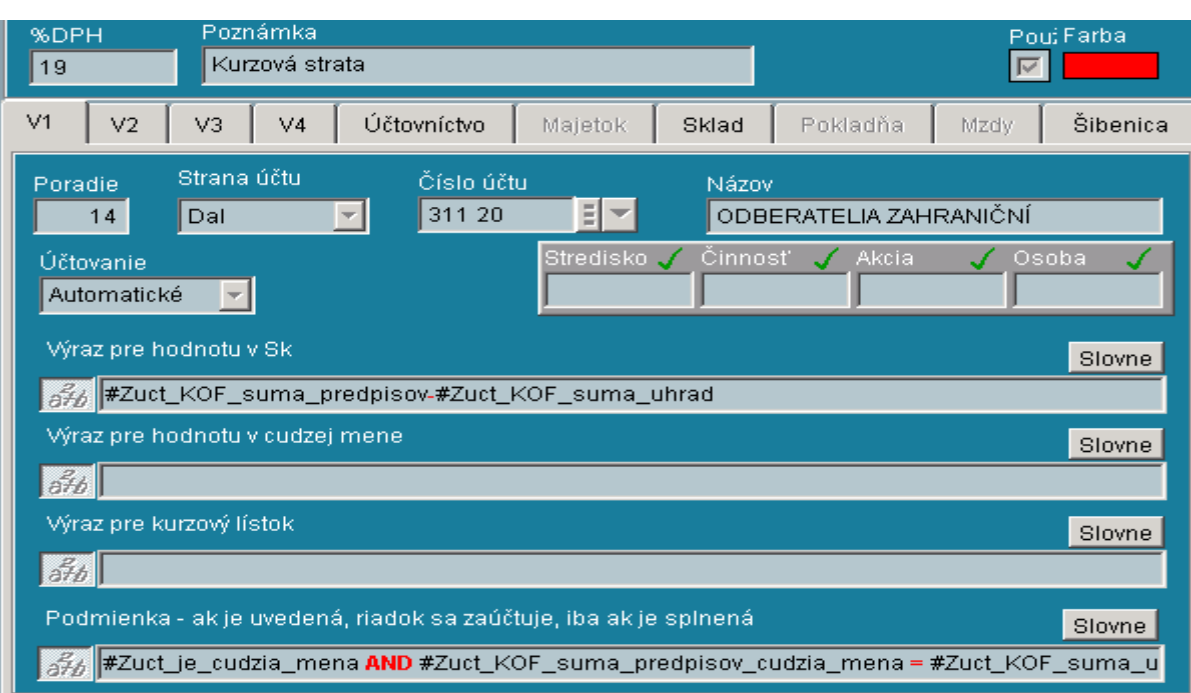

Podmienka : celý výraz: #Zuct\_je\_cudzia\_mena **AND** #Zuct\_KOF\_suma\_predpisov\_cudzia\_mena **=** #Zuct\_KOF\_suma\_uhrad\_cudzia\_mena **AND** #Zuct\_KOF\_suma\_predpisov**<**#Zuct\_KOF\_suma\_uhrad

Kombinácia pre predpis faktúry v účtovníctve: 14 riadok : KR V2

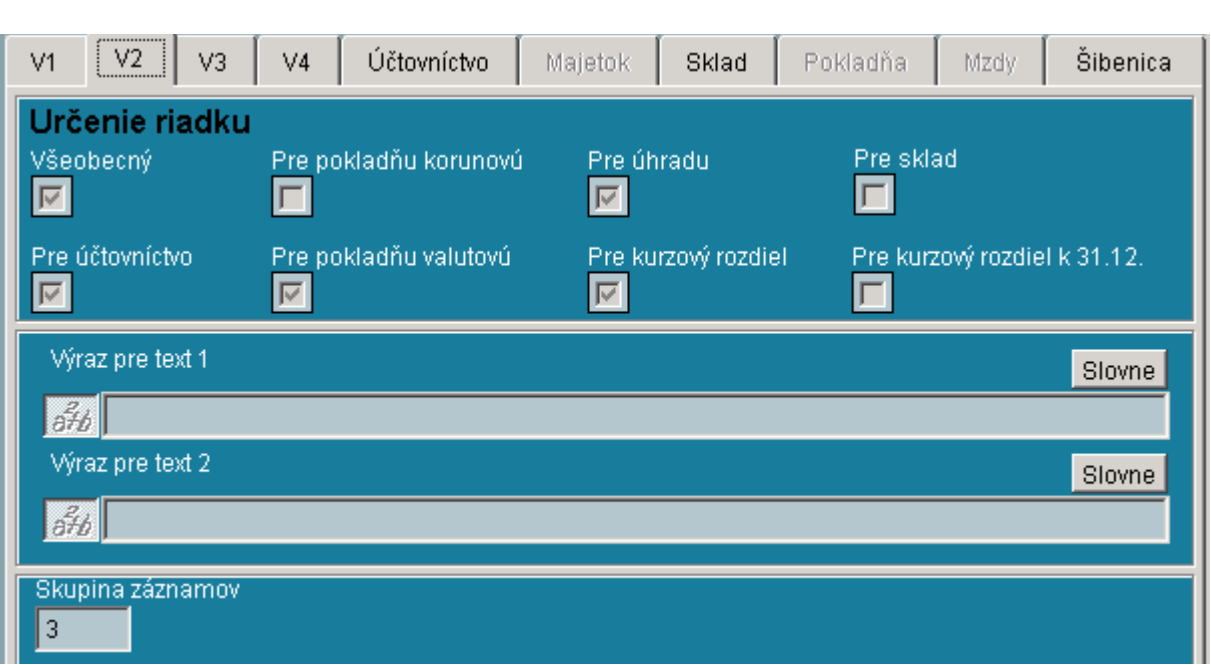

Ak je všetko v poriadku, pri vytváraní VPD vo valutovej pokladni sa zobrazí Kniha faktúr a musia sa zobraziť obe kombinácie, t.j. 1630(vľavo dole) a 2641 (vpravo v strede). Program musí zaúčtovať ako úhradu tak aj kurzový rozdiel.

Účty 563,663 a k nim pripojené účty 311 pre KR sa v kombinácii vyskytujú iba 1x (štyri riadky) a tieto 4 riadky, riešia kurzový rozdiel ako v banke, tak aj vo valutovej pokladni (je zaškrtnuté "pre účtovníctvo" aj "pre valutovú pokladňu"). Teoreticky by mohla byť táto štvorica v kombinácii 2x (8 riadkov) a raz by mala zaškrtnuté vo V2 "pre účtovníctvo" a raz "pre valutovú pokladňu".

Okrem tejto štvorice riadkov, ktorá rieši KR pre úhradu v banke a pokladni, sa v prvej časti kombinácie nachádza dvojica riadkov pre KR (563 a 663) a to pre prípad, že faktúra sa uhradí celá už zálohou v momente nahrávania predpisu do knihy KOF.

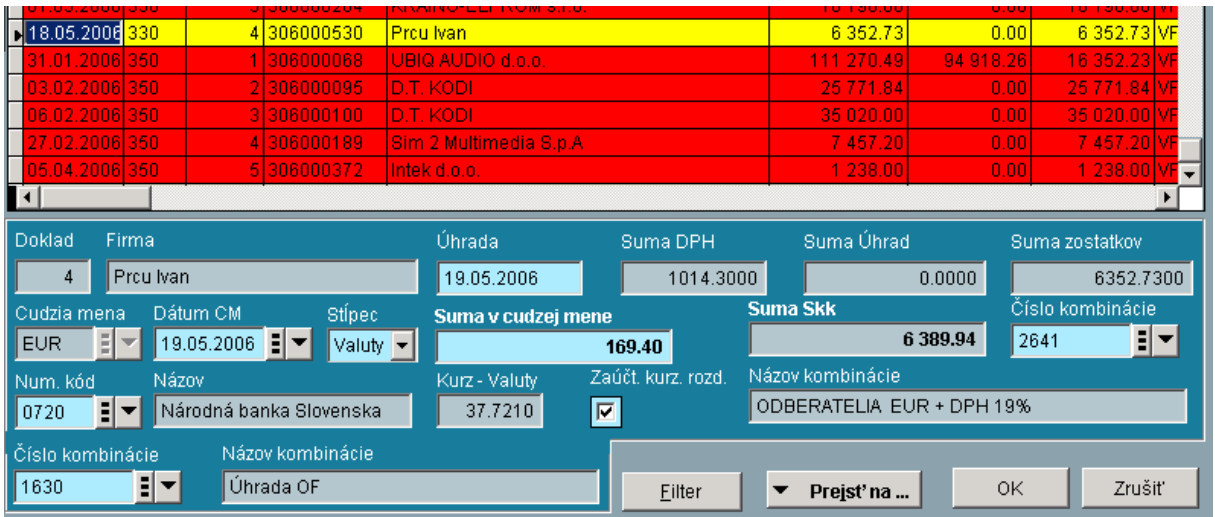

Na príklade si všimneme číslo kombinácie 2641 aj 1630:

# **Halierové vyrovnanie saldokonto**

Vzorce v číselníku kombinácií : pravé tlačítko myši Účtovníctvo/Saldokonto/ Halierové vyrovnanie (USDHV)

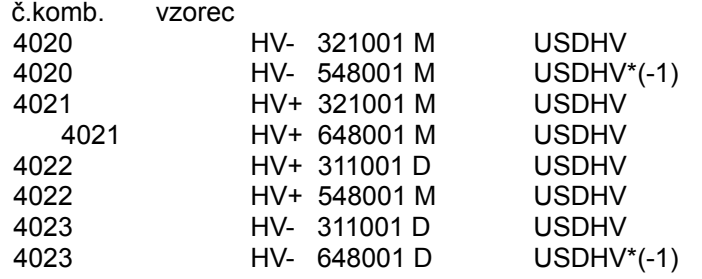

# **Nahrávanie PS saldokonta pri prechode z MS DOS**

- V DOS-e pripraviť súbor saldokonta so stavom k 31.12. a skontrolovať na konto.
- Vyradiť spárované vety + údržba.
- Súbory sdo.dbf a sod.dbf odzálohovať.
- Robí sa to samozrejme na 2x a rovnakým postupom je možné spraviť aj saldo za účet.
- Súbor, napr. sdo.dbf premenovať na kmen.dbf.
- V tomto súbore nahradiť:

Pohyb na jednotný pohyb napr. 10 Obdobie na jednotné obdobie napr. 1.1.2005 Číslo dokladu na jednotné číslo: napr : 2 (Dá sa tam číslo o 1 vyššie ako posledný doklad v PS)

V programe ísť na :

Číselníky Účtovníctvo Prevody údajov + Účtovníctvo

+Denník

Zadať cestu k premenovanému súboru : kmen.dbf Zaškrtnúť voľbu: Použiť masku účtu Druh: dať 10 resp. pohyb s atribútom "Počiatočný stav" Obdobie od: nevypisovať Vymazať pôvodné údaje : nezaškrtávať

Do denníka pribudne neuzavretý a nepodvojný doklad. Rozdiel MD-D sa musí rovnať počiatočnému stavu účtu (napr. 321). Manuálne doúčtujeme protizápis na účet 701, doklad vyrovnáme a uzavrieme.

Pri ostatných saldách postupujeme rovnako.

Je logické, že pri rozpise PS dokladom č. 1 sa saldokontové účty rozpisované prevodom položkovite nezadávajú vôbec. Skontrolujeme saldokonto na konto.

**Vyúčtovanie zálohovej faktúry s DPH**

Príklad:

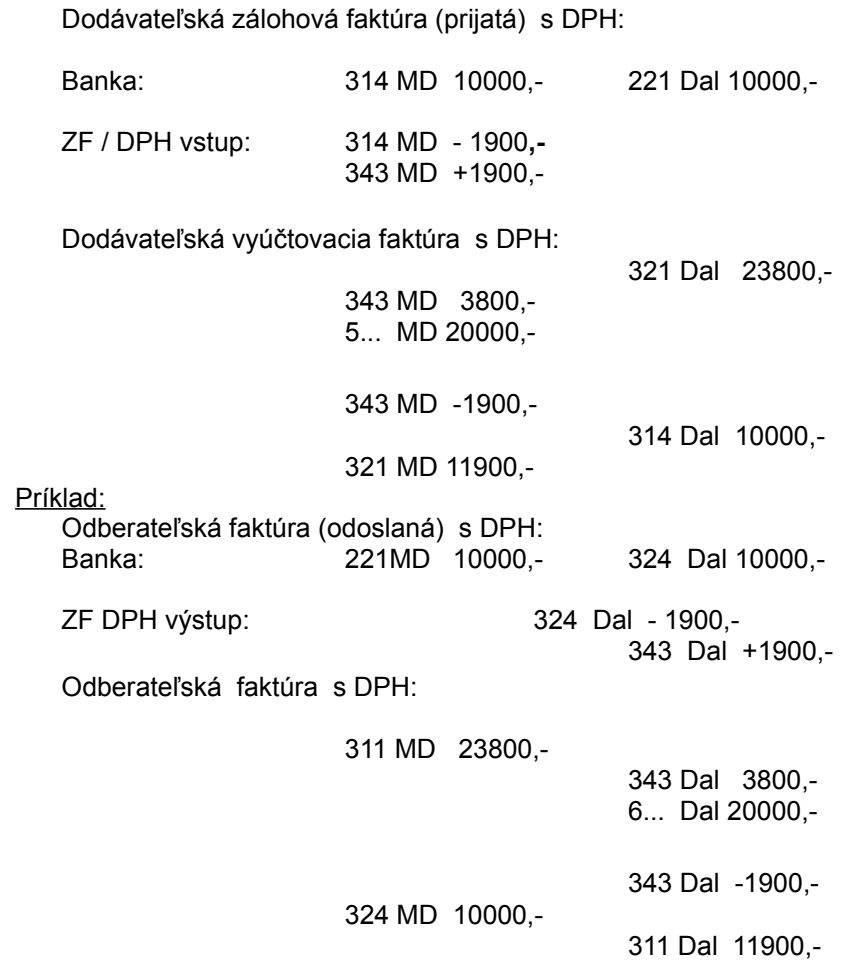